# Průmyslový LTE Router **SmartStart**

# KONFIGURAČNÍ MANUÁL

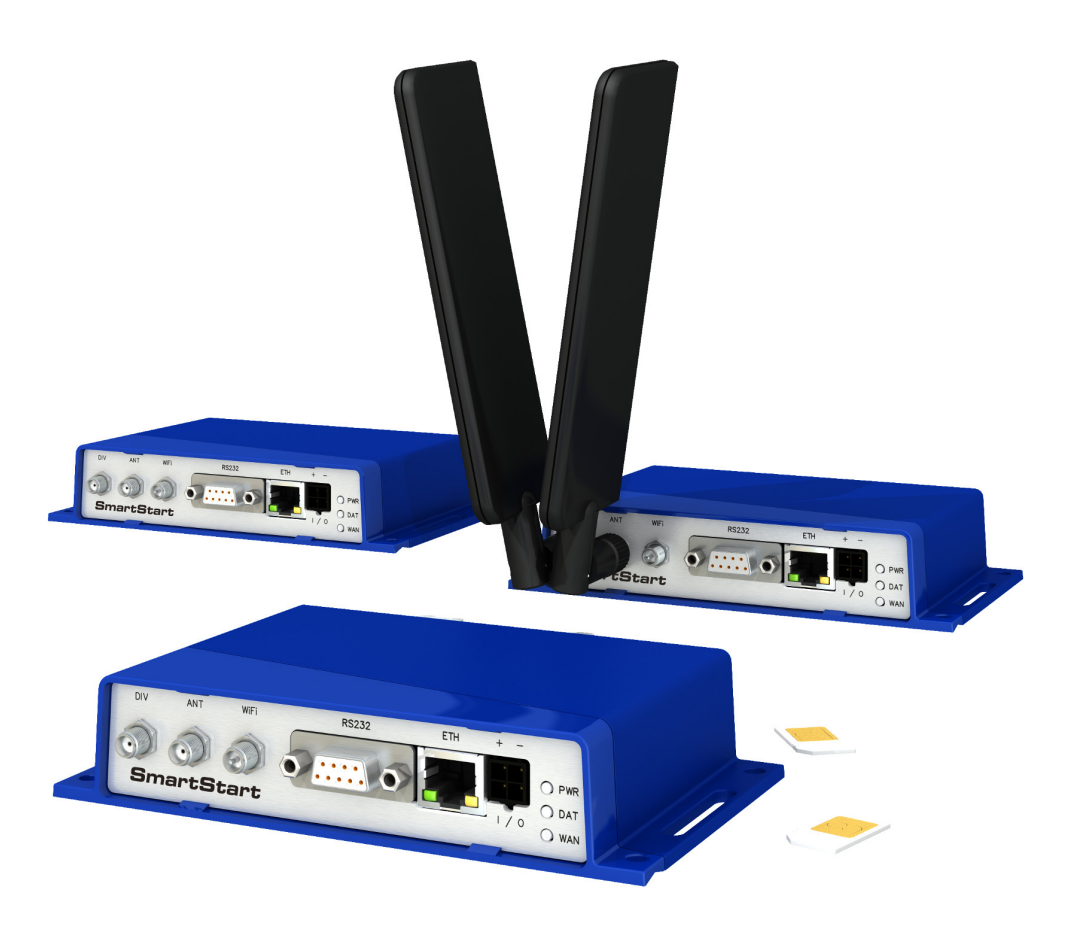

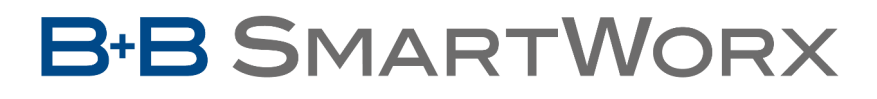

**Powered by** 

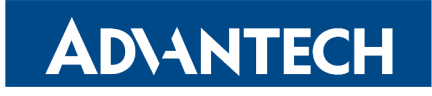

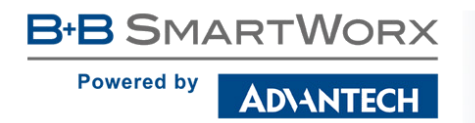

 $\boldsymbol{\Delta}$ 

 $\ddot{\bm{\theta}}$ 

# Použité symboly

Danger – Důležité upozornění, které může mít vliv na bezpečí osoby nebo funkčnost přístroje.

Attention – Upozornění na možné problémy, ke kterým může dojít ve specifických případech.

Information, notice – Informace, které obsahují užitečné rady, nebo zajímavé poznámky.

Example – Příklad funkce, příkazu nebo skriptu.

# Verze firmware

Aktuální verze firmware popsaného v manuálu je 6.1.0 (15. prosince 2016).

# Open Source softwarové licence

Software v tomto zařízení používá části open source software pod různými licencemi: GPL verze 2 a 3, LGPL verze 2, licence ve stylu BSD, licence ve stylu MIT. Seznam komponent spolu s plnými texty licencí je přístupný v samotném zařízení: Viz odkaz Licenses dole na hlavní stránce webového rozhraní routeru (General Status) nebo navštívením adresy IP\_adresa\_zařízení/licenses.cgi. V případě zájmu o zdrojové kódy nás kontaktujte na adrese:

cellularsales@advantech-bb.com

Modifikace a debugování spustitelných programů využívajících knihovny LGPL:

Výrobce zařízení tímto deklaruje právo použít pro vlastní potřebu debugovací techniky (např. dekompilaci) a provést uživatelské úpravy pouze těch spustitelných programů, které využívají knihovny pod licencí LGPL. Toto může být provedeno pouze pro osobní použití zákazníka. Není povolena žádná distribuce takto upravených programů, ani žádné předávání informací získaných během modifikace programů.

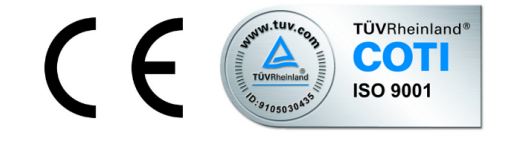

Advantech B+B SmartWorx s.r.o., Sokolská 71, 562 04 Ústi nad Orlicí, Ceská Republika ˇ Manuál Rev. 1 vydán v ČR, 11. ledna 2017

**B-B SMARTWORX Powered by** ADNANTECH

# Obsah

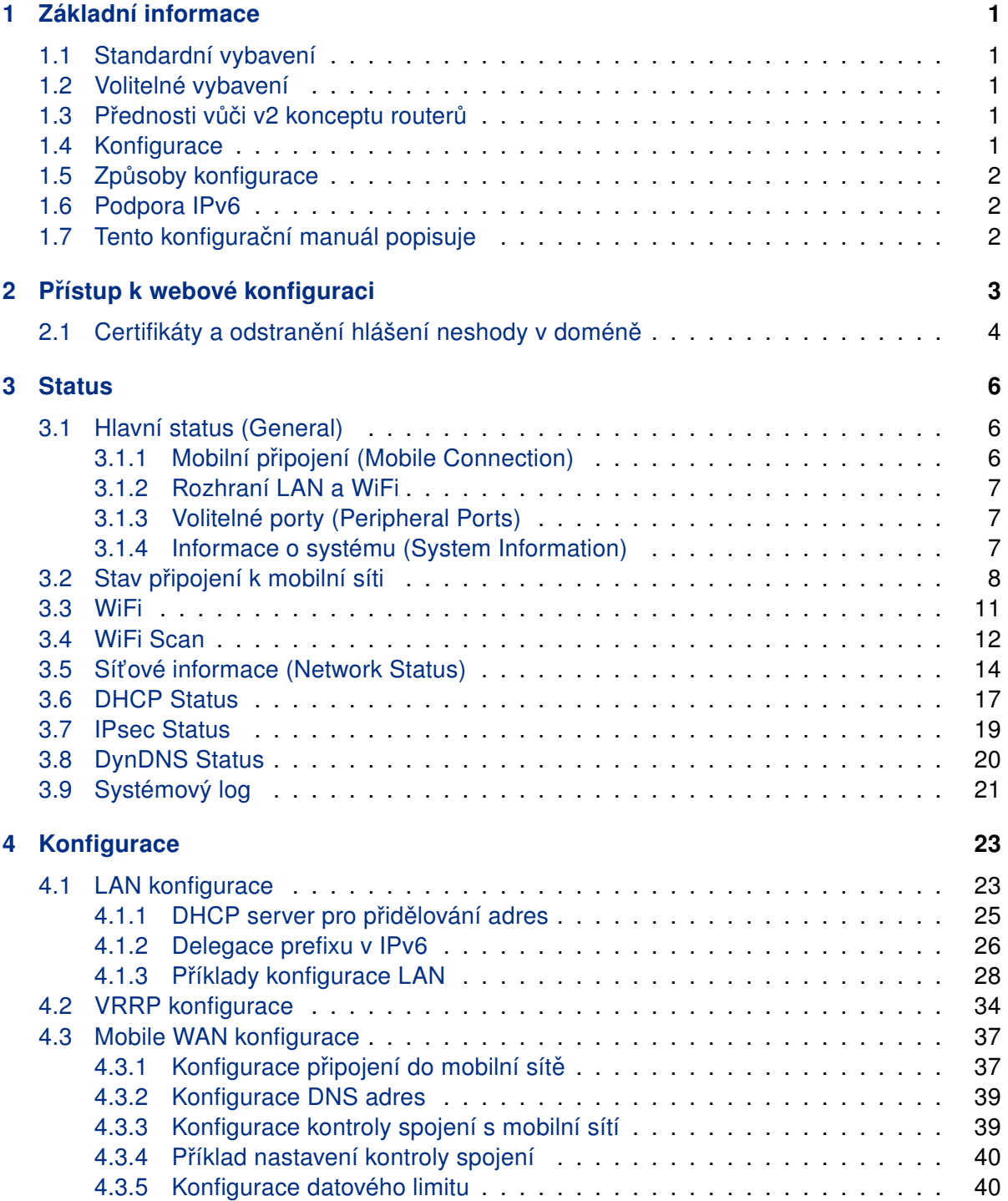

ADVANTECH

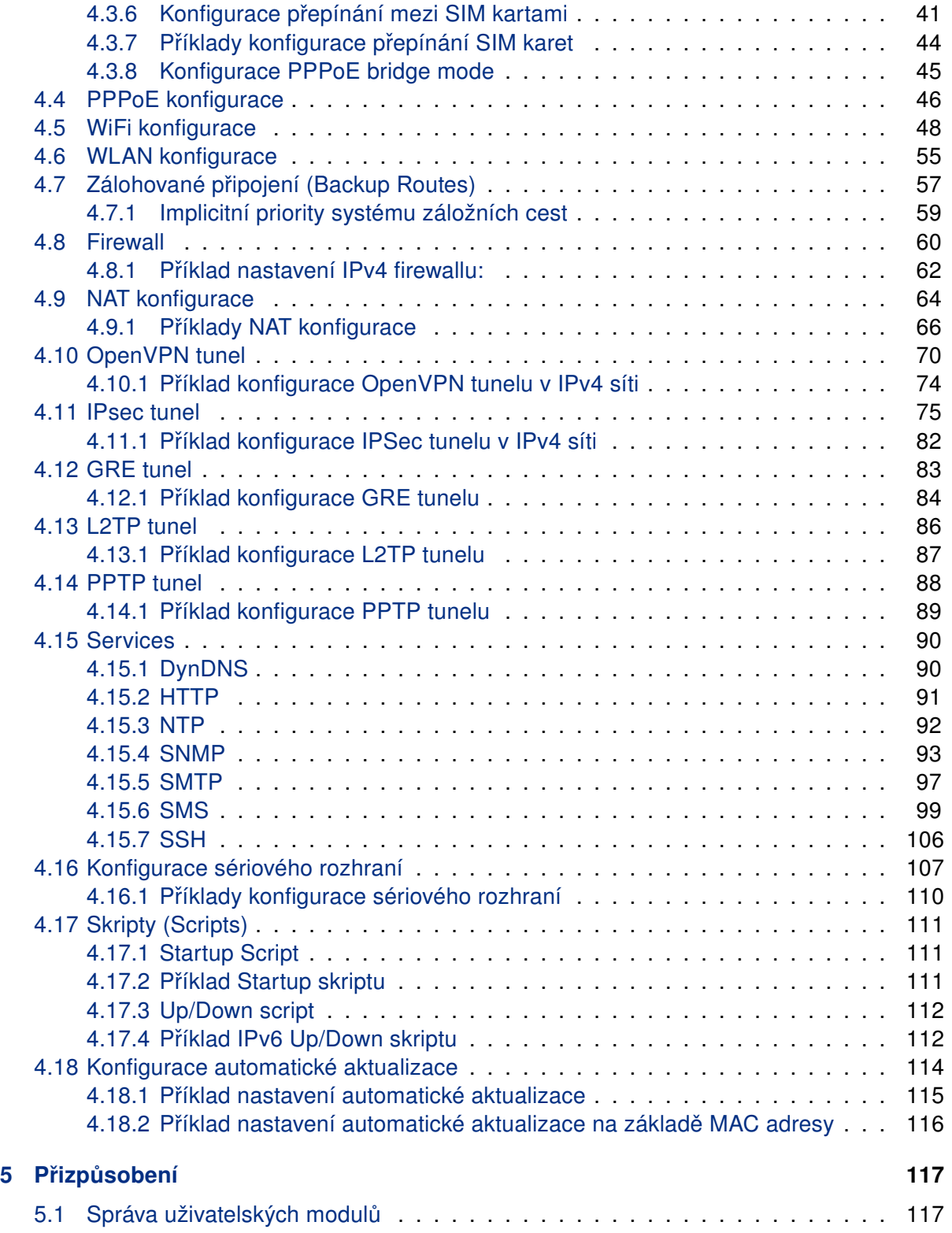

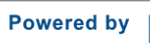

ADNANTECH

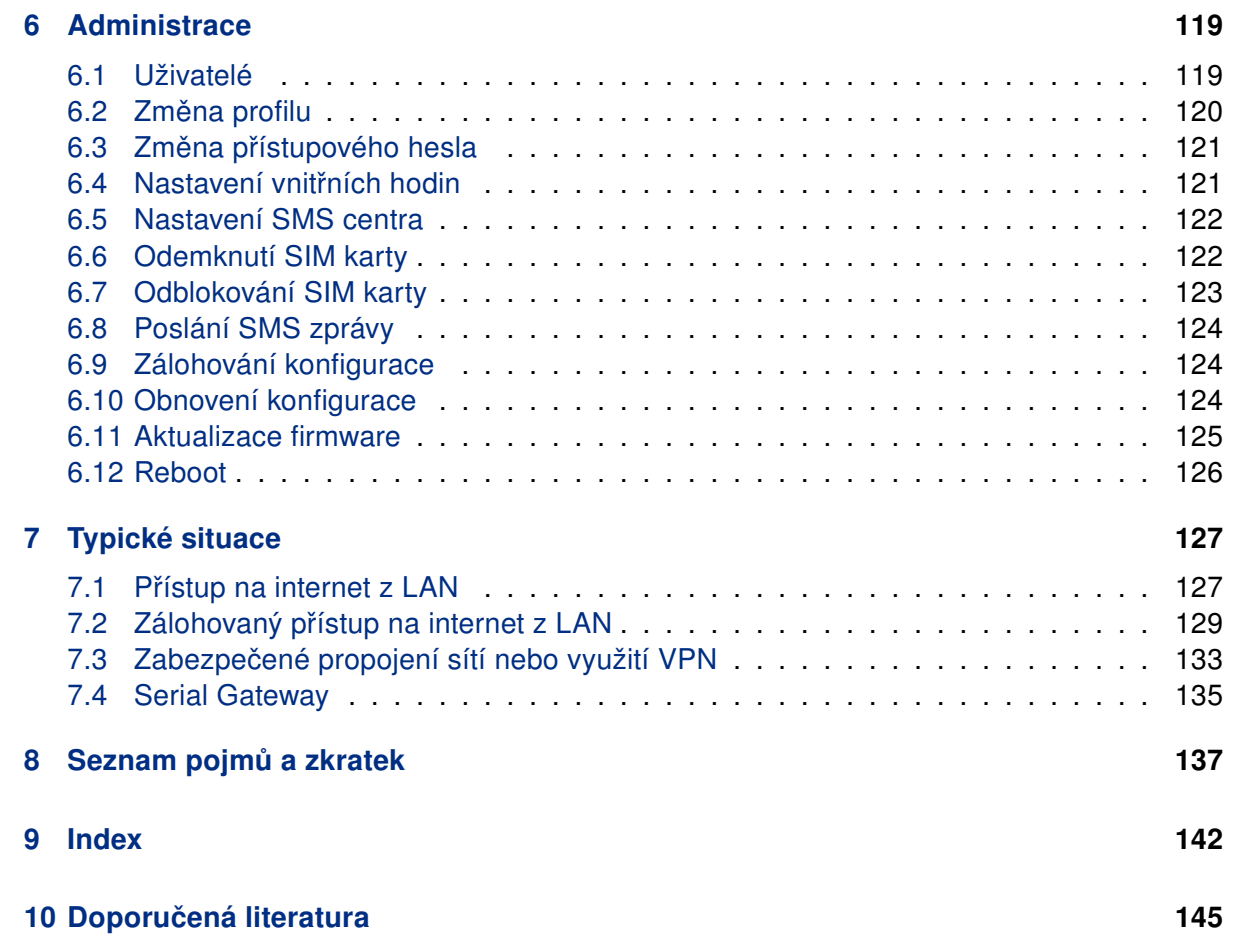

**B-B SMARTWORX Powered by** ADVANTECH

# Seznam obrázků

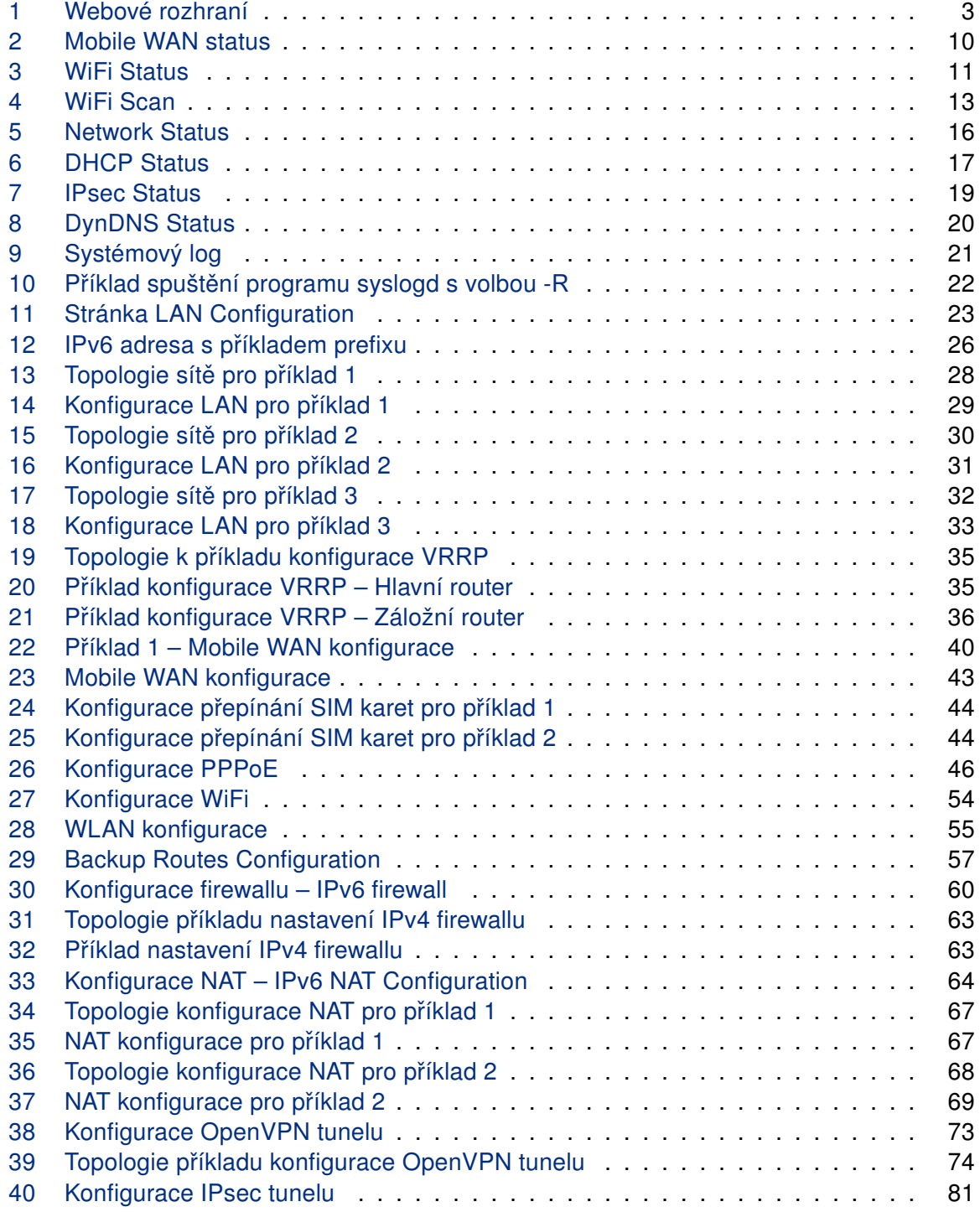

ADVANTECH

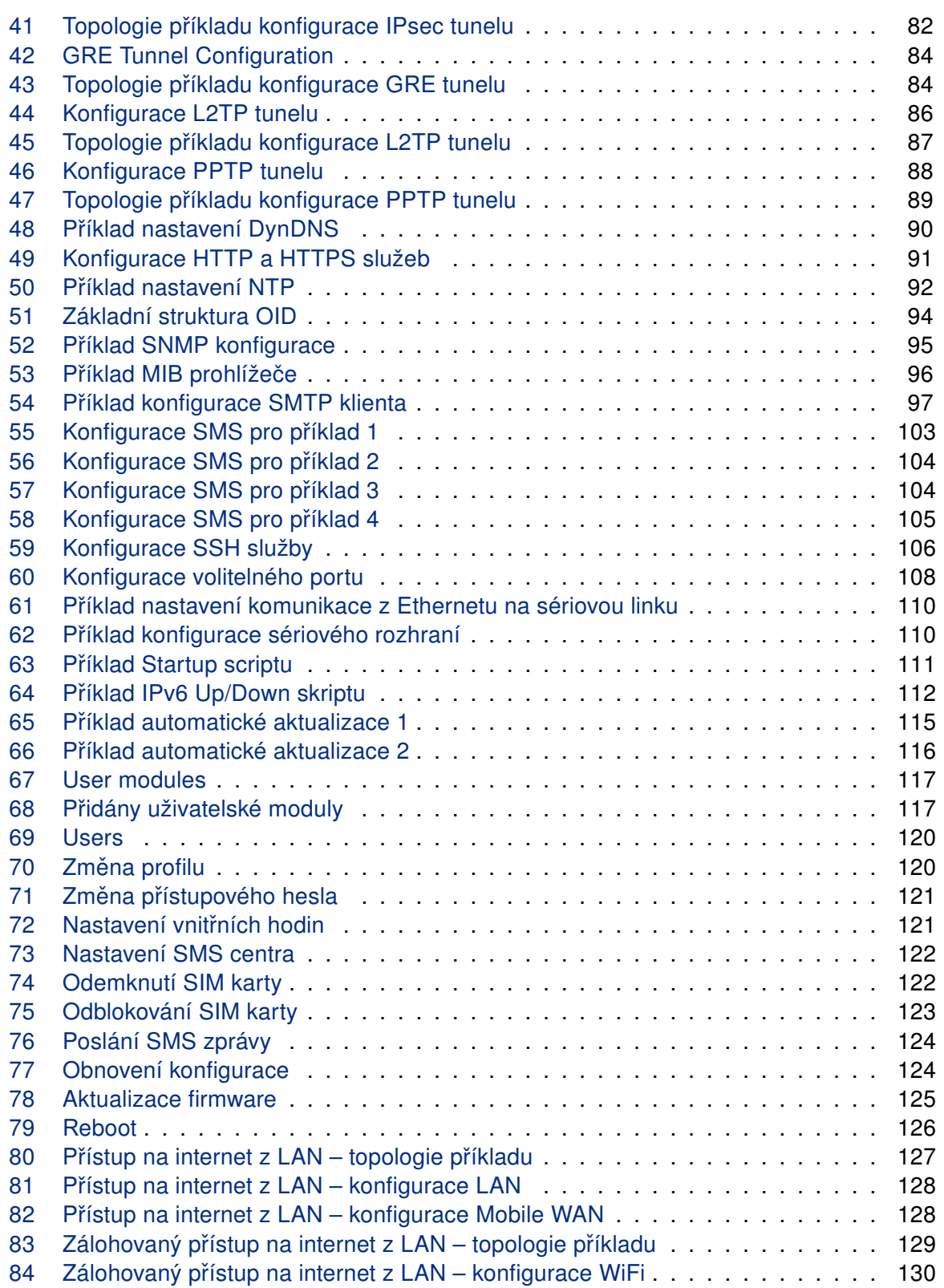

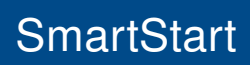

ADVANTECH

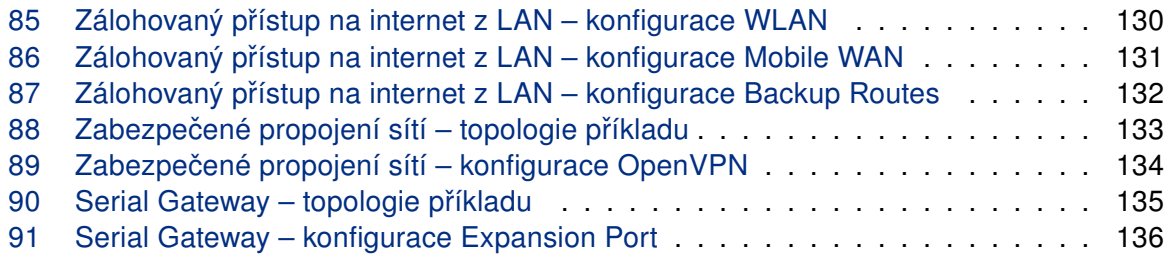

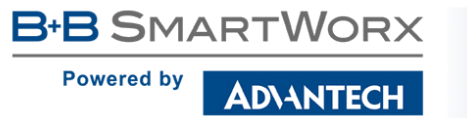

# Seznam tabulek

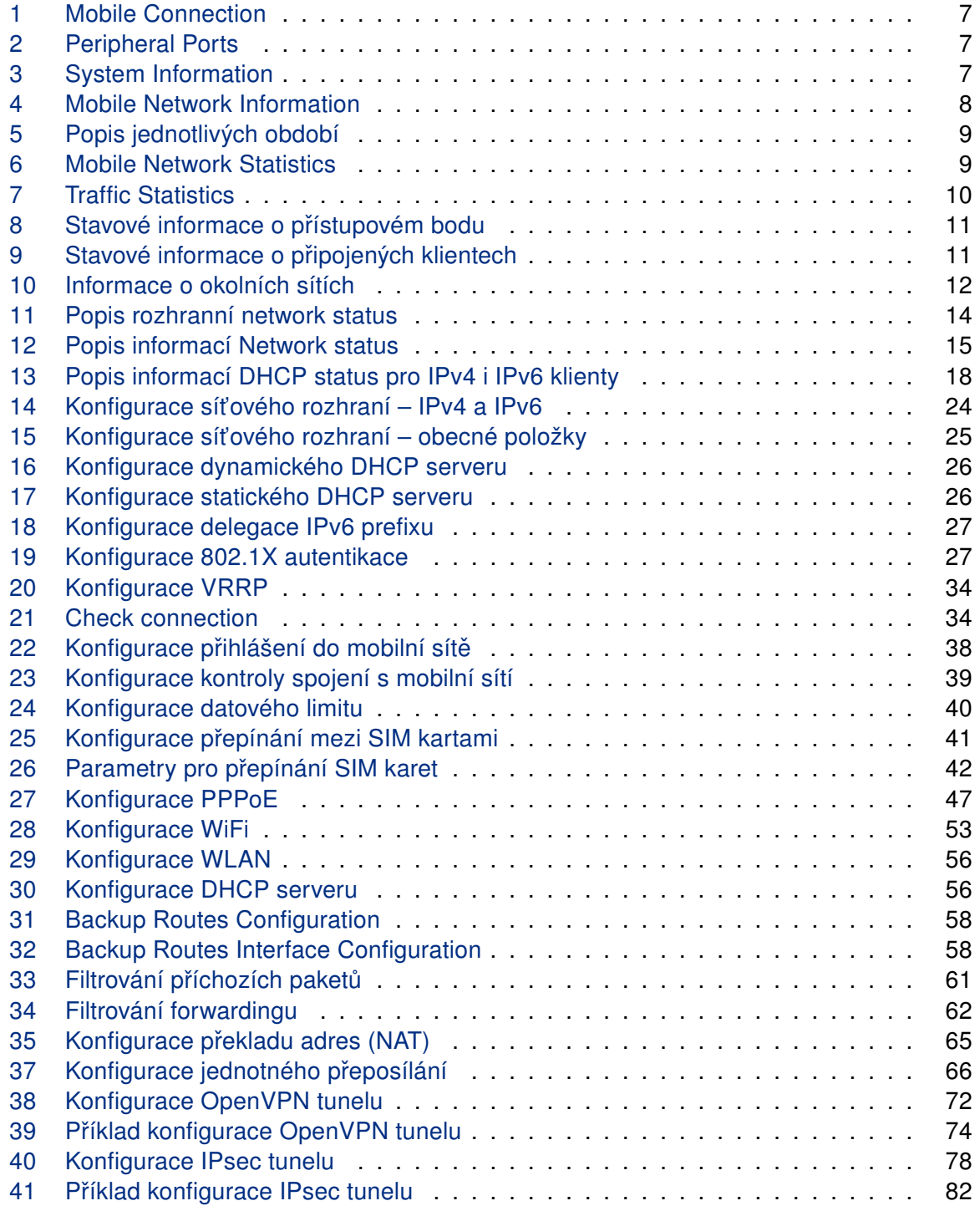

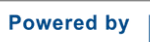

ADNANTECH

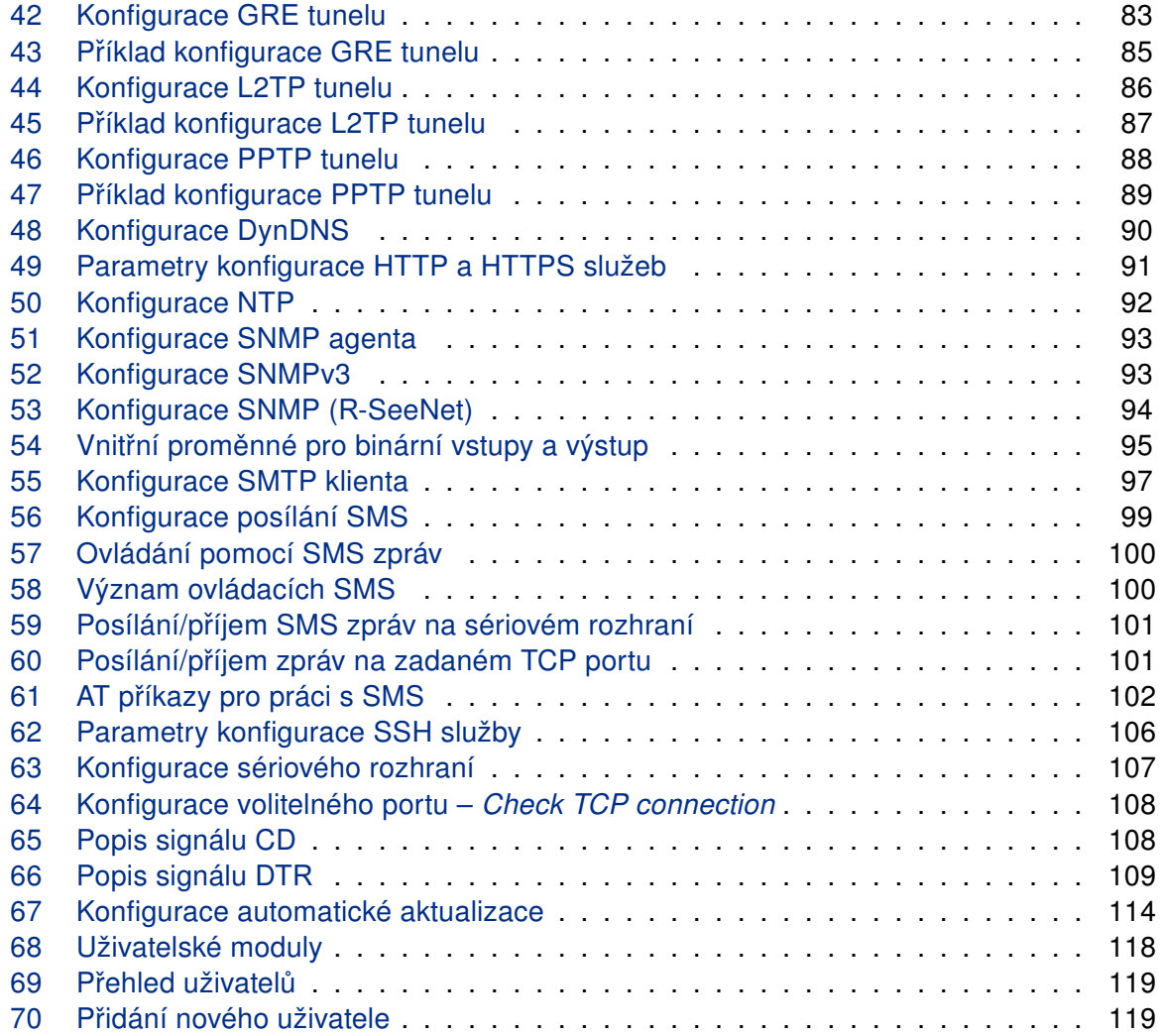

# <span id="page-10-0"></span>1. Základní informace

Router SmartStart je LTE router určený pro bezdrátovou komunikaci v rámci mobilních sítí, jež využívají technologii LTE, HSPA+, UMTS, EDGE či GPRS. Díky mimořádným rychlostem pˇrenosu dat až 100 Mbit/s (download) a 50 Mbit/s (upload) je možné tento router využít pro bezdrátové připojení kamer dopravních a bezpečnostních systémů, jednotlivých počítačů, sítí typu LAN, bankomatů a dalších samoobslužných terminálů.

#### <span id="page-10-1"></span>1.1 Standardní vybavení

**B+B** SMARTWORX

**ADVANTECH** 

**Powered by** 

Router je standardně vybaven LTE bezdrátovým modulem (se dvěma anténními konektory – pro hlavní a diverzitní anténu), jedním portem Ethernet 10/100, jedním binárním vstupem a jedním binárním výstupem (I/O konektor dohromady s napájecím konektorem). Zařízení disponuje také dvěma čtečkami pro 3 V a 1,8 V SIM karty, které jsou umístěné na zadním panelu. Router je dodáván v plastové krabičce.

#### <span id="page-10-2"></span>1.2 Volitelné vybavení

Zákazníkovi je umožněno zvolit si verzi s WiFi modulem, jehož anténní konektor je vyveden na přední panel routeru. Tato další komunikační rozhraní není možno do routeru doosadit později. Informace o verzích routerů – které kombinace volitelných rozhraní jsou možné – lze najít v technickém manuálu daného routeru.

#### <span id="page-10-3"></span>1.3 Přednosti vůči v2 konceptu routerů

Nejvýraznějším krokem kupředu je pro novou generaci routerů čtyřikrát výkonnější procesor zajišťující značně vyšší propustnost a rychlejší šifrování. Router se rovněž může pochlubit výrazně větší pamětí (512 MB RAM a 256 MB flash).

#### <span id="page-10-4"></span>1.4 Konfigurace

Pro konfiguraci routeru je k dispozici webové rozhraní zabezpečené jménem a heslem. Po přihlášení jsou dostupné podrobné statistiky o činnosti routeru, síle signálu, podrobný systé-mový log a další. Podporovány jsou oba protokoly [IPv4](#page-147-0) a [IPv6,](#page-147-1) tvorba VPN tunelů technolo-giemi [IPsec,](#page-147-2) [OpenVPN](#page-148-0) či [L2TP](#page-147-3) pro zabezpečenou komunikaci. Dále pak funkce jako [DHCP,](#page-146-1) [NAT,](#page-147-4) [NAT-T,](#page-148-1) [DynDNS client,](#page-146-2) [NTP,](#page-148-2) [VRRP,](#page-150-0) ovládání pomocí SMS, zálohování primárního připojení, možnost více WAN pˇripojení (multiple WANs), [RADIUS](#page-148-3) na WiFi a mnoho dalších.

Mezi další diagnostické funkce zabezpečující nepřerušovanou komunikaci patří automatická kontrola mobilního (PPP) spojení s možností automatického restartu v případě ztráty spojení, nebo HW watchdog, který monitoruje stav samotného routeru. Pomocí speciálního okna (start up script window) je možné vkládat linuxové scripty různých akcí. Pro některé

aplikace je klíčová možnost vytváření několika odlišných konfigurací pro jeden router, které je pak možné podle potřeby přepínat (například pomocí SMS, stavu binárního vstupu apod.). Samozřejmostí je pro routery Advantech B+B SmartWorx podpora automatické aktualizace konfigurace a firmware ze serveru, což umožňuje hromadně konfigurovat celou síť routerů.

### <span id="page-11-0"></span>1.5 Způsoby konfigurace

Router může být konfigurován pomocí webového rozhraní nebo pomocí Secure Shell [\(SSH\)](#page-149-0). Konfigurace pomocí webového rozhraní je popsána v tomto konfiguračním manuálu. Příkazy a skripty použitelné pro [SSH](#page-149-0) konfiguraci jsou popsány v Commands and Scripts for v2 and v3 Routers, Application Note (v angličtině) [\[1\].](#page-154-0) Je možno také využít další software pro routery – [VPN server](#page-149-1) SmartCluster pro realizaci bezpečného komunikačního systému [\[2\]](#page-154-0) nebo R-SeeNet pro monitoring stavu a funkce routerů [\[3,4\].](#page-154-0)

## <span id="page-11-1"></span>1.6 Podpora IPv6

Ve firmware routeru je implementován nezávislý souběh protokolů IPv4 a IPv6 – tzv. dual stack. To znamená, že lze konfigurovat provoz v rámci obou IP protokolů nezávisle a oba jsou podporovány. IPv6 adresy ve formátu EUI-64 jsou pro každé rozhraní generovány automaticky – rozhraní tak m ˚uže mít více IPv6 adres. V routeru také automaticky funguje sít'ové rozhraní NAT64 – brána pro překlad mezi protokoly IPv6 a IPv4 (více podrobností v kap. [3.5\)](#page-23-0). NAT64 pracuje v routeru dohromady s DNS64 pro překlad doménových jmen.

Pro nastavení IPv6 mobilního připojení viz kapitolu [4.3.1.](#page-46-1) Pro nastavení IPv6 LAN sítě viz kapitolu [4.1,](#page-32-1) DHCPv6 server/klient je podporován. Ve všech nastaveních je IPv4 výchozí volbou, ale všechny funkce routeru a protokoly lze nastavit nebo použít v IPv6 režimu – kromě nešifrovaných tunelů GRE, L2TP a PPTP, a také VRRP – tam není IPv6 podporován. Při použití šifrovaných tunelů OpenVPN a IPsec je možné provozovat IPv6 provoz uvnitř IPv4 tunelu a naopak. Konfigurační formuláře NAT, Firewall a Up/Down Script jsou pro IPv4 a IPv6 úplně odděleny. Podporován je ICMPv6 protokol. Specifika IPv6 konfigurace jsou zmíněna v každé příslušné kapitole níže, tam kde je IPv6 nastavení možné.

### <span id="page-11-2"></span>1.7 Tento konfigurační manuál popisuje

- Konfiguraci routeru v kapitolách [3](#page-15-0) až [6](#page-128-0) možnosti konfigurace routeru položku po položce tak, jak jsou přístupny pomocí webového rozhraní.
- Konfiguraci v typických situacích příklady konfigurace routeru (kapitola [7\)](#page-136-0):
	- Pˇrístup na internet z [LAN](#page-147-5) (Local Area Network) pˇres mobilní sít', kap. [7.1.](#page-136-1)
	- zálohovaný pˇrístup na Internet (z [LAN\)](#page-147-5), kap. [7.2.](#page-138-0)
	- zabezpecené propojení sítí nebo využití ˇ [VPN](#page-149-2) (Virtal Private Network), kap. [7.3.](#page-142-0)
	- Serial Gateway (brána do internetu pro zaˇrízení se sériovým rozhraním), kap. [7.4.](#page-144-0)

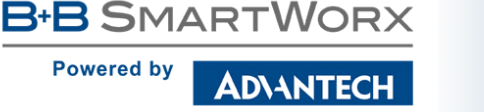

0

# <span id="page-12-0"></span>2. Přístup k webové konfiguraci

Pozor! Bez vložené SIM karty nebudou fungovat bezdrátové přenosy. Vložená SIM karta musí mít aktivované přenosy přes technologie používané vaším routerem.

Pro sledování stavu, konfiguraci a správu routeru je k dispozici webové rozhraní, které lze vyvolat zadáním IP adresy routeru do webového prohlížeče. Výchozí IP adresa routeru je 192.168.1.1. a přístup k webovému rozhraní je možný pouze přes zabezpečený protokol [HTTPS](#page-146-3) – přístupovou adresu k routeru je tedy nutno zadat ve tvaru https://192.168.1.1. Při prvním přístupu je potřeba nainstalovat bezpečnostní certifikát. Jestliže prohlížeč hlásí neshodu v doméně, je k odstranění tohoto hlášení možné použít postup popsaný v následující podkapitole.

| <b>Status</b>                                                                                                    | <b>General Status</b>                                                                                                    |  |  |  |  |  |
|----------------------------------------------------------------------------------------------------|----------------------------------------------------------------------------------------------------|--|--|--|--|--|
| General                                                                                                    | <b>Mobile Connection</b>                                                                                                    |  |  |  |  |  |
| Mobile WAN<br><b>WiFi</b><br>WiFi Scan<br><b>Network</b><br><b>DHCP</b><br><b>IPsec</b><br><b>DynDNS</b>                                                                                                    | SIM Card<br>: Primary<br>: 10.0.6.231<br>IP Address<br>IPv6 Address<br>: Unassigned<br>Rx Data<br>$\therefore$ 0 B<br>Tx Data<br>: 0 B<br>: 0 days, 11 hours, 56 minutes<br>Uptime<br>» More Information «                   |  |  |  |  |  |
| <b>System Log</b>                                                                                                    | Primary LAN                                                                                                    |  |  |  |  |  |
| <b>Configuration</b><br>LAN<br><b>VRRP</b><br>Mobile WAN<br><b>PPP<sub>O</sub>F</b><br><b>WiFi</b>                                                                                                    | IP Address<br>: 10.64.0.37 / 255.255.252.0<br>IPv6 Address<br>: fd00:a40::25 / 56<br>MAC Address : 68:C9:0B:A4:FD:8B<br>Rx Data<br>$: 5.3 \, \text{MB}$<br>: 596.7 KB<br>Tx Data<br>» More Information «                     |  |  |  |  |  |
| <b>WLAN</b>                                                                                                    | WiFi                                                                                                    |  |  |  |  |  |
| <b>Backup Routes</b><br>Firewall<br><b>NAT</b><br><b>OpenVPN</b><br><b>IPsec</b>                                                                                                    | IP Address<br>: Unassigned<br>IPv6 Address<br>: Unassigned<br>: 00:22:88:02:63:FA<br>MAC Address<br>» More Information «                                                                                                    |  |  |  |  |  |
| <b>GRE</b>                                                                                                    | <b>Peripheral Ports</b>                                                                                                    |  |  |  |  |  |
| L <sub>2</sub> TP<br><b>PPTP</b><br><b>Services</b><br><b>Expansion Port</b>                                                                                                    | Expansion Port : RS-232<br><b>Binary Input</b><br>$\cdot$ : Off<br>Binary Output : On                                                                                                    |  |  |  |  |  |
| <b>Scripts</b><br><b>Automatic Update</b>                                                                                                    | System Information                                                                                                    |  |  |  |  |  |
| <b>Customization</b><br><b>User Modules</b><br><b>Administration</b><br><b>Users</b>                                                                                                    | Firmware Version : 6.1.0 (2016-12-15)<br>Serial Number : N/A<br>Profile<br>: Standard<br>Supply Voltage : 24.2 V<br>Temperature : 31 °C<br>Time<br>$: 2016 - 12 - 27$ $12:54:27$<br>Uptime<br>: 0 days, 11 hours, 56 minutes |  |  |  |  |  |
| <b>Change Profile</b>                                                                                                    | » Licenses «                                                                                                    |  |  |  |  |  |
| <b>Change Password</b><br><b>Set Real Time Clock</b><br><b>Set SMS Service Center</b><br><b>Unlock SIM Card</b><br><b>Unblock SIM Card</b><br><b>Send SMS</b><br><b>Backup Configuration</b><br><b>Restore Configuration</b><br><b>Update Firmware</b><br>Reboot<br>Logout |                                                                                                    |  |  |  |  |  |

<span id="page-12-1"></span>Obrázek 1: Webové rozhraní

Konfiguraci může provádět pouze uživatel "root" s výchozím heslem "root". Výchozí heslo je třeba co nejdříve změnit.

Pro vyšší bezpečnost sítě spravované routerem je nutné změnit výchozí heslo routeru. Je-li v routeru nastaveno výchozí heslo, položka *Change password* je červeně zvýrazněná.

Po úspěšném zadání přihlašovacích údajů na úvodní obrazovce (tzv. login page) se zobrazí webové rozhraní. V levé části webového rozhraní je umístěno menu s nabídkou stránek pro sledování stavu (Status), konfiguraci (Configuration), správu uživatelských modulů (Customization) a správu (Administration) routeru. Jednotlivé položky se zobrazují vedle menu.

Název routeru je zobrazen podle typu vašeho routeru. Položky Name a Location zobrazují jméno a umístění routeru vyplněnou v SNMP konfiguraci (viz SNMP Configuration).

Po rozblikání PWR LED na předním panelu je možné obnovit výchozí nastavení routeru stisknutím tlačítka RST na zadním panelu. Po stisku tlačítka RST se provede reset routeru – obnovení konfigurace a následný reboot routeru (zelená LED se rozsvítí).

## <span id="page-13-0"></span>2.1 Certifikáty a odstranění hlášení neshody v doméně

V routeru je nahraný self-signed certifikát (certifikát podepsaný sám sebou). Pokud chcete použít vlastní certifikát (např. v kombinaci se službou dynamického DNS záznamu), je nutné nahradit v routeru soubory certifikátu: /etc/certs/https\_cert a /etc/certs/https\_key.

Generování HTTPS certifikátu bylo ve firmware 5.3.5 a vyšším aktualizováno pro větší bezpečnost. Tyto nově vygenerované certifikáty jsou ovšem pouze v routerech vyrobených s firmware 5.3.5 a novějším – certifikáty se automaticky negenerují s přechodem na nový firmware! Chcete-li používat aktualizovaný HTTPS certifikát po upgradu z firmware staršího než 5.3.5, smažte soubory začínající "https" v adresáři /etc/certs/ v routeru (/etc/certs/https\*), napřípklad přes SSH. Certifákty pak budou automaticky vygenerovány znovu již novým aktualizovaným způsobem.

Pokud se rozhodnete využít self-signed certifikátu v routeru k odstranění bezpečnostního hlášení o neshodě v doméně, které se objeví pokaždé při přístupu k routeru, můžete použít následující postup. Poznámka: pro přístup k routeru bude nutné použít adresu založenou na MAC adrese routeru. Tento způsob také nemusí fungovat na některých kombinacích operačního systému a webového prohlížeče.

• Je třeba přidat DNS záznam do vašeho operačního systému. To lze provést upravením souboru /etc/hosts (Linux/Unix), nebo C:\WINDOWS\system32\drivers\etc\hosts (Windows), nebo nastavením vlastního DNS serveru. Nový záznam bude obsahovat IP adresu routeru a doménové jméno založené na MAC adrese routeru (MAC adresa prvního síťového rozhraní z těch, která jsou viditelná ve webovém rozhraní routeru v sekci Network Status.) Jako oddělovač použijte v doménovém jméně pomlčky místo dvojteček

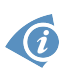

4

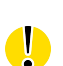

v MAC adrese. Příklad: Routeru s MAC adresou 00:11:22:33:44:55 odpovídá doménové jméno 00-11-22-33-44-55.

• Připojte se k routeru přes webové rozhraní pomocí nového doménového jména (např. https://00-11-22-33-44-55). Pokud se objeví bezpečnostní hlášení o neshodě v doméně, přidejte výjimku, aby se při dalším připojení hlášení již neobjevilo (např. v prohlížeči Firefox). Pokud není v prohlížeči možnost přidat výjimku, nainstalujte do svého systému certifikát routeru. V prohlížeči exportujte certifikát do souboru a následně jej importujte do vašeho prohlížeče nebo operačního systému.

# <span id="page-15-0"></span>3. Status

**ADIANTECH** 

**B+B SMARTWORX** 

**Powered by** 

 $\bullet$ 

# <span id="page-15-1"></span>3.1 Hlavní status (General)

Souhrn základních informací o routeru a jeho činnosti lze vyvolat volbou položky General. Tato stránka se také zobrazí po přihlášení do webového rozhraní. Informace jsou rozděleny do několika samostaných bloků dle typu činnosti routeru či oblasti vlastností – Mobile Connection, Primary LAN, Peripherals Ports a System Information. Pokud je router ve verzi s WiFi, je k dispozici i blok WiFi.

Pod položkou IPv6 Address může být zobrazeno více rozdílných addres pro jedno síťové rozhraní. To je standardní chování, protože v protokolu IPv6 může jedno rozhraní využívat více adres. Druhá IPv6 adresa se zobrazí po kliknutí na More Information. Je to IPv6 adresa ve formátu EUI-64 (link local), automaticky generovaná z MAC adresy sít'ové rozhraní. Adresa je generována a přiřazena až při prvním použití rozhraní (např. při připojení kabelu do portu, při připojování do mobilní sítě apod.).

<span id="page-15-3"></span>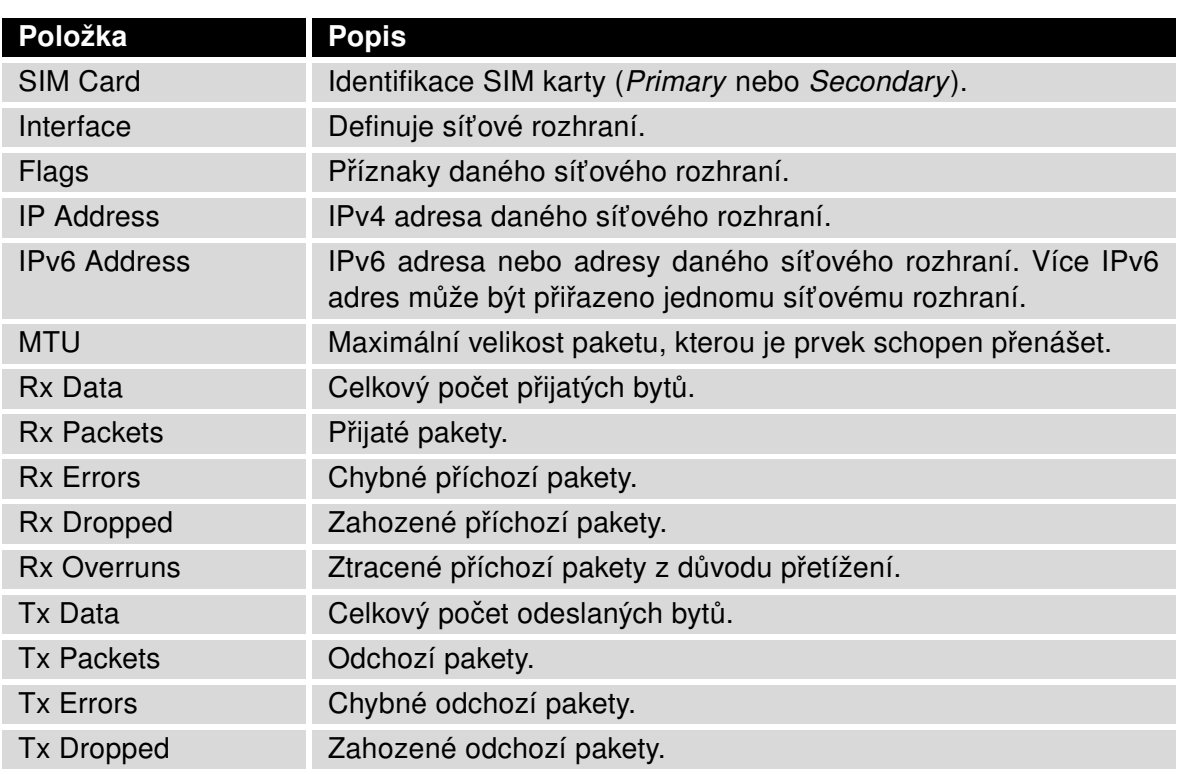

### <span id="page-15-2"></span>3.1.1 Mobilní připojení (Mobile Connection)

Pokračování na následující straně

#### Pokračování z předchozí strany

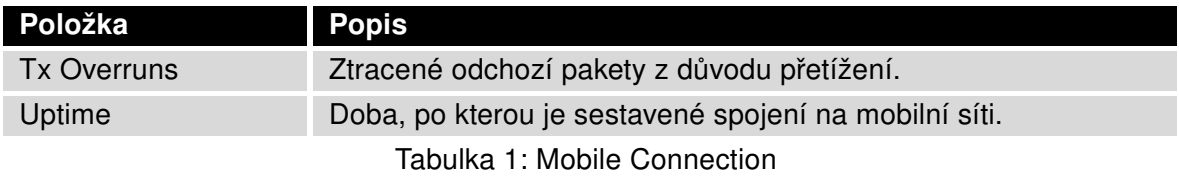

#### <span id="page-16-0"></span>3.1.2 Rozhraní LAN a WiFi

Položky zobrazené v této části mají stejný význam jako položky v části předchozí. Navíc je zde informace o MAC adrese (položka MAC Address) příslušného rozhraní routeru (Primary LAN – eth0, WiFi – wlan0). Zobrazené informace závisí na konfiguraci (viz [4.1](#page-32-1) nebo [4.5\)](#page-57-0).

#### <span id="page-16-1"></span>3.1.3 Volitelné porty (Peripheral Ports)

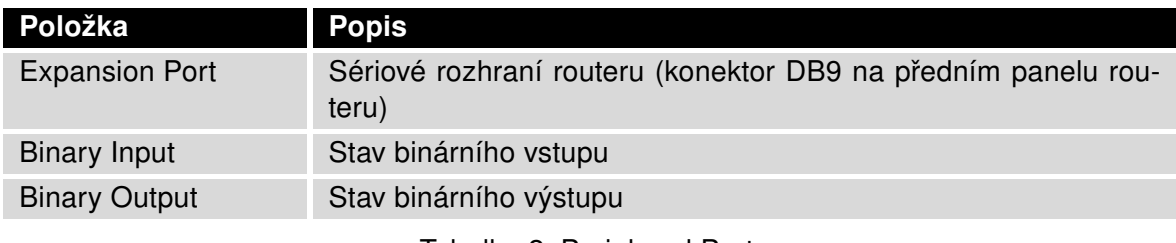

<span id="page-16-3"></span>Tabulka 2: Peripheral Ports

#### <span id="page-16-2"></span>3.1.4 Informace o systému (System Information)

<span id="page-16-4"></span>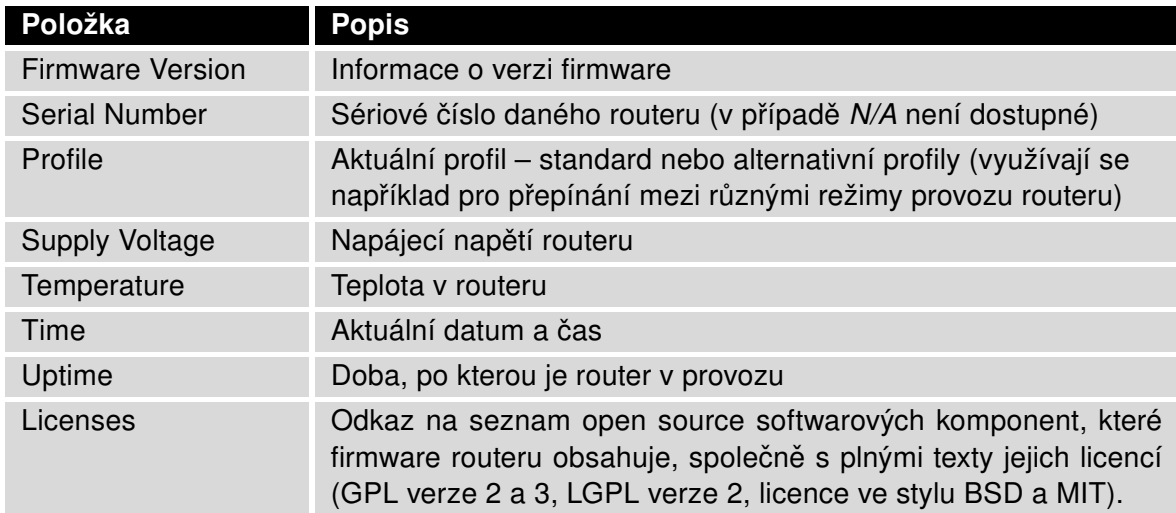

Tabulka 3: System Information

**B-B SMARTWORX Powered by ADVANTECH** 

# <span id="page-17-0"></span>3.2 Stav připojení k mobilní síti

Položka Mobile WAN v hlavním menu obsahuje aktuální informace o připojení k mobilní síti. V první části této stránky (Mobile Network Information) jsou uvedeny základní informace o mobilní síti, ve které je daný router provozován. K dispozici jsou také informace o modulu osazeném v tomto routeru.

<span id="page-17-1"></span>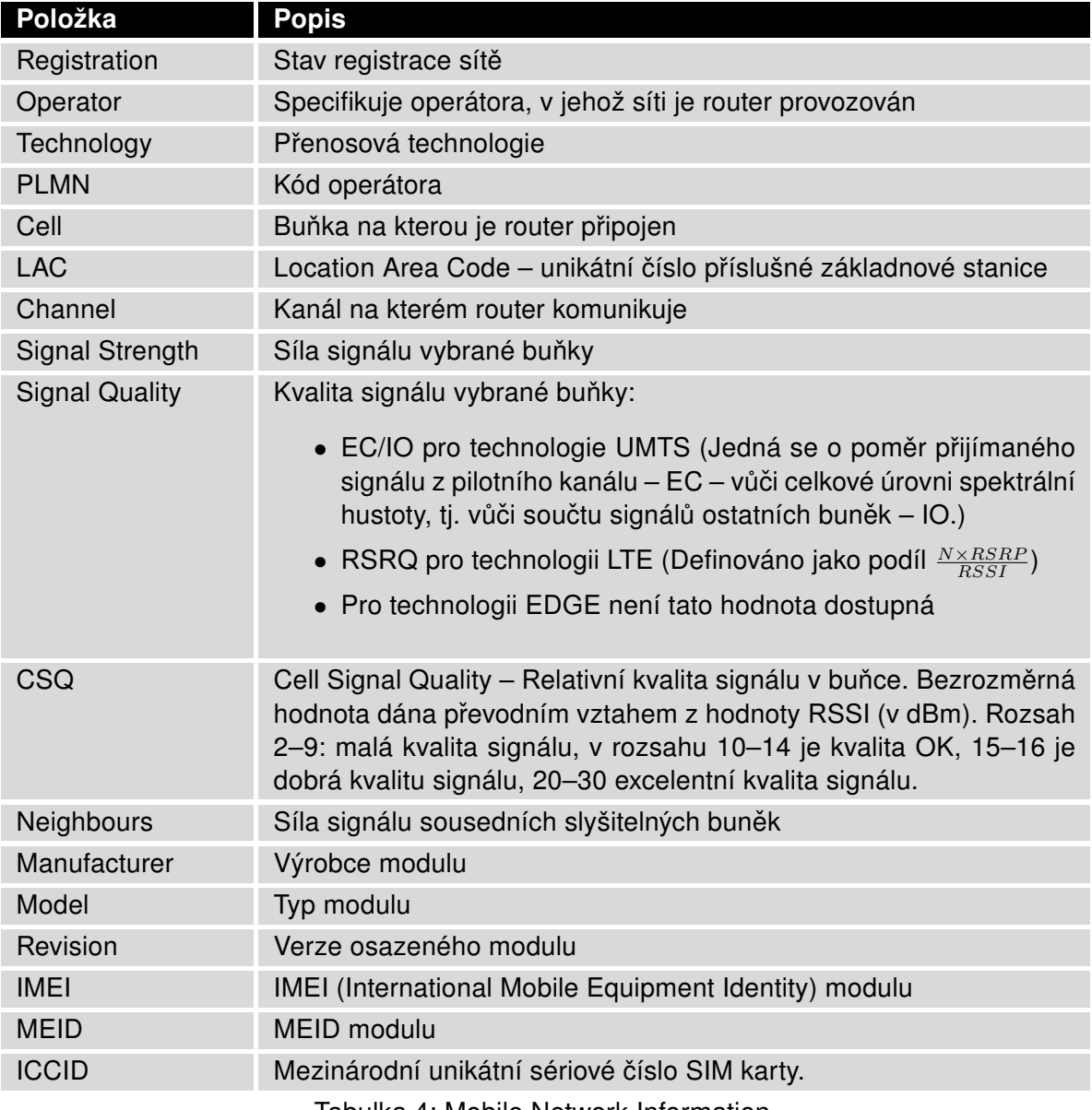

Tabulka 4: Mobile Network Information

Červeně zvýrazněné sousední buňky mají blízkou kvalitu signálu, tudíž hrozí časté přepínání mezi aktuální a zvýrazněnou buňkou.

V další části tohoto okna jsou zobrazovány statistiky o kvalitě spojení za jednotlivá období.

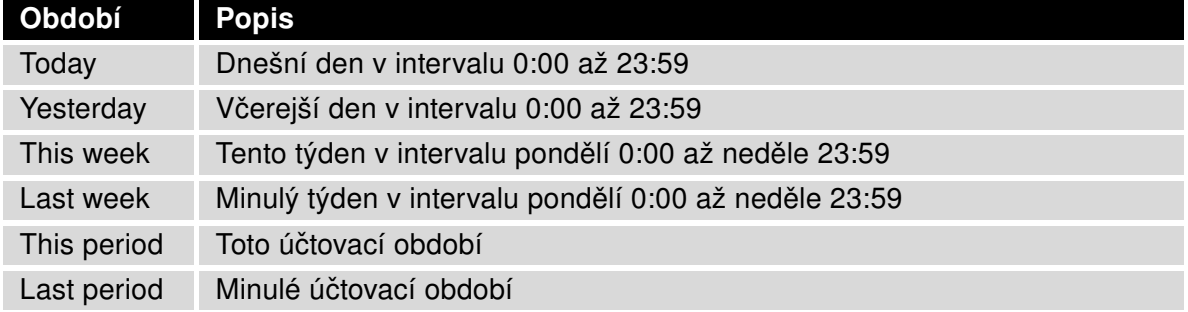

#### <span id="page-18-0"></span>Tabulka 5: Popis jednotlivých období

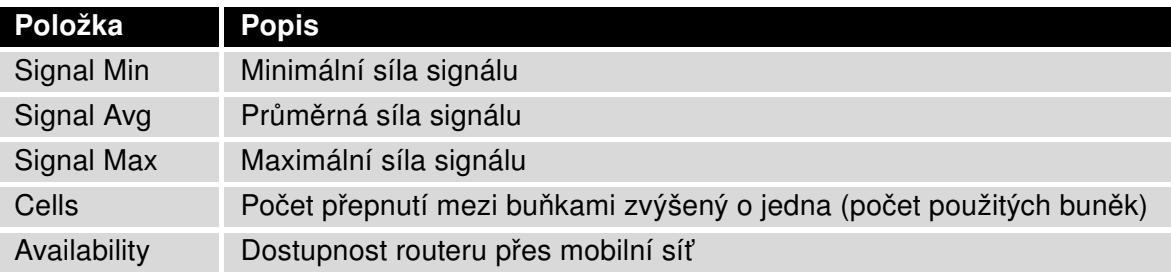

<span id="page-18-1"></span>Tabulka 6: Mobile Network Statistics

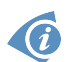

Tipy pro tabulku Mobile Network Statistics:

- Dostupnost spojení do mobilní sítě je údaj v procentech, který je počítán poměrem času navázaného spojení do mobilní sítě vůči času, kdy je router zapnutý.
- Po najetí kurzorem na hodnoty maximální nebo minimální síly signálu se zobrazí poslední čas, kdy této síly signálu router dosáhl.

Ve střední části okna jsou zobrazeny statistky popisující stav přenesených dat jednotlivých SIM karet v daných období.

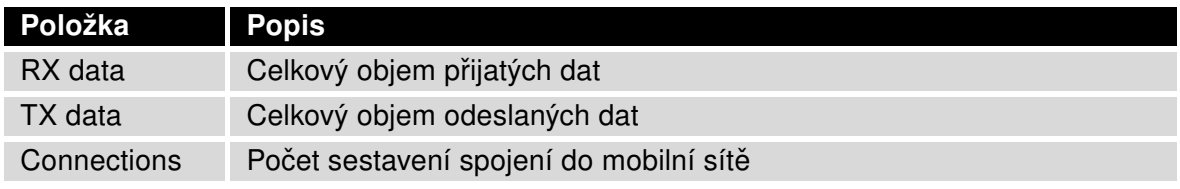

<span id="page-19-1"></span>Tabulka 7: Traffic Statistics

Ve spodní části okna jsou zobrazovány informace o sestavení spojení a případných problémech při jeho sestavování (Mobile Network Connection Log).

| <b>Mobile WAN Status</b>                                                                                                    |                                                                                                    |                                                      |                                                                   |                                                                                    |                                                      |                                                        |  |
|----------------------------------------------------------------------------------------------------|----------------------------------------------------------------------------------------------------|------------------------------------------------------|-------------------------------------------------------------------|------------------------------------------------------------------------------------|------------------------------------------------------|--------------------------------------------------------|--|
| Mobile Network Information                                                                                                    |                                                                                                    |                                                      |                                                                   |                                                                                    |                                                      |                                                        |  |
| Registration<br>Operator<br>Technology<br>PLMN<br>Ce11<br>LAC.<br>Channel<br>Signal Strength : -71 dBm<br>Neighbours<br>» More Information «                                                                                                    | : Home Network<br>: T-Mobile CZ<br>: EDGE<br>: 23001<br>: 69A6<br>: 353E<br>130<br>: -83 dBm (80), -81 dBm (57), -93 dBm (59) |                                                      |                                                                   |                                                                                    |                                                      |                                                        |  |
|                                                                                                    |                                                                                                    |                                                      |                                                                   |                                                                                    | Mobile Network Statistics                            |                                                        |  |
| Signal Min<br>Signal Avg<br>Signal Max<br>Cells<br>Availability : 99.7%                                                                                                    | Today<br>$: -108$ dBm<br>: -71 dBm -71 dBm<br>$: -65$ dBm<br>$\therefore$ 15                                                  | Yesterday<br>$-121$ dBm<br>$-65$ dBm<br>261<br>99.7% | This Week<br>$-121$ dBm<br>$-71$ dBm<br>$-65$ dBm<br>525<br>99.7% | Last Week<br>$-121$ dBm $-121$ dBm<br>-69 dBm -70 dBm<br>$-63$ dBm<br>206<br>99.7% | This Period Last Period<br>$-63$ dBm<br>730<br>99.7% | $-121$ dBm<br>$-85$ dBm<br>$-58$ dBm<br>962<br>97.5%   |  |
|                                                                                                    |                                                                                                    |                                                      |                                                                   |                                                                                    | Traffic Statistics for Primary SIM card              |                                                        |  |
| Rx Data<br>Tx Data<br>Connections                                                                                                    | Today<br>$: 12$ KB<br>$: 13$ KB<br>$\therefore$ 2                                                                             | Yesterday<br>21 KB<br>19 KB<br>$7^{\circ}$           | This Week<br>19402 KB<br>5167 KB<br>20                            | Last Week<br>6366 KB<br>3382 KB<br>36                                              | 25768 KB<br>8549 KB<br>56                            | This Period Last Period<br>18868 KB<br>3726 KB<br>49   |  |
|                                                                                                    |                                                                                                    |                                                      |                                                                   |                                                                                    | Traffic Statistics for Secondary SIM card            |                                                        |  |
| Rx Data<br>Tx Data<br>Connections                                                                                                    | Today<br>$: 0$ KB<br>$: 0$ KB<br>$\pm 0$                                                                                      | Yesterday<br>$0$ KB<br>$0$ KB<br>$\circ$             | This Week<br>$0$ KB<br>$0$ KB<br>$\circ$                          | Last Week<br>$0$ KB<br>$0$ KB<br>$\circ$                                           | $0$ KB<br>$0$ KB<br>$\circ$                          | This Period Last Period<br>$0$ KB<br>$0$ KB<br>$\circ$ |  |
| Mobile Network Connection Log                                                                                                    |                                                                                                    |                                                      |                                                                   |                                                                                    |                                                      |                                                        |  |
| 2013-07-10 11:52:40 Connection successfully established.<br>2013-07-10 21:17:21 Terminated by signal.<br>2013-07-10 21:18:01 Connection successfully established.<br>2013-07-11 08:39:20 Terminated by signal.<br>2013-07-11 08:40:01 Connection successfully established.<br>2013-07-11 09:22:24 Terminated by signal.<br>2013-07-11 09:23:08 Connection successfully established. |                                                                                                    |                                                      |                                                                   |                                                                                    |                                                      |                                                        |  |

<span id="page-19-0"></span>Obrázek 2: Mobile WAN status

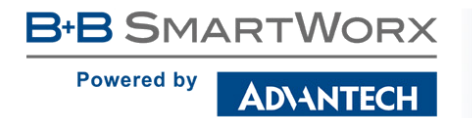

#### <span id="page-20-0"></span>3.3 WiFi

 $\bullet$ 

Tato položka je dostupná pouze tehdy, je-li v routeru osazen WiFi modul.

Volbou položky WiFi v menu webového rozhraní routeru se zobrazí okno s informacemi o přístupovém bodu (AP) routeru a o připojených klientech.

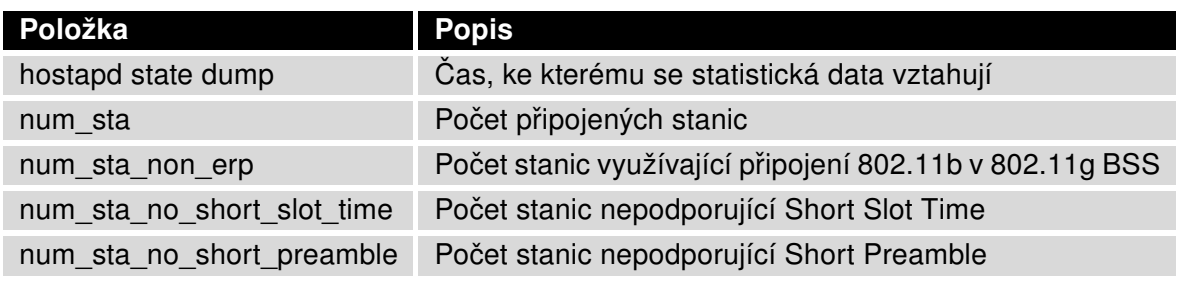

<span id="page-20-2"></span>Tabulka 8: Stavové informace o přístupovém bodu

Pro každého připojeného klienta jsou pak zobrazeny další podrobné informace. Většina z nich je však vnitřního charakteru, a tak jako užitečné zmiňme pouze následující:

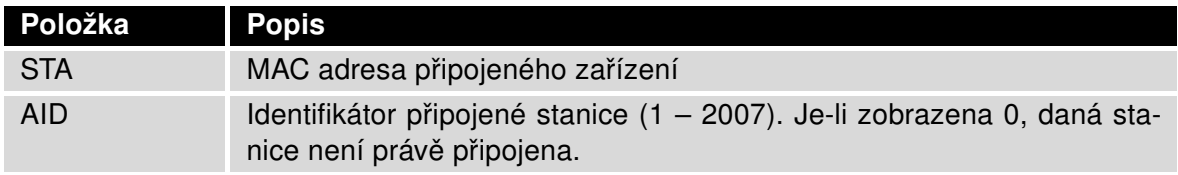

<span id="page-20-3"></span>Tabulka 9: Stavové informace o připojených klientech

**WiFi Status** WiFi AP Status hostapd state dump - Mon Apr 7 12:49:50 2014 num\_sta\_no\_short\_preamble=0 STA=20:02:af:2a:8f:b1 supported\_rates=82 84 0b 16 timeout\_next=NULLFUNC POLL

<span id="page-20-1"></span>Obrázek 3: WiFi Status

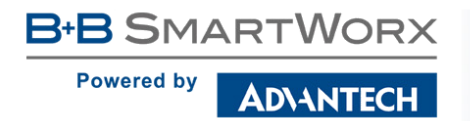

 $\bullet$ 

### <span id="page-21-0"></span>3.4 WiFi Scan

Tato položka je dostupná pouze tehdy, je-li v routeru osazen WiFi modul.

Volbou položky WiFi Scan v menu webového rozhraní routeru se vyvolá skenování okolních WiFi sítí a následné vypsání výsledků. Skenování lze provést pouze tehdy, je-li vypnut přístupový bod (WiFi AP).

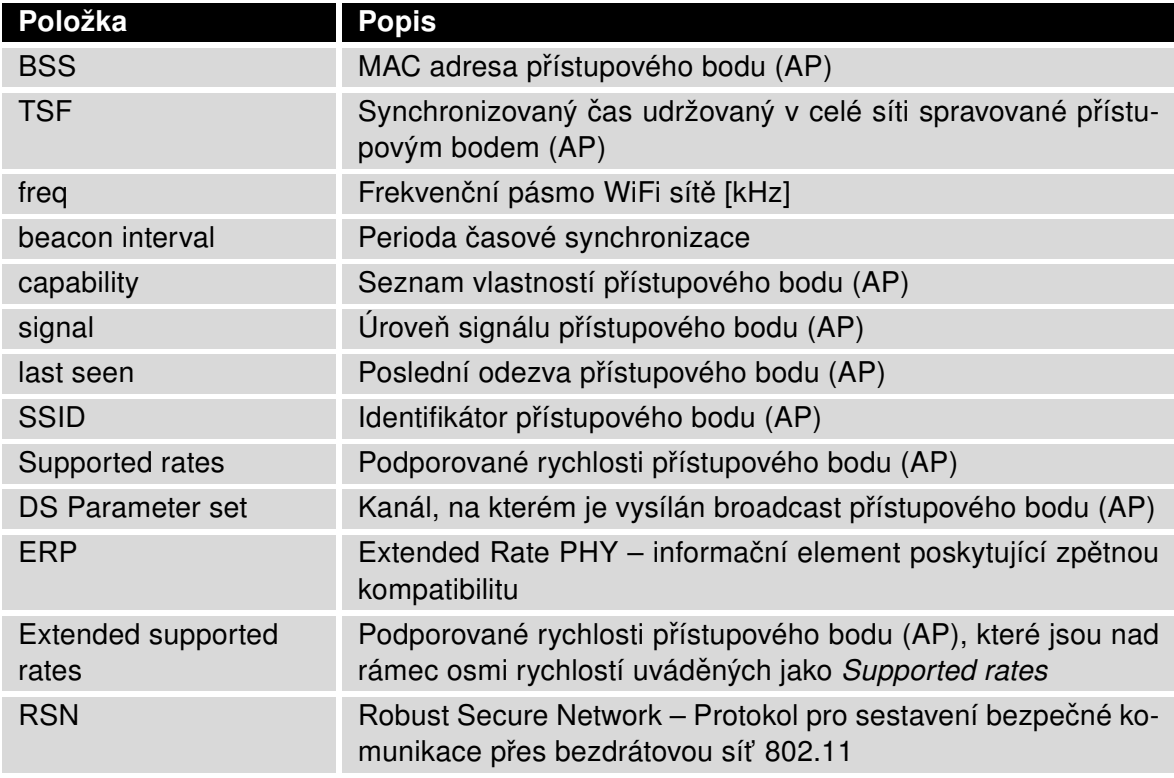

<span id="page-21-1"></span>Tabulka 10: Informace o okolních sítích

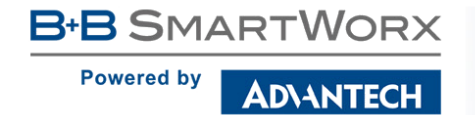

Stránka WiFi Scan může vypadat například takto:

| <b>WiFi Scan</b>                                                                                      |  |  |  |  |  |
|----------------------------------------------------------------------------------------------------|--|--|--|--|--|
| List of BSSs                                                                                          |  |  |  |  |  |
| BSS 00:22:88:02:0b:bd (on wlan0)<br>TSF: 446998707938 usec (5d, 04:09:58)                             |  |  |  |  |  |
| freq: 2447                                                                                            |  |  |  |  |  |
| beacon interval: 100<br>capability: ESS Privacy ShortSlotTime (0x0411)                                |  |  |  |  |  |
| signal: -87.00 dBm                                                                                    |  |  |  |  |  |
| last seen: 930 ms ago                                                                                 |  |  |  |  |  |
| Information elements from Probe Response frame:<br>SSID: conelquest                                   |  |  |  |  |  |
| Supported rates: 1.0* 2.0* 5.5* 11.0* 6.0 9.0 12.0 18.0                                               |  |  |  |  |  |
| DS Parameter set: channel 8                                                                           |  |  |  |  |  |
| ERP: Barker Preamble Mode                                                                             |  |  |  |  |  |
| Extended supported rates: 24.0 36.0 48.0 54.0                                                         |  |  |  |  |  |
| RSN:<br>* Version: 1<br>* Group cipher: CCMP                                                          |  |  |  |  |  |
| * Pairwise ciphers: CCMP                                                                              |  |  |  |  |  |
| * Authentication suites: PSK                                                                          |  |  |  |  |  |
| * Capabilities: 16-PTKSA-RC (0x000c)                                                                  |  |  |  |  |  |
| HT capabilities:<br>Capabilities: 0x0c                                                                |  |  |  |  |  |
| HT20                                                                                                  |  |  |  |  |  |
| SM Power Save disabled                                                                                |  |  |  |  |  |
| No RX STBC                                                                                            |  |  |  |  |  |
| Max AMSDU length: 3839 bytes                                                                          |  |  |  |  |  |
| No DSSS/CCK HT40                                                                                      |  |  |  |  |  |
| Maximum RX AMPDU length 65535 bytes (exponent: 0x003)<br>Minimum RX AMPDU time spacing: 2 usec (0x04) |  |  |  |  |  |
| HT RX MCS rate indexes supported: 0-7, 32                                                             |  |  |  |  |  |
| TX unequal modulation not supported                                                                   |  |  |  |  |  |
| HT TX Max spatial streams: 1                                                                          |  |  |  |  |  |
| HT TX MCS rate indexes supported may differ                                                           |  |  |  |  |  |
| HT operation:<br>* primary channel: 8                                                                 |  |  |  |  |  |
| * secondary channel offset: no secondary                                                              |  |  |  |  |  |
| * STA channel width: 20 MHz                                                                           |  |  |  |  |  |
| * RIFS: 0                                                                                             |  |  |  |  |  |
| * HT protection: non-HT mixed                                                                         |  |  |  |  |  |
| * non-GF present: 1<br>* OBSS non-GF present: 0                                                       |  |  |  |  |  |
| * dual beacon: 0                                                                                      |  |  |  |  |  |
| * dual CTS protection: 0                                                                              |  |  |  |  |  |
| * STBC beacon: 0                                                                                      |  |  |  |  |  |
| * L-SIG TXOP Prot: 0                                                                                  |  |  |  |  |  |
| * PCO active: 0<br>* PCO phase: 0                                                                     |  |  |  |  |  |
| WM1:<br>* Parameter version 1                                                                         |  |  |  |  |  |
| * BE: CW 15-1023, AIFSN 3                                                                             |  |  |  |  |  |
| * BK: CW 15-1023, AIFSN 7                                                                             |  |  |  |  |  |
| * VI: CW 7-15, AIFSN 2, TXOP 3008 usec                                                                |  |  |  |  |  |
| * VO: CW 3-7, AIFSN 2, TXOP 1504 usec                                                                 |  |  |  |  |  |

<span id="page-22-0"></span>Obrázek 4: WiFi Scan

### <span id="page-23-0"></span>3.5 Sít'ové informace (Network Status)

Síťové informace o provozu routeru lze vyvolat volbou položky Network v menu. V dolní části okna je zobrazena informace o routovací tabulce. V horní části okna jsou zobrazeny podrobné informace o aktivních sít'ových rozhraních:

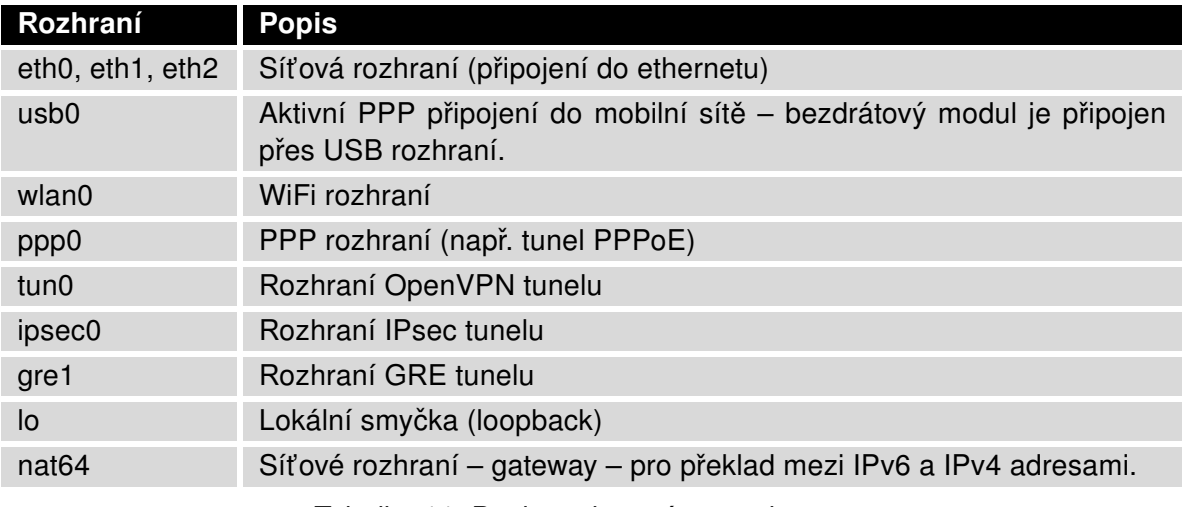

<span id="page-23-1"></span>Tabulka 11: Popis rozhranní network status

<span id="page-23-2"></span>U každého rozhraní jsou pak zobrazeny následující informace:

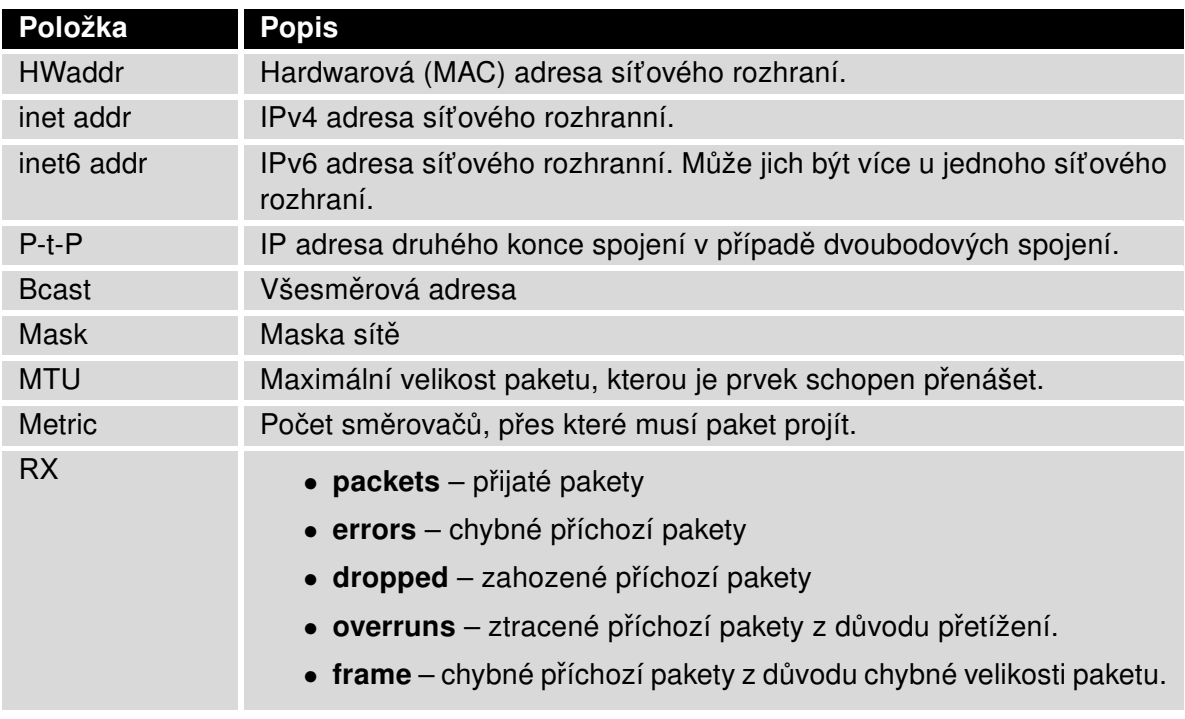

Pokračování na následující straně

#### Pokračování z předchozí strany

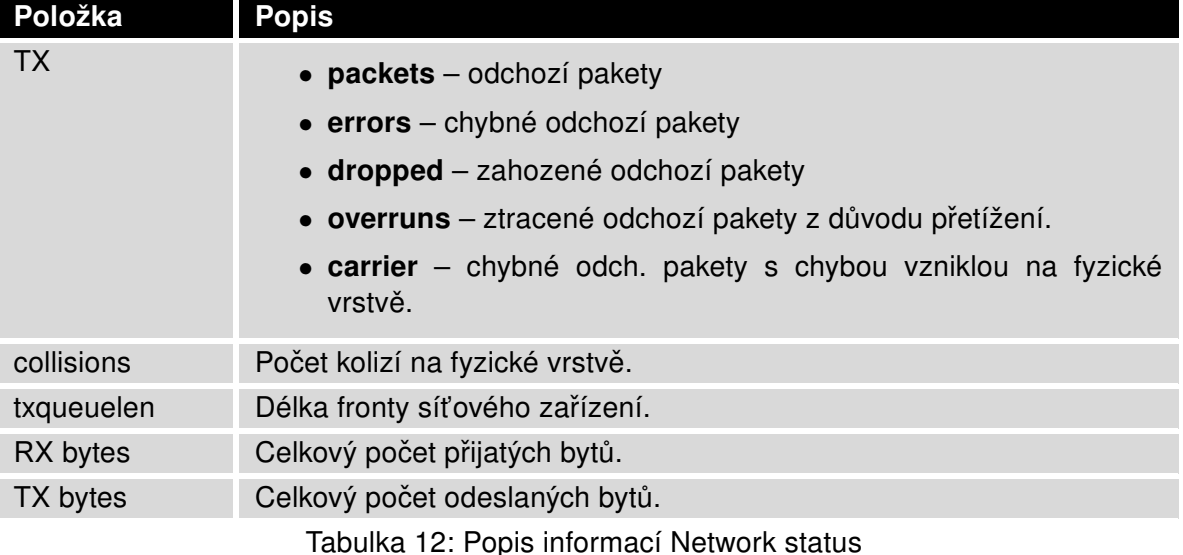

Ze síťových informací je možné vyčíst stav spojení do mobilní sítě. Když je spojení do mobilní sítě aktivní, je v systémových informacích zobrazeno rozhraní usb0.

Ve spodní části stránky Network Status je také zobrazena routovací tabulka. Tabulka Route Table je IPv4 routovací tabulka, pod ní je zobrazena IPv6 routovací tabulka IPv6 Route Table.

Pokud je router připojen do internetu (výchozí cesta je nastavena), vytvoří se automaticky síťové rozhraní nat64. Jedná se o vnitřní síťovou bránu NAT64 pro překlad mezi IPv6 a IPv4 komunikací. Použije se automaticky v případě, že router je připojen přes IPv6 a potřebuje komunikovat s IPv4 sítí nebo zařízením. Toto síťové rozhraní spolupracuje s DNS64 (překlad doménových jmen na IP adresy), které je v routeru také automaticky aktivováno. Pro překlad NAT64 je použit standardní prefix 64:ff9b::/96, jak je vidět z obrázku [5](#page-25-0) níže v IPv6 routovací tabulce úplně dole (IPv6 Route Table).

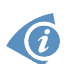

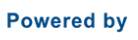

ADVANTECH

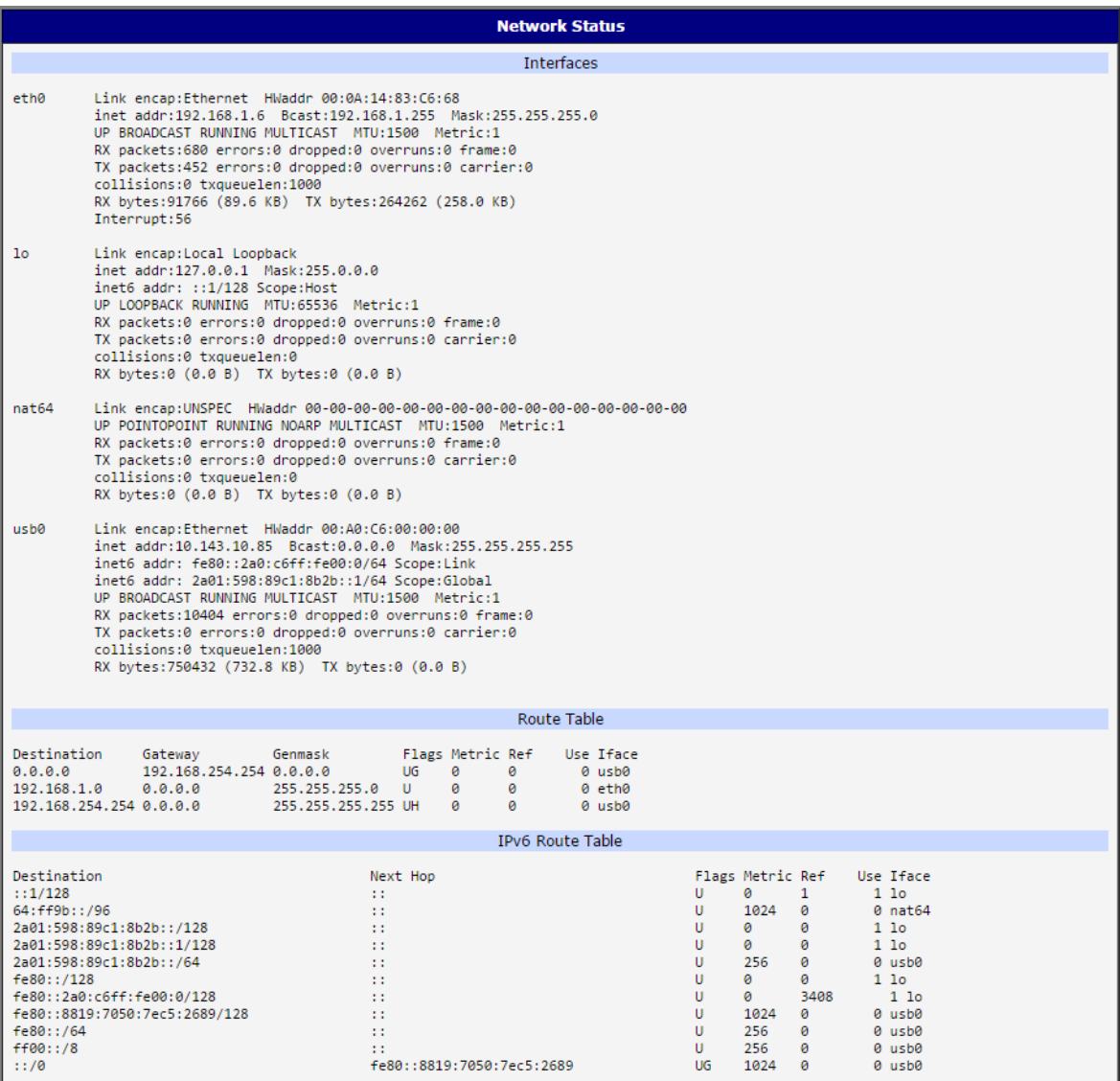

<span id="page-25-0"></span>Obrázek 5: Network Status

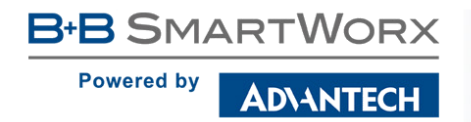

┚

### <span id="page-26-0"></span>3.6 DHCP Status

Informace o činnosti DHCP serveru lze vyvolat volbou položky DHCP status. DHCP server zajišťuje automatickou konfiguraci zařízení připojených do sítě spravované routerem. DHCP server přiděluje jednotlivým zařízením jejich IP adresu, masku sítě, IP adresu výchozí brány a IP adresu DNS serveru.

| <b>DHCP Status</b>                                                                                                    |
|----------------------------------------------------------------------------------------------------|
| Active DHCP Leases (LAN)                                                                                                    |
| lease 192.168.10.20 {<br>starts epoch 946708441; # Sat Jan 01 06:34:01 2000<br>ends epoch 946708501; # Sat Jan 01 06:35:01 2000<br>tstp epoch 946708501; # Sat Jan 01 06:35:01 2000<br>cltt epoch 946708441; # Sat Jan 01 06:34:01 2000<br>binding state free;<br>hardware ethernet 00:0a:14:82:df:f9;<br>Δ.                                           |
| Active DHCPv6 Leases (LAN)                                                                                                    |
| ia-na "\001\000\000\000\000\003\000\001\000\012\024\202\337\371" {<br>cltt epoch 946713997; # Sat Jan 01 08:06:37 2000<br>iaaddr fd00:1233::2a {<br>binding state active;<br>preferred-life 375;<br>max-life 600;<br>ends epoch 946714597; # Sat Jan 01 08:16:37 2000<br>J.<br>Β.                                                                      |
| Active DHCP Leases (WLAN)                                                                                                    |
| lease 192.168.100.10 {<br>starts epoch 946711376; # Sat Jan 01 07:22:56 2000<br>ends epoch 946711976; # Sat Jan 01 07:32:56 2000<br>tstp epoch 946711976; # Sat Jan 01 07:32:56 2000<br>cltt epoch 946711376; # Sat Jan 01 07:22:56 2000<br>binding state active;<br>next binding state free;<br>hardware ethernet 78:a5:04:2f:7c:2b;<br>$\mathcal{F}$ |
| Active DHCPv6 Leases (WLAN)                                                                                                    |
| ia-na "\001\000\000\000\000\003\000\001x\245\004/ +"{<br>cltt epoch 946711437; # Sat Jan 01 07:23:57 2000<br>iaaddr fd00:1235::1 {<br>binding state active;<br>preferred-life 375;<br>max-life 600;<br>ends epoch 946712037; # Sat Jan 01 07:33:57 2000<br>Δ.                                                                                          |
| 3                                                                                                    |
| ia-na "\001\000\000\000\000\003\000\001x\245\004/ +" {<br>cltt epoch 946711513; # Sat Jan 01 07:25:13 2000<br>iaaddr fd00:1235::1 {<br>binding state released;<br>preferred-life 375;<br>max-life 600;<br>ends epoch 946712037; # Sat Jan 01 07:33:57 2000<br>ł<br>Э.                                                                                  |

<span id="page-26-1"></span>Obrázek 6: DHCP Status

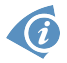

V krajním případě může DHCP status zobrazit k jedné IP adrese dva DHCP statusy, příčinou toho může být resetování síťové karty.

Záznamy v okně DHCP status jsou rozděleny do samostatných částí dle rozhraní LAN nebo WLAN a dle IPv4 (DHCP) a IPv6 (DHCPv6) protokolu - jsou zde části Active DHCP Leases (LAN), Active DHCPv6 Leases (LAN), Active DHCP Leases (WLAN) a Active DHCPv6 Leases (WLAN), je-li router ve verzi s WiFi a má aktivováno rozhraní WLAN. Na obrázku [6](#page-26-1) je vidět aktivní DHCP (IPv4) i DHCPv6 (IPv6) server na na rozhraní LAN i WLAN. Tabulka níže vysvětluje informace zobrazené v seznamu klientů:

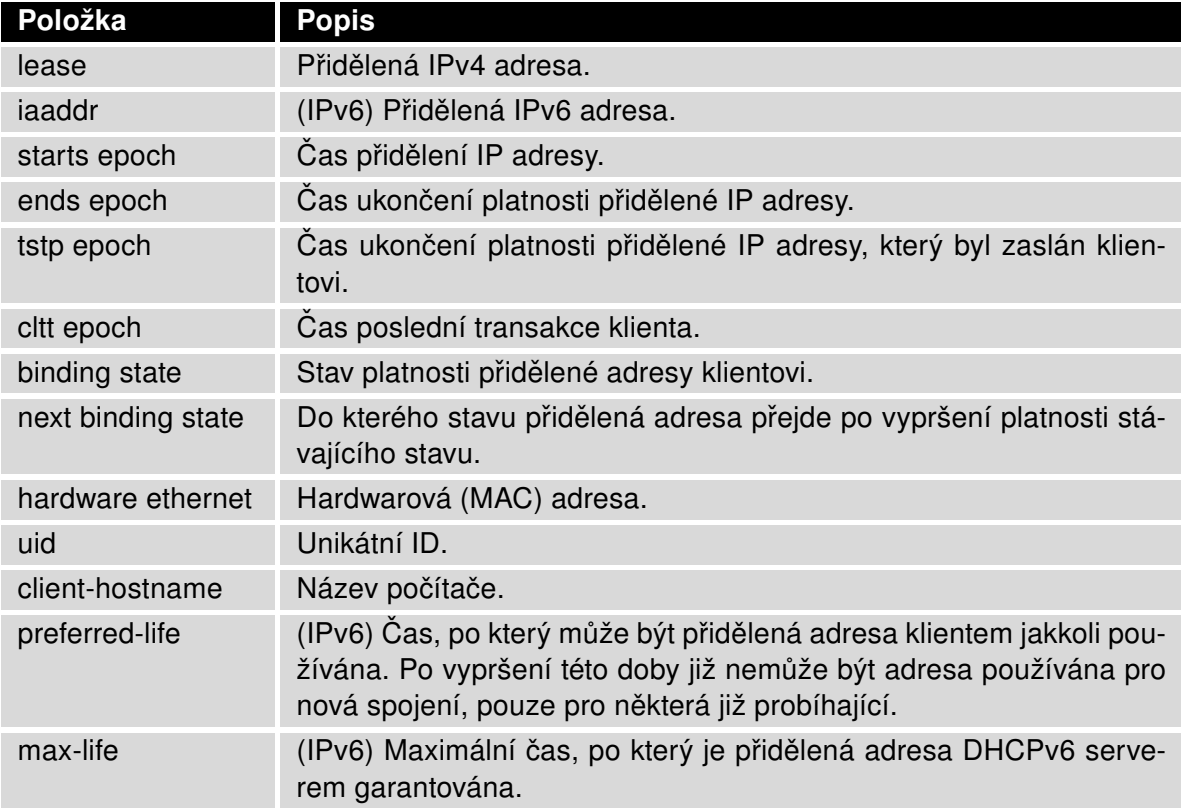

<span id="page-27-0"></span>Tabulka 13: Popis informací DHCP status pro IPv4 i IPv6 klienty

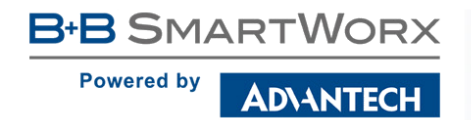

### <span id="page-28-0"></span>3.7 IPsec Status

Informace o aktuálním stavu IPsec tunelu lze vyvolat volbou položky IPsec v menu. Po správném sestavení IPsec tunelu se v IPsec status zobrazí informace IPsec SA established (červeně zvýrazněné). Pokud zda tato informace není, tunel nebyl sestaven! Ostatní informace mají pouze interní charakter.

| <b>IPsec Status</b>                                                                                                    |  |  |  |  |
|----------------------------------------------------------------------------------------------------|--|--|--|--|
| <b>IPsec Tunnels Information</b>                                                                                                    |  |  |  |  |
| interface eth0/eth0 192.168.2.250<br>interface ppp0/ppp0 10.0.0.132<br>$\text{wvid} = \text{(none)}$<br>debug none                                                                                                    |  |  |  |  |
| "ipsecl": 192.168.2.0/24===10.0.0.13210.0.1.228===192.168.1.0/24; erouted; eroute owner: #2<br>"ipsecl":<br>myip=unset; hisip=unset; myup=/etc/scripts/updown; hisup=/etc/scripts/updown;<br>"ipsecl":<br>ike life: 3600s; ipsec life: 3600s; rekey margin: 540s; rekey fuzz: 100%; keyingtries: 0<br>"ipsecl":<br>policy: PSK+ENCRYPT+TUMNEL+UP; prio: 24,24; interface: ppp0;<br>"ipsecl":<br>newest ISAKMP SA: #1; newest IPsec SA: #2;<br>"ipsecl":<br>IKE algorithm newest: AES CBC 128-SHA1-MODP2048 |  |  |  |  |
| #2: "ipsecl":500 STATE QUICK I2 (sent QI2, IPsec SA established); EVENT SA REPLACE in 2708s; newest IPSEC; erout<br>#2: "ipsecl" esp.d07e3080@10.0.1.228 esp.783be7ee@10.0.0.132 tun.0@10.0.1.228 tun.0@10.0.0.132 ref=0 refhim=4294<br>#1: "ipsec1":500 STATE MAIN I4 (ISAKMP SA established); EVENT SA REPLACE in 2733s; newest ISAKMP; lastdpd=-1s(se                                                                                                    |  |  |  |  |

<span id="page-28-1"></span>Obrázek 7: IPsec Status

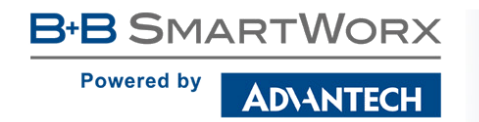

### <span id="page-29-0"></span>3.8 DynDNS Status

Výsledek aktualizace DynDNS záznamu na serveru www.dyndns.org lze vyvolat volbou položky DynDNS v menu. Pro více informací, jak nakonfiguraovat Dynamic DNS klienta, navštivte web www.dyndns.org.

Pro službu Dynamického DNS záznamu je možné využít následující servery. Pro službu

 $\bullet$ 

Ø

- DynDNSv6 je nutné nastavit IP Mode na IPv6 na stránce DynDNS Configuraction.
	- [www.dyndns.org](http://www.dyndns.org)
	- [www.spdns.de](http://www.spdns.de)
	- [www.dnsdynamic.org](http://www.dnsdynamic.org)
	- [www.noip.com](http://www.noip.com)

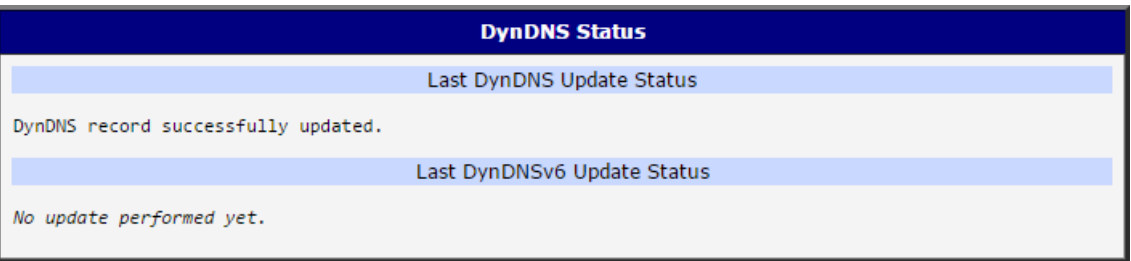

<span id="page-29-1"></span>Obrázek 8: DynDNS Status

Při zjišťování stavu aktualizace jsou možná následující hlášení:

- DynDNS client is disabled.
- Invalid username or password.
- Specified hostname doesn't exist.
- Invalid hostname format.
- Hostname exists, but not under specified username.
- No update performed yet.
- DynDNS record is already up to date.
- DynDNS record successfully update.
- DNS error encountered.
- DynDNS server failure.

Pro správnou funkci DynDNS musí mít SIM karta routeru přiřazenou veřejnou IP adresu.

### <span id="page-30-0"></span>3.9 Systémový log

V případě problémů s připojením lze vyvolat systémový log volbou položky System Log v menu. V okně jsou zobrazena podrobná hlášení od jednotlivých aplikací běžících v routeru. Pomocí tlačítka *Save Log* je možné systémový log uložit do připojeného počítače (uloží se soubor s textovými informacemi s příponou .log). Druhé tlačítko – Save Report – slouží k vytvoření reportu (jeden textový soubor obsahující všechny informace potřebné pro technickou podporu, s příponou .txt – statistické údaje, tabulky směrování a běžících procesů, system log, konfigurace).

Defaultní velikost systémového logu je 1000 řádků. Po dovršení 1000 řádků se vytvoří nový soubor pro ukládání systémového logu. Po dovršení 1000 řádků v druhém souboru se maže první soubor a vytvoří se místo něho nový.

Výpis logu zajišťuje program Syslogd. Ten může být spuštěn se dvěma volbami, které upravují jeho chování. Volba ve tvaru -S následovaná desítkovým číslem nastavuje maximální počet řádků systémového logu. Volba -R následovaná IP adresou umožňuje přihlášení do vzdáleného démona syslog. (Pokud vzdálený syslog démon běží na systému Linux, musí v něm být povoleno vzdálené logování. Typicky spuštěním programu syslogd s volbou -R. Jeli vzdáleným démonem PC se systémem Windows, musí zde být nainstalován syslog server, např. Syslog Watcher.) Aby se program Syslogd spouštěl s těmito volbami, je nutné upravit skript /etc/init.d/syslog přes [SSH,](#page-149-0) nebo startup skript (viz Startup Script v sekci Configuration) podle obr. [10.](#page-31-0)

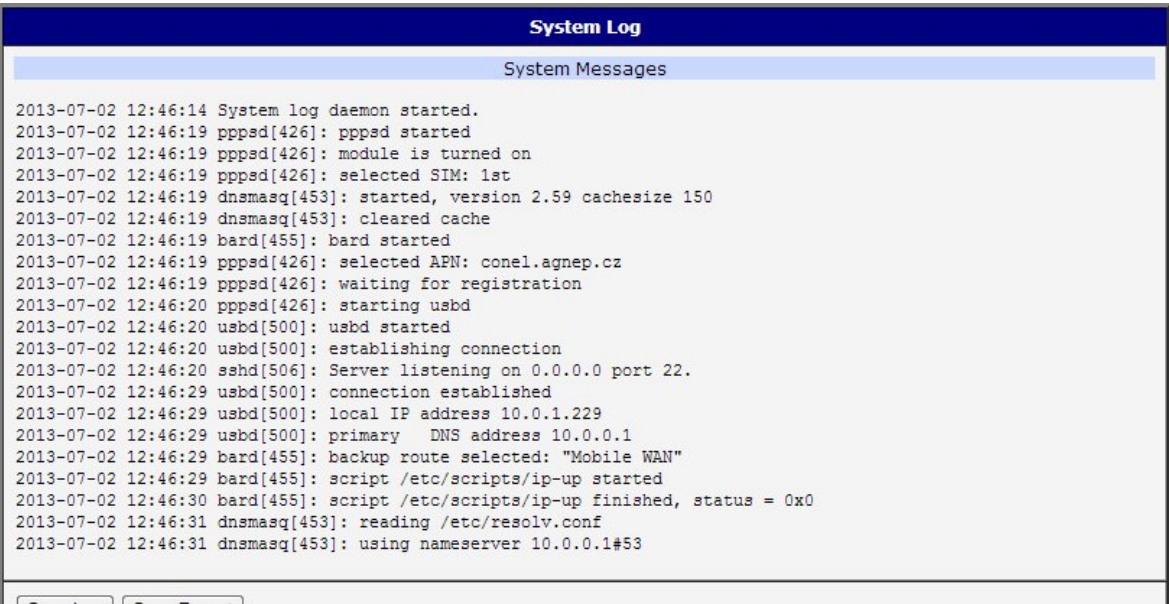

Save Log | Save Report

<span id="page-30-1"></span>Obrázek 9: Systémový log

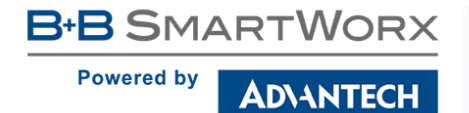

Níže je uveden příklad, jak poslat logování na vzdálený server s adresou 192.168.2.115.

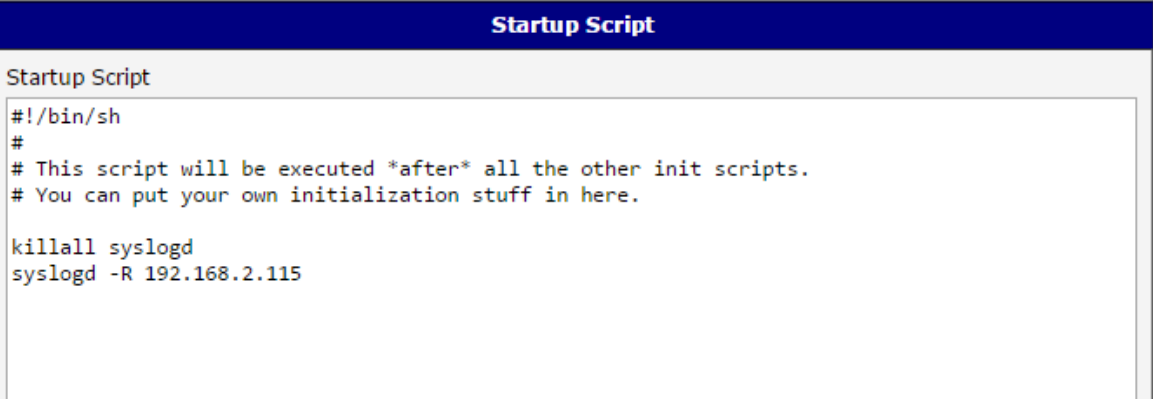

<span id="page-31-0"></span>Obrázek 10: Příklad spuštění programu syslogd s volbou -R

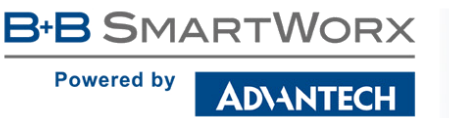

# <span id="page-32-0"></span>4. Konfigurace

# <span id="page-32-1"></span>4.1 LAN konfigurace

Konfiguraci sít'ového rozhraní lze vyvolat volbou položky LAN v sekci Configuration.

Konfigurační stránka Ethernet rozhraní je rozdělena do sloupců IPv4 a IPv6, viz obr. [11.](#page-32-2) Router podporuje souběh protokolů IPv4 a IPv6, tkzv. dual stack. Je tedy možné nastavit jeden z protokolů nebo oba – potom router umožňuje okolním zařízením komunikaci pomocí obou protokolů a záleží tedy na ostatních zařízeních v síti, který protokol se použije. Položky konfigurace a rozdíly v nastavení IPv6 a IPv4 jsou popsány v tabulkách níže.

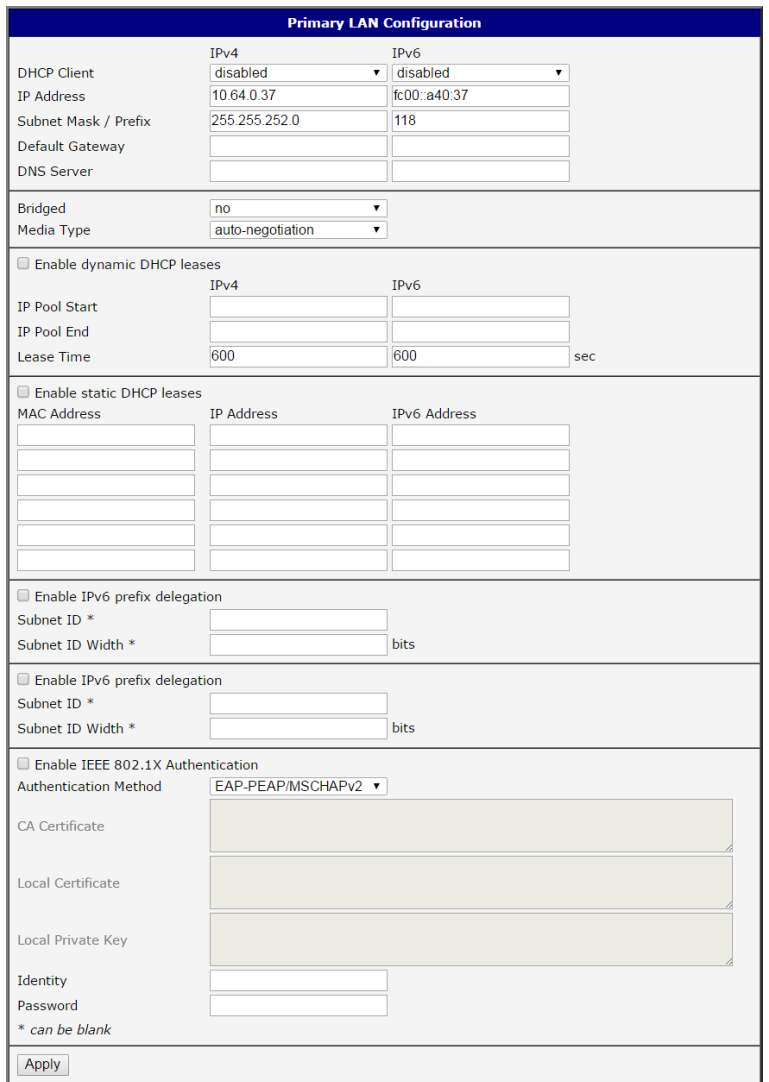

<span id="page-32-2"></span>Obrázek 11: Stránka LAN Configuration

**ADVANTECH** 

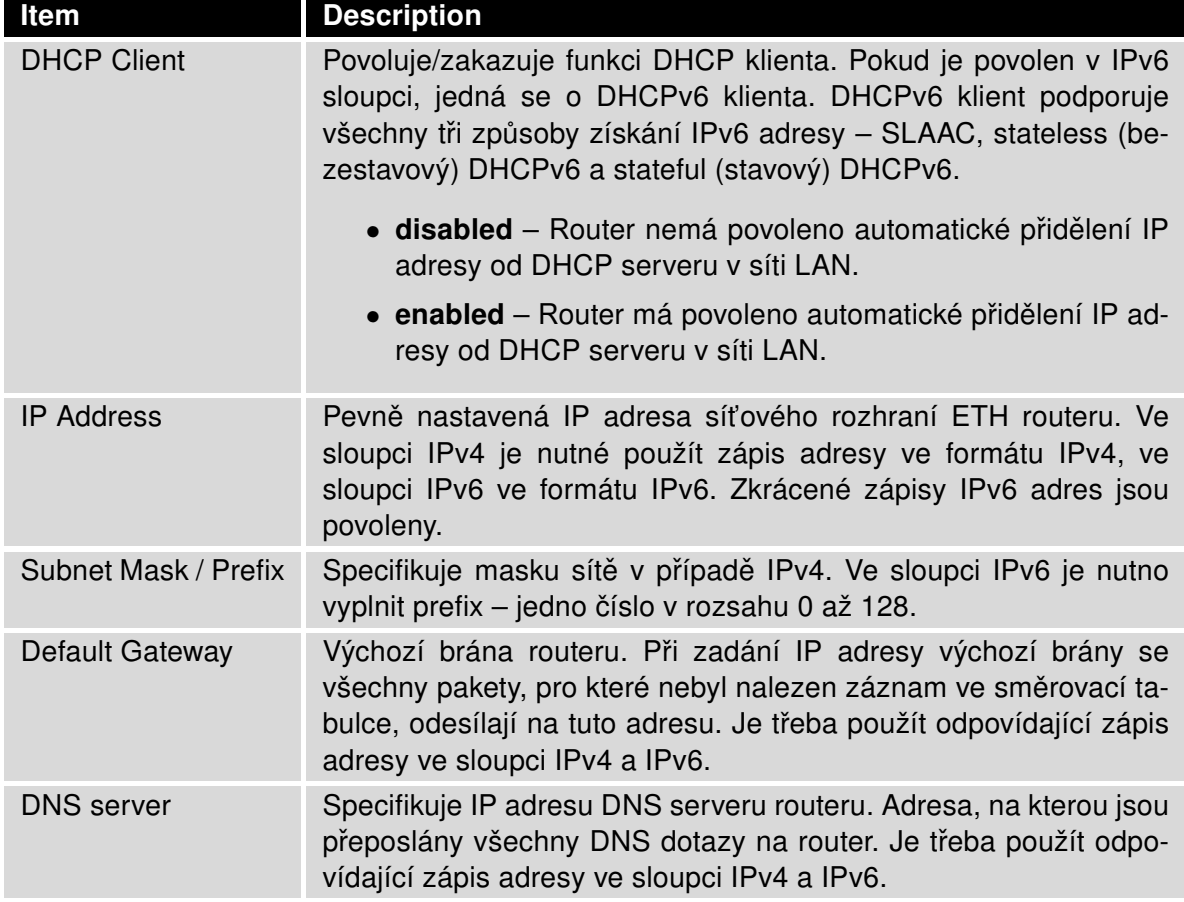

<span id="page-33-0"></span>Tabulka 14: Konfigurace sít'ového rozhraní – IPv4 a IPv6

Položky Default Gateway a DNS Server se využívají pouze tehdy, pokud je položka DHCP Client nastavena na hodnotu disabled a je-li Primary nebo Secondary LAN vybrána systémem Backup Routes jako výchozí cesta (algoritmus výběru je popsán v kapitole [4.7\)](#page-66-0). Od FW 5.3.0 jsou Default Gateway a DNS Server podporovány také na přemostěných rozhraních.

Následující položky (v tabulce níže) jsou obecná nastavení pro dané Ethernet rozhraní. Ve stejném okamžiku smí být na routeru aktivní pouze jeden bridge. Ke konfiguraci jsou využívány parametry uvedené v úvodních třech položkách (DHCP Client, IP Address, Subnet Mask / Prefix). Jestliže jsou do bridge přidávána další rozhraní (wan0), má vyšší prioritu primární LAN (eth0). Další rozhraní (wlan0 – wifi) je možné přidat (resp. odebrat) do (ze) stávajícího bridge v jakoukoliv chvíli. Krom toho je také možné vytvořit bridge na žádost těchto rozhraní, není však nakonfigurován příslušnými parametry.

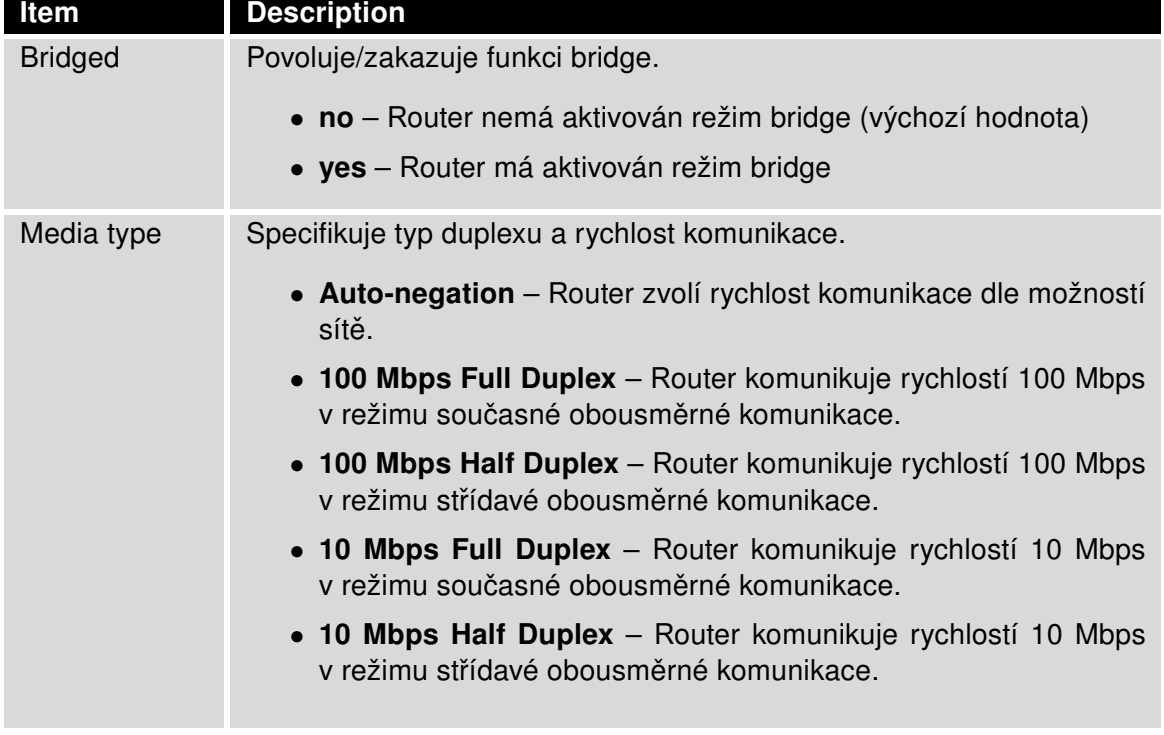

<span id="page-34-1"></span>Tabulka 15: Konfigurace sít'ového rozhraní – obecné položky

### <span id="page-34-0"></span>4.1.1 DHCP server pro přidělování adres

DHCP server přiděluje připojeným klientům IP adresy, IP adresu brány (IP adresa routeru) a IP adresu DNS serveru (IP adresa routeru). Jsou-li tyto hodnoty v konfiguračním formuláři vyplněné uživatelem, preferují se.

DHCP server podporuje dynamické a statické přidělování IP adres. Dynamický DHCP server přiděluje klientům IP adresy z definovaného prostoru adres. Statický DHCP přiděluje IP adresy, které odpovídají MAC adresám připojeným klientům.

Pokud je vyplněn IPv6 sloupec, je použit DHCPv6 server. DHCPv6 server nabízí připojeným klientům stateful (stavovou) konfiguraci adresy. Pouze je-li Subnet Prefix nahoře nastaven na hodnotu 64, nabízí dva způsoby – stateful (stavovou) konfiguraci a SLAAC (bezestavovou automatickou konfiguraci) adresy.

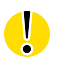

 $\bullet$ 

Je důležité, aby se nepřekrývaly rozsahy staticky zadaných IP adres a adres přidělených pomocí DHCP, jinak může dojít ke kolizi adres, a tím k nesprávné funkci sítě.

4

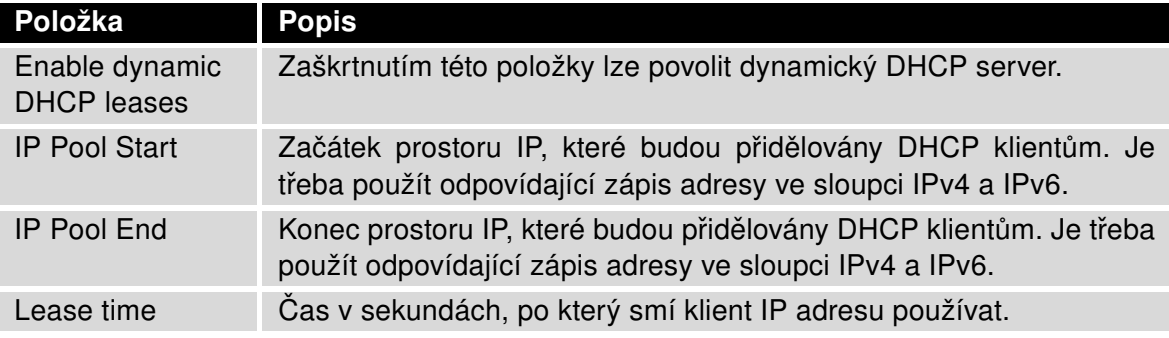

<span id="page-35-2"></span>Tabulka 16: Konfigurace dynamického DHCP serveru

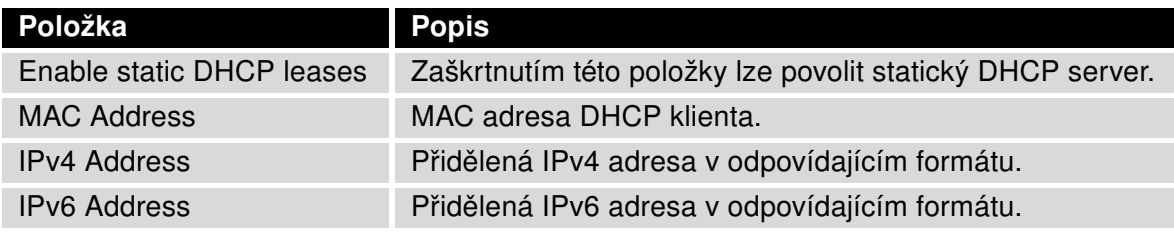

<span id="page-35-3"></span>Tabulka 17: Konfigurace statického DHCP serveru

#### <span id="page-35-0"></span>4.1.2 Delegace prefixu v IPv6

Toto je pokročilá možnost nastavení. Delegace prefixu v IPv6 funguje v routeru automaticky pomocí DHCPv6 – toto nastavení provádějte pouze pokud chcete použít jinou konfiguraci delegace prefixu než automatickou a pokud znáte důsledky takového nastavení.

Tímto nastavením je možno nahradit automatickou delegaci prefixu. Ke správnému nastavení je nutné znát vaši šířku Subnet ID (Subnet ID Width), což je část IPv6 adresy - viz obrázek níže pro pomoc při výpočtu: Zde příklad adresy se 48 bity Site Prefixu, 16 bity Subnet ID (Subnet ID Width) a 64 bity Interface ID.

| 2001:0db8:85a3:08d3:1319:8a2e:0370:7344 |  |                                                                                                    |  |  |  |  |
|-----------------------------------------|--|----------------------------------------------------------------------------------------------------|--|--|--|--|
|                                         |  | $\begin{picture}(180,10) \put(0,0){\line(1,0){10}} \put(10,0){\line(1,0){10}} \put(10,0){\line(1,0){10}} \put(10,0){\line(1,0){10}} \put(10,0){\line(1,0){10}} \put(10,0){\line(1,0){10}} \put(10,0){\line(1,0){10}} \put(10,0){\line(1,0){10}} \put(10,0){\line(1,0){10}} \put(10,0){\line(1,0){10}} \put(10,0){\line(1,0){10}} \put(10,0){\line($ |  |  |  |  |
| Site Prefix Subnet ID                   |  | Interface ID                                                                                                    |  |  |  |  |

<span id="page-35-1"></span>Obrázek 12: IPv6 adresa s příkladem prefixu
**Powered by** 

**ADVANTECH** 

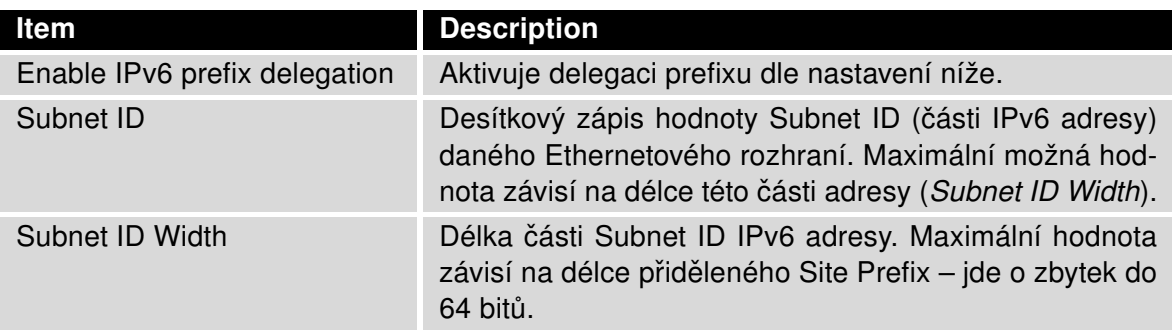

Tabulka 18: Konfigurace delegace IPv6 prefixu

Následující část konfigurace umožňuje použít autentifikaci (802.1x) k Radius serveru. Tato funkcionalita vyžaduje nastavení identity a certifikátů, viz následující tabulka.

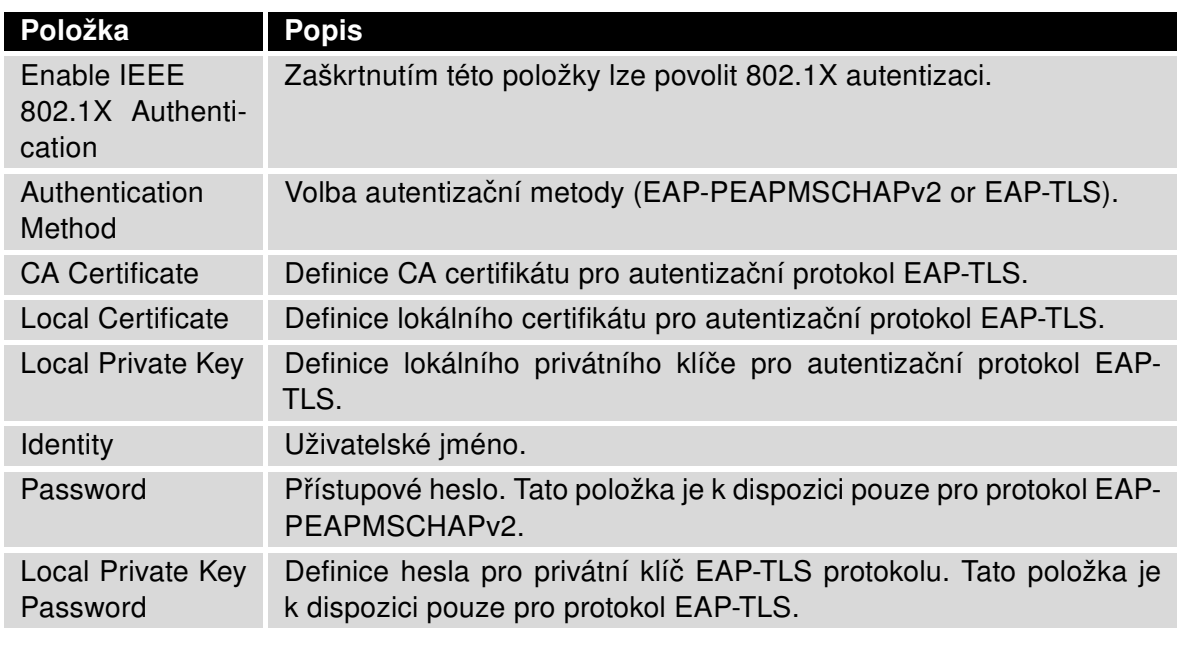

Tabulka 19: Konfigurace 802.1X autentikace

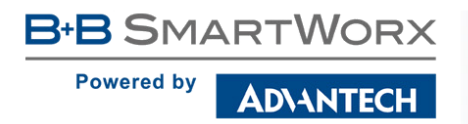

## 4.1.3 Příklady konfigurace LAN

## Příklad 1: IPv4 dynamický DHCP server, výchozí brána a DNS

- $\bullet$  Rozsah přidělovaných adres je 192.168.1.2 až 192.168.1.4.
- Platnost přidělené adresy je 600 sekund (10 minut).
- Výchozí brána má IP adresu 192.168.1.20
- DNS server má IP adresu 192.168.1.20

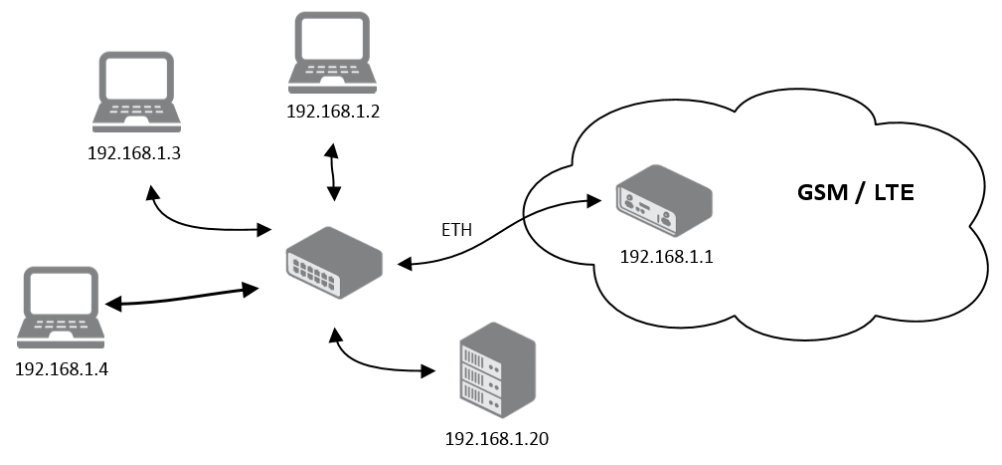

Obrázek 13: Topologie sítě pro příklad 1

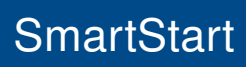

**Powered by** 

ADVANTECH

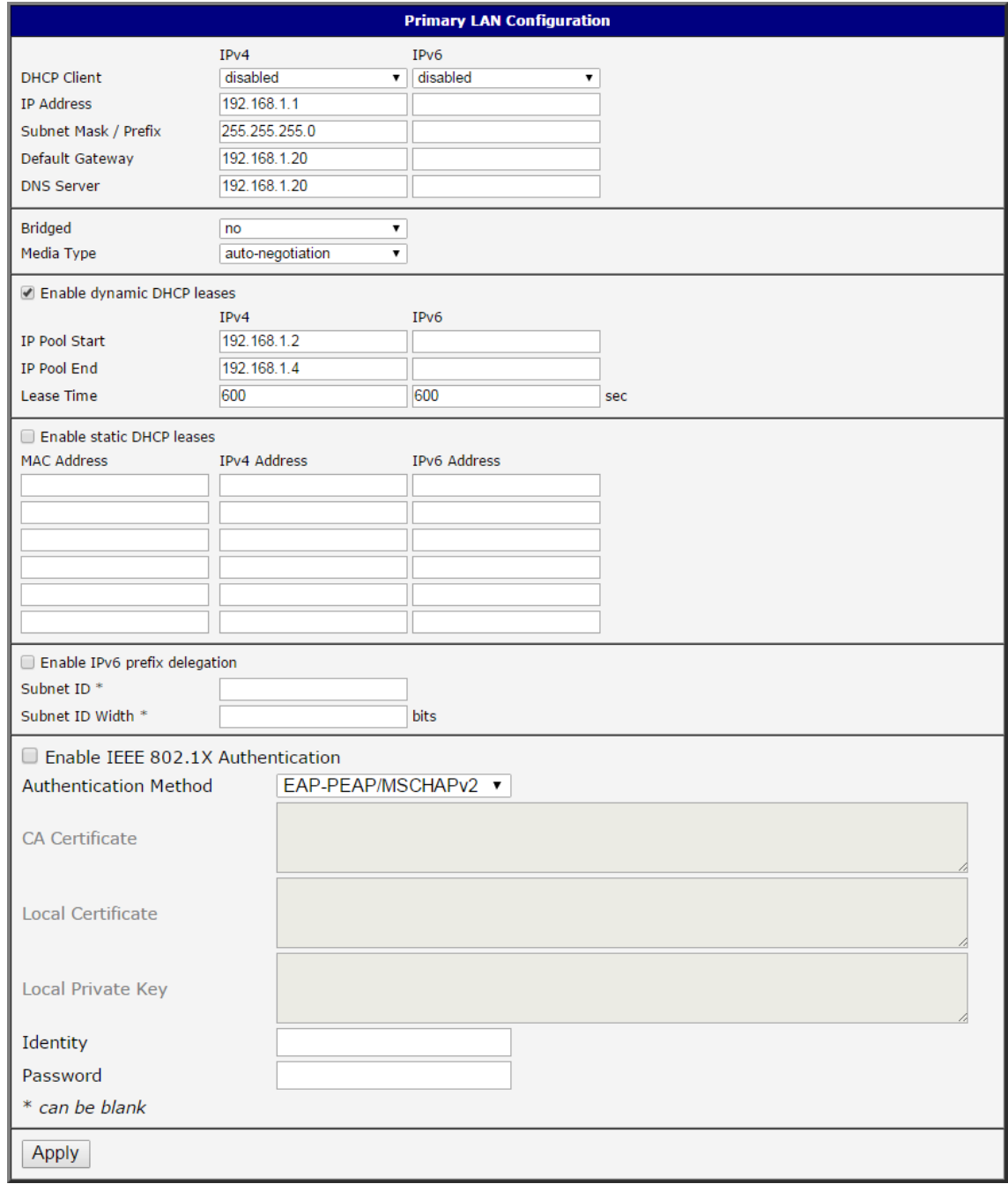

Obrázek 14: Konfigurace LAN pro příklad 1

### Příklad 2: IPv4 dynamický a statický DHCP server

- $\bullet$  Rozsah přidělovaných adres je 192.168.1.2 až 192.168.1.4.
- Platnost dynamicky přidělené adresy je 600 sekund (10 minut).
- Klientovi s MAC adresou 01:23:45:67:89:ab je přidělena IP adresa 192.168.1.10.
- Klientovi s MAC adresou 01:54:68:18:ba:7e je přidělena IP adresa 192.168.1.11.

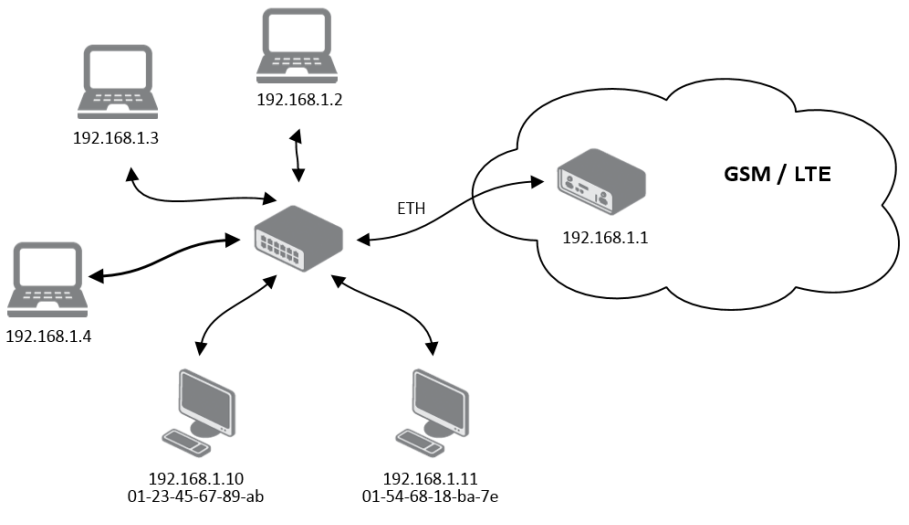

Obrázek 15: Topologie sítě pro příklad 2

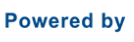

ADNANTECH

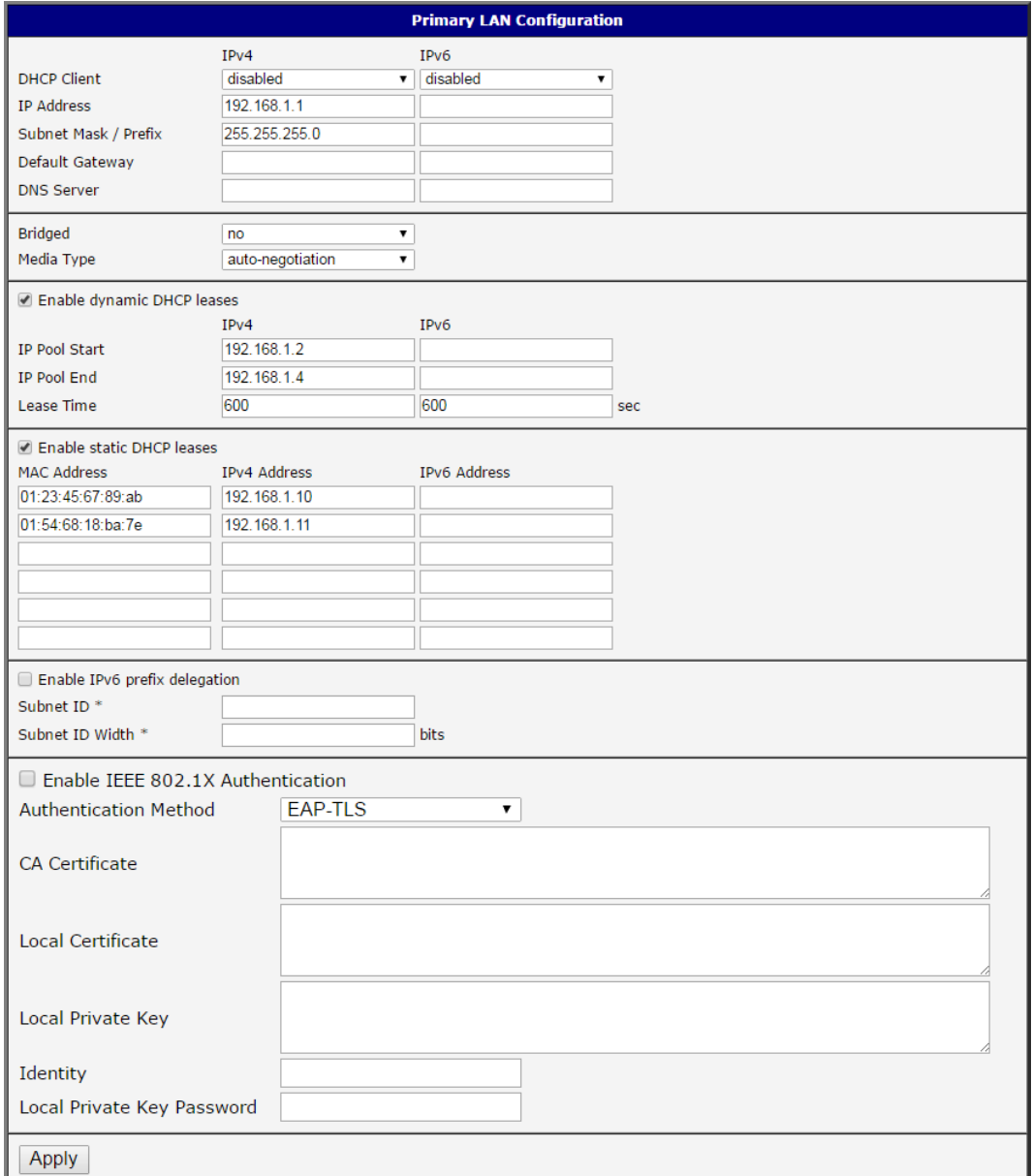

Obrázek 16: Konfigurace LAN pro příklad 2

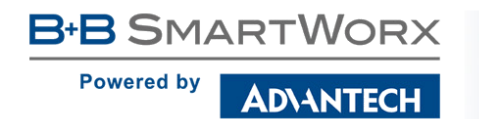

### Příklad 3: IPv6 dynamický DHCP server

- Rozsah přidělovaných IPv6 adres je 2001:db8::1 až 2001:db8::ffff.
- Platnost dynamicky přidělené adresy je 600 sekund (10 minut).
- Router je stále přístupný i přes IPv4 (192.168.1.1).

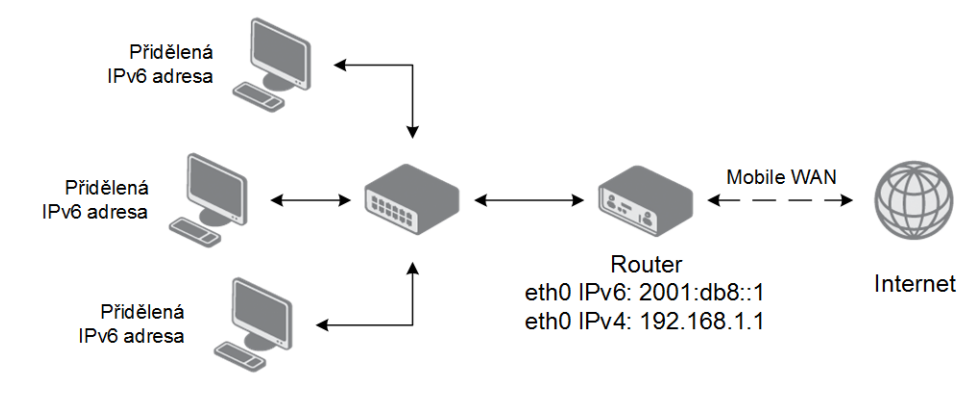

Obrázek 17: Topologie sítě pro příklad 3

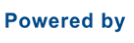

ADNANTECH

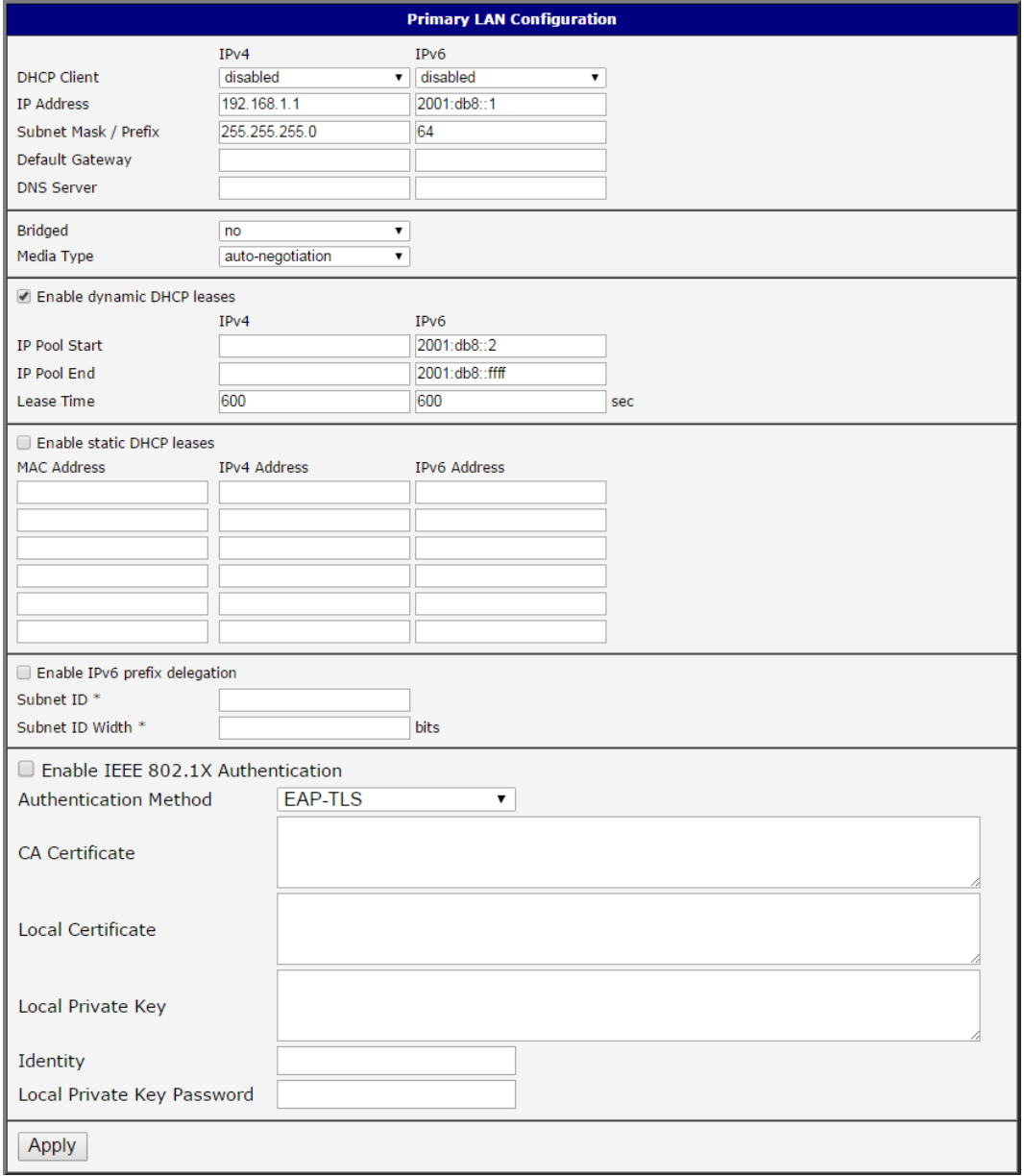

Obrázek 18: Konfigurace LAN pro příklad 3

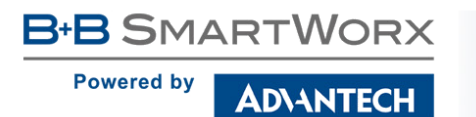

4

# 4.2 VRRP konfigurace

VRRP přes IPv6 (VRRPv3) není podporováno.

Konfiguraci VRRP je možné vyvolat volbou VRRP v menu. Protokol VRRP (Virtual Router Redundancy Protocol) je technika, pomocí které lze přenést povinnosti routování z jednoho hlavního routeru na jiný záložní, v případě, že hlavní router vypoví službu. Protokol VRRP lze povolit zaškrtnutím volby Enable VRRP.

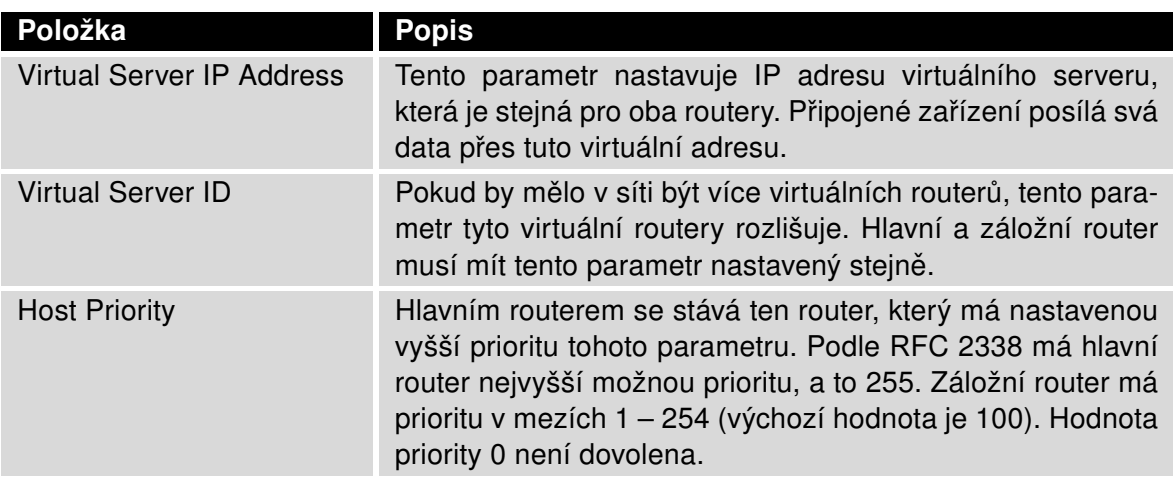

Tabulka 20: Konfigurace VRRP

V druhé části okna lze navolit kontrolu připojení zaškrtnutím volby Check connection. Momentálně aktivní router (hlavní/záložní) bude potom sám posílat ping dotazy. Kontrola spojení je určena k rozpoznání průchodnosti trasy, na jejímž základě dochází k přenosu funkce routeru z hlavního na záložní, popř. naopak.

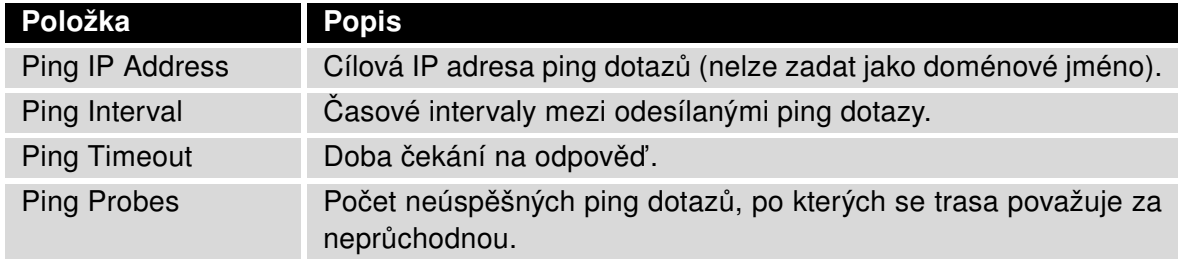

Tabulka 21: Check connection

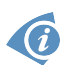

Jako ping adresu je nutné použít IP adresu, u které je jisté, že bude stále dostupná a bude na ní možné posílat ICMP dotazy (např. DNS server operátora).

Pro sledování průchodnosti trasy je také možné využít parametr Enable traffic monitoring. Je-li tento parametr nastaven, pak se v případě, že je vysílán na sledovanou trasu paket jiný než ping, sleduje, zda do doby Ping Timeout přijde nějaká odpověď. Pokud ne, považuje se

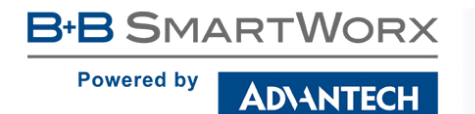

původní vyslaná zpráva za testovací (jakoby se vyslal ping, na který nepřišla odpověď), a následuje zrychlené testování (s intervalem mezi vysíláním určeným parametrem Ping Interval) zprávami ping s tím, že první vyslaný ping je již považován za druhou testovací zprávu v řadě, která je omezena parametrem Ping Probes.

### Nastavení protokolu VRRP:

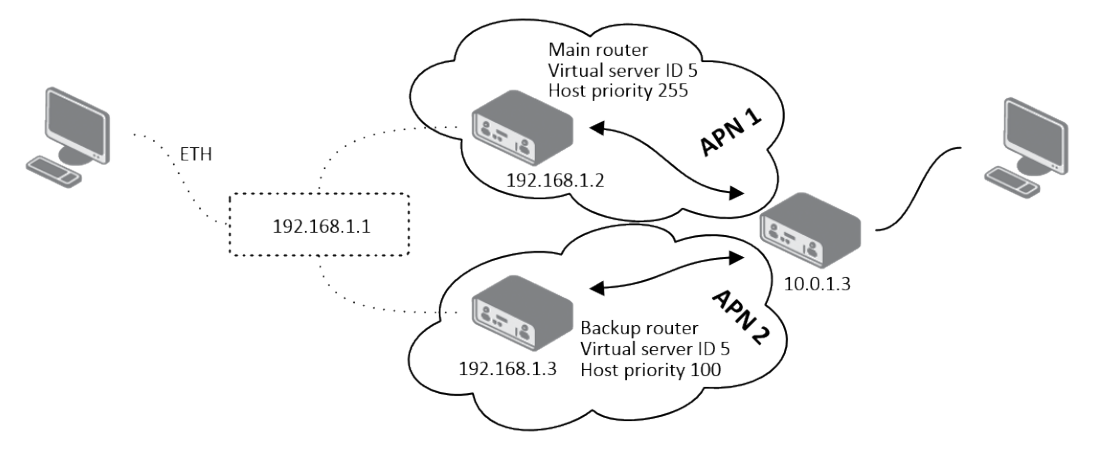

Obrázek 19: Topologie k příkladu konfigurace VRRP

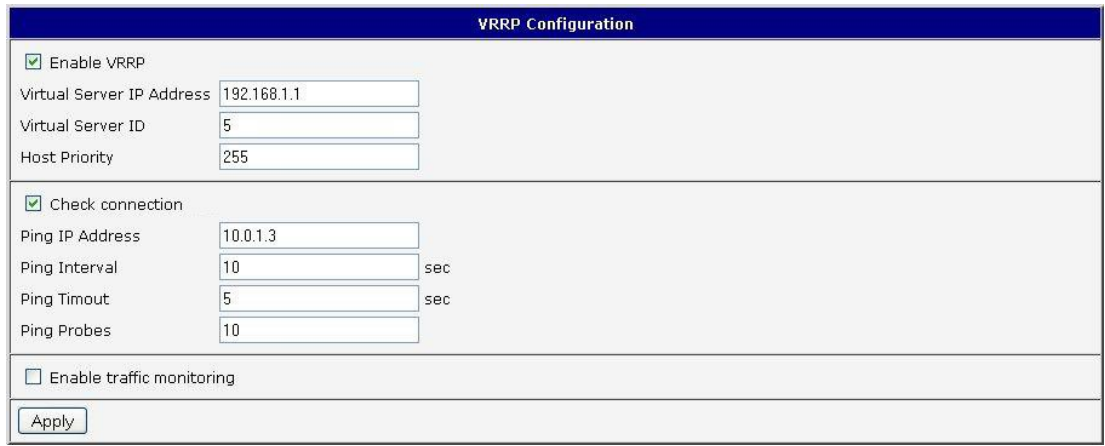

Obrázek 20: Příklad konfigurace VRRP – Hlavní router

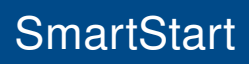

**Powered by** 

**ADVANTECH** 

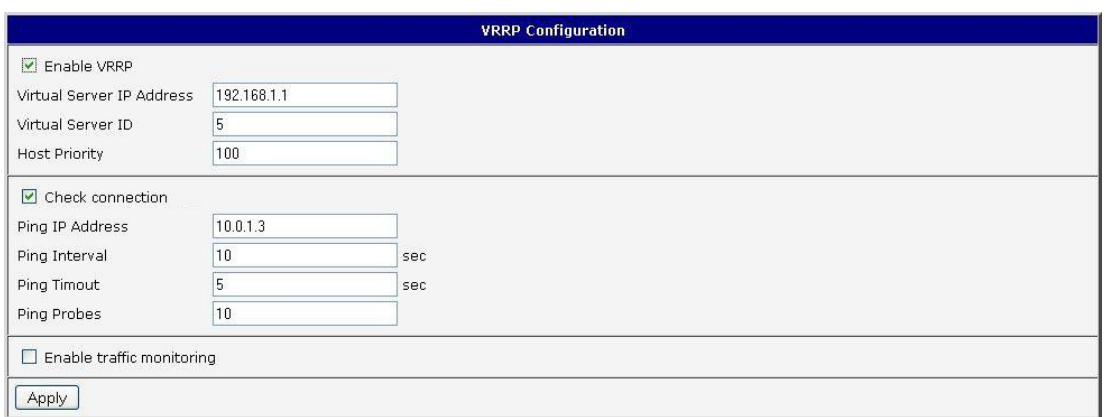

Obrázek 21: Příklad konfigurace VRRP - Záložní router

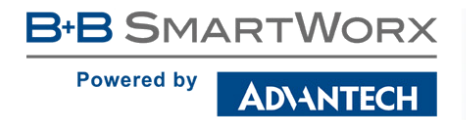

# 4.3 Mobile WAN konfigurace

Zvolte položku Mobile WAN v sekci Configuration hlavního menu pro konfiguraci připojení do mobilní sítě. Konfigurační formulář je na obrázku [23.](#page-52-0)

## <span id="page-46-0"></span>4.3.1 Konfigurace připojení do mobilní sítě

Pokud je zaškrtnuta volba Create connection to mobile network, pak se router sám po zapnutí pokusí vytvořit spojení. Následující položky lze nastavit pro každou SIM kartu zvlášť.

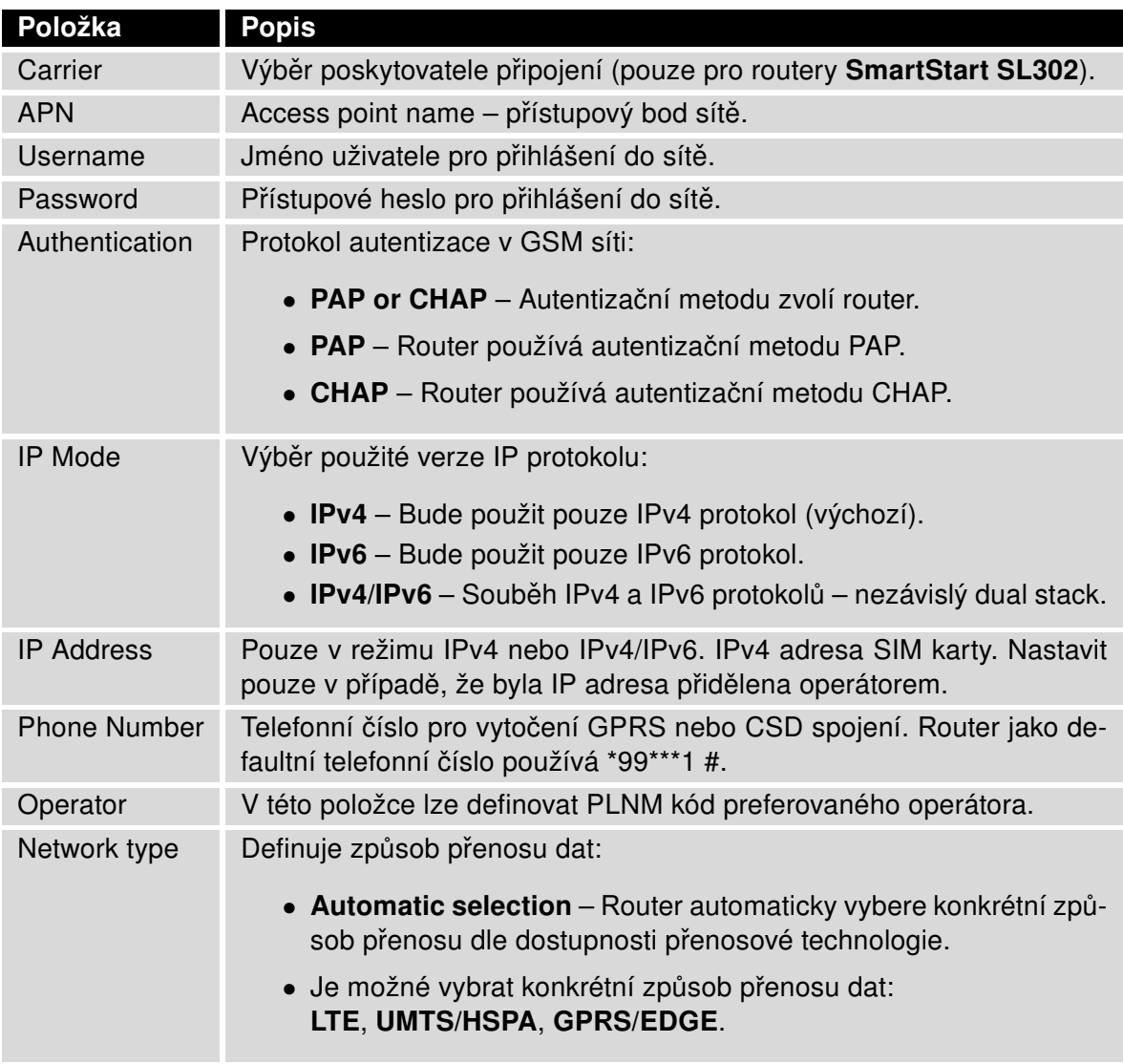

**DIANTECH** 

#### Pokračování z předchozí strany

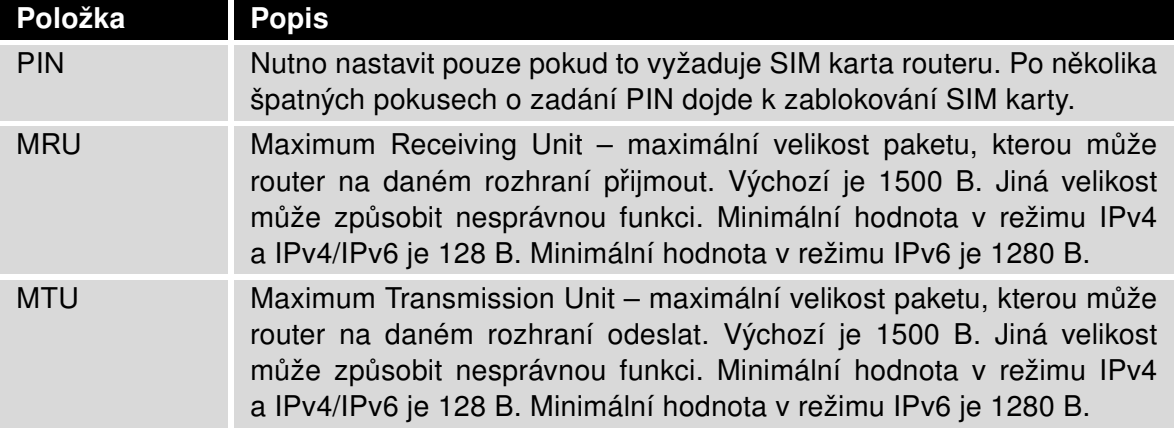

Tabulka 22: Konfigurace přihlášení do mobilní sítě

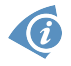

Tipy pro práci s konfiguračním formulářem Mobile WAN:

- Při nastavení chybné velikosti se nemusí povést přenos dat. Nastavením nižšího MTU dochází k častější fragmentaci dat, což znamená vyšší režii a zároveň možnost poškození paketu při zpětné defragmentaci. Naopak při vyšší hodnotě MTU nemusí daná síť paket přenést.
- Není-li vyplněno pole IP address, bude při sestavování spojení automaticky přidělena IP adresa operátorem. Vyplněním IP adresy dodané operátorem se urychlí připojení routeru k síti.
- Není-li vyplněno pole APN, router zvolí APN automaticky podle IMSI kódu SIM karty. Pokud PLMN (kód operátora) není v seznamu APN, pak se použije defaultní APN "internet". V případě detekce operátora AT&T se použije defaultní APN "phone". APN definuje mobilní operátor.
- Je-li v poli APN zadáno slovo blank, je APN routerem interpretováno jako prázdné.

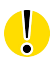

Zkontrolujte správně zadaný PIN, jinak může dojít k zablokování SIM karty vícenásobným zadáním špatného PIN kódu.

Položky označené hvězdičkou je nutné vyplnit pouze pokud jsou tyto údaje vyžadovány operátorem.

V případě neúspěšného sestavení spojení doporučujeme překontrolovat správnost zadaných údajů, případně vyzkoušet jinou autentizační metodu nebo jiný typ sítě.

4

O

### 4.3.2 Konfigurace DNS adres

Položka DNS Settings je určená pro snadnější konfiguraci na straně klienta. Při nastavení této položky na hodnotu *get from opertor* se router pokusí od operátora automaticky zjistit IP adresy primárního a sekundárního DNS serveru. Varianta set manually pak umožňuje nastavit IP adresu primárního DNS serveru ručně (pomocí položky DNS Server). Je možné vyplnit IPv4, nebo IPv6 adresu DNS serveru (nebo obě) – v závislosti na vybraném režimu IP Mode.

### 4.3.3 Konfigurace kontroly spojení s mobilní sítí

Pozor! Volbu Check Connection je třeba aktivovat (nastavit na enabled nebo enabled + bind) v případě potřeby trvalého provozu routeru.

Je-li položka Check Connection nastavena na variantu enabled nebo enabled + bind, aktivuje se kontrola připojení k mobilní síti. Router bude potom sám posílat ping dotazy na uvedenou doménu nebo IP adresu (položka Ping IP Address, Ping IPv6 Address) v pravidelných časových intervalech (Ping Interval). Při neúspěšném pingu se nový odešle za deset sekund. Pokud se nezdaří ping na uvedenou IP adresu třikrát po sobě, pak router ukončí stávající spojení a pokusí se navázat nové. Kontrolu je možné nastavit zvlášť pro obě SIM karty. Jako ping adresu lze použít IP adresu, u které je jisté, že je stále funkční a je na ní možné posílat ICMP (ICMPv6) ping (např. DNS server operátora).

V případě varianty enabled jsou ping dotazy posílány na základě routovací tabulky. Mohou tedy chodit přes jakékoliv dostupné síťové rozhraní. Pokud vyžadujeme, aby byl každý ping dotaz posílán přes síťové rozhraní, které bylo vytvořeno při sestavení spojení do sítě mobilního operátora, je nutné položku Check Connection nastavit na enabled + bind. Varianta disabled pak kontrolu připojení k mobilní síti deaktivuje.

Pro routery SmartStart SL302 připojené do sítě operátora Verizon (router automaticky rozpozná): Interval mezi pokusy o opětovné připojení do mobilní sítě se s vyšším počtem pokusů prodlužuje. První dva pokusy jsou provedeny po 1 minutě, pak se interval prodlužuje na 2, 8 a 15 minut. Devátý a každý další pokus je proveden po 90 minutách.

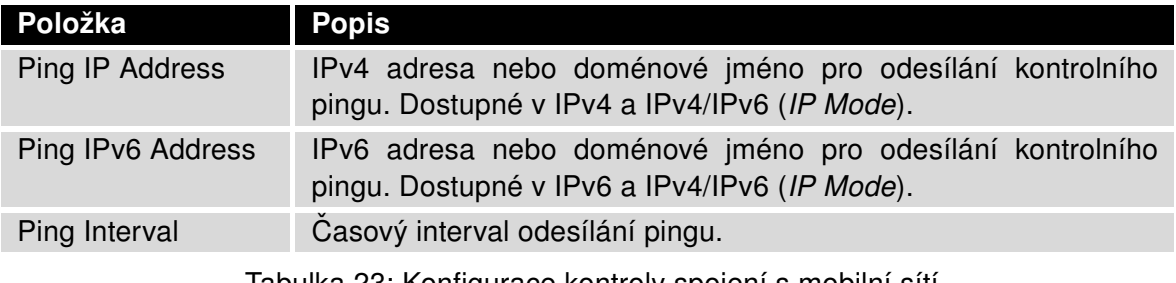

Tabulka 23: Konfigurace kontroly spojení s mobilní sítí

Při zaškrtnutí funkce Enable Traffic Monitoring router přestane posílat ping dotazy na Ping IP Address (Ping IPv6 Address) a bude sledovat připojení k mobilní síti. Při nulovém provozu po dobu delší než Ping Interval router vyšle dotaz na adresu Ping IP Address (Ping IPv6 Address).

## 4.3.4 Příklad nastavení kontroly spojení

Na obrázku níže je příklad nastavení kontroly spojení s mobilní sítí primární SIM karty na IP adrese 8.8.8.8 v časovém intervalu 60 s a sekundární SIM karty na doménové adrese www.google.com v časovém intervalu 80 s. V případě provozu na routeru se neposílají kontrolní pingy, ale je sledován provoz:

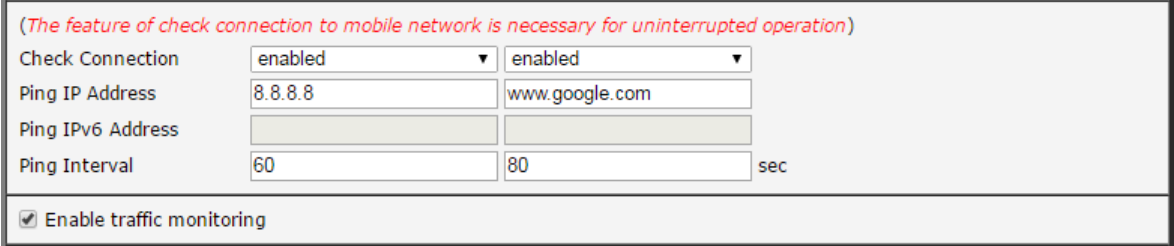

Obrázek 22: Příklad 1 – Mobile WAN konfigurace

## 4.3.5 Konfigurace datového limitu

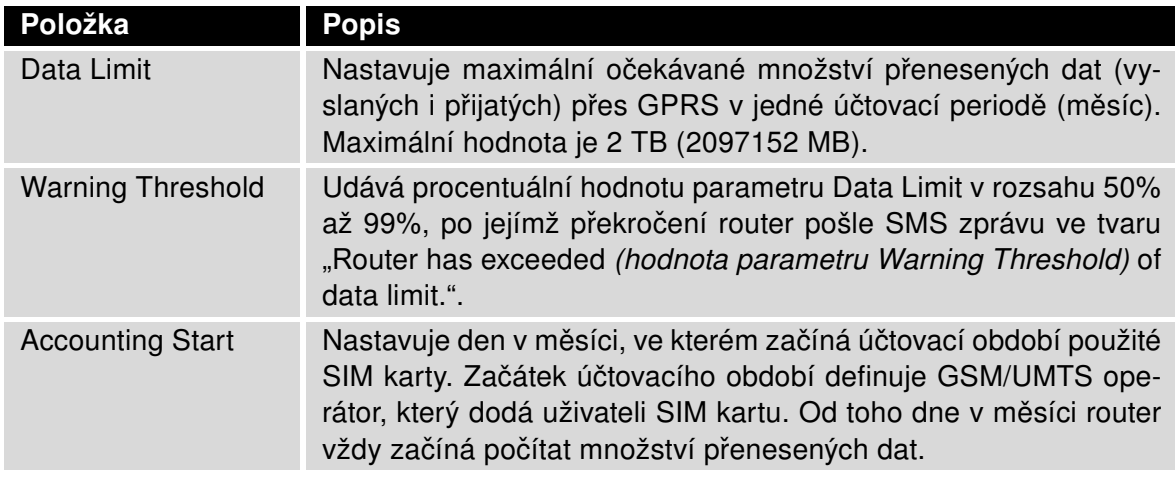

Tabulka 24: Konfigurace datového limitu

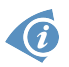

Pokud je parametr Data Limit State níže nastaven na hodnotu not applicable nebo pokud není na stránce SMS Configuration zaškrtnuta položka Send SMS when datalimit exceeded, bude zde nastavený datový limit ignorován.

## 4.3.6 Konfigurace přepínání mezi SIM kartami

Ve spodní části konfiguračního formuláře je možné specifikovat pravidla pro přepínání mezi dvěma SIM kartami.

 $\mathbf G$ 

Router bude mezi SIM kartami přepínat automaticky na základě pravidel zde nastavených – ruční povolení, roaming, datový limit a stav binárního vstupu. Použitá SIM je výsledkem logického součinu (AND) těchto nastavení.

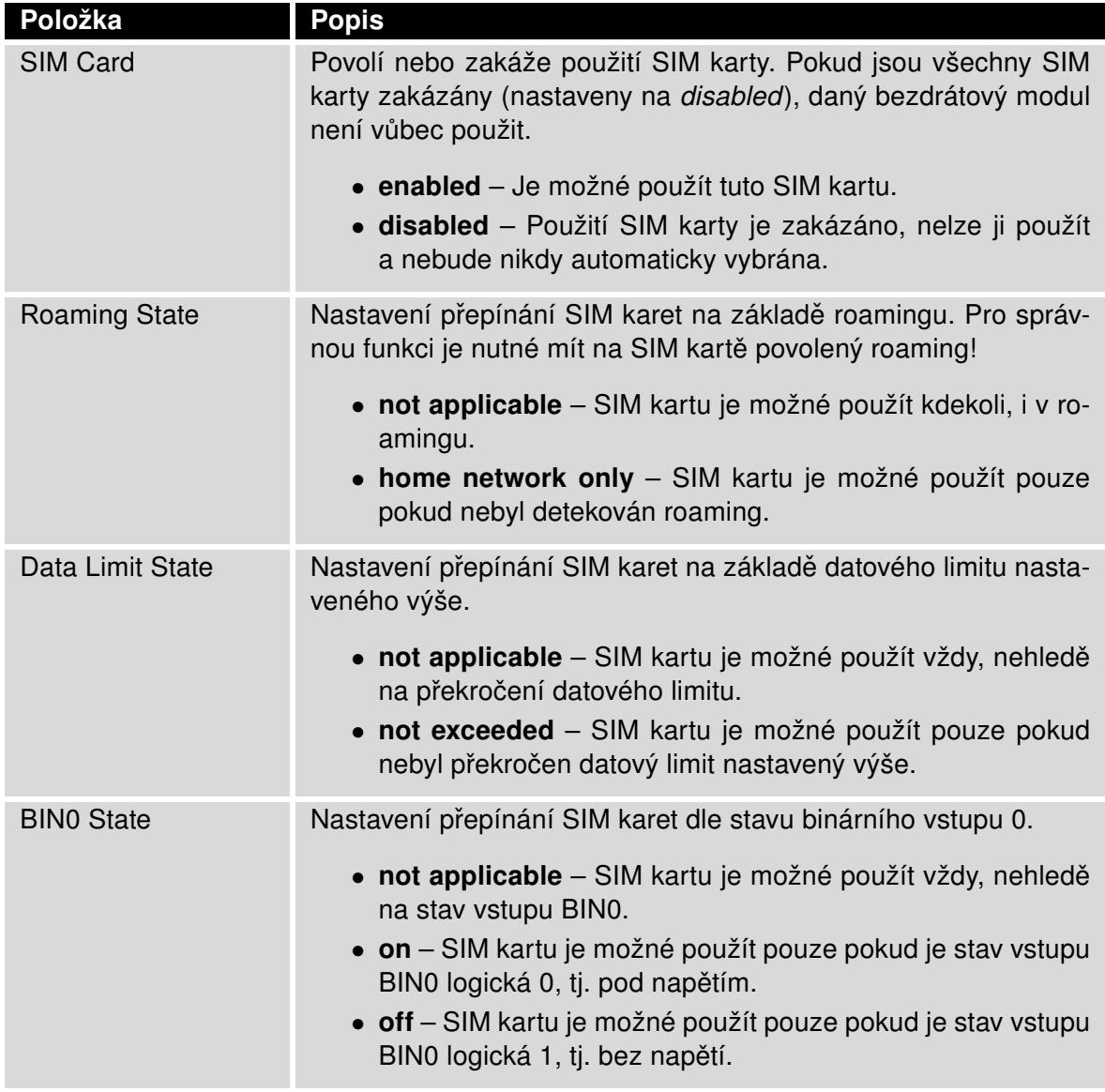

Tabulka 25: Konfigurace přepínání mezi SIM kartami

Následující parametry definují politiku přepínání SIM karet v rámci bezdrátového modulu.

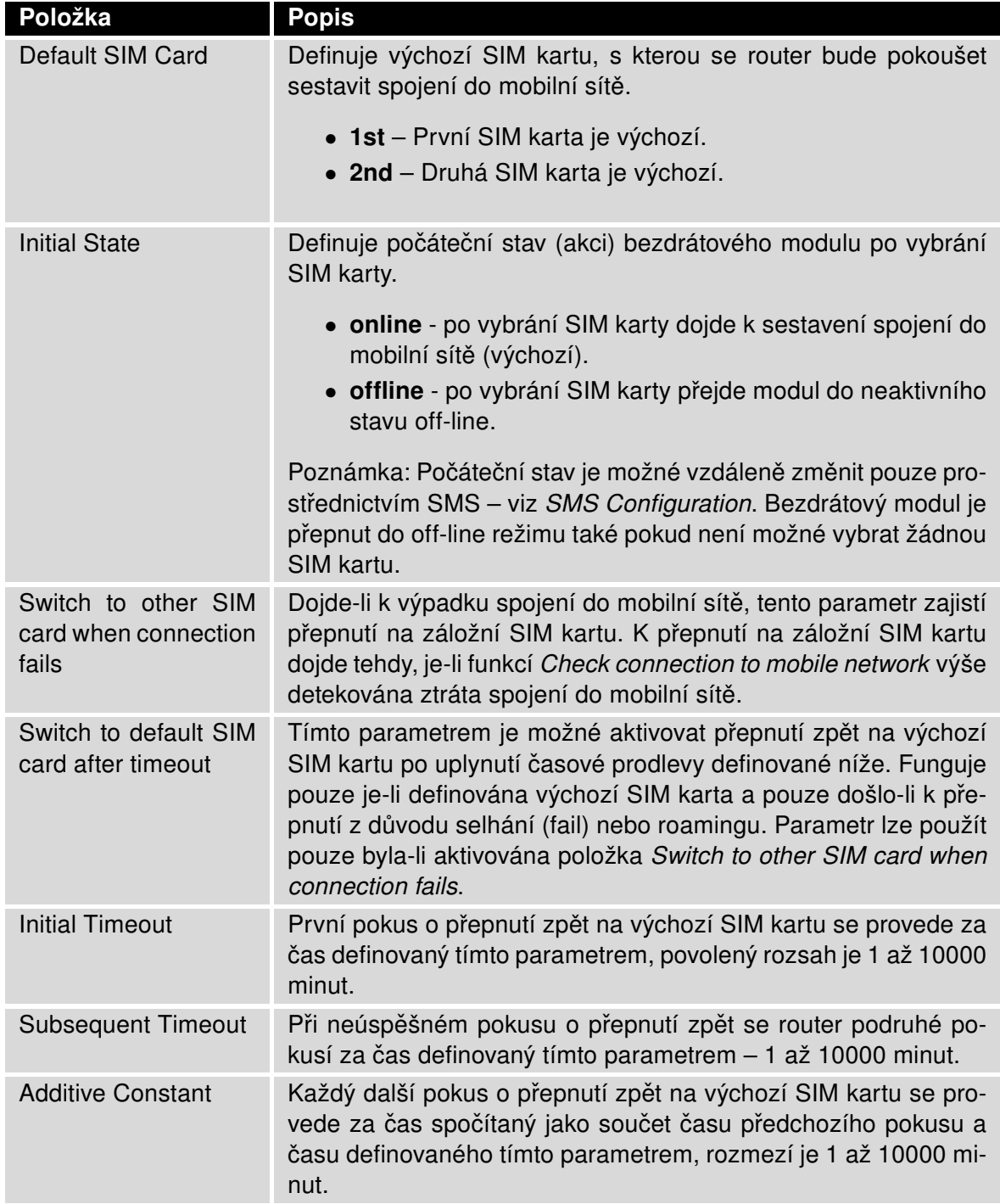

Tabulka 26: Parametry pro přepínání SIM karet

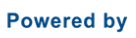

ADVANTECH

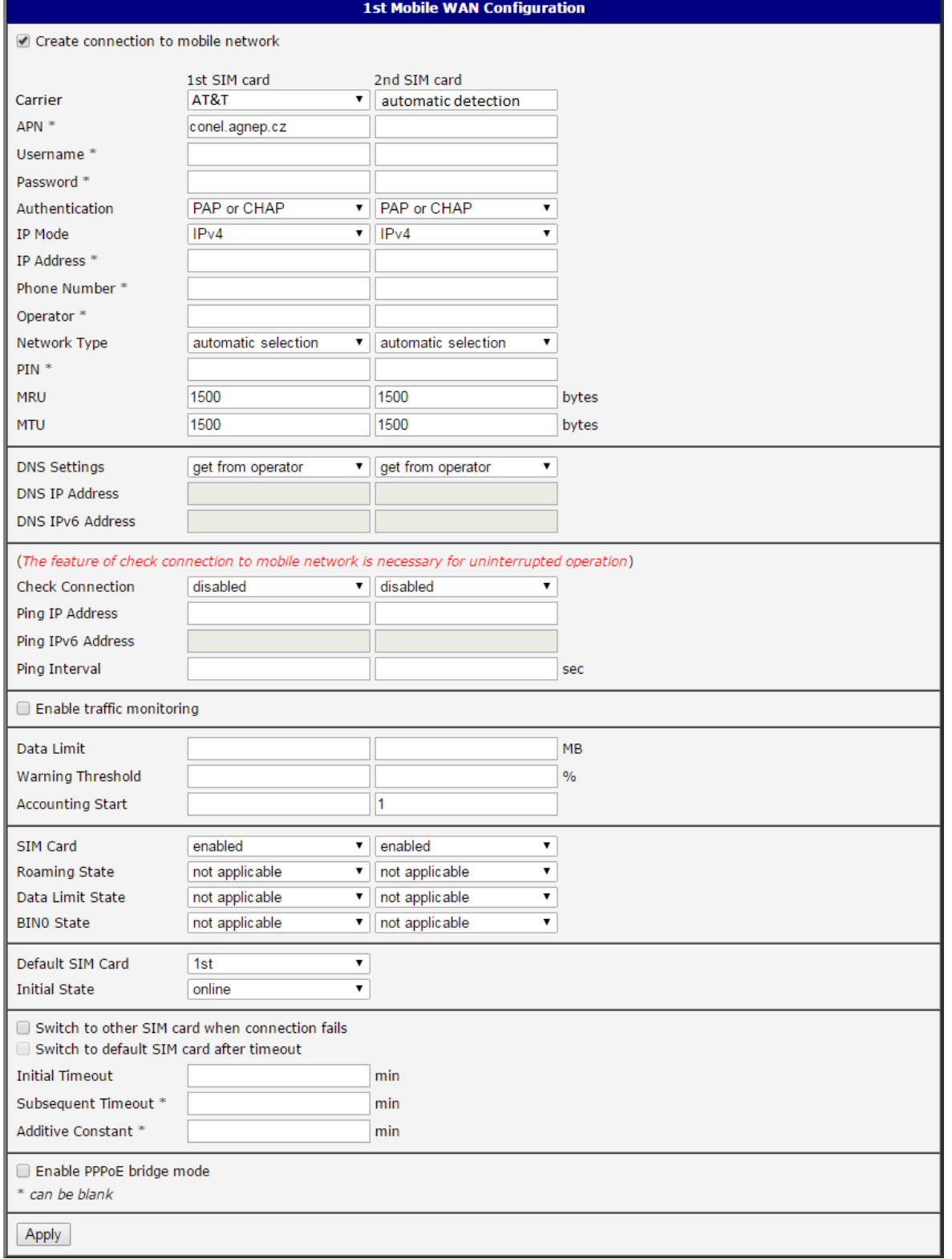

<span id="page-52-0"></span>Obrázek 23: Mobile WAN konfigurace

### 4.3.7 Příklady konfigurace přepínání SIM karet

#### Příklad 1: Přepnutí po časovém limitu

Mějme zaškrtnutu volbu Switch to primary SIM card after timeout a nastaveny následující parametry:

- *Initial Timeout* 60 min,
- Subsequent Timeout 30 min,
- Additional Timeout 20 min.

První pokus o přepnutí na primární SIM kartu se provede po 60 minutách. Při neúspěšném přepnutí se druhý pokus provádí po 30 minutách. Třetí po 50 minutách (30+20), čtvrtý po 70 minutách (30+20+20).

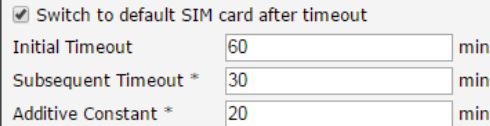

Obrázek 24: Konfigurace přepínání SIM karet pro příklad 1

#### Příklad 2: Přepnutí po dosažení datového limitu

Přepnutí na záložní SIM kartu po překročení datového limitu 800 MB. Odeslání varovné SMS při dosažení 400 MB. S počátkem účtovacího období 18. dne v měsíci:

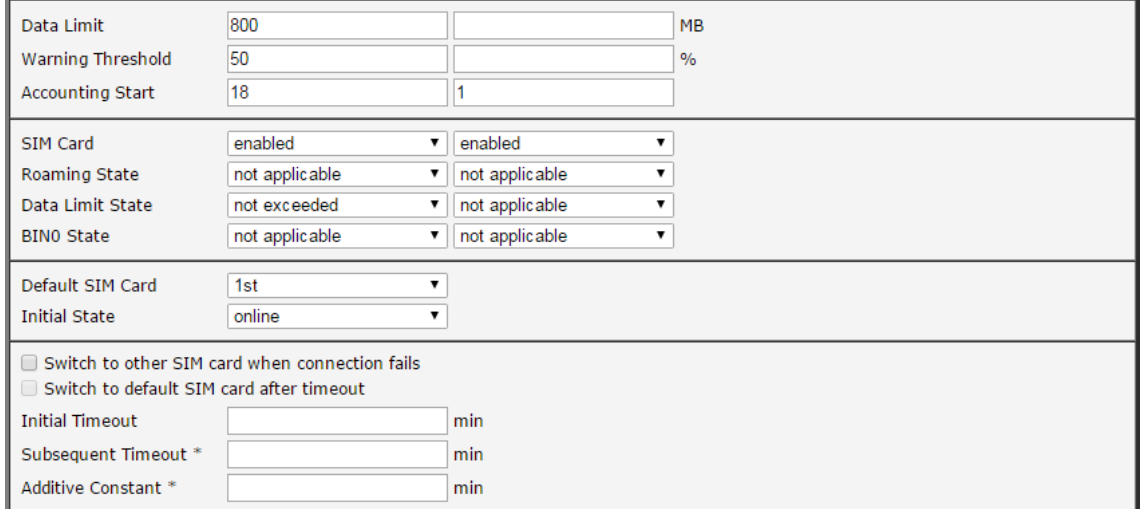

Obrázek 25: Konfigurace přepínání SIM karet pro příklad 2

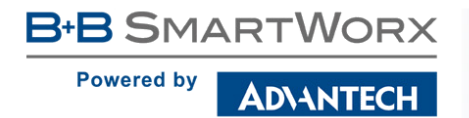

### 4.3.8 Konfigurace PPPoE bridge mode

V poslední časti okna je možné zaškrtnout mód Enable PPPoE bridge mode, kterým aktivujete PPPoE bridge mód. PPPoE (point-to-point over ethernet) je síťový protokol zapouzdřující PPP rámce do ethernetových rámců. Umožňuje vytvoření PPPoE spojení ze zařízení za routerem. Například z PC připojeného na ETH port routeru. PC bude přidělena IP adresa SIM karty.

Změny v nastavení se projeví po stisknutí tlačítka Apply.

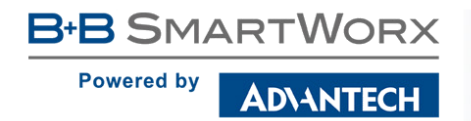

# 4.4 PPPoE konfigurace

Konfiguraci PPPoE klienta je možné vyvolat volbou PPPoE v menu. Pokud je zaškrtnuta volba Create PPPoE connection, pokusí se router po startu vytvořit PPPoE spojení. PPPoE (point-to-point over ethernet) je síťový protokol zapouzdřující PPPoE rámce do ethernetových rámců. PPPoE klient slouží k připojení zařízení podporující PPPoE bridge nebo server (typicky například ADSL router). Po připojení router získá IP adresu zařízení, ke kterému je připojen. Všechna komunikace z tohoto zařízení je přeposílána na router.

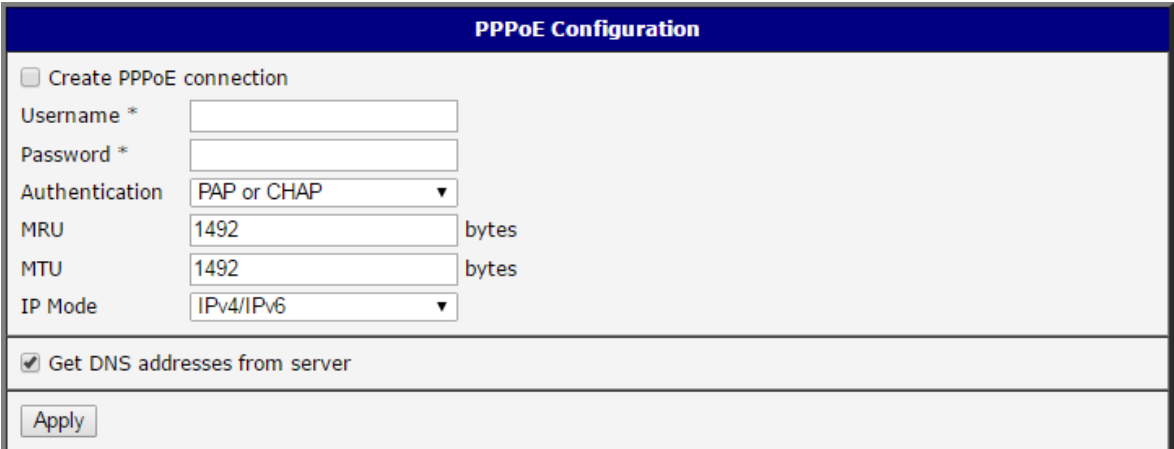

#### Obrázek 26: Konfigurace PPPoE

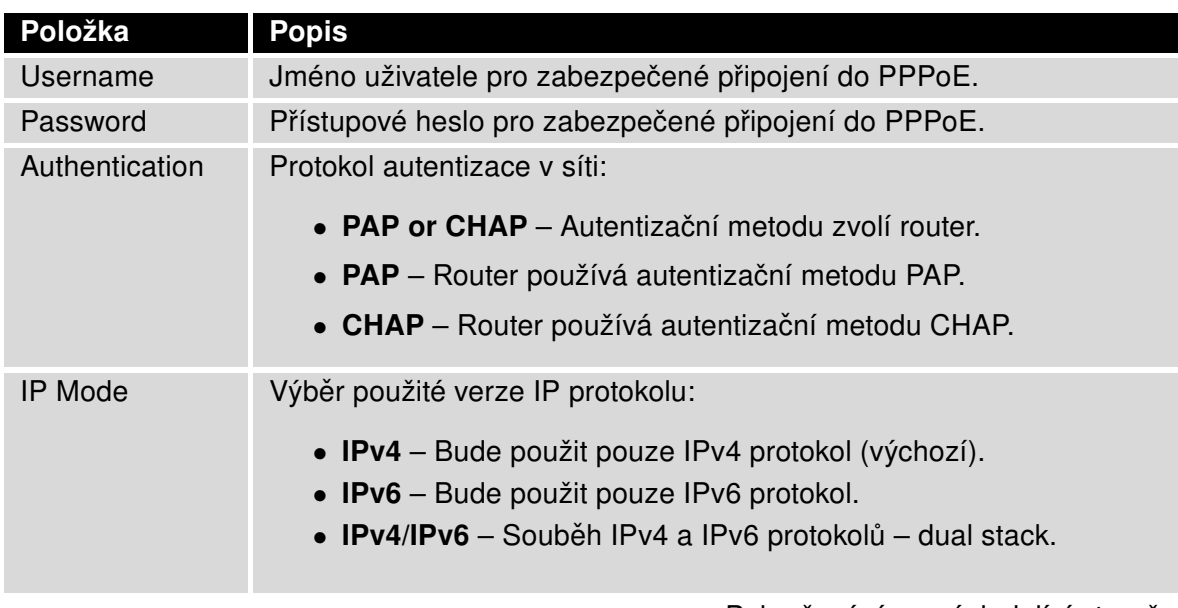

 $\bullet$ 

## Pokračování z předchozí strany

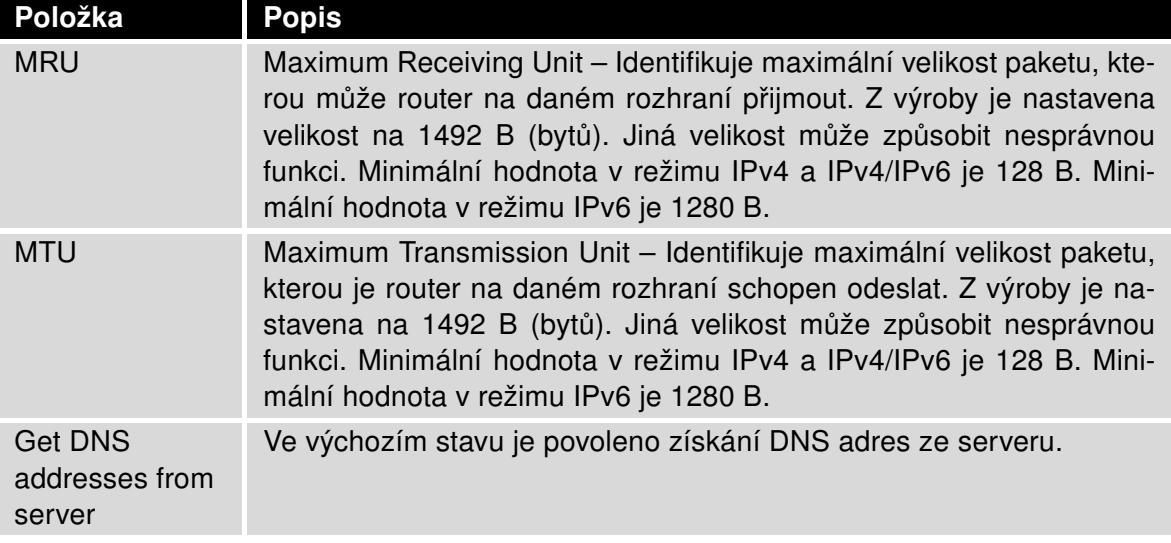

Tabulka 27: Konfigurace PPPoE

Při nastavení chybné velikosti paketu (MRU, MTU) se nemusí provést přenos dat.

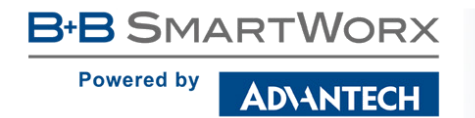

# 4.5 WiFi konfigurace

 $\bullet$ 

Tato položka je dostupná pouze tehdy, je-li v routeru osazen WiFi modul.

Volbou položky WiFi v sekci Configuration webového rozhraní routeru lze vyvolat stránku s konfigurací WiFi. Zaškrtávací box Enable WiFi v úvodu stránky slouží k aktivaci WiFi. Dále je možné nastavit následující vlastnosti popsané v tabulce níže.

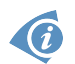

Protokol RADIUS (Remote Authentication Dial-In User Service) pro centralizovanou správu autentizace, autorizace a účtování (accountingu, AAA) je podporován na WiFi rozhraní. Router může být pouze RADIUS klient (ne server) – typicky jako WiFi AP (Access Point), který zprostředkovává komunikaci koncového uživatele s RADIUS serverem. V režimu WiFi STA (Station) je podporována pouze autentizační metoda EAP-PEAP/MSCHAPv2 (obojí PEAPv0 a PEAPv1 jsou podporovány).

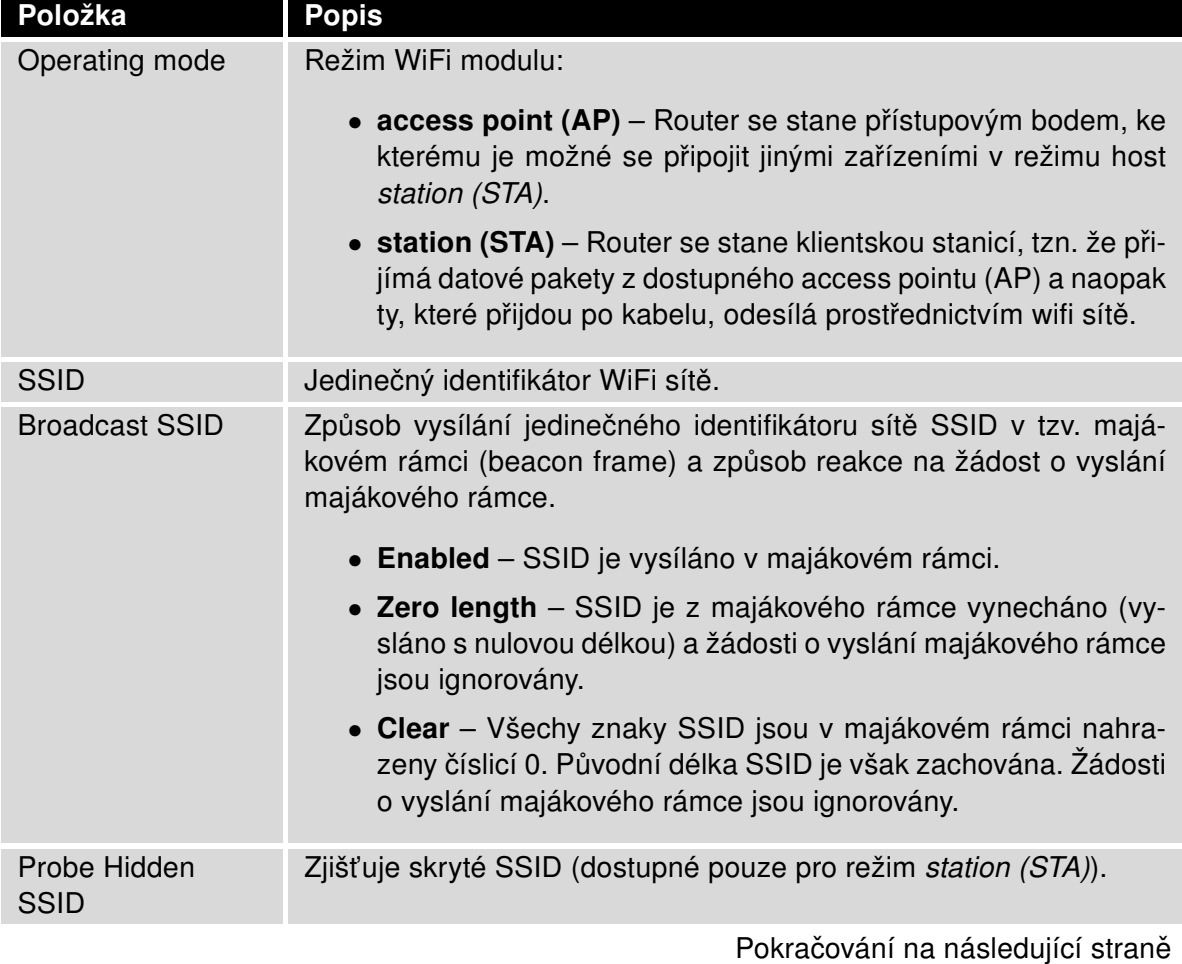

**B-B SMARTWORX Powered by** ADVANTECH

**SmartStart** 

## Pokračování z předchozí strany

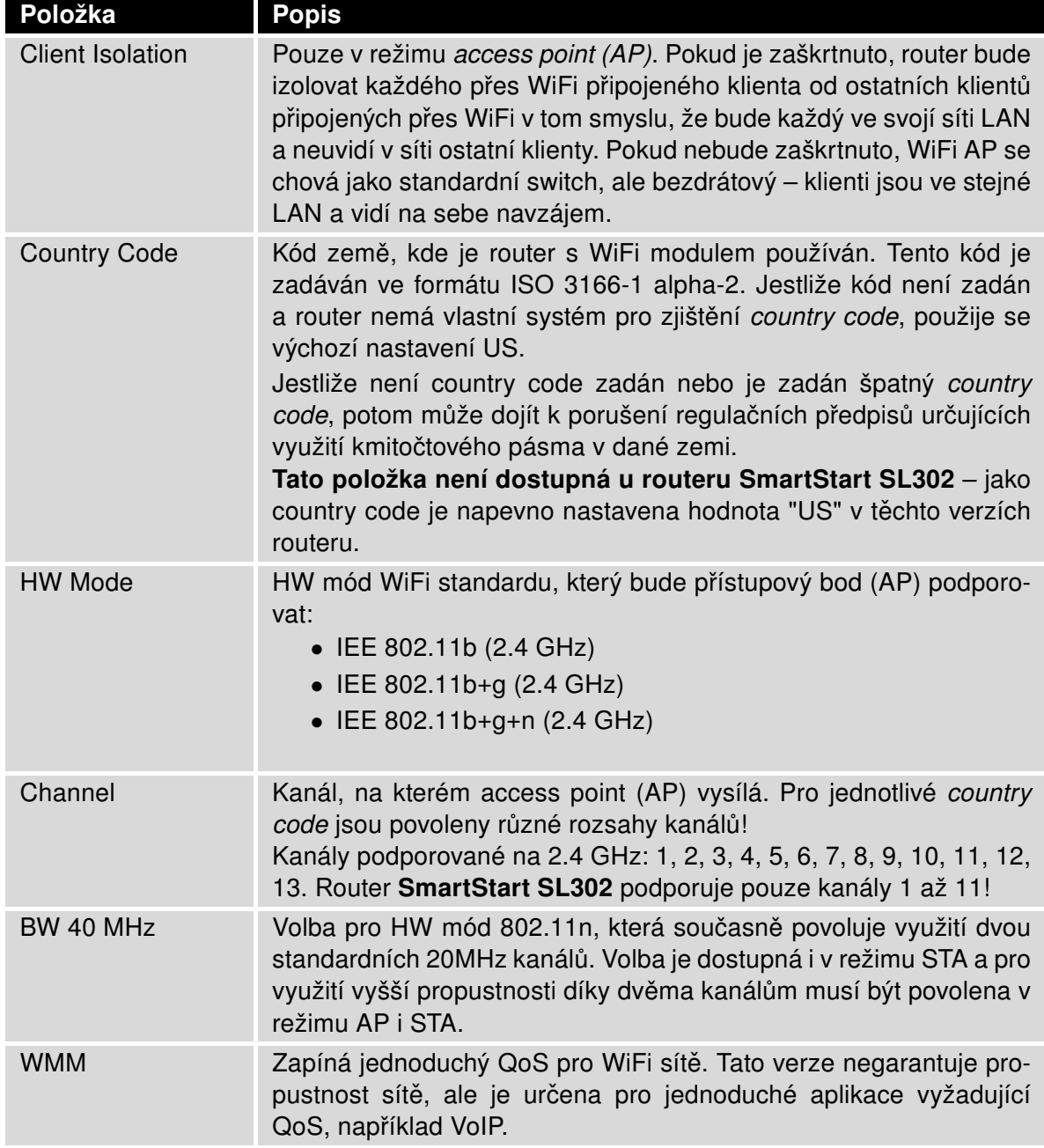

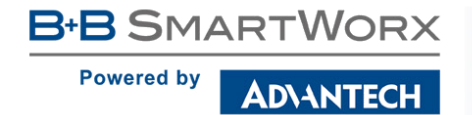

## Pokračování z předchozí strany

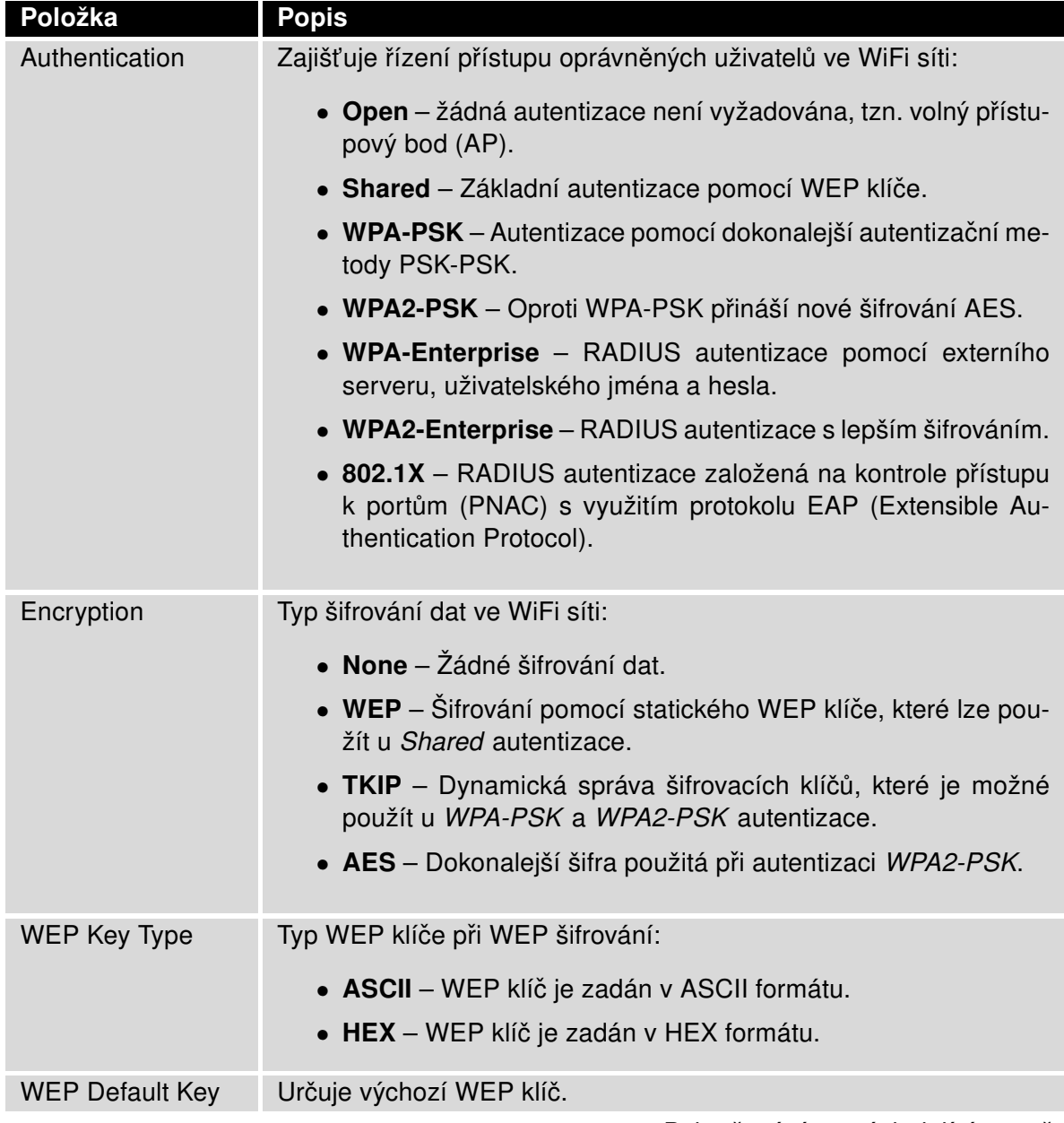

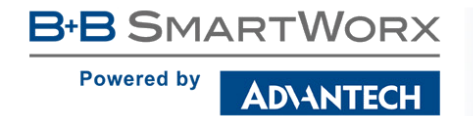

## Pokračování z předchozí strany

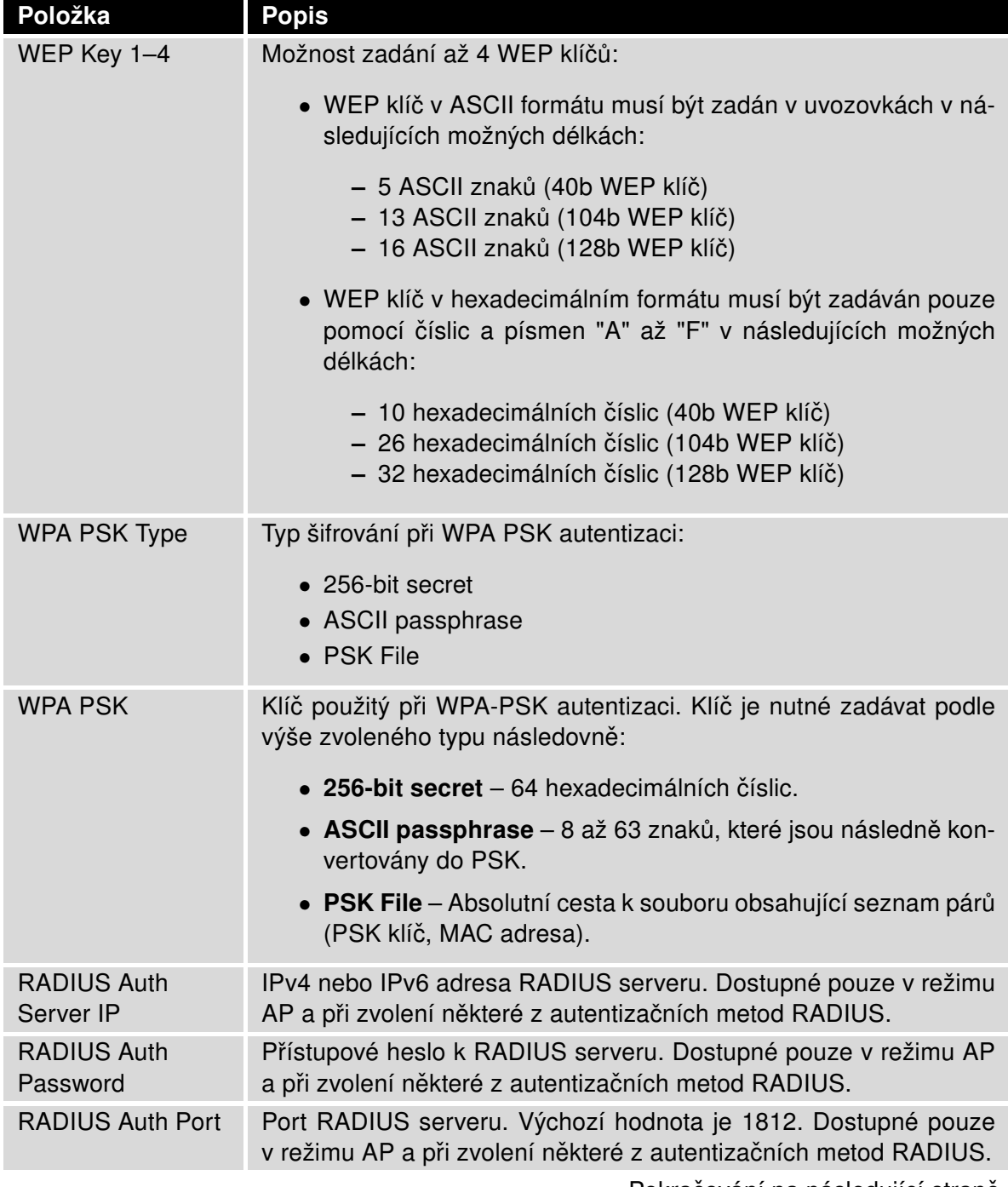

**B-B SMARTWORX** 

**Powered by** 

## Pokračování z předchozí strany

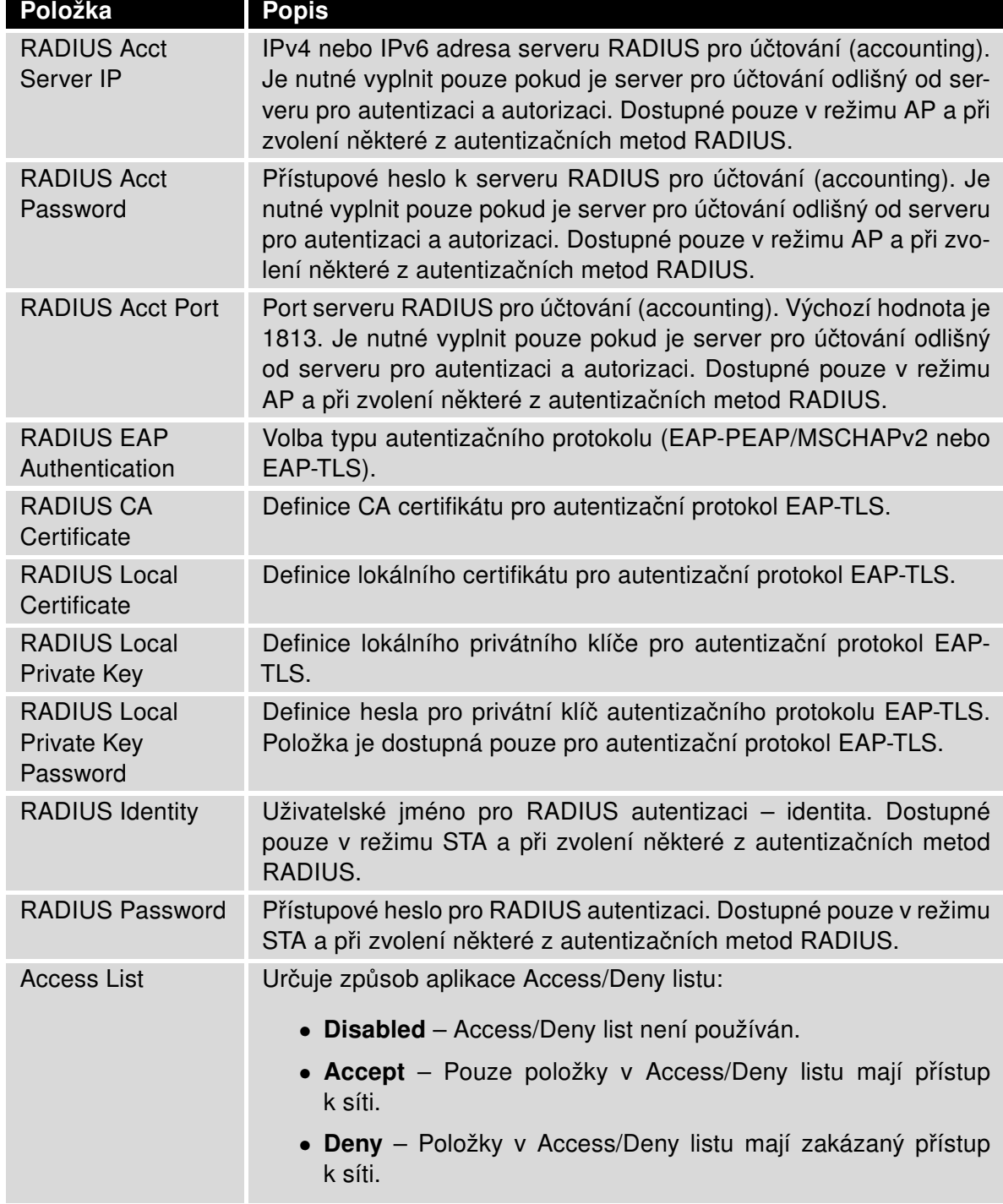

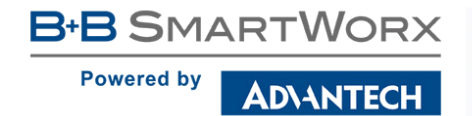

Pokračování z předchozí strany

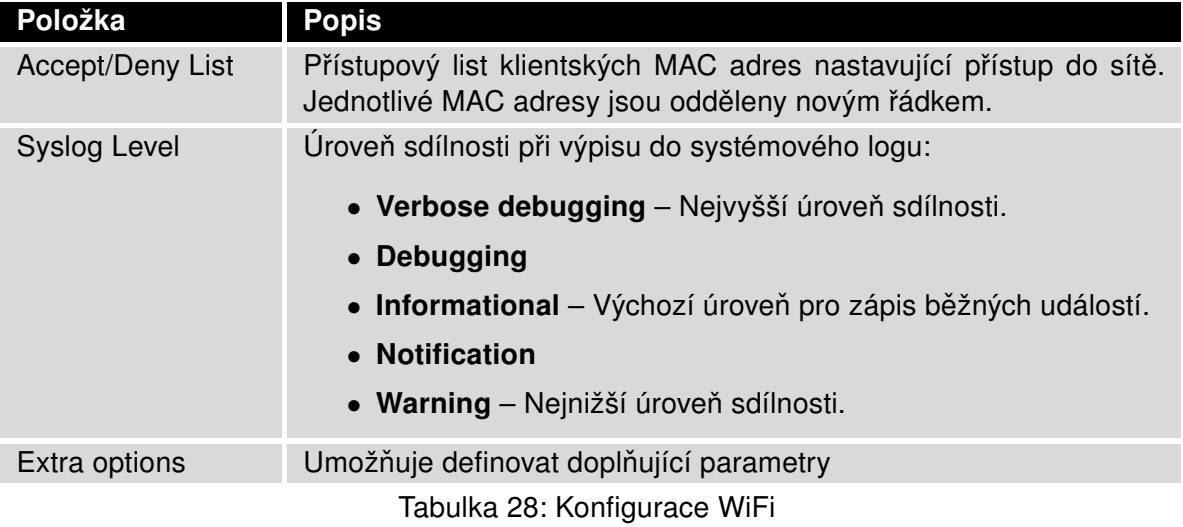

**B-B SMARTWORX** 

**Powered by** 

ADIANTECH

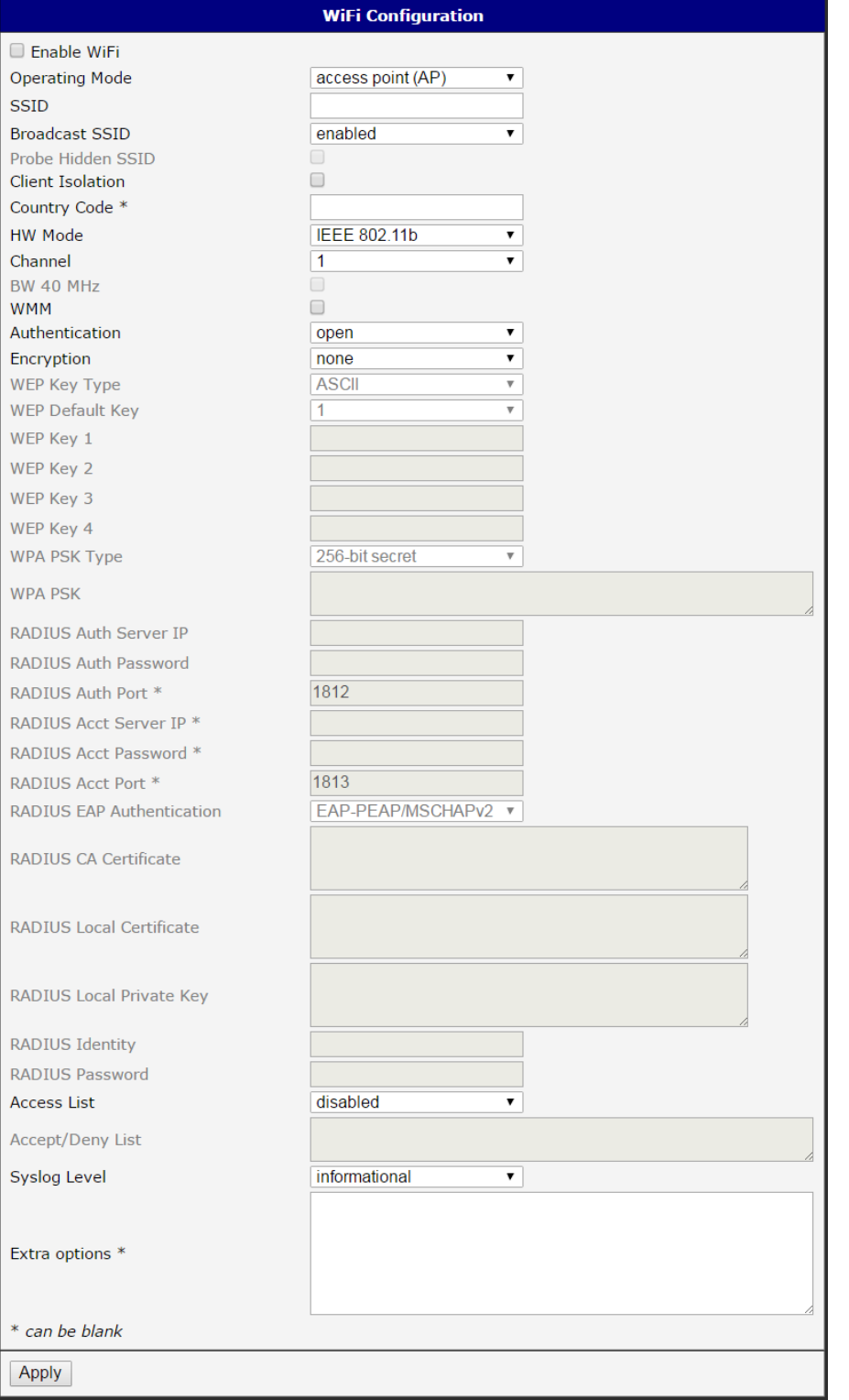

Obrázek 27: Konfigurace WiFi

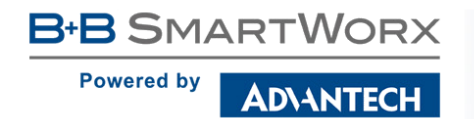

 $\bullet$ 

# 4.6 WLAN konfigurace

Tato položka je dostupná pouze tehdy, je-li v routeru osazen WiFi modul.

Volbou položky WLAN v sekci Configuration webového rozhraní routeru lze vyvolat stránku s konfigurací WiFi sítě a DHCP serveru fungujícím na této síti. Zaškrtávací box Enable WLAN interface v úvodu stránky slouží k aktivaci WiFi LAN rozhraní.

Konfigurační stránka je rozdělena do sloupců IPv4 a IPv6. Jde o nastavení souběhu protokolů IPv4 a IPv6, nezávislý dual stack. Je možné nastavit jeden z protokolů nebo oba. Položky konfigurace a rozdíly v nastavení IPv6 a IPv4 jsou popsány v tabulkách níže.

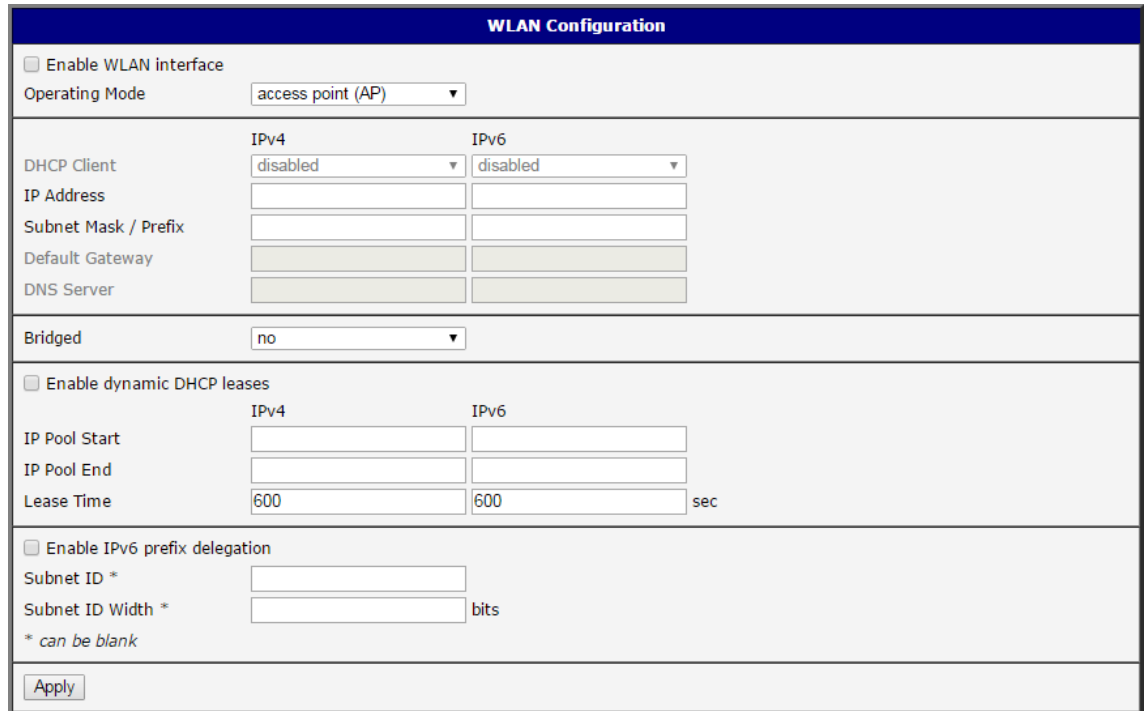

Obrázek 28: WLAN konfigurace

| Položka               | Popis                                                                                                    |
|-----------------------|----------------------------------------------------------------------------------------------------|
| <b>Operating Mode</b> | Režim WiFi modulu:<br>• access point $(AP)$ – Router se stane prt stupovým bodem,<br>ke kterému je možné se připojit jinými zařízeními v režimu<br>host <i>station</i> (STA).                         |
|                       | • station (STA) – Router se stane klientskou stanicí, tzn. že<br>přijímá datové pakety z dostupného access pointu (AP) a<br>naopak ty, které přijdou po kabelu, odesílá prostřednictvím<br>wifi sítě. |

**B-B SMARTWORX** 

**Powered by** 

#### Pokračování z předchozí strany

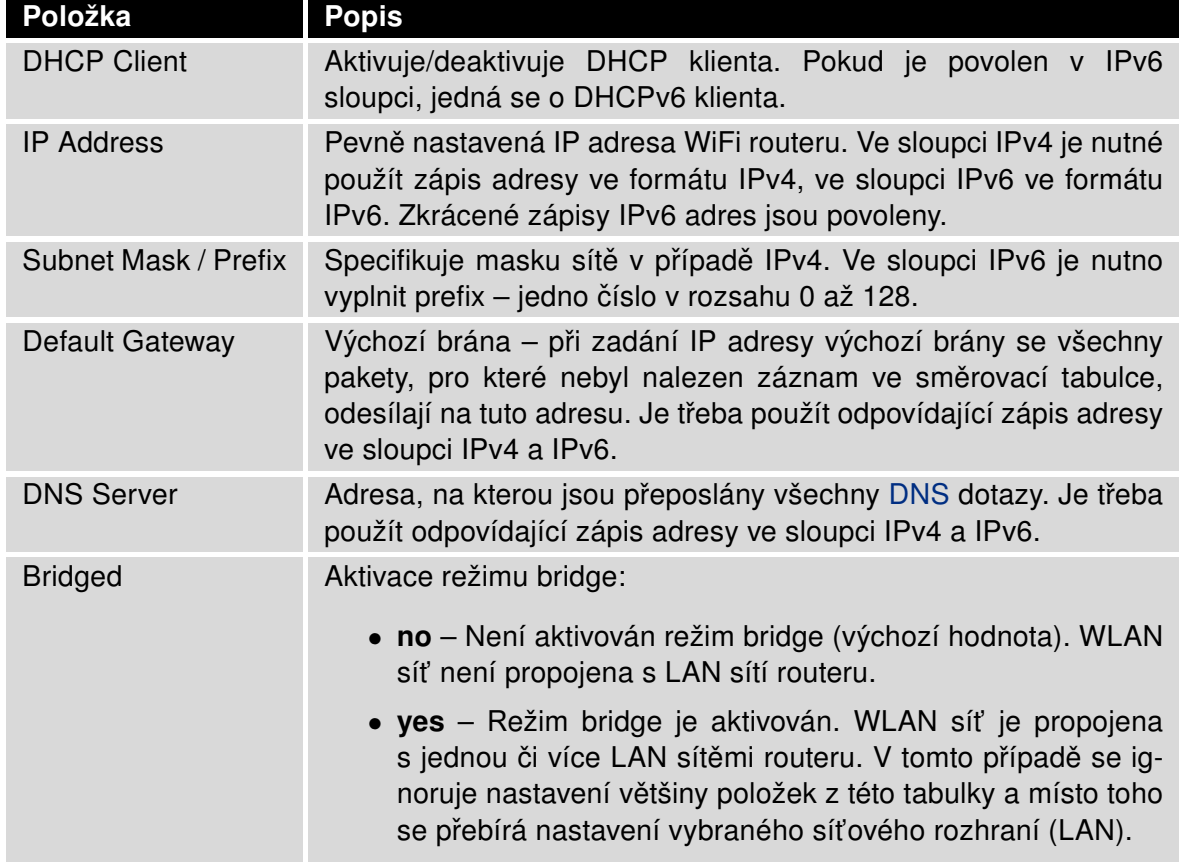

Tabulka 29: Konfigurace WLAN

Ve spodní části tohoto konfiguračního formuláře lze zaškrtnutím položky Enable dynamic DHCP leases povolit dynamické přidělování IP adres pomocí DHCP (DHCPv6) serveru. Zároveň je možné specifikovat hodnoty popsané v následující tabulce:

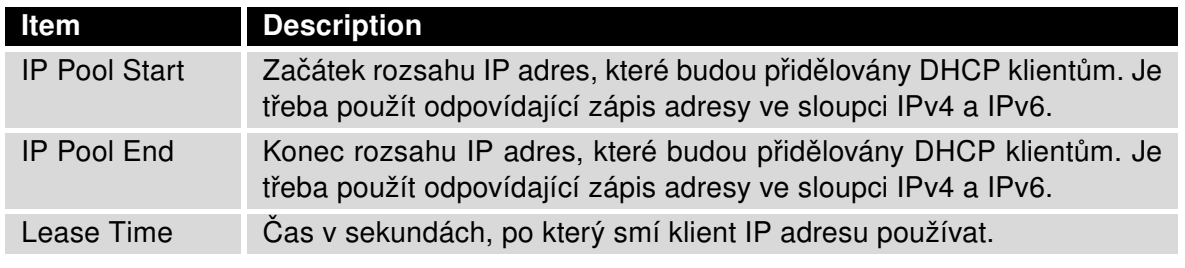

Tabulka 30: Konfigurace DHCP serveru

Viz kapitolu [4.1.2](#page-35-0) pro více informací o funkci IPv6 Prefix Delegation – delegace IPv6 prefixu. Funguje v routeru automaticky, jedná se o pokročilé nastavení, které pravděpodobně nebude třeba konfigurovat.

Všechny změny v nastavení se projeví po stisknutí tlačítka Apply.

# 4.7 Zálohované připojení (Backup Routes)

Pomocí konfiguračního formuláře na stránce Backup Routes je možné nastavit zálohování primárního připojení do internetu (mobilní sítě) jiným typem připojení. Je také možno aktivovat režim více připojení do internetu (Multiple WANs). Každému způsobu připojení lze definovat určitou prioritu. Vlastní přepínání se provádí na základě nastavených priorit a stavu kontroly spojení.

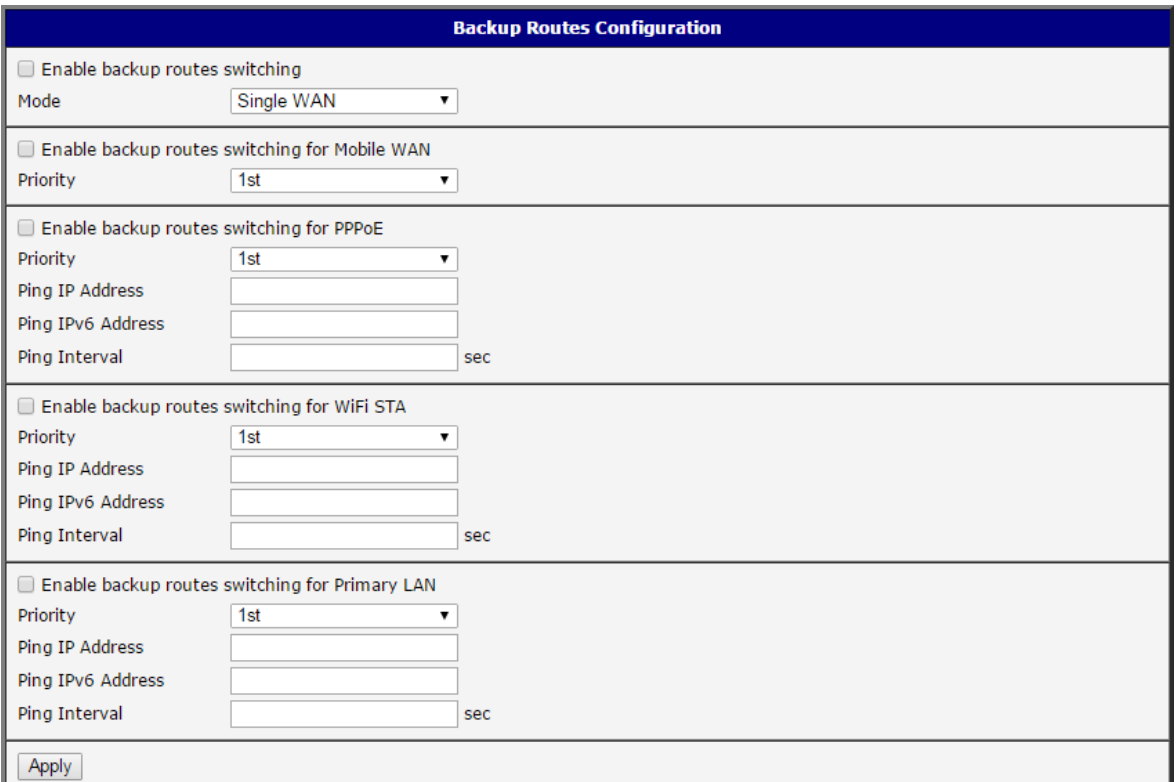

Obrázek 29: Backup Routes Configuration

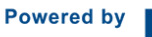

**ADVANTECH** 

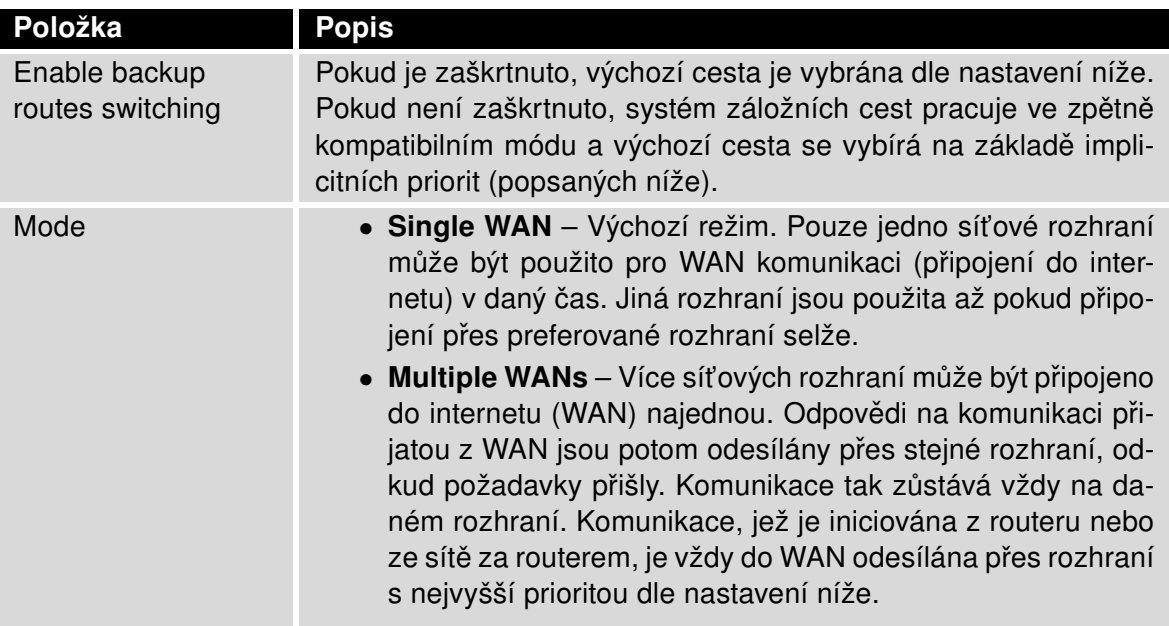

Tabulka 31: Backup Routes Configuration

Jednotlivá rozhraní je nutné do systému záložních cest přidat zaškrtnutím Enable u příslušného rozhraní: Enable backup routes switching for Mobile WAN, Enable backup routes switching for PPPoE, Enable backup routes switching for WiFi STA nebo Enable backup routes switching for Primary LAN. Takto přidaná (aktivovaná rozhraní) jsou pak použita v režimu Single WAN nebo Multiple WANs podle jejich explicitně nastavených priorit a podle stavu kontroly spojení (pokud je zapnuta vyplněním IP adresy pro ping).

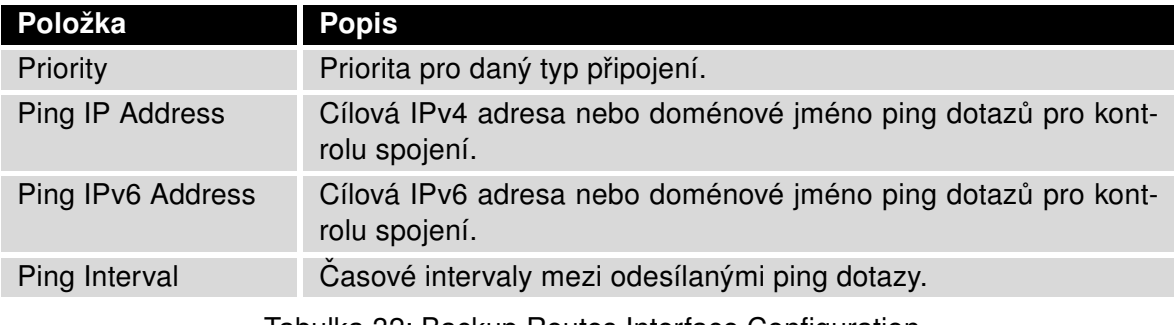

Tabulka 32: Backup Routes Interface Configuration

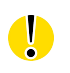

Pozor! Chcete-li v systému záložních cest využívat také připojení do mobilní sítě (Mobile WAN), je nutné u nastavení Mobile WAN nastavit kontrolu spojení (Check Connection) na enabled + bind, viz kap. [4.3.1.](#page-46-0)

Navíc se u síťových rozhraní, příslušejících k jednotlivým záložním cestám, kontroluje příznak "RUNNING". Tato kontrola řeší např. odpojení ethernetového kabelu. Je možné vyplnit pouze jednu nebo obě adresy pro kontrolní ping u každého rozhraní (IPv4 a IPv6) – v závislosti na IP protokolu použitém u jednotlivých rozhraní a u WAN připojení. Všechny změny v nastavení se projeví po stisknutí tlačítka Apply.

## 4.7.1 Implicitní priority systému záložních cest

Pokud volba Enable backup routes switching zaškrtnuta není, potom systém Backup routes pracuje v tzv. zpětně kompatibilním módu. Výchozí cesta se vybírá na základě implicitních priorit a podle stavu povolení nastavení jednotlivých síťových rozhraní, popř. povolení služeb, které tato sít'ová rozhraní nastavují. Názvy záložních cest a jím odpovídajících sít'ových rozhraní v pořadí podle implicitních priorit:

- Mobile WAN (usbX)
- PPPoE (ppp0)
- WiFi STA (wlan0)
- Primary LAN (eth0)

Příklad při použití implicitních priorit: Primary LAN je jako výchozí cesta vybrána pouze tehdy, pokud není zaškrtnuta volba Create connection to mobile network na stránce Mobile WAN, příp. není-li zaškrtnuta volba Create PPPoE connection na stránce PPPoE ani Enable WiFi na stránce WiFi (nebo je WiFi používána v režimu AP).

Ô

Poznámka: Je nutné vzít v potaz, že i síťové rozhraní určené pro LAN se může stát WAN síťovým rozhraním, a to i při vypnutém systému Backup Routes (z důvodu výchozích priorit v režimu zpětné kompatibility). Komunikace z WAN síťového rozhraní může být v takovém případě blokována v závislosti na nastavení NAT a Firewall.

## 4.8 Firewall

Prvním bezpečnostním prvkem, na který příchozí pakety narazí, je kontrola povolených zdrojových IP adres a cílových portů. K dispozici je nezávislý IPv4 a IPv6 firewall, protože v routeru je implementován souběh IPv4 a IPv6 protokolů – dual stack. Kliknete-li v menu nalevo na položku Firewall, rozbalí se volby IPv4 a IPv6. Na obrázku níže je zobrazen formulář konfigurace IPv6 firewallu - IPv6 Firewall Configuration. Konfigurační pole obou formulářů IPv4 Firewall Configuration a IPv6 Firewall Configuration mají stejný význam.

|                                                |                           | <b>IPv6 Firewall Configuration</b> |                      |  |  |
|------------------------------------------------|---------------------------|------------------------------------|----------------------|--|--|
| Enable filtering of incoming packets           |                           |                                    |                      |  |  |
| Source *                                       | Protocol                  | Target Port * Action               |                      |  |  |
| 0                                              | all<br>$\pmb{\mathrm{v}}$ | allow v                            |                      |  |  |
| □                                              | all<br>۷.                 | allow v                            |                      |  |  |
| □                                              | all<br>۷.                 | allow v                            |                      |  |  |
| O                                              | all<br>۷.                 | allow $\mathbf v$                  |                      |  |  |
| O                                              | all<br>۷.                 | allow v                            |                      |  |  |
| □                                              | all<br>▼                  | allow v                            |                      |  |  |
| O                                              | all<br>۷.                 | allow v                            |                      |  |  |
| □                                              | all<br>۷.                 | allow v                            |                      |  |  |
|                                                |                           |                                    |                      |  |  |
| Enabled filtering of forwarded packets         |                           |                                    |                      |  |  |
| Source *                                       | Destination *             | Protocol                           | Target Port * Action |  |  |
| □                                              |                           | all<br>$\pmb{\mathrm{v}}$          | allow v              |  |  |
| O                                              |                           | all<br>۷.                          | allow v              |  |  |
| O                                              |                           | all<br>۷.                          | allow v              |  |  |
| □                                              |                           | all<br>$\pmb{\mathrm{v}}$          | allow v              |  |  |
| □                                              |                           | all<br>$\pmb{\mathrm{v}}$          | allow v              |  |  |
| O                                              |                           | all<br>۷.                          | allow v              |  |  |
| □                                              |                           | all<br>۷.                          | allow v              |  |  |
| □                                              |                           | all<br>▼                           | allow v              |  |  |
| Enable filtering of locally destinated packets |                           |                                    |                      |  |  |
| Enable protection against DoS attacks          |                           |                                    |                      |  |  |
| * can be blank                                 |                           |                                    |                      |  |  |
| Apply                                          |                           |                                    |                      |  |  |

Obrázek 30: Konfigurace firewallu – IPv6 firewall

Lze specifikovat IP adresy, ze kterých je možný vzdálený přístup na router a vnitřní síť připojenou za routerem. Je-li zaškrtnuta položka Enable filtering of incoming packets (nachází se v úvodu konfiguračního formuláře Firewall), je tento bezpečnostní prvek zapnut a dochází ke kontrole veškerého datového toku vstupujícího do routeru vůči tabulce s IP adresami. To znamená, že se vstupujícími bude nakládáno podle pravidel specifikovaných v tabulce. Definovat lze až osm pravidel pro vstupující pakety. Nastavují se tyto parametry:

**Powered by** 

**ADIANTECH** 

| Položka            | <b>Popis</b>                                                                                                    |
|--------------------|----------------------------------------------------------------------------------------------------|
| Source             | IP adresa, na kterou je pravidlo aplikováno. Na stránce IPv4 Fi-<br>rewall Configuration jde o IPv4 adresu, na stránce IPv6 Firewall<br>Configuration ide o IPv6 adresu. |
| Protocol           | Protokol, pro který pravidlo platí:                                                                                                    |
|                    | • all – Pravidlo platí pro všechny protokoly.                                                                                                    |
|                    | • $TCP - \text{Pravidlo plat}$ pro protokol TCP.                                                                                                    |
|                    | • UDP – Pravidlo platí pro protokol UDP.                                                                                                    |
|                    | • ICMP/ICMPv6 – Pravidlo platí pro protokol ICMP. V případě<br>IPv6 Firewall Configuration je k dispozici volba ICMPv6.                                                  |
| <b>Target Port</b> | Číslo portu, pro který pravidlo platí.                                                                                                    |
| Action             | Pravidlo - typ akce:                                                                                                    |
|                    | $\bullet$ allow - Přístup povolen.                                                                                                    |
|                    | <b>• deny</b> – Přístup zakázán.                                                                                                    |
|                    |                                                                                                    |

Tabulka 33: Filtrování příchozích paketů

Následující část konfiguračního formuláře určuje politiku přeposílání. Pokud položka Enabled filtering of forwarded packets není zaškrtnuta, jsou pakety automaticky akceptovány a přeposílány dál podle směrovací tabulky. Pokud je tato položka povolena a příchozí paket je adresován na jiné síťové rozhraní, jsou na něj aplikována pravidla v této druhé tabulce. V případě, že bude podle pravidel v tabulce akceptován (existuje pravidlo pro jeho přeposílání), bude odeslán dále podle směrovací tabulky. Pokud pravidlo pro přeposlání paketu neexistuje, bude paket zahozen.

V tabulkách pro definici pravidel lze povolit také veškerý provoz v rámci zvoleného protokolu (specifikuje se pouze protokol), nebo vytvářet přísnější pravidla specifikováním položek pro zdrojové či cílové IP adresy a portu.

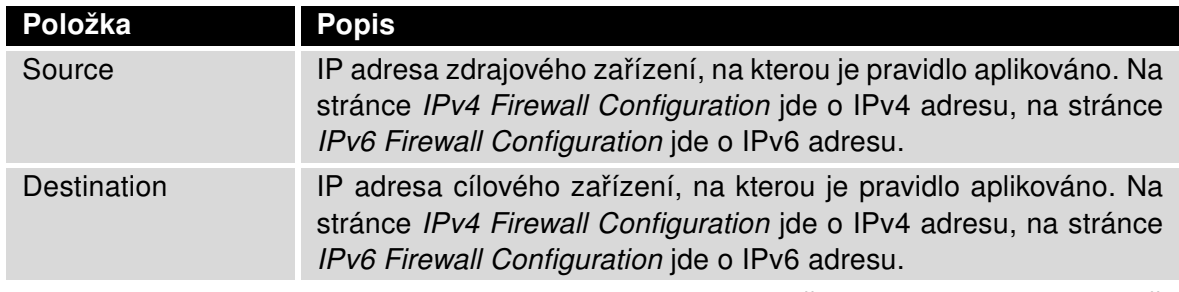

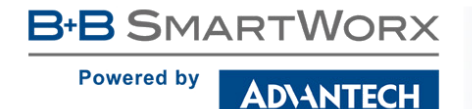

#### Pokračování z předchozí strany

| Položka            | <b>Popis</b>                                                                                                    |
|--------------------|----------------------------------------------------------------------------------------------------|
| Protocol           | Protokol, pro který pravidlo platí:                                                                                     |
|                    | • all – Pravidlo platí pro všechny protokoly.                                                                           |
|                    | • TCP – Pravidlo platí pro protokol TCP.                                                                                |
|                    | • $UDP - \text{Pravidlo platí pro protokol UDP.}$                                                                       |
|                    | • ICMP/ICMPv6 – Pravidlo platí pro protokol ICMP. V případě<br>IPv6 Firewall Configuration je k dispozici volba ICMPv6. |
| <b>Target Port</b> | Číslo portu, pro který pravidlo platí.                                                                                  |
| Action             | Pravidlo - typ akce:                                                                                                    |
|                    | $\bullet$ allow - Prtstup povolen.                                                                                      |
|                    | <b>• deny</b> – Přístup zakázán.                                                                                        |

Tabulka 34: Filtrování forwardingu

Dále je možné filtrovat dotazy na služby, které v routeru nejsou. Je-li aktivována položka Enable filtering of locally destinated packets, každý takový paket se bez jakékoliv informace automaticky zahodí.

Pomocí položky Enable protection against DoS attacks se aktivuje ochrana proti DoS útokům (tj. útokům, při nichž je cílový systém zahlcen velkým množstvím nesmyslných dotazů), která limituje počet spojení na pět za sekundu.

### 4.8.1 Příklad nastavení IPv4 firewallu:

Na router jsou povoleny následující přístupy:

- z adresy 171.92.5.45 pomocí jakéhokoli protokolu.
- z adresy 10.0.2.123 pomocí protokolu TCP na portu 1000.
- z adresy 142.2.26.54 pomocí protokolu ICMP.

Topologie příkladu a vyplněný konfigurační formulář je na obrázcích níže.
**ADVANTECH** TCP/1000 10.0.2.123

**B-B SMARTWORX** 

**Powered by** 

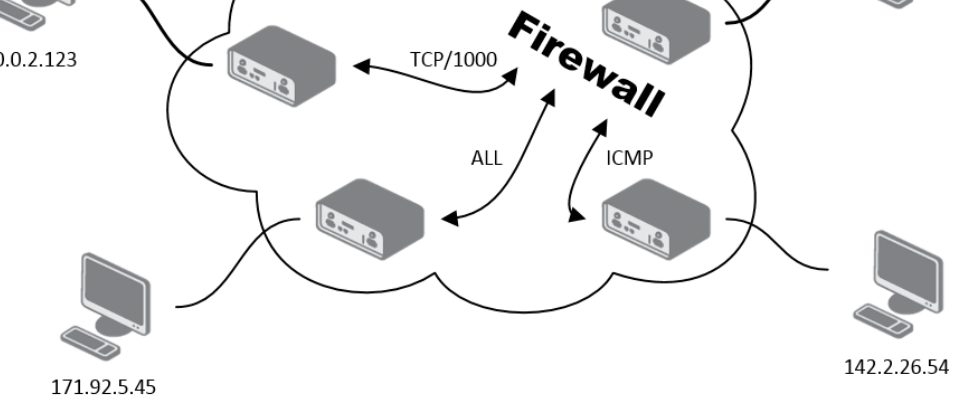

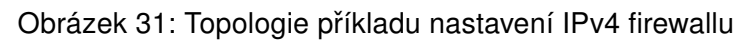

| <b>IPv4 Firewall Configuration</b>                                                                        |                                |                                                                                                 |                                                                                   |  |  |
|----------------------------------------------------------------------------------------------------|--------------------------------|-------------------------------------------------------------------------------------------------|-----------------------------------------------------------------------------------|--|--|
| Enable filtering of incoming packets                                                                      |                                |                                                                                                 |                                                                                   |  |  |
| Source <sup>*</sup>                                                                                       |                                | Protocol Target Port * Action                                                                   |                                                                                   |  |  |
| ■ 171.92.5.45                                                                                             | all                            | allow v                                                                                         |                                                                                   |  |  |
| 10.0.2.123<br>$\overline{\mathscr{L}}$                                                                    | $TCP \rightharpoondown$<br>100 | allow v                                                                                         |                                                                                   |  |  |
| 142.2.26.54<br>$\blacktriangledown$                                                                       | ICMP ▼                         | allow v                                                                                         |                                                                                   |  |  |
|                                                                                                    | all<br>۷.                      | allow v                                                                                         |                                                                                   |  |  |
| ∩                                                                                                    | all<br>۷.                      | allow v                                                                                         |                                                                                   |  |  |
| O                                                                                                    | all<br>۷.                      | allow v                                                                                         |                                                                                   |  |  |
| u                                                                                                    | all<br>۷.                      | allow v                                                                                         |                                                                                   |  |  |
| O                                                                                                    | all<br>۷.                      | allow v                                                                                         |                                                                                   |  |  |
| □<br>o<br>$\Box$<br>U                                                                                     |                                | all<br>$\pmb{\mathrm{v}}$<br>all<br>7<br>all<br><b>v</b><br>all<br>۷.<br>all<br>۷.<br>all<br>۷. | allow v<br>allow v<br>allow v<br>allow v<br>allow v<br>allow $\blacktriangledown$ |  |  |
| □                                                                                                    |                                | all<br>۷.                                                                                       | allow v                                                                           |  |  |
| ∩                                                                                                    |                                | all<br>▼                                                                                        | allow v                                                                           |  |  |
| Enable filtering of locally destinated packets<br>Enable protection against DoS attacks<br>* can be blank |                                |                                                                                                 |                                                                                   |  |  |
|                                                                                                    |                                |                                                                                                 |                                                                                   |  |  |
| Apply                                                                                                    |                                |                                                                                                 |                                                                                   |  |  |

Obrázek 32: Příklad nastavení IPv4 firewallu

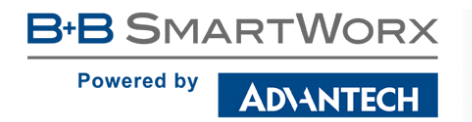

# <span id="page-73-0"></span>4.9 NAT konfigurace

Konfiguraci překladu adres lze vyvolat volbou položky NAT v menu. NAT (Network address Translation / Port address Translation – PAT) je způsob úpravy síťového provozu přes router přepisem výchozí a/nebo cílové IP adresy, často i změnu čísla TCP/UDP portu u průchozích IP paketů. Je zde oddělené nastavení pro IPv4 a IPv6 NAT, protože v routeru je implementován nezávislý souběh IPv4 a IPv6 protokolů (dual stack). Položka NAT v menu nalevo se rozbalí a lze kliknutím na IPv6 položku nastavit také IPv6 NAT – viz obrázek níže. Okno obsahuje šestnáct položek pro definici překladu adres.

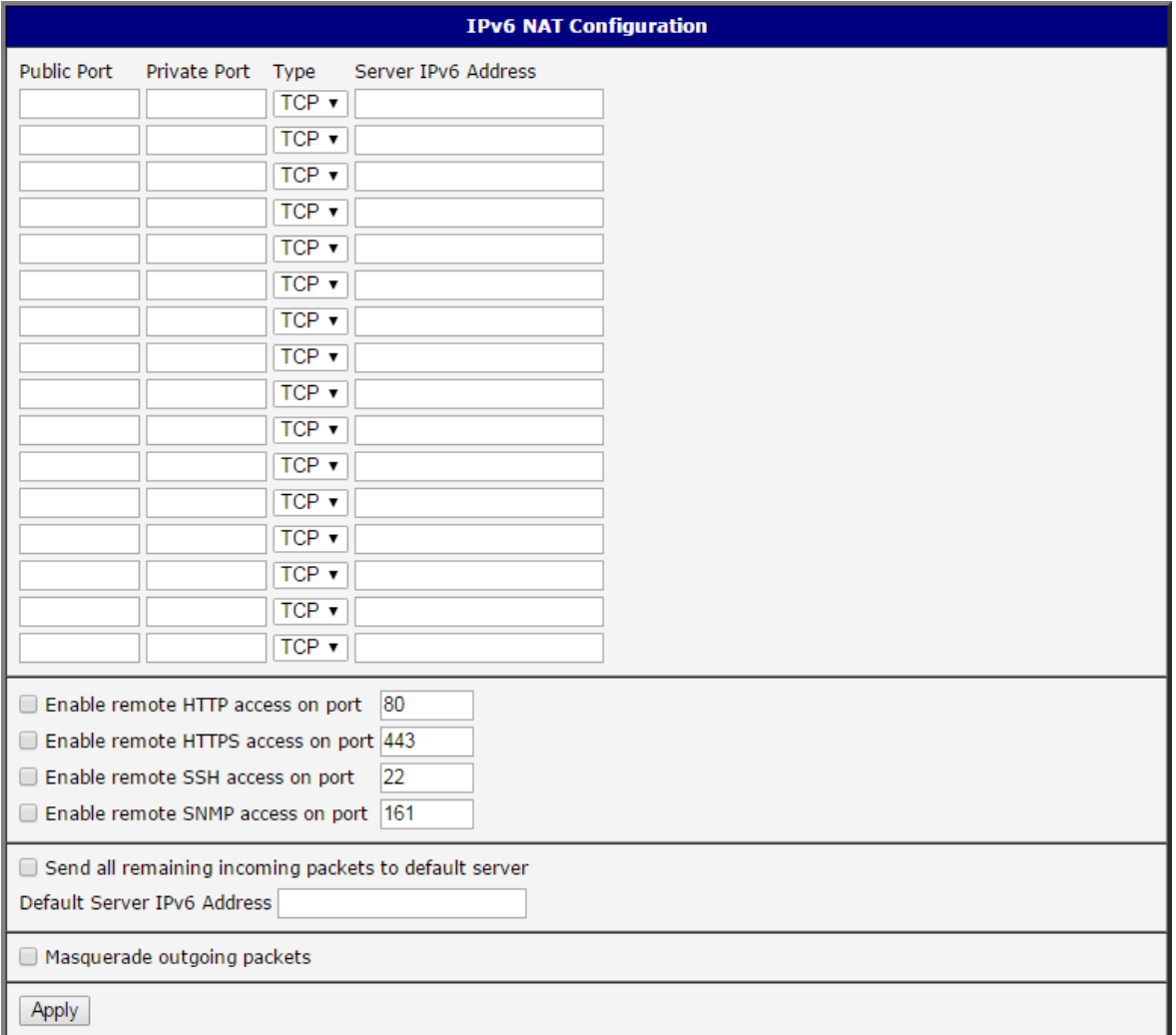

Obrázek 33: Konfigurace NAT – IPv6 NAT Configuration

**Powered by** 

**DIANTECH** 

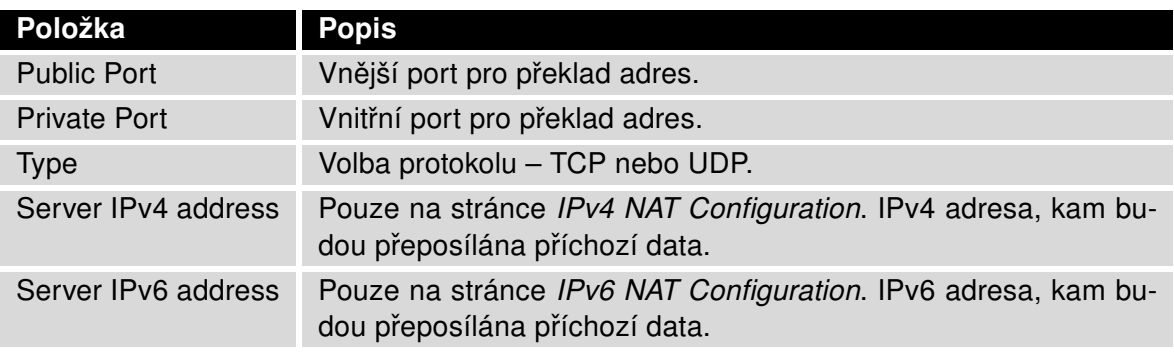

Tabulka 35: Konfigurace překladu adres (NAT)

Pokud je potřeba nastavit více než šestnáct pravidel pro NAT, je možné vložit do Startup Script (položka Startup Script na stránce Scripts v sekci Configuration) následující skript (IPv4 NAT):

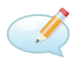

iptables -t nat -A napt -p tcp --dport [PORT\_PUBLIC] -j DNAT --to-destination [IPADDR]:[PORT\_PRIVATE]

kde je třeba místo [PORT\_PUBLIC] a [PORT\_PRIVATE] vložit konkrétní čísla portů a místo [IPADDR] vložit IP adresu. Pro IPv6 NAT lze použít ekvivalentní příkaz ip6tables se stejnými parametry:

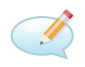

ip6tables -t nat -A napt -p tcp --dport [PORT\_PUBLIC] -j DNAT --to-destination [IP6ADDR]:[PORT\_PRIVATE]

Povolením následujících voleb a zadáním čísla portu je umožněn vzdálený přístup k routeru z internetu.

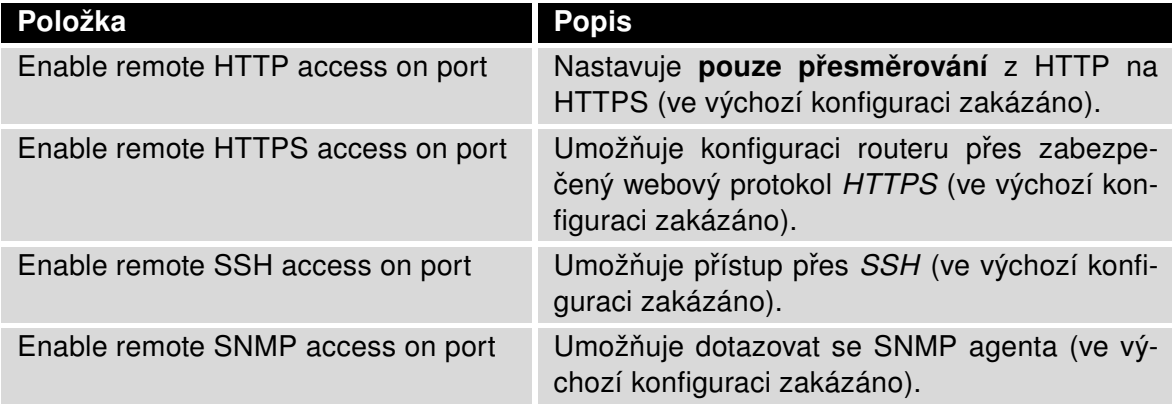

Pokračování na následující straně

### Pokračování z předchozí strany

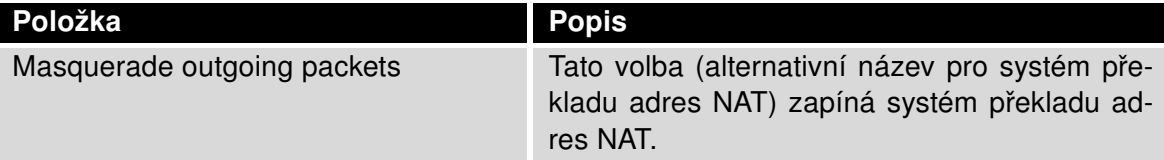

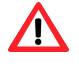

Pozor! Enable remote HTTP access on port aktivuje pouze přesměrování z protokolou [HTTP](#page-146-0) na protokol [HTTPS](#page-146-1). Router nepodporuje pro přístup ke konfiguraci nezabezpečený protokol HTTP. Pro přístup k webové konfiguraci je tedy nutné vždy povolit Enable remote HTTPS access on port. Pro přístup k webové konfiguraci z internetu nikdy nepovolujte pouze položku HTTP (konfigurace routeru by pak nebyla z internetu přístupná), ale buď pouze HTTPS, nebo HTTPS a přesměrování z HTTP.

Následující položky slouží k nastavení routování veškeré příchozí komunikace z mobilního spojení (Mobile WAN) na počítač s definovanou IP adresou.

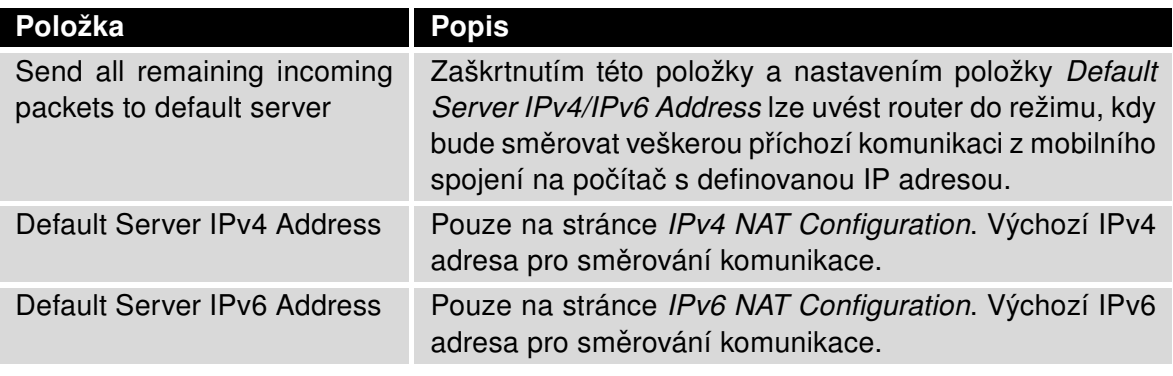

Tabulka 37: Konfigurace jednotného přeposílání

### 4.9.1 Příklady NAT konfigurace

### Příklad 1: IPv4 NAT konfigurace s jedním připojeným zařízením

Při této konfiguraci je důležité mít označenou volbu Send all remaining incoming packets to default server, IP adresa v tomto případě je adresa zařízení za routerem. Připojené zařízení za routerem musí mít nastavenou Default Gateway na router. Při PINGu na IP adresu SIM karty odpovídá připojené zařízení.

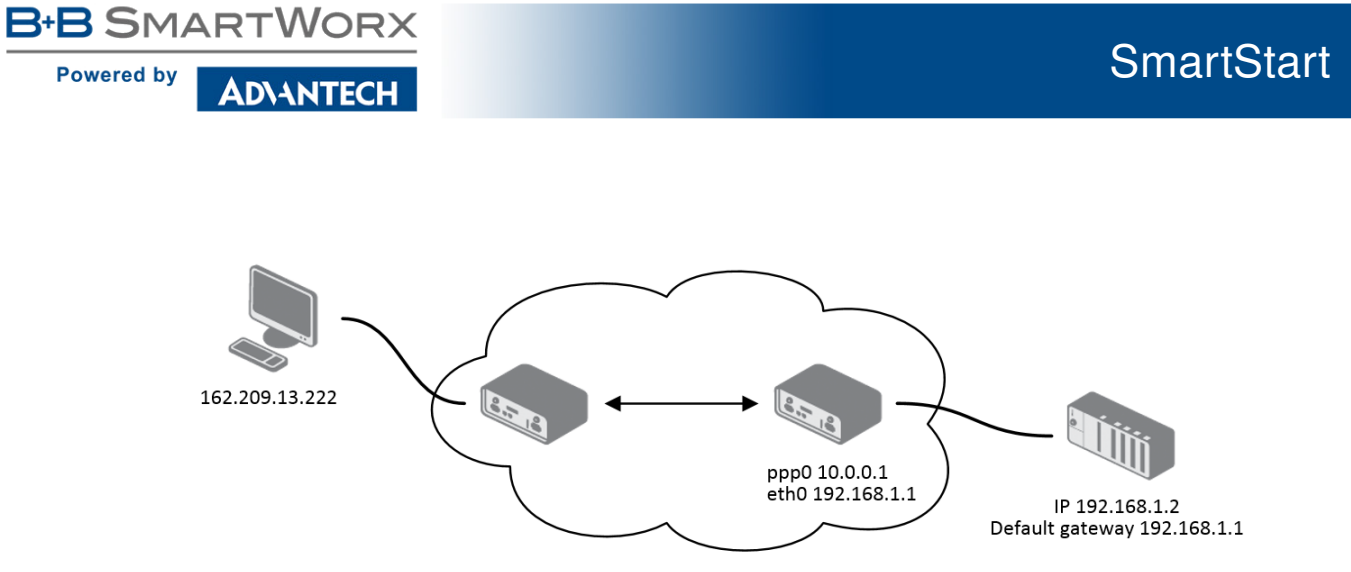

Obrázek 34: Topologie konfigurace NAT pro příklad 1

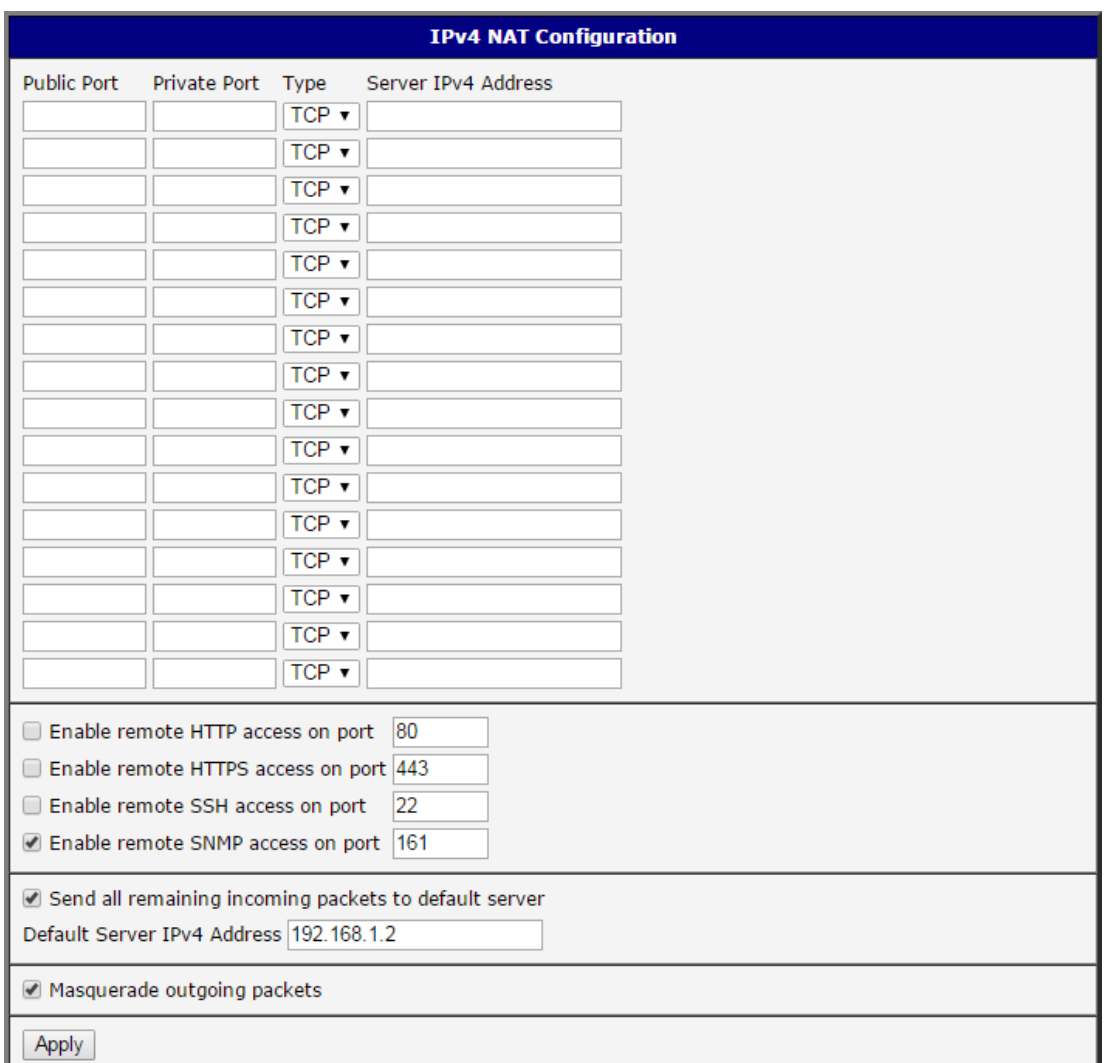

Obrázek 35: NAT konfigurace pro příklad 1

#### Příklad 2: IPv4 NAT konfigurace s více zařízeními na routeru

Při této konfiguraci definují adresy Server IP Address zařízení zapojená za routerem. Při pingu na IP adresu SIM karty odpovídá router. Přístup na webové rozhraní zařízení za routerem je možné pomocí Port Forwardingu, kdy se za IP adresu SIM udává vnější port, na který chceme přistoupit. Při požadavku na port 80 se zkoumají jednotlivé vnější porty (Public Port). Protože tam tento port není definován a není nastavena ani Default Server IP address, žádost na port 80 se provede s neúspěšným výsledkem. Kdyby byl proveden požadavek na port 443 (HTTPS) a byla by zaškrtnuta volba Enable remote HTTPS access, po projití veřejných portů (kde tento port není definován) by se otevřelo webové rozhraní routeru.

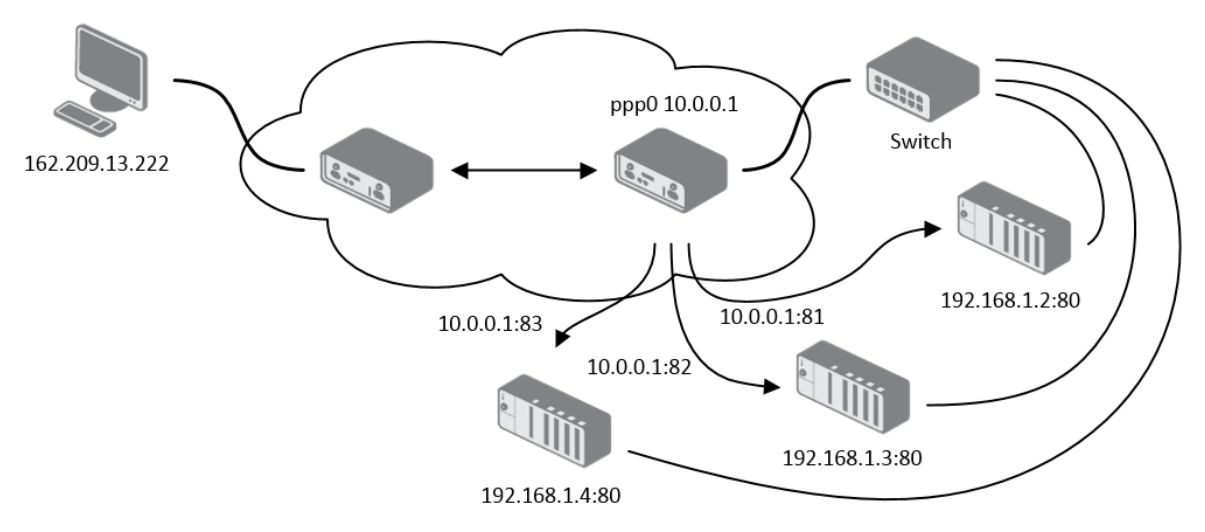

Obrázek 36: Topologie konfigurace NAT pro příklad 2

**Powered by** 

ADVANTECH

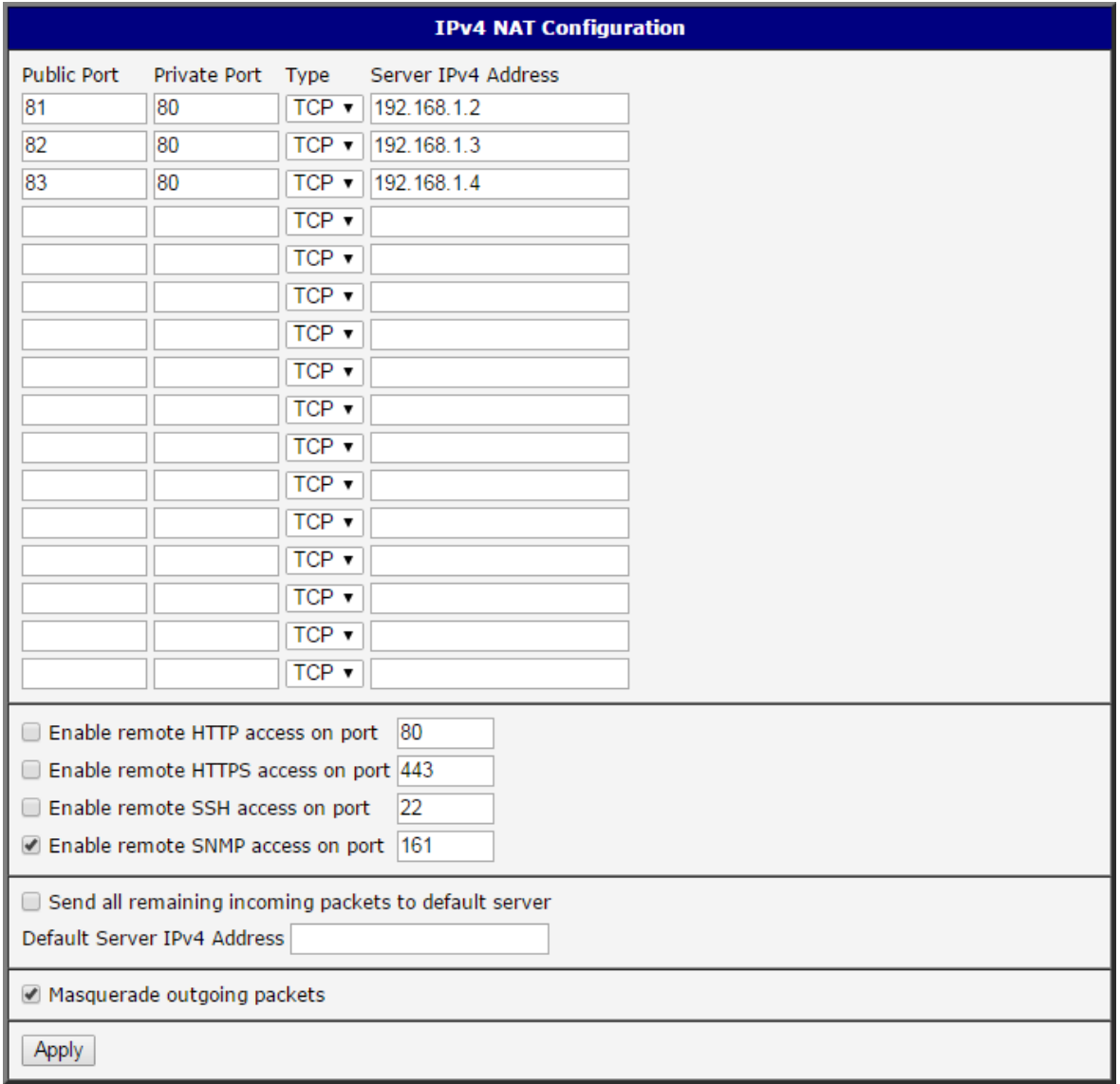

Obrázek 37: NAT konfigurace pro příklad 2

# 4.10 OpenVPN tunel

**ADVANTECH** 

**B-B SMARTWORX** 

**Powered by** 

OpenVPN tunel umožňuje zabezpečené (šifrované) propojení dvou sítí LAN do jedné, která se tváří jako homogenní. Router umožňuje vytvořit až čtyři OpenVPN tunely, jejich konfiguraci lze vyvolat volbou položky OpenVPN v menu. V menu se pod touto položkou rozbalí čtyři další konfigurační stránky: 1st Tunnel, 2nd Tunnel, 3rd Tunnel and 4th Tunnel. Souběh protokolů IPv4 a IPv6 je podporován (dual stack).

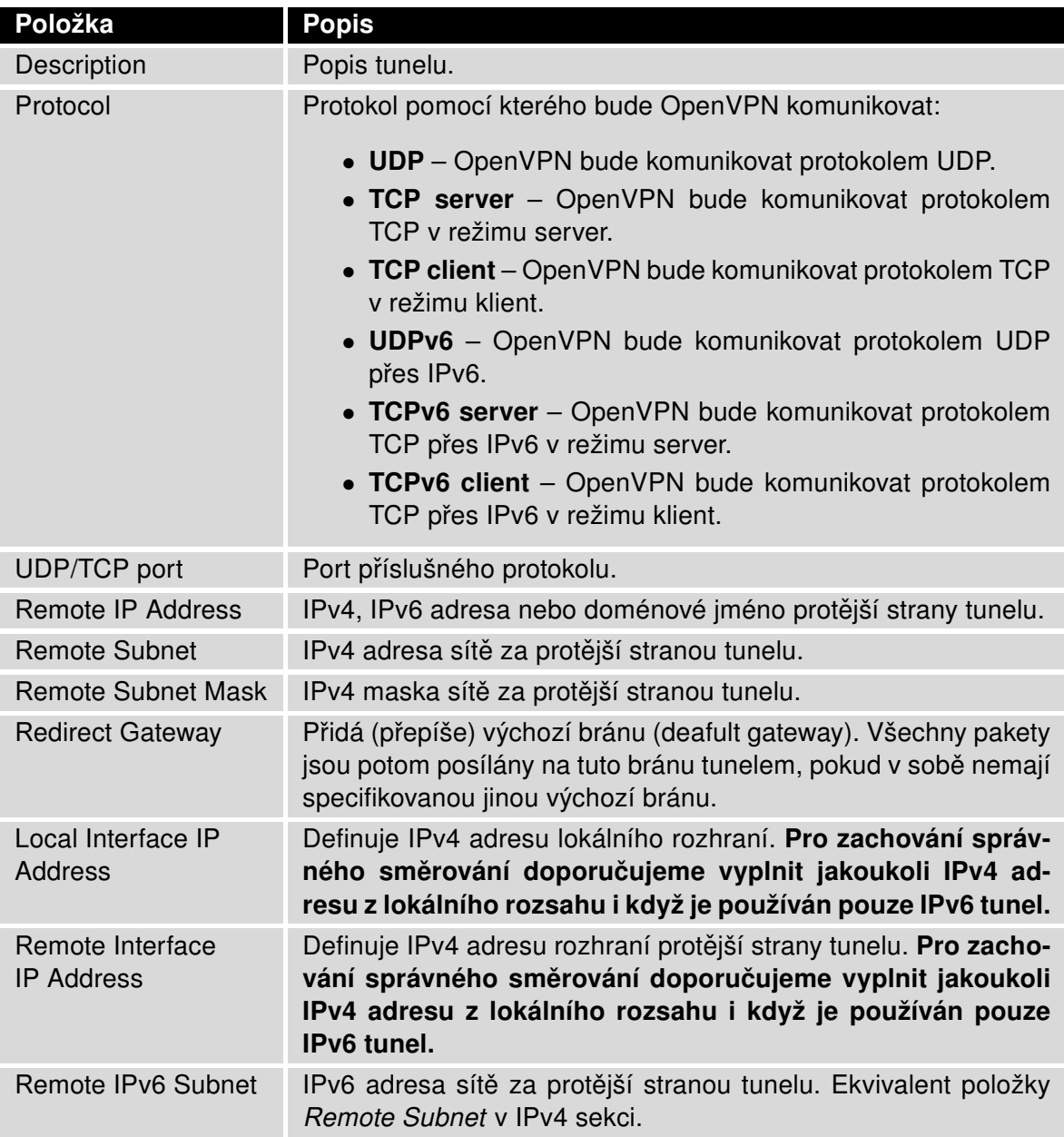

Pokračování na následující straně

**B-B SMARTWORX** 

**Powered by** 

### Pokračování z předchozí strany

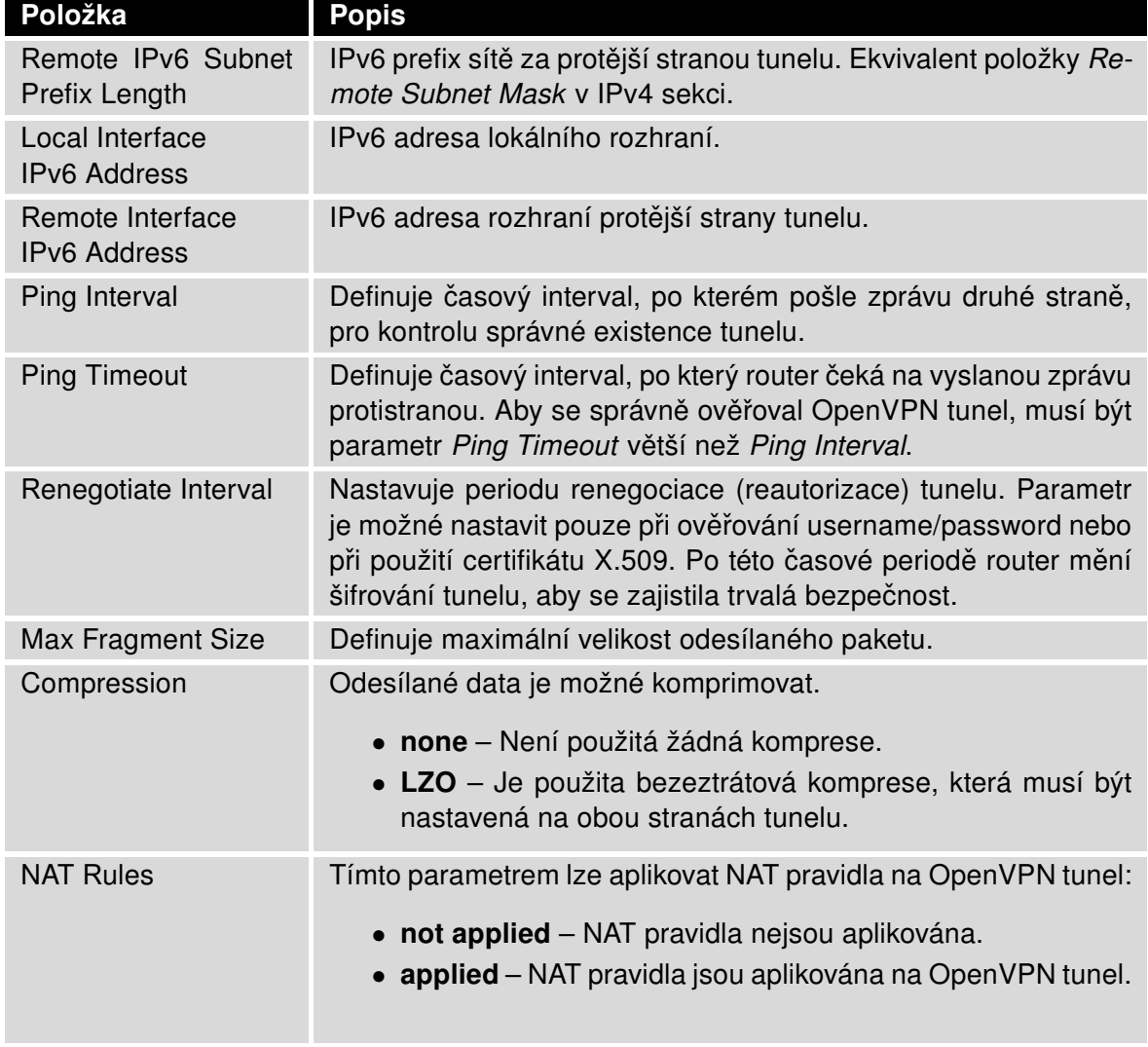

Pokračování na následující straně

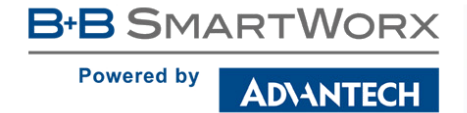

### Pokračování z předchozí strany

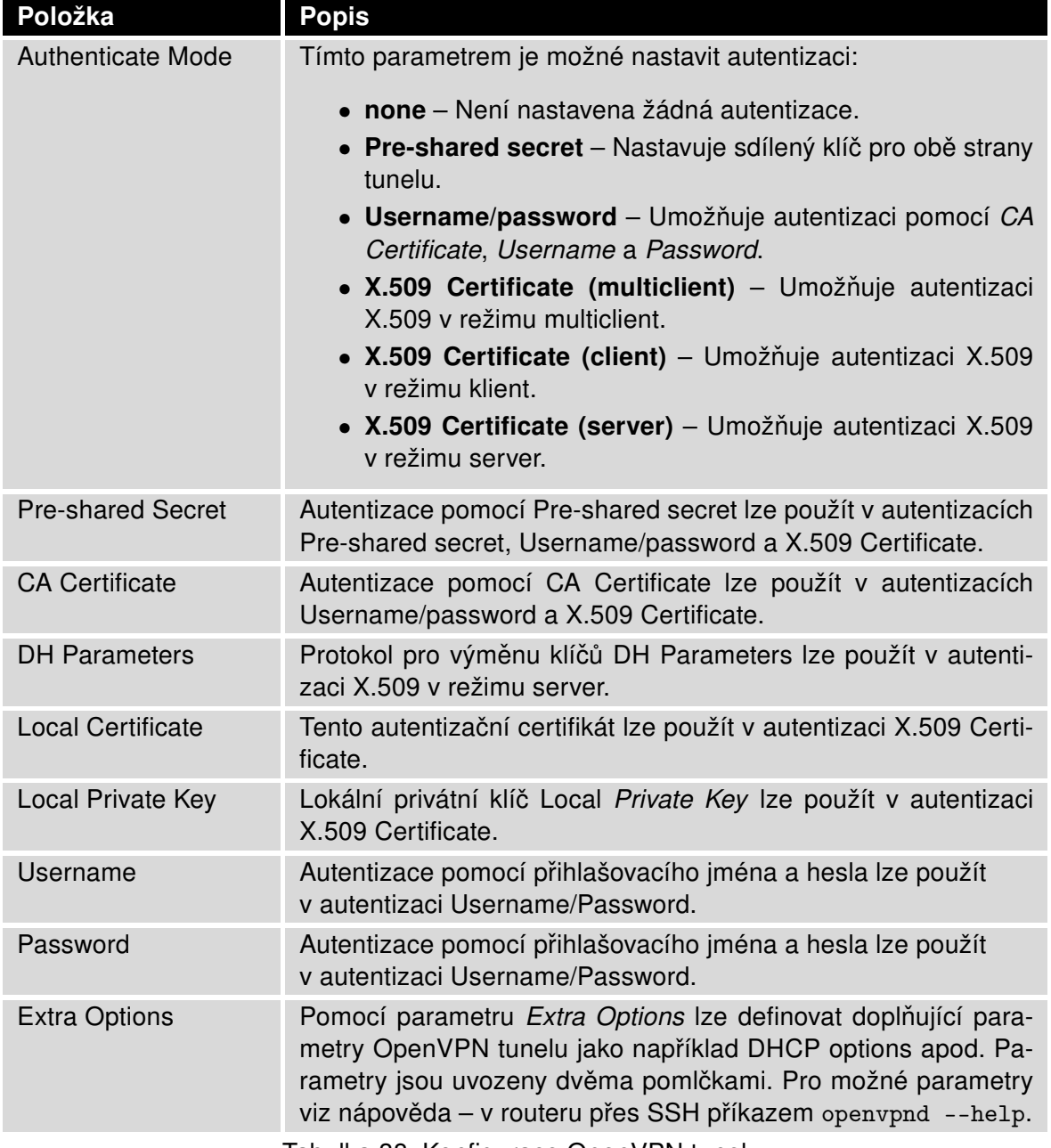

Tabulka 38: Konfigurace OpenVPN tunelu

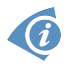

Podmínkou pro sestavení tunelu je, aby aktuálně nastavená cesta do WAN byla aktivní (v případě mobilního spojení musí dojít k jeho úspěšnému navázání) a to i v případě, že samotný tunel nevede do WAN.

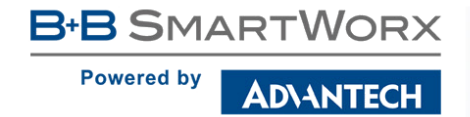

Změny v nastavení se projeví po stisknutí tlačítka Apply.

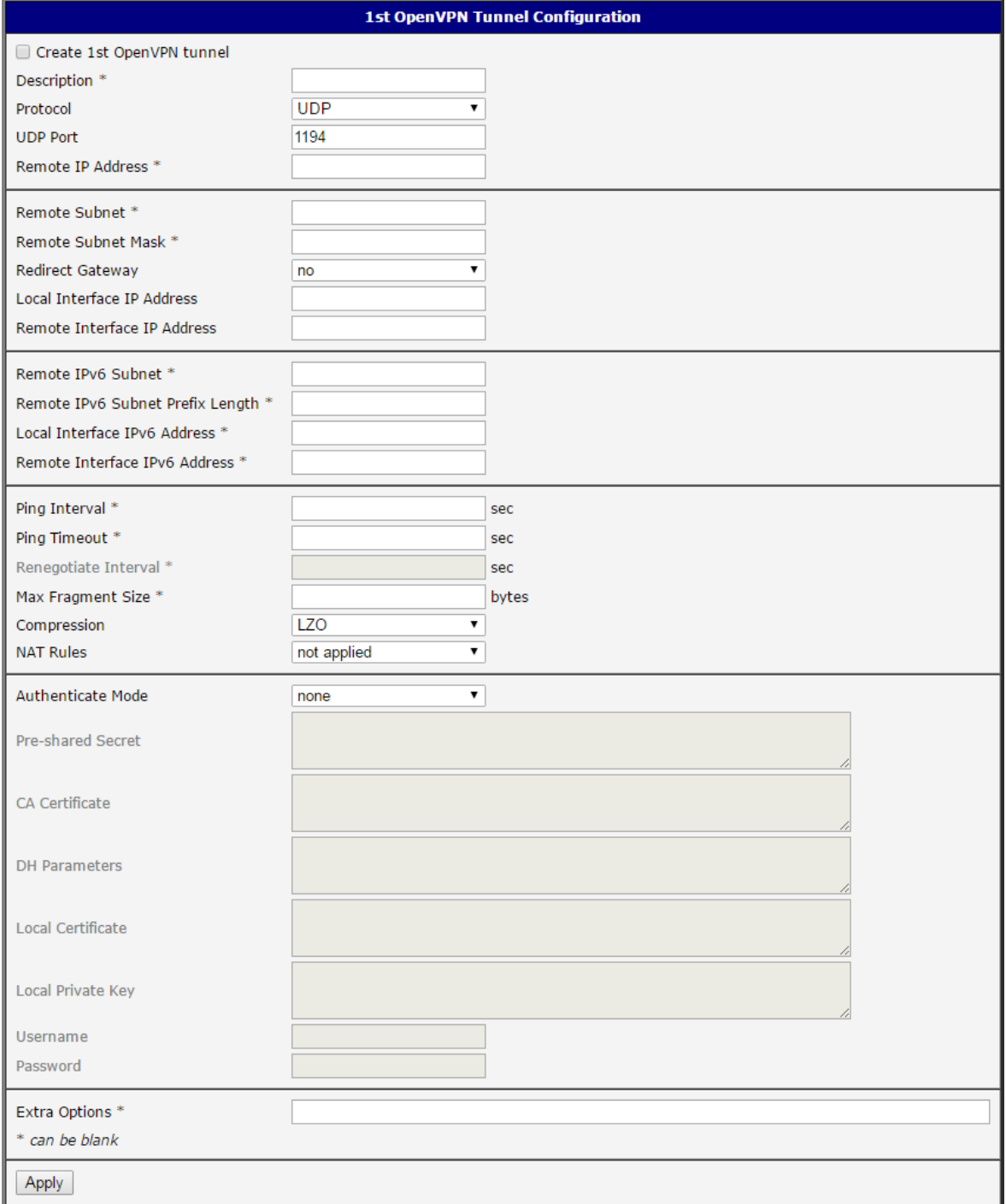

Obrázek 38: Konfigurace OpenVPN tunelu

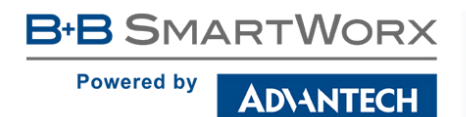

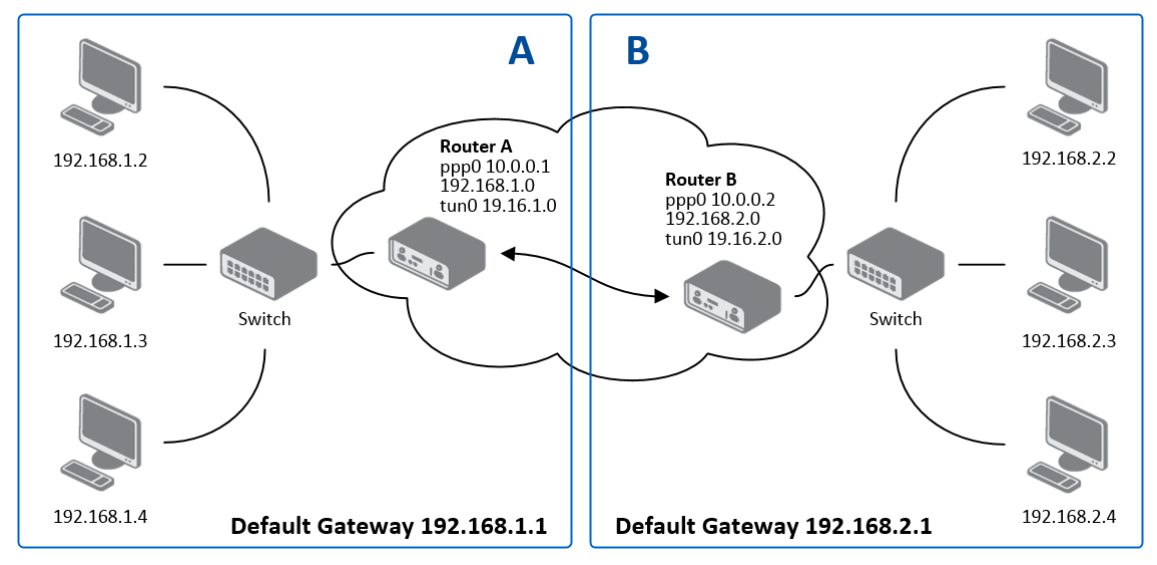

### 4.10.1 Příklad konfigurace OpenVPN tunelu v IPv4 síti

Obrázek 39: Topologie příkladu konfigurace OpenVPN tunelu

Konfigurace OpenVPN tunelu:

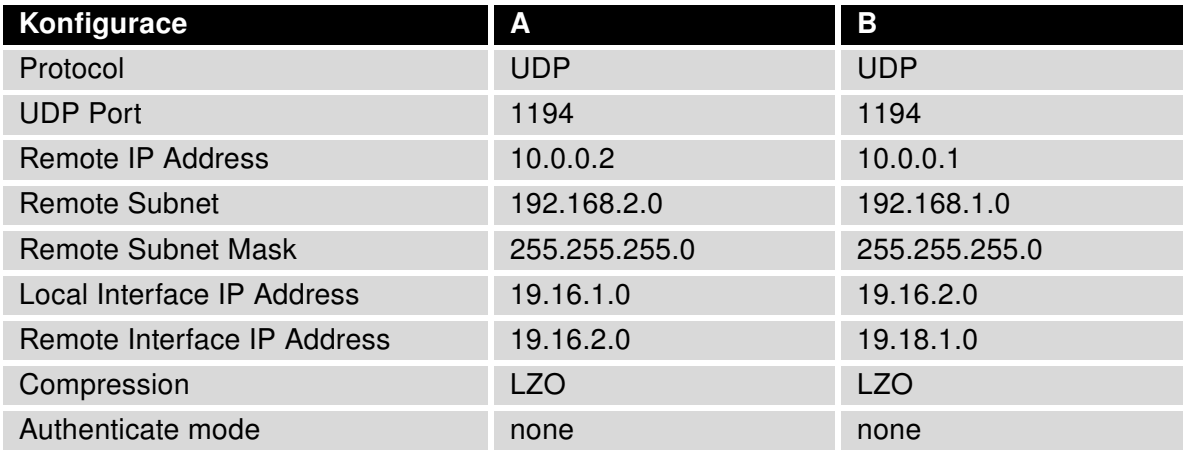

Tabulka 39: Příklad konfigurace OpenVPN tunelu

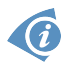

Příklady nastavení všech různých možností konfigurací a autentizací OpenVPN lze nalézt v aplikační příručce OpenVPN tunel [\[5\].](#page-154-0)

# 4.11 IPsec tunel

IPsec tunel vytváří zabezpečené (šifrované) propojení dvou sítí LAN do jedné, která se tváří jako homogenní. Router umožňuje vytvořit až čtyři IPsec tunely, jejichž konfiguraci lze vyvolat volbou položky IPsec v menu. V menu se pod touto položkou rozbalí čtyři další konfigurační stránky: 1st Tunnel, 2nd Tunnel, 3rd Tunnel and 4th Tunnel. Jsou podporovány IPv4 a IPv6 tunely (dual stack). Je možné provozovat IPv6 provoz uvnitř IPv4 tunelu a naopak.

 $\bullet$ 

U

Chcete-li šifrovat data mezi místní a vzdálenou podsítí, zadejte příslušné hodnoty do kolonky Subnet na obou routerech. Chcete-li zašifrovat tok dat mezi routery, ponechte Local Subnet a Remote Subnet pole prázdné.

Pokud zadáte informaci o protokolu a portu v poli Local Protocol/Port, router zapouzdří pouze pakety odpovídající nastavení.

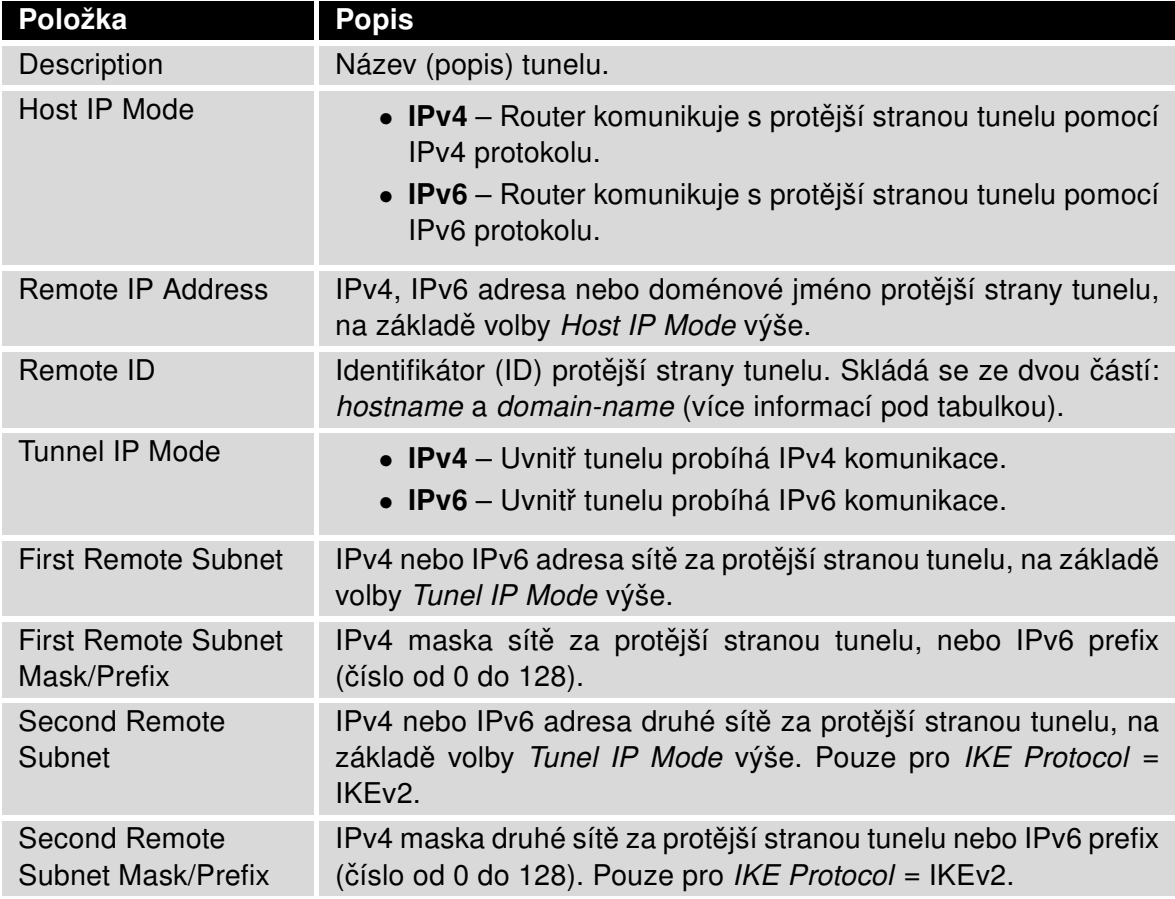

Pokračování na následující straně

**B-B SMARTWORX** 

Powered by

### Pokračování z předchozí strany

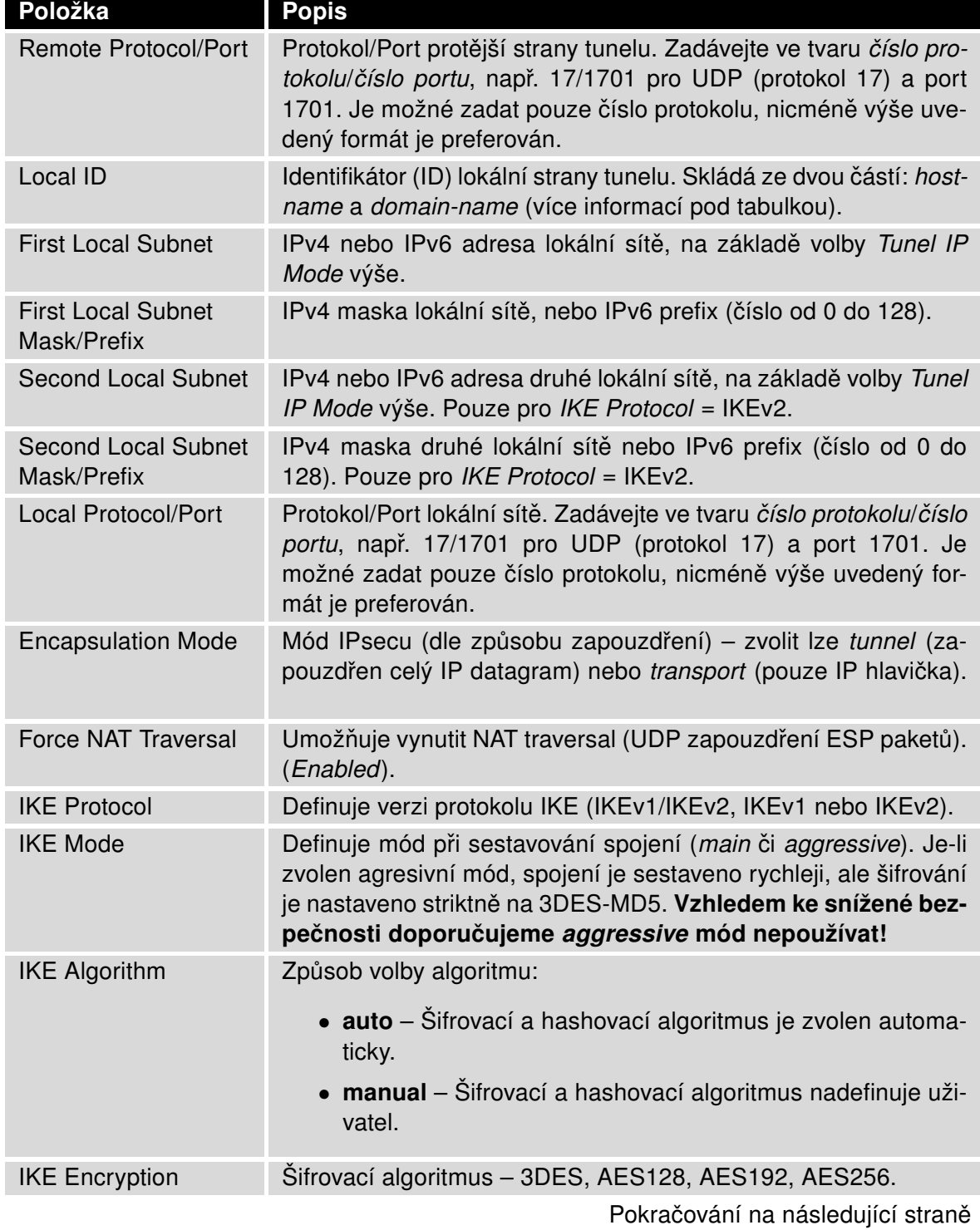

### Pokračování z předchozí strany

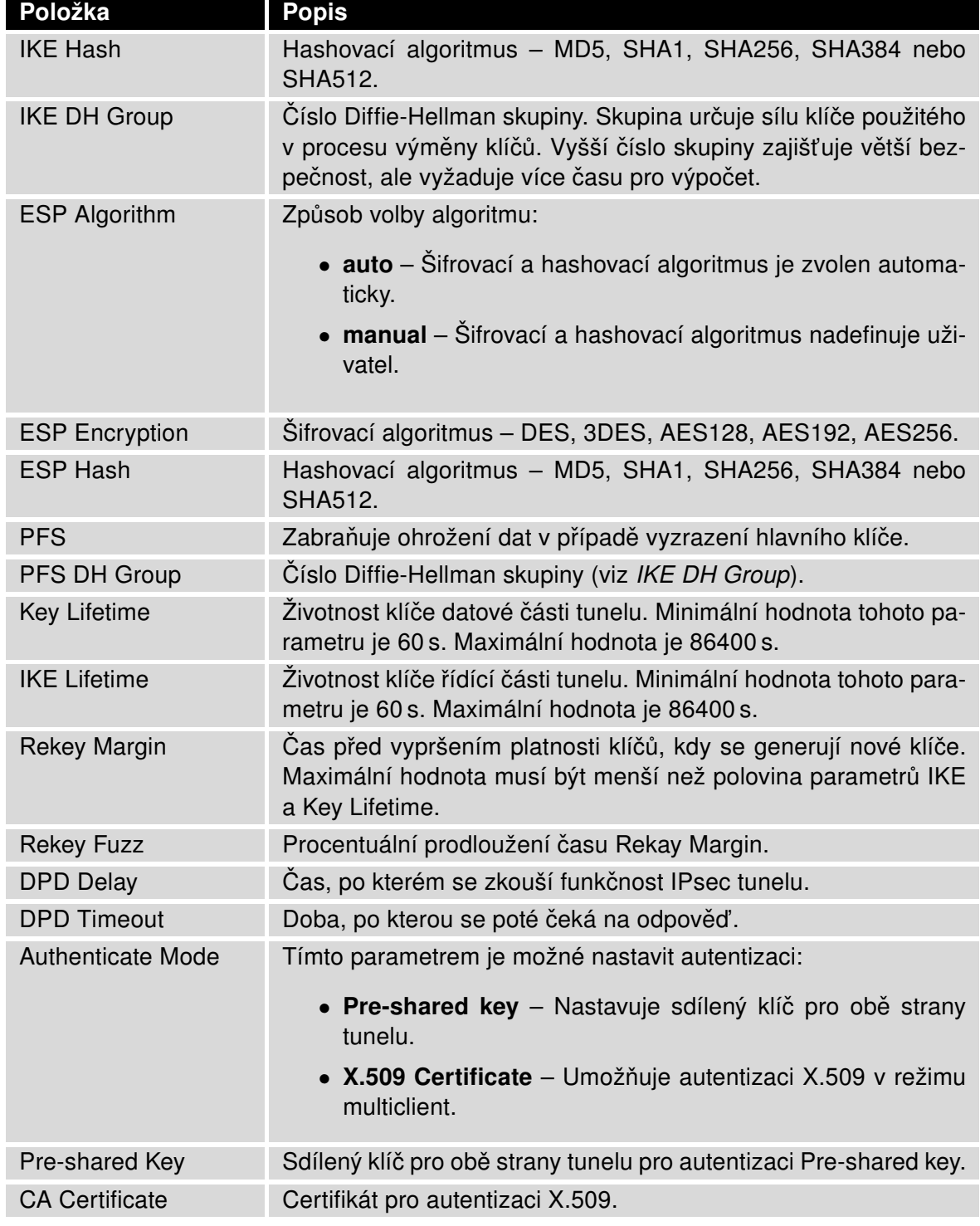

Pokračování na následující straně

**ADVANTECH** 

**Powered by** 

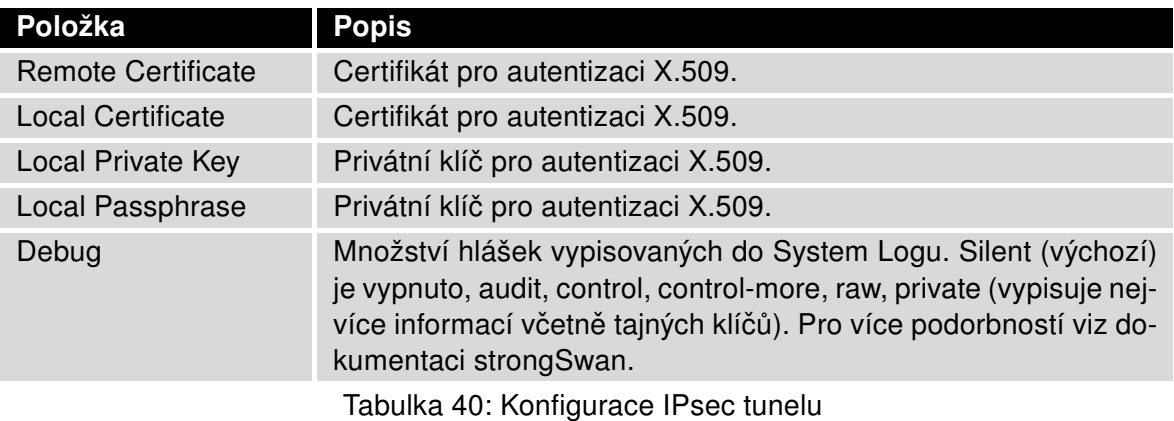

#### Nepřehlédněte:

0

- Pokud nejsou vyplněny parametry Remote Subnet a Local Subnet, pouze pakety mezi lokální a vzdálenou IP adresou jsou zapouzdřeny, takže pouze komunikace mezi oběma routery je šifrována.
- Pokud jsou vyplněny parametry Remote Protocol/Port a Local Protocol/Port, pouze pakety odpovídající vyplněným hodnotám jsou zapouzdřeny.

Tuto proceduru je možné využít pro generování certifikátů a klíčů bez hesla (password phrase):

# **SmartStart**

### **B+B SMARTWORX**

**IDVANTECH** 

**Powered by** 

```
******************** certification authority ************************
openssl rand -out private/.rand 1024
openssl genrsa -des3 -out private/ca.key 2048
openssl req -new -key private/ca.key -out tmp/myrootca.req
openssl x509 -req -days 7305 -sha1 -extensions v3_ca -signkey
private/ca.key -in tmp/myrootca.req -out ca.crt
******************** server cert *************************************
openssl genrsa -out private/server.key 2048
openssl req -new -key private/server.key -out tmp/server.req
openssl x509 -req -days 7305 -sha1 -extensions v3_req -CA ca.crt -CAkey
private/ca.key -in tmp/server.req -CAserial ca.srl -CAcreateserial
-out server.crt
******************** client cert **************************************
openssl genrsa -out private/client.key 2048
openssl req -new -key private/client.key -out tmp/client.req
openssl x509 -req -days 7305 -sha1 -extensions v3_req -CA ca.crt -CAkey
private/ca.key -in tmp/client.req -CAserial ca.srl -CAcreateserial
```
-out client.crt

Níže je vypsána procedura pro generování certifikátů a klíčů s heslem "router" (password phrase), certifikační autorita zůstává nezměněna:

\*\*\*\*\*\*\*\*\*\*\*\*\*\*\*\*\*\*\*\* server cert \*\*\*\*\*\*\*\*\*\*\*\*\*\*\*\*\*\*\*\*\*\*\*\*\*\*\*\*\*\*\*\*\*\*\*\*\* openssl genrsa -des3 -passout pass:router -out private/server.pem 2048 openssl req -new -key private/server.pem -out tmp/server.req openssl x509 -req -days 7305 -sha1 -extensions v3\_req -CA ca.crt -CAkey private/ca.key -in tmp/server.req -CAserial ca.srl -CAcreateserial -out server.crt

\*\*\*\*\*\*\*\*\*\*\*\*\*\*\*\*\*\*\*\* client cert \*\*\*\*\*\*\*\*\*\*\*\*\*\*\*\*\*\*\*\*\*\*\*\*\*\*\*\*\*\*\*\*\*\*\*\*\*\* openssl genrsa -des3 -passout pass:router -out private/client.pem 2048 openssl req -new -key private/client.pem -out tmp/client.req openssl x509 -req -days 7305 -sha1 -extensions v3\_req -CA ca.crt -CAkey private/ca.key -in tmp/client.req -CAserial ca.srl -CAcreateserial -out client.crt

Podporovány jsou následující typy identifikátorů (ID) obou stran tunelů (tj. položky Remote ID a Local ID):

- $\bullet$  IP adresa (např. 192.168.1.1)
- DN (např. C=CZ,O=CompanyName,OU=TP,CN=A)

- FQDN (např. @director.companyname.cz) před FQDN vždy musí být znak @
- User FQDN (např. director@companyname.cz)

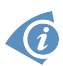

Certifikáty a privátní klíč musí být ve formátu PEM. Jako certifikát lze použít pouze takový, který je uvozen začátkem a koncem certifikátu.

Náhodný čas, po kterém dojde k opětovné výměně nových klíčů se definuje:

Lifetime - (Rekey margin + náhodná hodnota v rozmezí (0 až Rekey margin \* Rekey Fuzz/100))

Při výchozím nastavení bude opětovná výměna klíčů probíhat v časové rozmezí:

- Minimální čas: 1h  $(9m + 9m) = 42m$
- Maximální čas: 1h (9m + 0m) =  $51m$

**B-B SMARTWORX** 

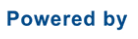

ADNANTECH

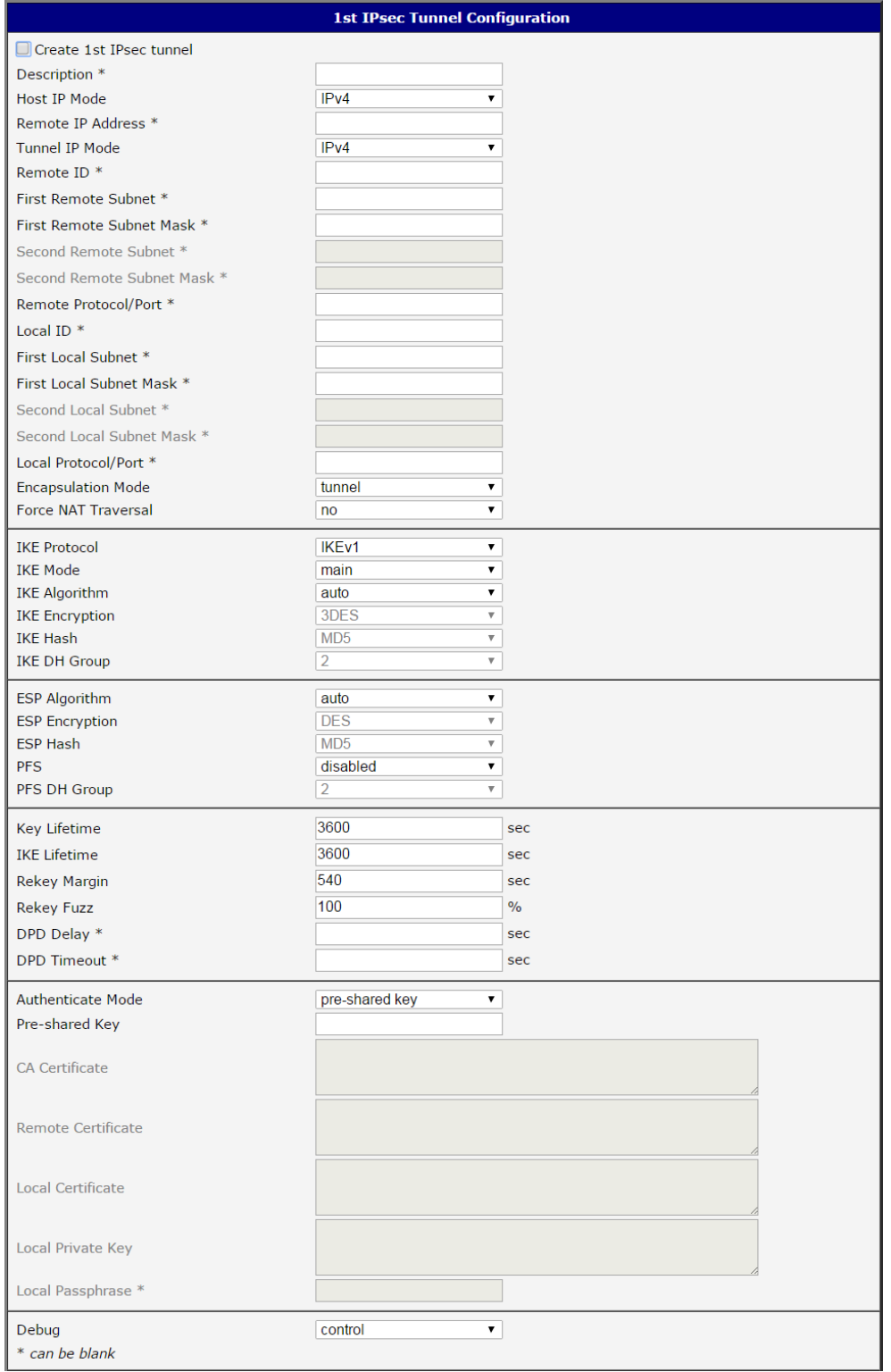

Obrázek 40: Konfigurace IPsec tunelu

Při nastavování časů pro výměnu klíčů doporučujeme nechat výchozí nastavení, při kterém je garantována bezpečnost tunelu. Při nastavení vyššího času se sníží provozní režie a zároveň se sníží bezpečnost tunelu. Naopak při snížení času dojde ke zvýšení provozní režie a bezpečnosti tunelu.

Změny v nastavení se projeví po stisknutí tlačítka Apply.

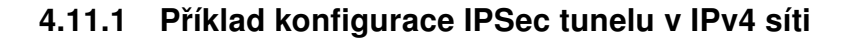

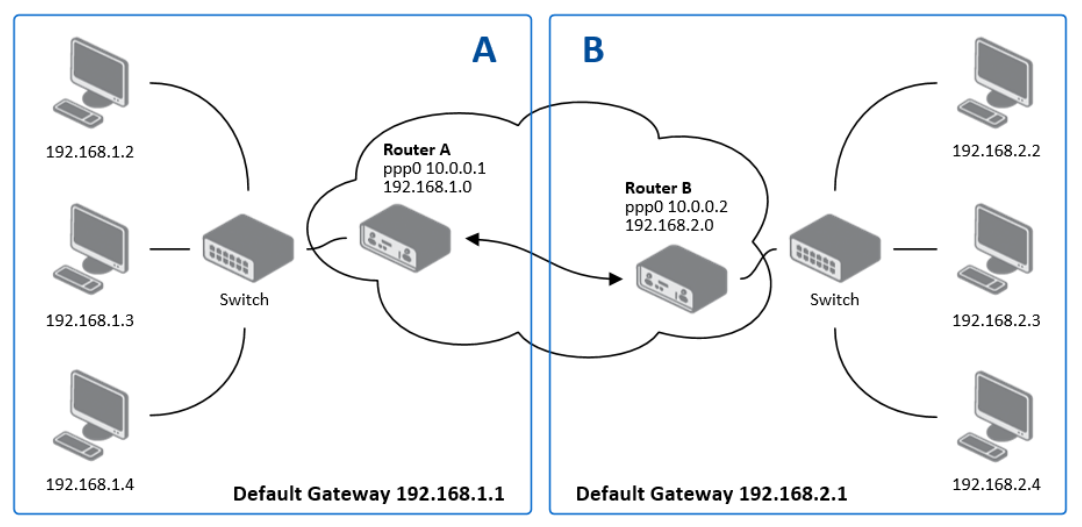

Obrázek 41: Topologie příkladu konfigurace IPsec tunelu

Konfigurace IPSec tunelu:

| Konfigurace               | Α                | В              |
|---------------------------|------------------|----------------|
| Host IP Mode              | IP <sub>v4</sub> | IPv4           |
| <b>Remote IP Address</b>  | 10.0.0.2         | 10.0.0.1       |
| <b>Tunnel IP Mode</b>     | IPv4             | IPv4           |
| <b>Remote Subnet</b>      | 192.168.2.0      | 192.168.1.0    |
| <b>Remote Subnet Mask</b> | 255.255.255.0    | 255.255.255.0  |
| <b>Local Subnet</b>       | 192.168.1.0      | 192.168.2.0    |
| Local Subnet Mas:         | 255.255.255.0    | 255.255.255.0  |
| Authenticate mode         | pre-shared key   | pre-shared key |
| Pre-shared key            | test             | test           |

Tabulka 41: Příklad konfigurace IPsec tunelu

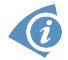

Příklady nastavení různých možností konfigurací a autentizací IPsec tunelu lze nalézt v apli-kační příručce IPsec tunel [\[6\].](#page-154-0)

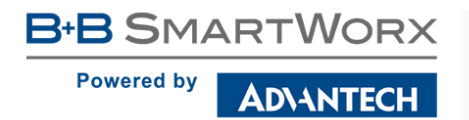

 $\bullet$ 

# 4.12 GRE tunel

GRE je nešifrovaný protokol. GRE přes IPv6 není podporováno.

GRE tunel vytváří propojení dvou sítí LAN do jedné, která se tváří jako homogenní. Router umožňuje vytvořit až čtyři GRE tunely, jejichž konfiguraci je možné vyvolat volbou položky GRE v menu. V menu se pod touto položkou rozbalí čtyři další konfigurační stránky: 1st Tunnel, 2nd Tunnel, 3rd Tunnel and 4th Tunnel.

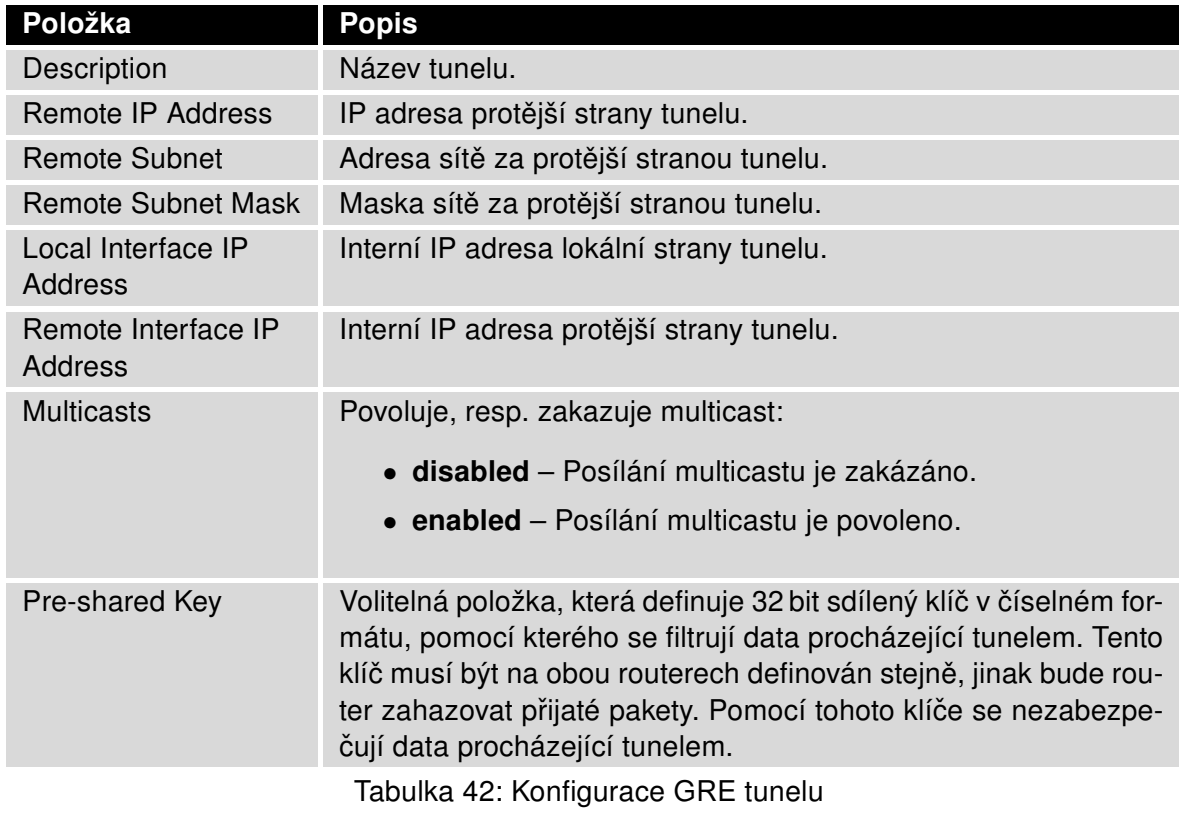

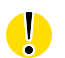

Pozor, GRE tunel neprojde přes překlad adres NAT.

Změny v nastavení se projeví po stisknutí tlačítka Apply.

**B-B SMARTWORX** 

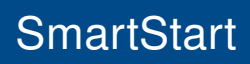

**Powered by** 

**ADIANTECH** 

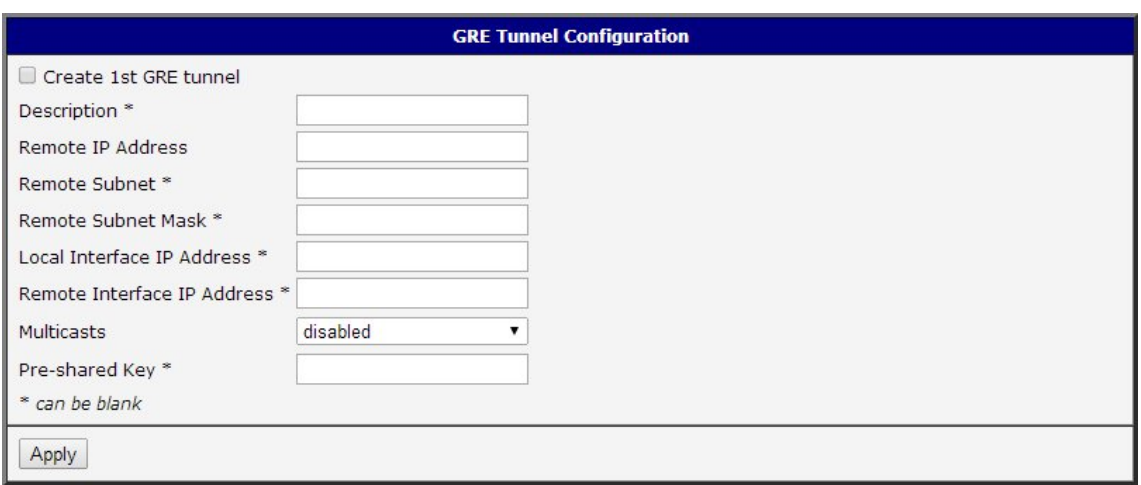

Obrázek 42: GRE Tunnel Configuration

# 4.12.1 Příklad konfigurace GRE tunelu

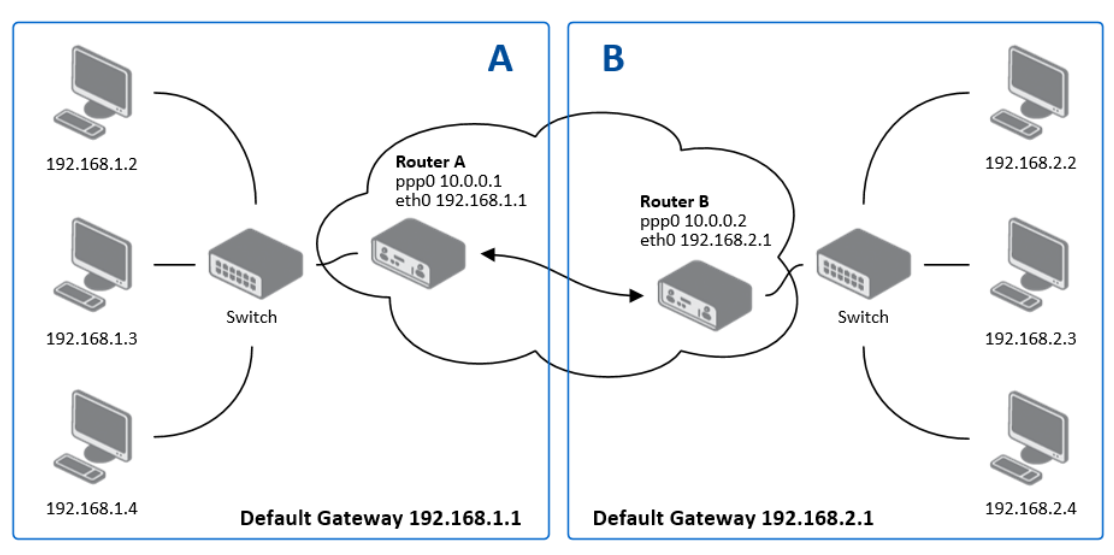

Obrázek 43: Topologie příkladu konfigurace GRE tunelu

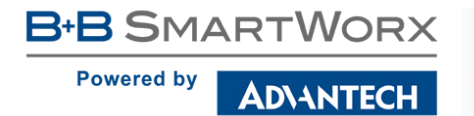

Konfigurace GRE tunelu:

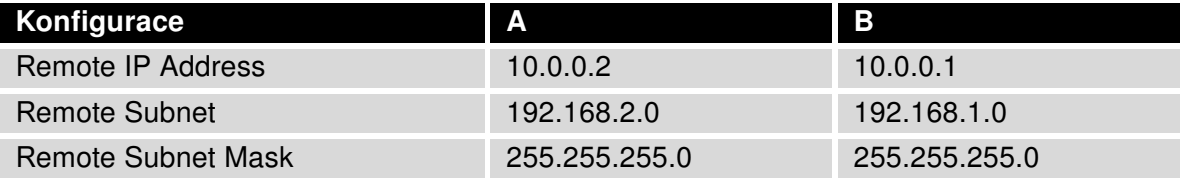

Tabulka 43: Příklad konfigurace GRE tunelu

 $\mathbf{G}$ 

Příklady nastavení různých možností konfigurací GRE tunelu lze nalézt v aplikační příručce GRE tunel [\[7\].](#page-154-0)

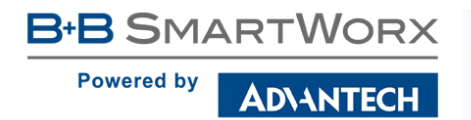

 $\bullet$ 

# 4.13 L2TP tunel

L2TP je nešifrovaný protokol. L2TP přes IPv6 není podporováno.

Konfiguraci L2TP tunelu lze vyvolat volbou položky L2TP v menu. L2TP tunel se používá pro spojení dvou sítí LAN do jedné s autentizací, která se tváří jako homogenní. L2TP tunel se bude vytvářet po zaškrtnutí volby Create L2TP tunnel.

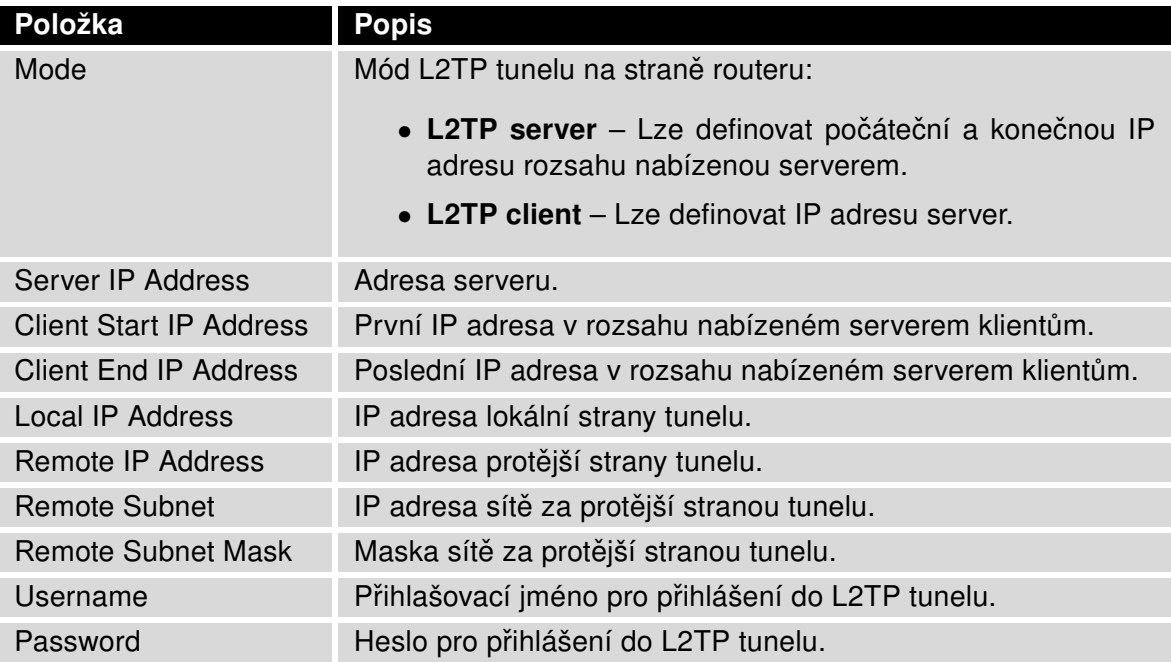

Tabulka 44: Konfigurace L2TP tunelu

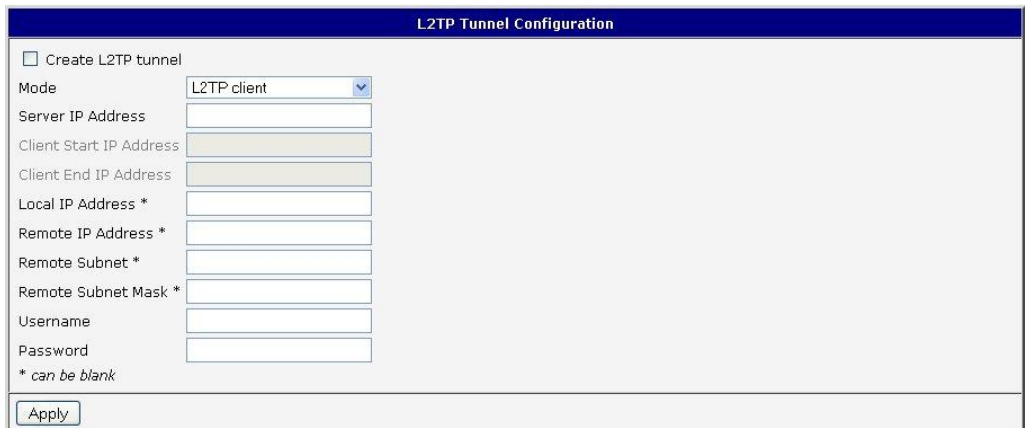

Obrázek 44: Konfigurace L2TP tunelu

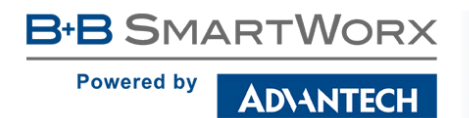

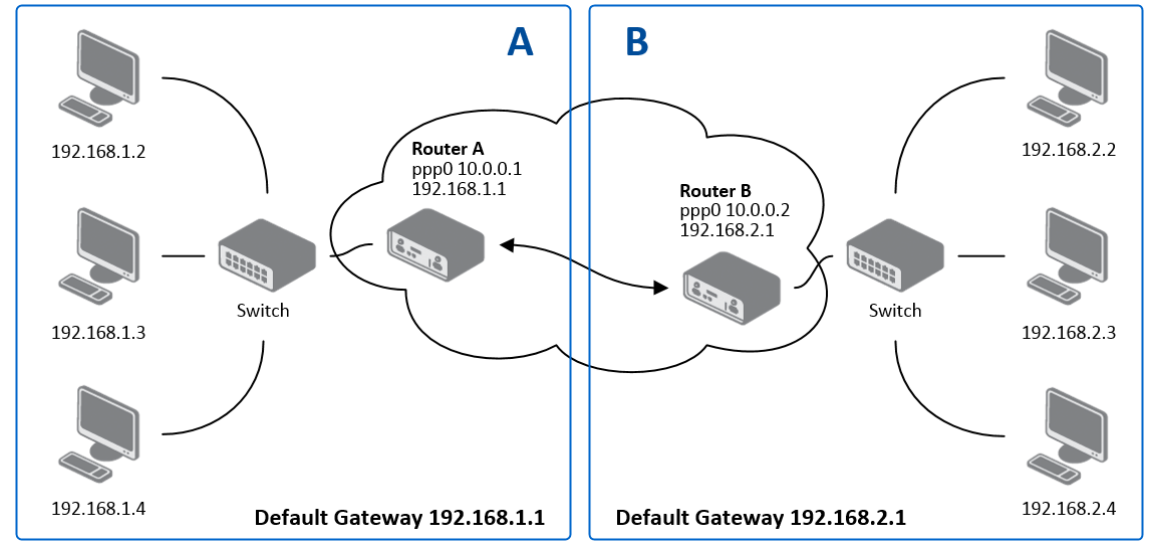

# 4.13.1 Příklad konfigurace L2TP tunelu

Obrázek 45: Topologie příkladu konfigurace L2TP tunelu

Konfigurace L2TP tunelu

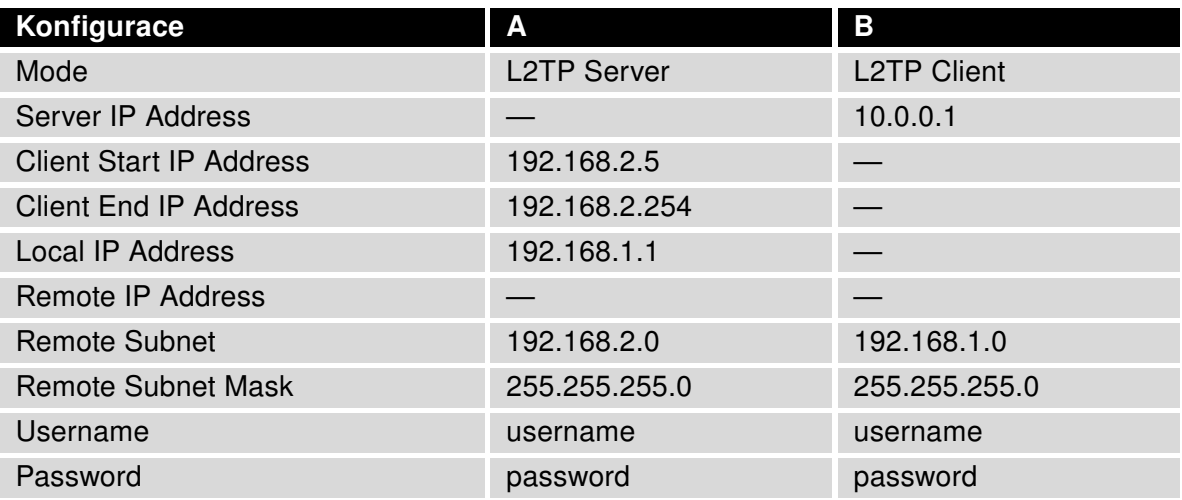

Tabulka 45: Příklad konfigurace L2TP tunelu

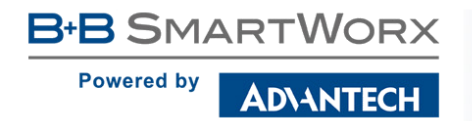

 $\bullet$ 

# 4.14 PPTP tunel

PPTP je nešifrovaný protokol. PPTP přes IPv6 není podporováno.

Konfiguraci PPTP tunelu lze vyvolat volbou položky PPTP v menu. PPTP tunel se používá pro spojení dvou sítí LAN do jedné s autentizací, která se tváří jako homogenní. Jde o obdobný způsob realizace VPN jako L2TP. PPTP tunel se bude vytvářet po zaškrtnutí volby Create PPTP tunnel.

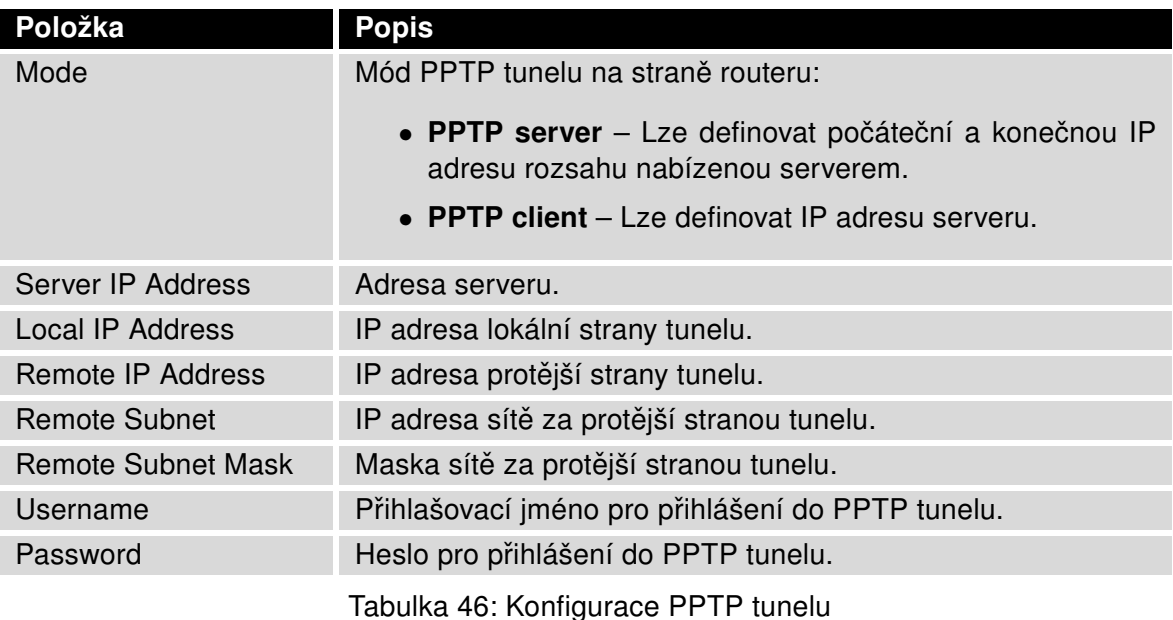

Změny v nastavení se projeví po stisknutí tlačítka Apply.

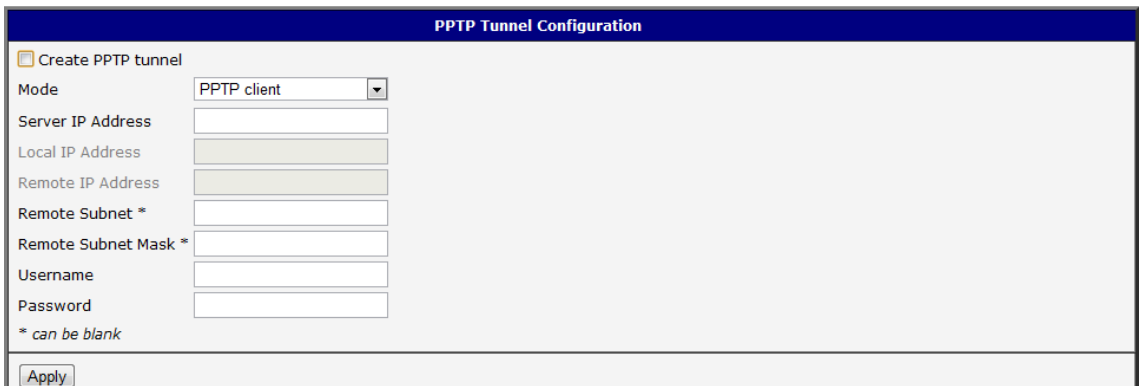

Obrázek 46: Konfigurace PPTP tunelu

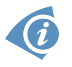

Firmware routeru podporuje PPTP passthrough, což znamená, že je možné vytvářet tunel "přes" router.

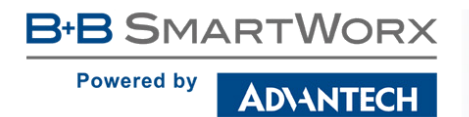

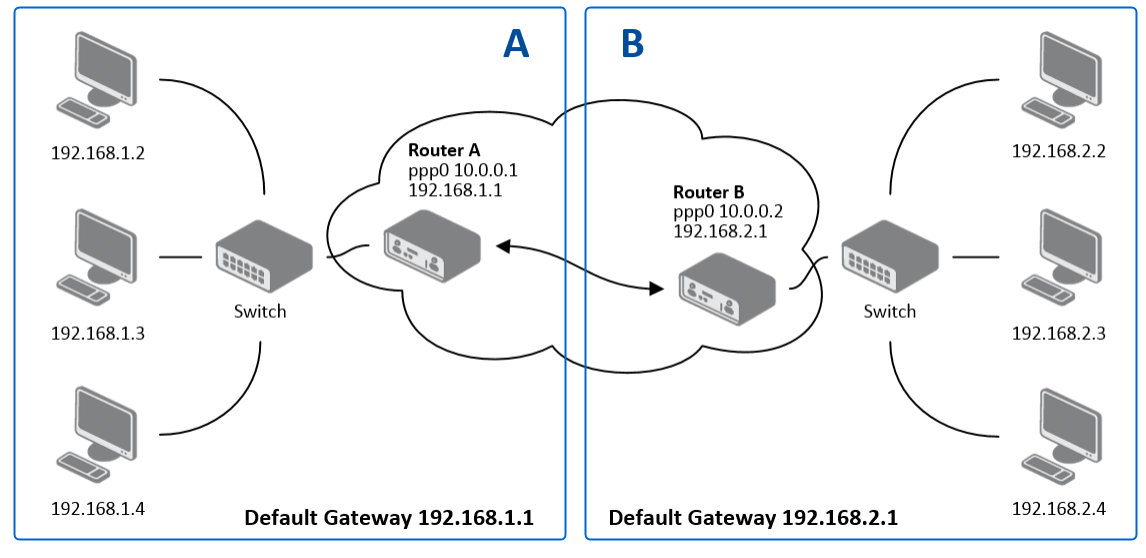

# 4.14.1 Příklad konfigurace PPTP tunelu

Obrázek 47: Topologie příkladu konfigurace PPTP tunelu

Konfigurace PPTP tunelu:

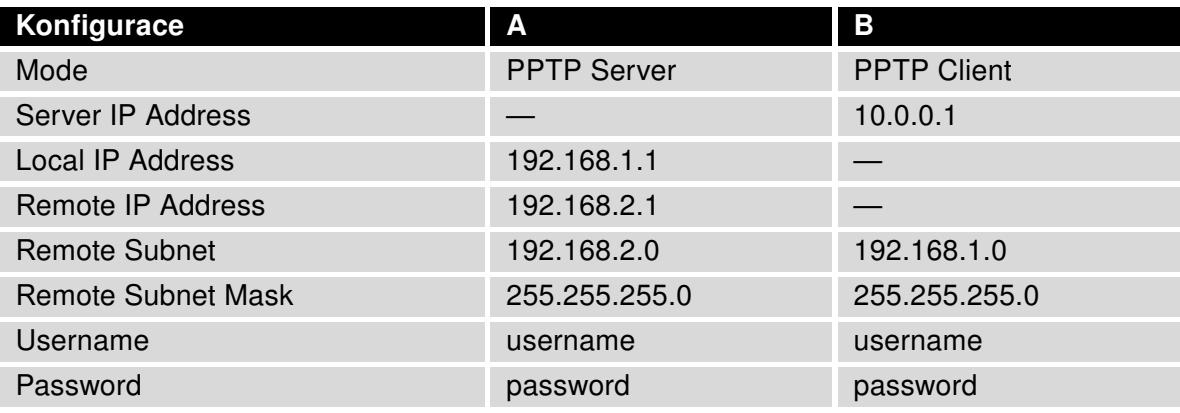

Tabulka 47: Příklad konfigurace PPTP tunelu

# 4.15 Services

### 4.15.1 DynDNS

Díky službě DynDNS je možné k routeru vzdáleně přistupovat pomocí vlastního doménového jména, jednoduchého k zapamatování narozdíl od IP adresy. Tento klient monitoruje IP adresu routeru a kdykoli se IP adresa změní, aktualizuje záznam u služby DynDNS. Aby služba DynDNS správně fungovala, je nutné aby měl router veřejnou IP adresu (statickou nebo dynamickou) a je nutné mít aktivní účet na [www.dyndns.org](http://www.dyndns.org) (Remote Access service). Je možné využít i jiné služby pro Dynamický DNS záznam – viz tabulka níže, položka Server.

Konfiguraci DynDNS klienta lze vyvolat volbou položky DynDNS v menu. V okně lze definovat doménu třetího řádu registrovanou na [www.dyndns.org](http://www.dyndns.org) a údaje k účtu na serveru.

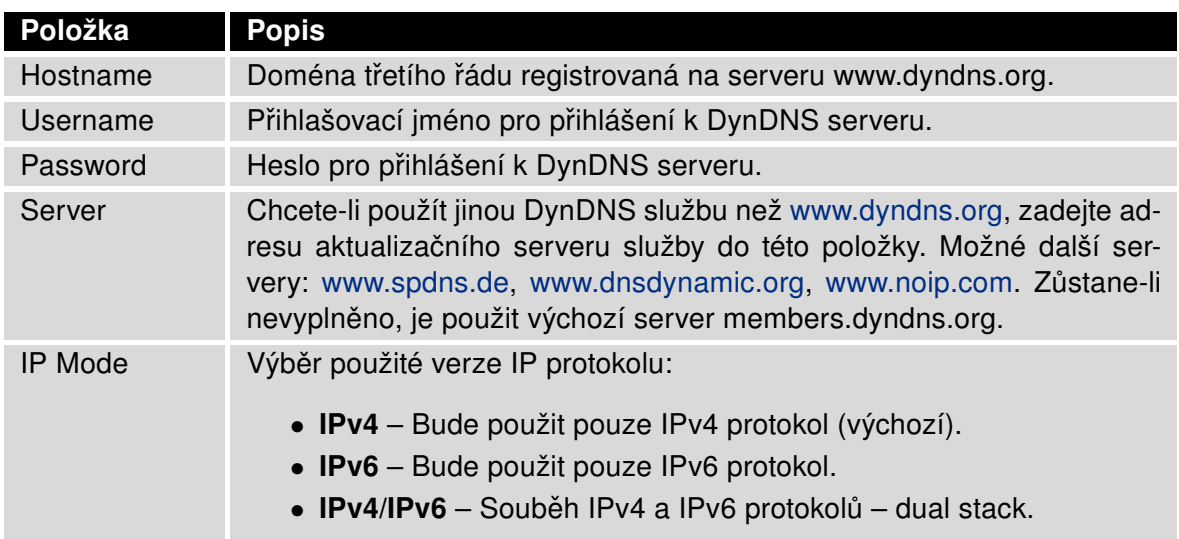

Tabulka 48: Konfigurace DynDNS

Příklad konfigurace DynDNS klienta pro doménu company.dyndns.org:

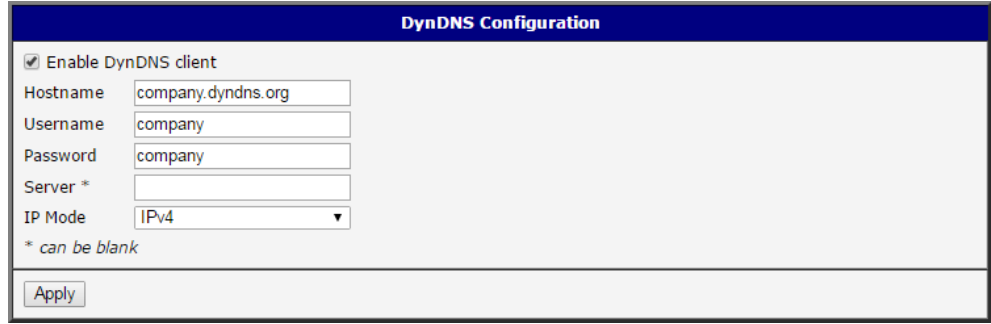

Obrázek 48: Příklad nastavení DynDNS

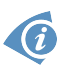

Pro vzdálený přístup ke konfiguraci routeru je nutné tento přístup povolit ještě v konfiguraci NAT (ve spodní části formuláře), viz kap. [4.9.](#page-73-0)

### 4.15.2 HTTP

HTTP protokol (Hypertext Transfer Protocol) je internetový protokol určený pro výměnu hypertextových dokumentů ve formátu HTML. Tento protokol je využit pro přístup k webovému serveru, který slouží k uživatelské konfiguraci routeru. Doporučené je ovšem použití nadstavby tohoto protokolu, protokolu HTTPS, který umožňuje zabezpečit přenášená data pomocí šifrování. Konfigurační okno HTTP a HTTPS služby je možno otevřít volbou položky HTTP, která se nachází ve složce menu Services. Ve výchozím stavu je protokol HTTPS povolen a protokol HTTP zakázán. Pokud je v tomto výchozím nastavení iniciována komunikace s využitím protokolu HTTP, je automaticky přesměrována na zabezpečenou formu komunikace s využitím HTTPS protokolu.

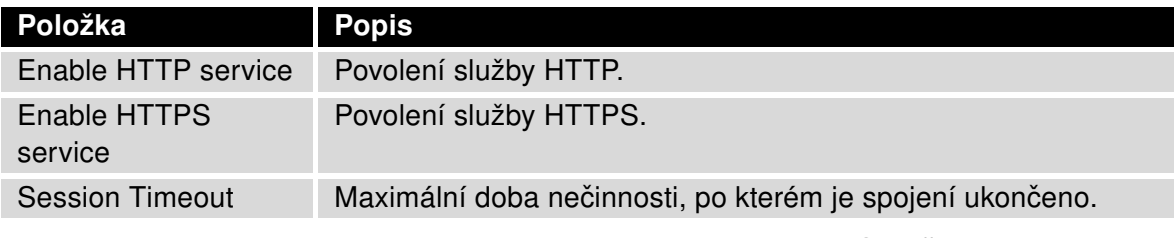

Tabulka 49: Parametry konfigurace HTTP a HTTPS služeb

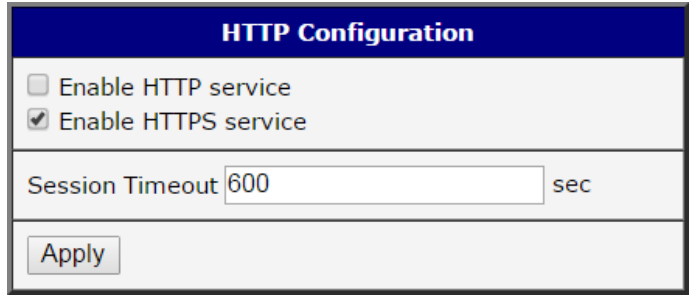

Obrázek 49: Konfigurace HTTP a HTTPS služeb

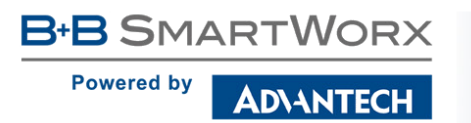

### 4.15.3 NTP

Konfiguraci NTP klienta lze vyvolat volbou položky NTP v menu. NTP (Network Time Protocol) umožňuje pravidelně nastavovat přesný čas do routeru ze serverů, které přesný čas na síti poskytují. Jsou podporovány také IPv6 NTP servery.

- Parametr Enable local NTP service nastaví router do režimu, při němž funguje jako NTP server pro ostatní zařízení v lokální síti za routerem.
- Parametr Synchronize clock with NTP server nastaví router do režimu NTP klienta, kdy každých 24 hodin router automaticky seřídí vnitřní hodiny.

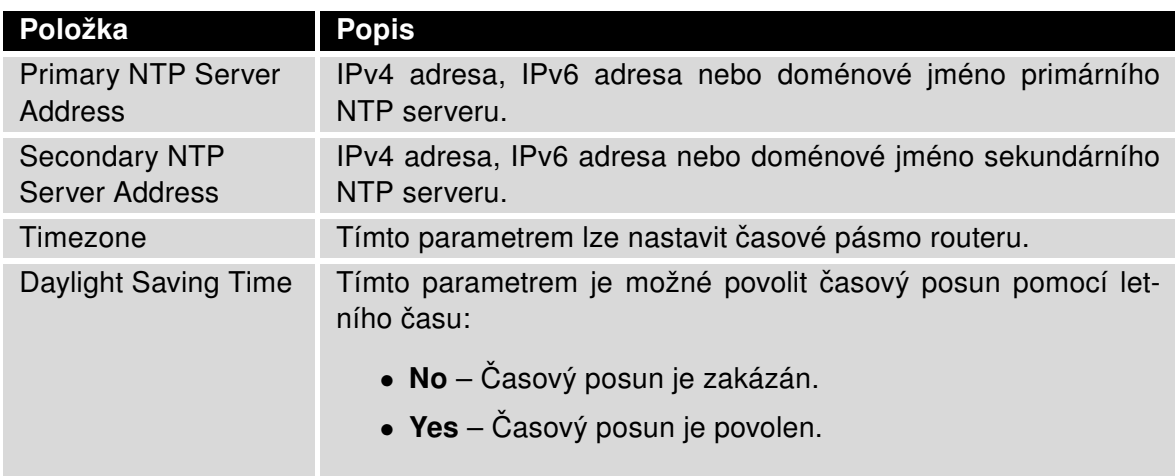

Tabulka 50: Konfigurace NTP

Na následujícím obrázku je uveden příklad konfigurace NTP s nastaveným primárním (ntp.cesnet.cz) a sekundárním (tik.cesnet.cz) NTP serverem a s nastavením změny času při přechodu mezi zimním a letním časem.

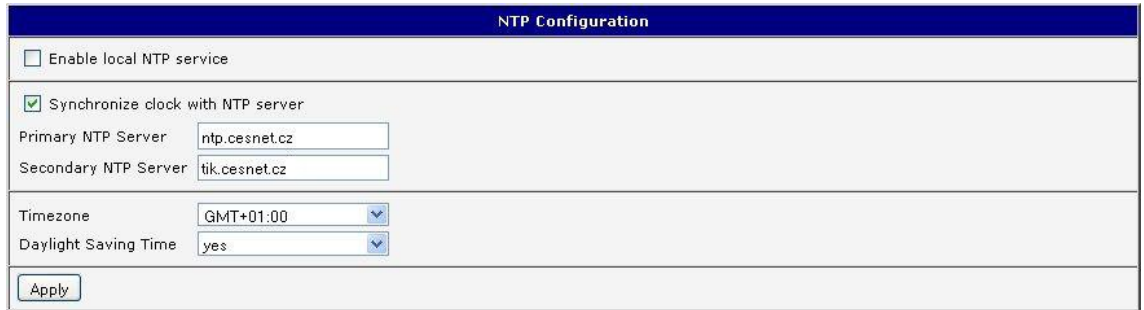

Obrázek 50: Příklad nastavení NTP

### 4.15.4 SNMP

Vyvoláním položky SNMP je možná konfigurace SNMP agenta v1/v2 nebo v3, který zasílá informace o routeru, případně o stavu I/O vstupů routeru.

SNMP (Simple Network Managment Protocol) poskytuje stavové informace o prvcích sítě, jakými jsou routery nebo koncové počítače. v1, v2 a v3 jsou různé verze protokolu SNMP. Verze v3 zajišťuje šifrovanou zabezpečovanou komunikaci, ovšem notifikační zprávy (např. o událostech – Trap) šifrovány nejsou. Pro povolení služby SNMP zatrhněte položku Enable SNMP agent. Posílání notifikačních zpráv na IPv6 adresu je podporováno.

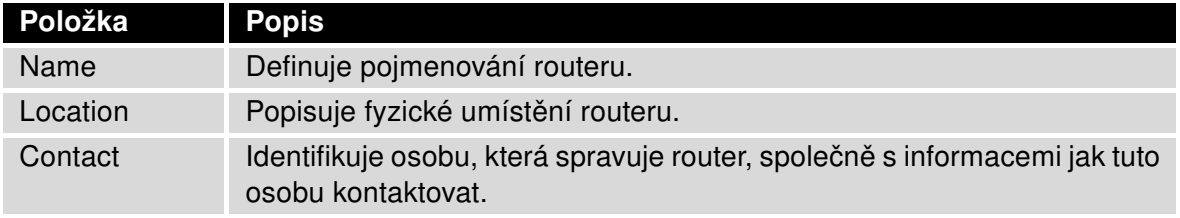

Tabulka 51: Konfigurace SNMP agenta

Aktivace SNMPv1/v2 se provádí pomocí položky Enable SNMPv1/v2 access. Zároveň je potřeba nadefinovat heslo pro přístup k SNMP agentovi (Community), což standardně bývá public, který je předdefinován.

U SNMP v1/v2 je možné nadefinnovat různé heslo pro čtení (Read) a zápis i čtení (Write), jedná se o dvě různé komunity. U SNMPv3 je možné nadefinovat dva SNMP uživatele, kdy jeden má obdobně právo pouze ke čtení (Read) a druhý ke čtení i k zápisu (Write). Položky v následující tabulce lze nastavit pro každého uživatele zvlášt'. Nejedná se o uživatele webového rozhraní routeru, ale pouze o SNMP přístup.

Položka Enable SNMPv3 access umožňuje aktivovat SNMPv3, přičemž je nutné nadefinovat následující parametry:

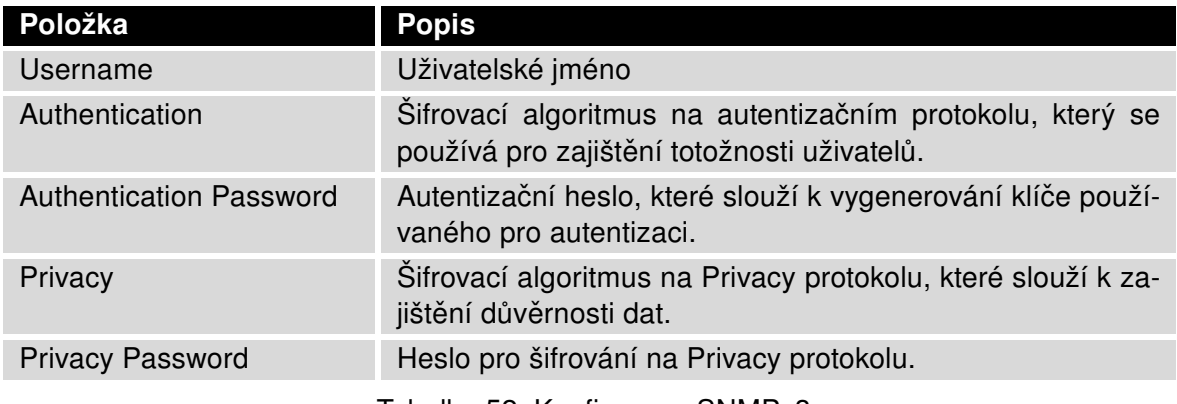

Tabulka 52: Konfigurace SNMPv3

**B+B SMARTWORX Powered by AD\ANTECH** 

G

Dále je možné zaškrtnutím volby Enable I/O extension sledovat stav I/O vstupů na routeru.

Volba položky Enable M-BUS extension a zadání paramterů Baudrate, Parity a Stop Bits umožňuje sledovat stav měřících zařízení připojených přes rozhraní MBUS. Momentálně není dostupný rozšiřující port MBUS, ale je možné použít externí RS232/MBUS konverter.

Zaškrtnutím volby Enable reporting to supervisory system a nastavením parametrů uvedených v tabulce níže je možné povolit odesílání statistických informací do monitorovacího systému R-SeeNet.

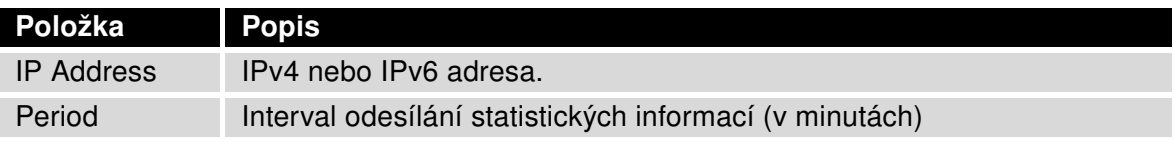

Tabulka 53: Konfigurace SNMP (R-SeeNet)

OID (Object Identifier) je označení pro číselný identifikátor, díky kterému je každá hodnota v SNMP jednoznačně identifikována. OID je tvořeno posloupností čísel oddělených tečkou. Tvar každého OID je dán hodnotou identifikátoru nadřazeného prvku, jež je doplněna o tečku a aktuální číslo. Je tedy patrné, že vzniká stromová struktura. Na následujícím obrázku je znázorněna základní stromová struktura, na jejímž základě jednotlivá OID vznikají.

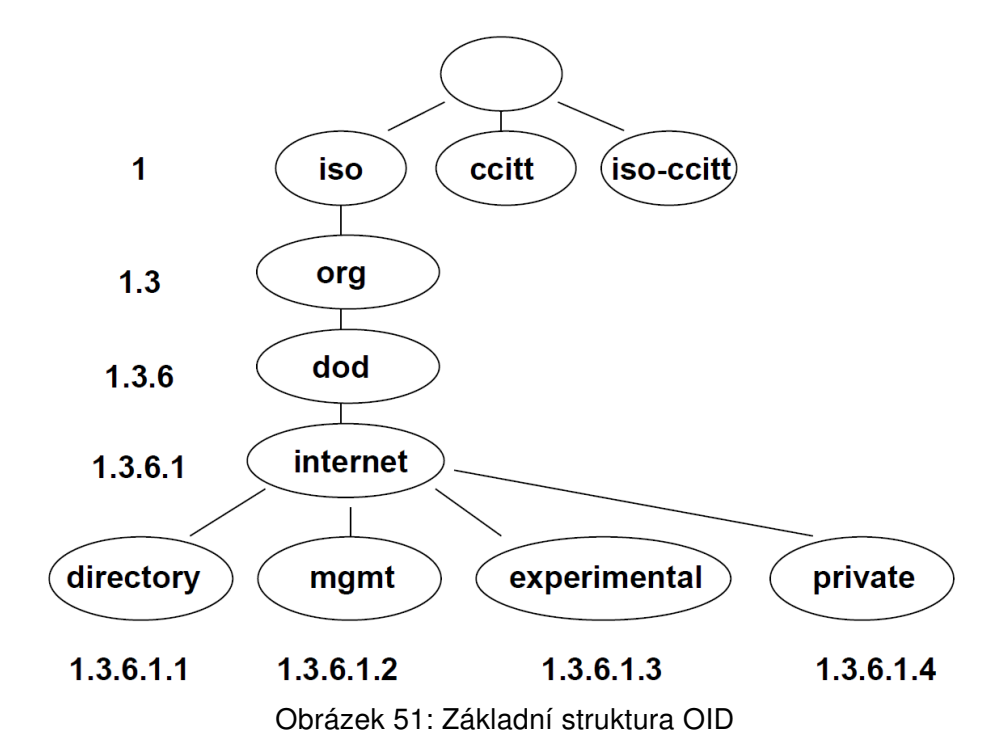

SNMP hodnoty, které jsou specifické pro firmu Conel, tvoří strom, jenž začíná hodnotou  $OID = .1.3.6.1.4.1.30140$ , což lze slovně interpretovat jako:

#### iso.org.dod.internet.private.enterprises.conel

To znamená, že je možné z routeru vyčíst např. informaci o jeho vnitřní teplotě (OID hodnota 1.3.6.1.4.1.248.40.1.3.3) nebo o napájecím napětí (OID 1.3.6.1.4.1.248.40.1.3.4). Pro binární vstupy a výstup je pak využit následující rozsah OID hodnot:

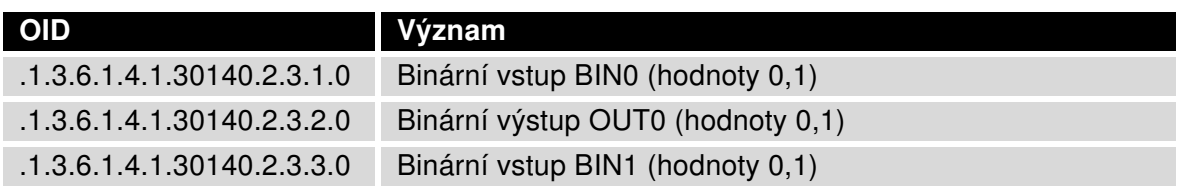

Tabulka 54: Vnitřní proměnné pro binární vstupy a výstup

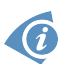

Seznam dostupných a podporovaných OID a další podrobnosti naleznete v aplikační příručce SNMP Object Identifier [\[8\].](#page-154-0)

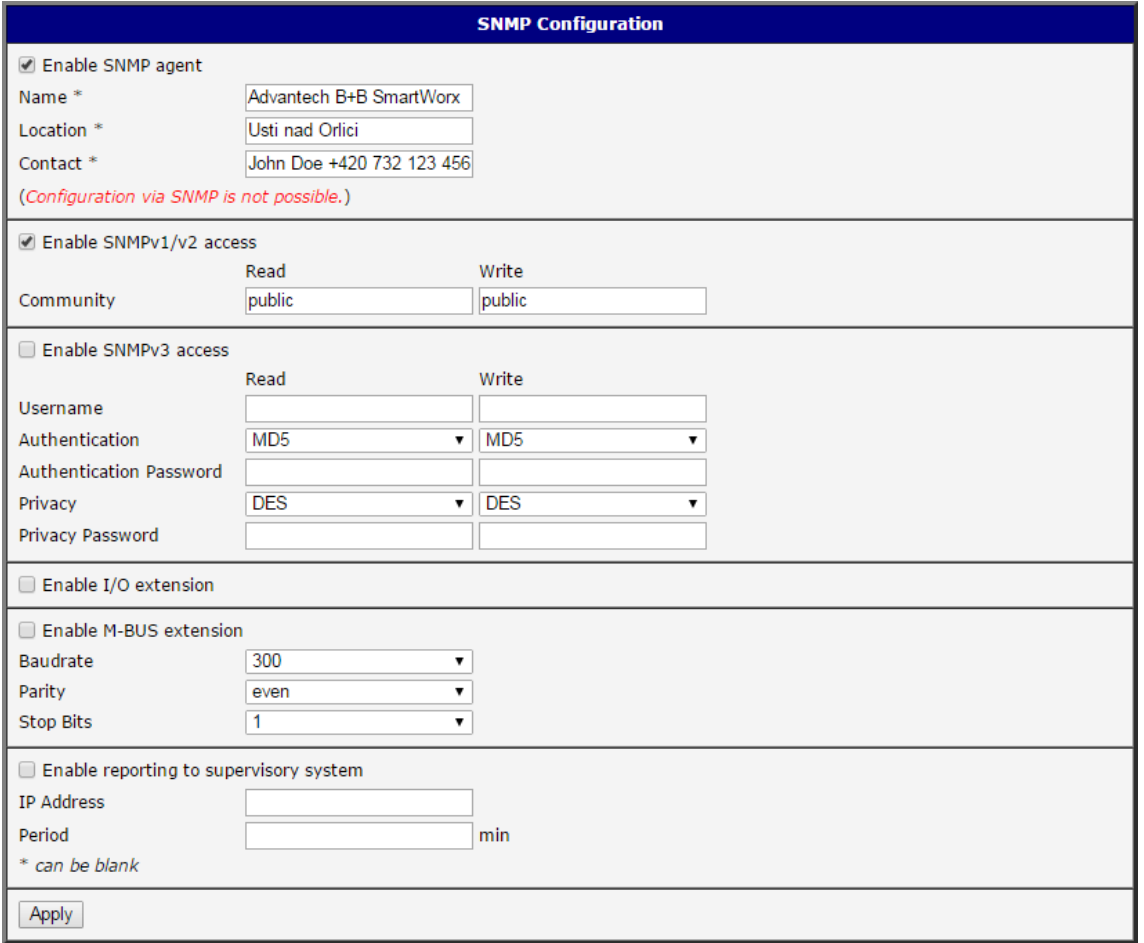

Obrázek 52: Příklad SNMP konfigurace

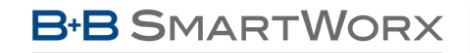

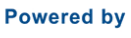

**AD\4NTECH** 

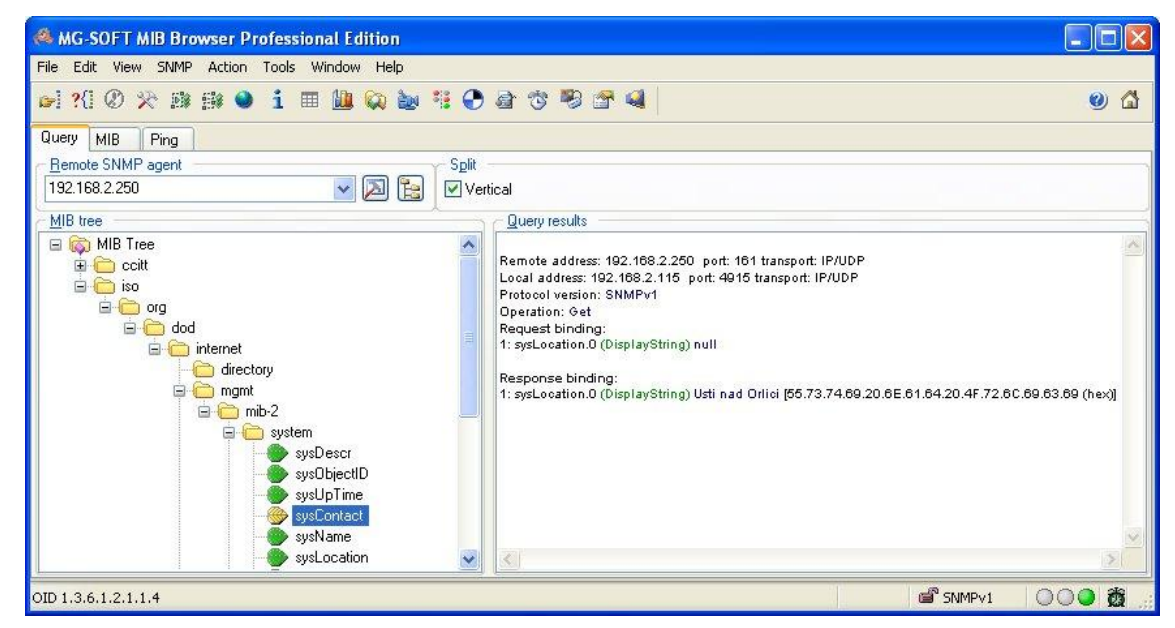

Obrázek 53: Příklad MIB prohlížeče

Důležité je nastavit IP adresu SNMP agenta (router) v poli Remote SNMP agent. Po zadání IP adresy je v části MIB tree možné zobrazit vnitřní proměnné. Dále lze stav vnitřních proměnných zjistit zadáním jejich OID.

Cesta k proměnným je:

 $iso \rightarrow org \rightarrow dod \rightarrow internet \rightarrow private \rightarrow enterprises \rightarrow conel \rightarrow protocols$ 

Cesta k základním informacím o routeru je:

 $iso \rightarrow org \rightarrow dod \rightarrow internet \rightarrow mymt \rightarrow min-2 \rightarrow system$ 

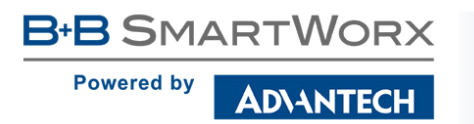

### 4.15.5 SMTP

Vyvoláním položky SMTP je možná konfigurace SMTP (Simple Mail Transfer Protocol) klienta, pomocí kterého se nastavuje odesílání e-mailů. Je možné použít i IPv6 e-mailové servery.

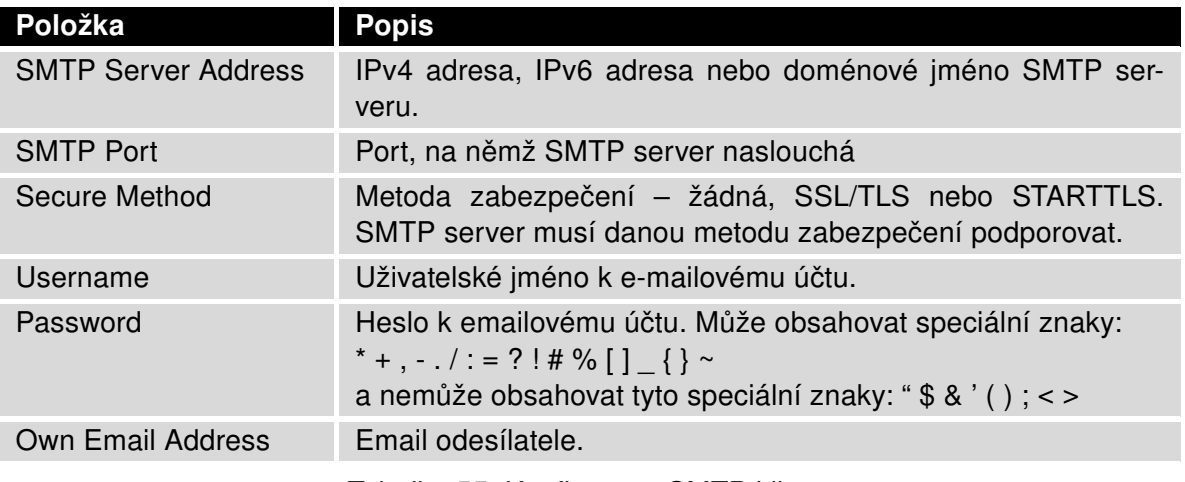

Tabulka 55: Konfigurace SMTP klienta

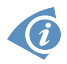

Mobilní operátor může blokovat jiné SMTP servery. V takovém případě lze použít pouze SMTP server operátora.

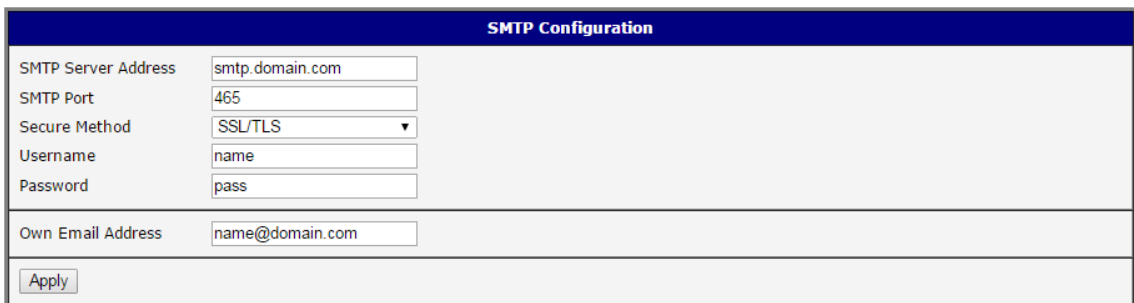

Obrázek 54: Příklad konfigurace SMTP klienta

Samotné emaily lze posílat ze Startup skriptu (položka Scripts - Startup Script v sekci Configuration) nebo v SSH rozraní pomocí příkazu email s následujícími parametry:

- -t E-mailová adresa příjemce
- -s Předmět zprávy (předmět zprávy musí být ohraničen uvozovkami)
- -m Zpráva (zpráva musí být ohraničena uvozovkami)
- -a Soubor přílohy
- -r Počet pokusů odeslání emailu (standardně jsou nastaveny 2 pokusy)

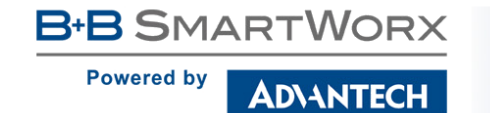

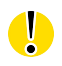

Příkazy a parametry mohou být zapsány pouze malými písmeny.

#### Příklad odeslaného e-mailu:

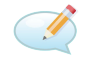

email –t john@doe.com –s "System Log" -m "Attached" -a /var/log/messages

Tento příkaz odešle e-mail na adresu jogn@doe.com s předmětem zprávy "System Log", tělem zprávy "Attached" a s přílohou soubor messages se zprávami System Logu z routeru z adresáře /var/log/.
#### 4.15.6 SMS

SMS konfigurace se vyvolá volbou položky SMS v menu. Nastavení definuje možnosti posílání SMS zpráv z routeru při různých definovaných událostech a stavech routeru. V první části okna se konfiguruje posílání SMS.

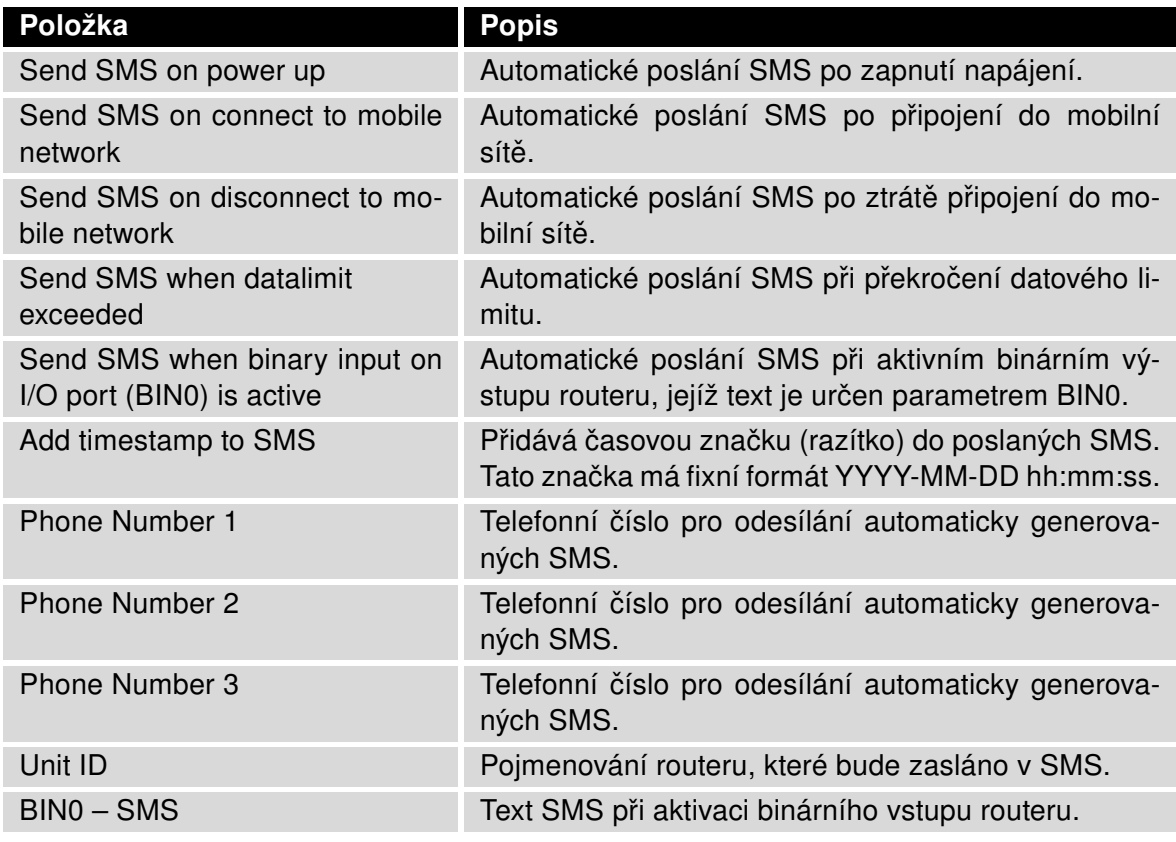

Tabulka 56: Konfigurace posílání SMS

Po zaškrtnutí volby Enable remote control via SMS je možné ovládat router pomocí SMS zpráv. Ovládání routeru je možné nastavit až pro tři telefonní čísla. Pokud je nastaveno ovládání routeru pomocí SMS zpráv, všechny příchozí SMS se automaticky zpracují a následně smažou.

**Powered by** 

4

**IDVANTECH** 

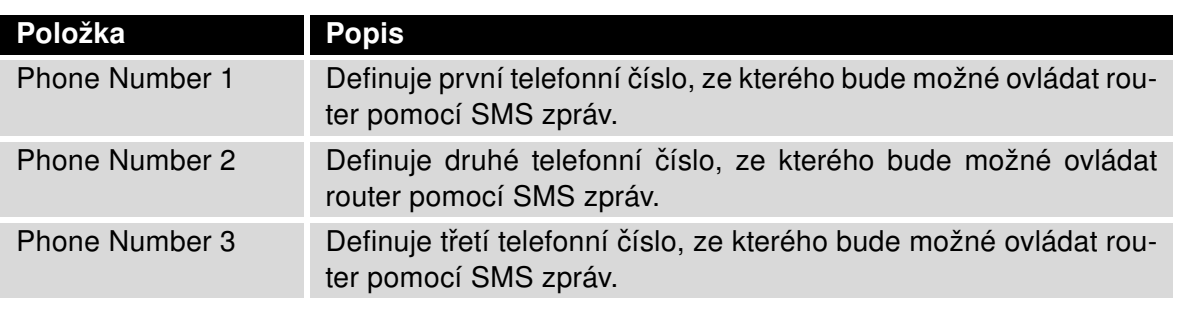

Tabulka 57: Ovládání pomocí SMS zpráv

- · Pokud není vyplněno žádné telefonní číslo, je možné pouze znovu spustit router zasláním SMS ve tvaru reboot z libovolného čísla.
- Při vyplnění jednoho, nebo více čísel lze ovládat router pomocí SMS zaslaných pouze z těchto čísel.
- Vložením znaku ∗ je možné ovládat router z kteréhokoliv čísla.

Ovládací SMS zprávy nemění konfiguraci routeru. Pokud je router například přepnut do režimu offline pomocí SMS zprávy, zůstane v tomto režimu jen do příštího restartu routeru. Toto chování je stejné pro všechny ovládací SMS zprávy. Ovládací SMS jsou možné ve tvaru:

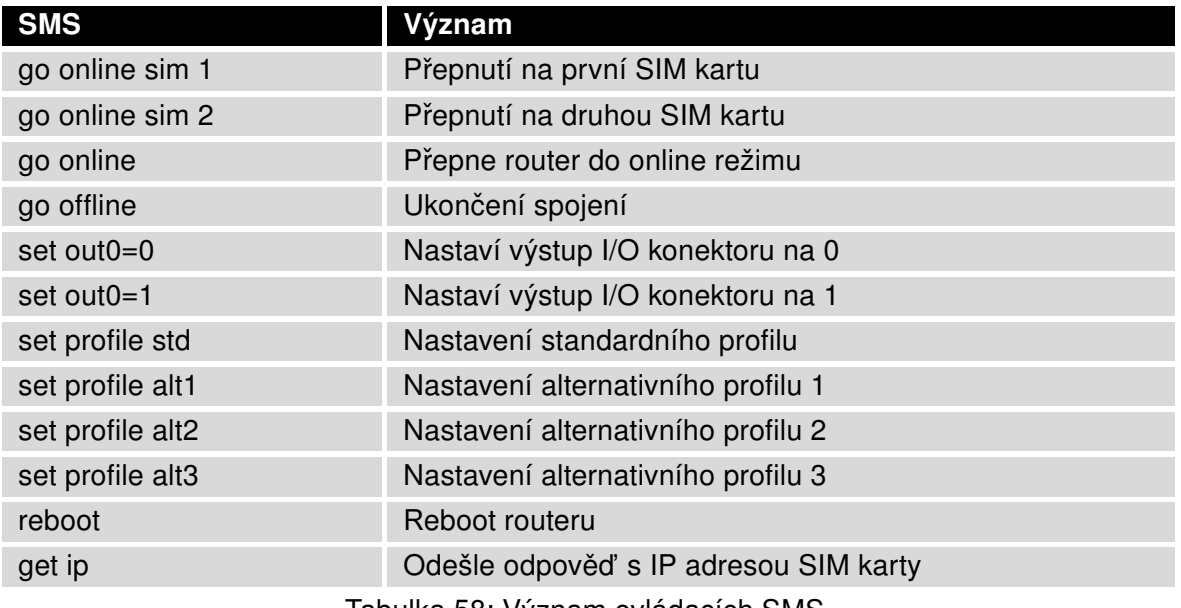

Tabulka 58: Význam ovládacích SMS

Volbou Enable AT-SMS protocol on expansion port a nastavením rychlosti (Baudrate) je možné povolit posílání/příjem SMS zpráv na sériovém rozhraní.

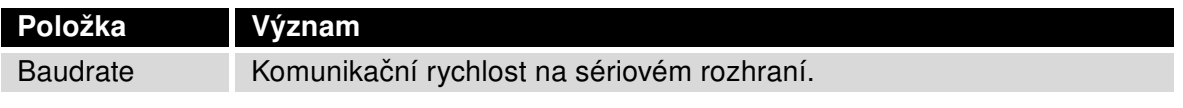

Tabulka 59: Posílání/příjem SMS zpráv na sériovém rozhraní

Volbou Enable AT-SMS protocol on TCP port je možné povolit posílání/příjem SMS zpráv na TCP portu. SMS zprávy se posílají pomocí standardních AT příkazů.

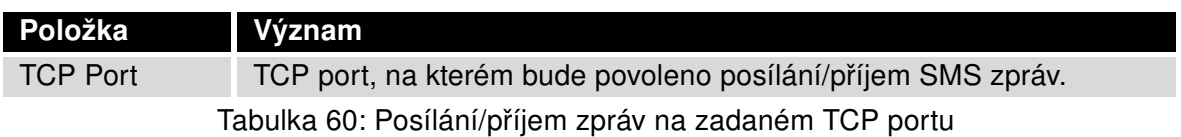

#### Práce s SMS zprávami

Po sestavení spojení s routerem přes sériové rozhraní či Ethernet, je možné pomocí AT příkazů pracovat s SMS zprávami. V následující tabulce jsou uvedeny pouze AT příkazy, které jsou podporovány routery firmy Advantech B+B SmartWorx. Na ostatní příkazy je vždy posílána odpověď OK. Není podporováno zpracování složených AT příkazu (oddělených středníkem), tudíž na ně router posílá odpověď ERROR.

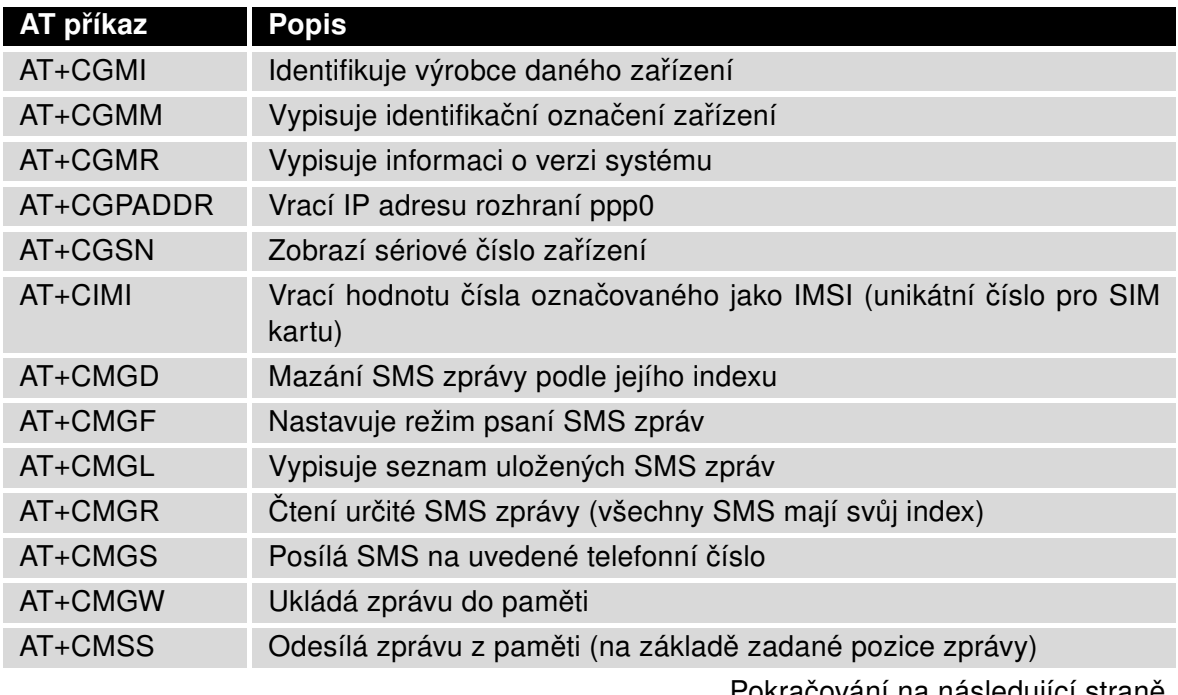

Pokracování na následující strane

**B-B SMARTWORX** 

**ADVANTECH** 

**SmartStart** 

**Powered by** 

 $\overline{\mathbf{c}}$ 

#### Pokračování z předchozí strany

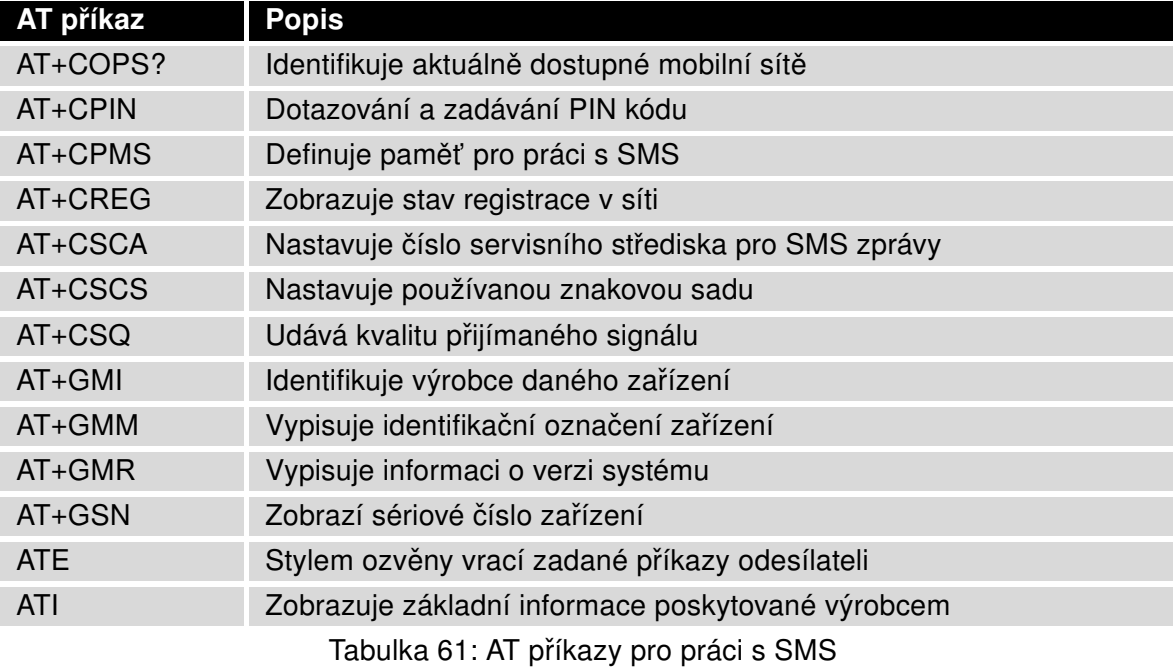

Podrobnější popis těchto příkazů a příklady jejich použití najdete v aplikační příručce pojme-nované AT příkazy [\[9\].](#page-154-0)

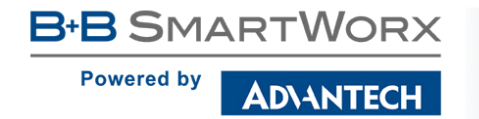

#### Příklady SMS konfigurace

#### Příklad 1 Nastavení posílání SMS

- Po zapnutí napájení (Power up) přijde na uvedené telefonní číslo sms ve tvaru: Router (Unit ID) has been powered up. Signal strength –xx dBm.
- Při sestavení spojení přijde na uvedené telefonní číslo SMS ve tvaru: Router (Unit ID) has established connection to mobile network. IP address xxx.xxx.xxx.xxx
- Po ztrátě spojení přijde na uvedené telefonní číslo SMS ve tvaru: Router (Unit ID) has lost connection to mobile network. IP address xxx.xxx.xxx.xxx

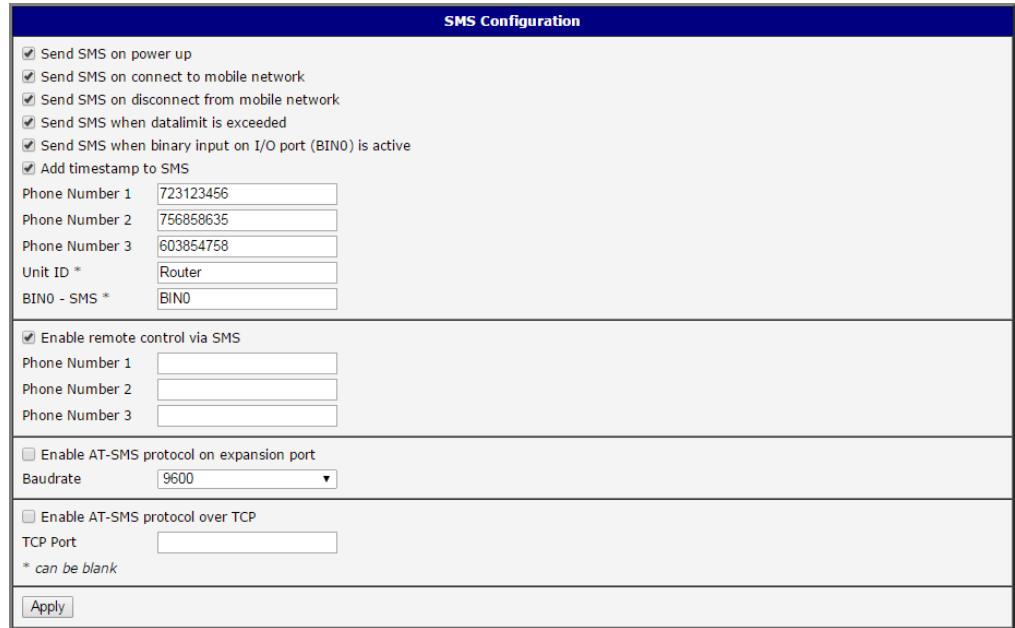

Obrázek 55: Konfigurace SMS pro příklad 1

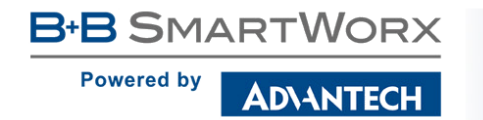

Příklad 2 Posílání SMS přes sériové rozhraní

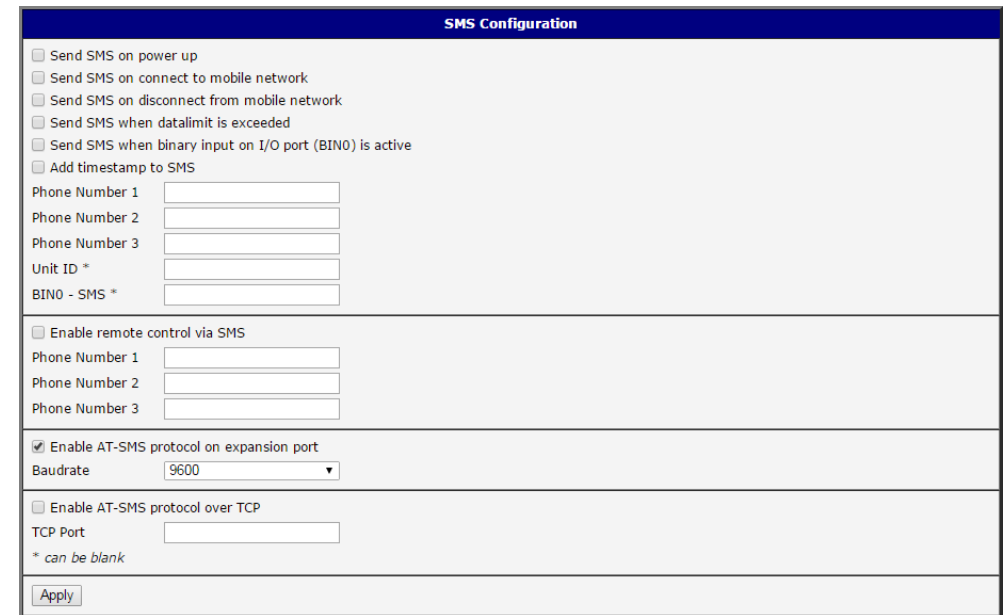

Obrázek 56: Konfigurace SMS pro příklad 2

Příklad 3 Nastavení pro ovládání routeru SMS zprávami z libovolného tel. čísla

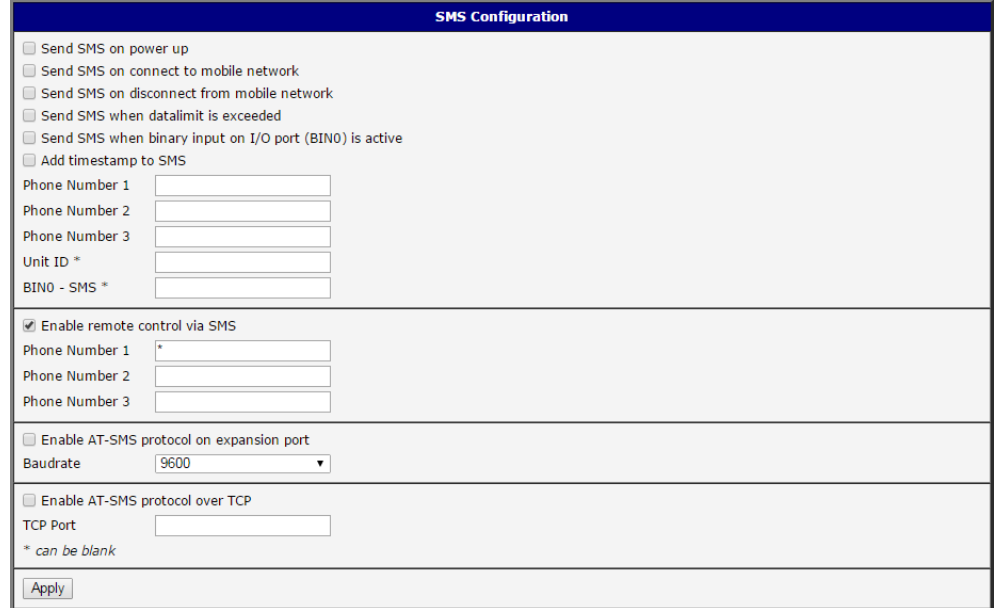

Obrázek 57: Konfigurace SMS pro příklad 3

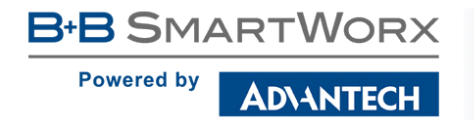

Příklad 4 Nastavení pro ovládání routeru SMS zprávami ze dvou tel. čísel

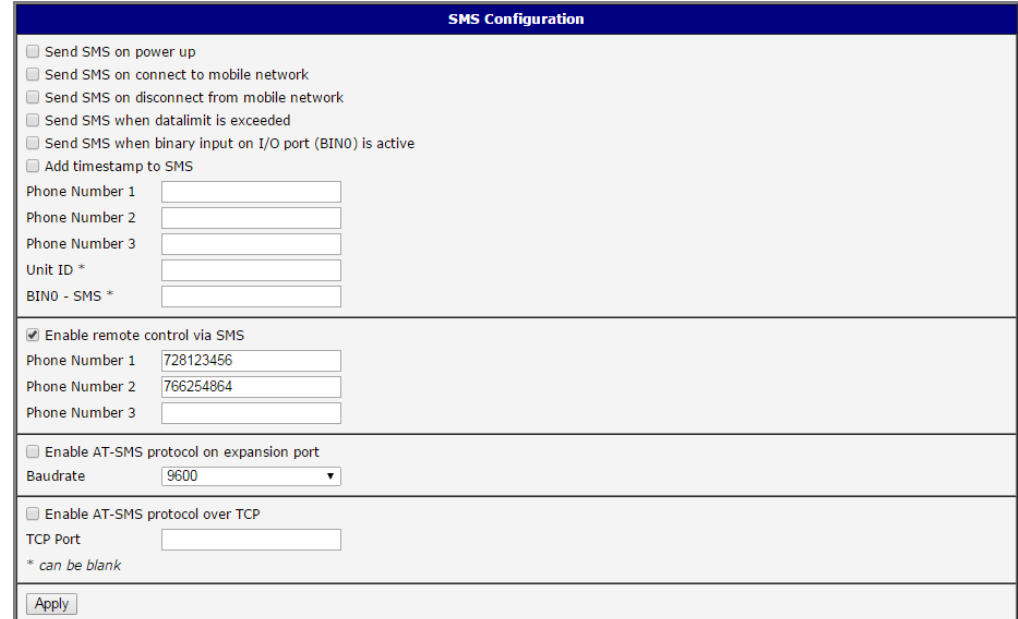

Obrázek 58: Konfigurace SMS pro příklad 4

#### 4.15.7 SSH

SSH protokol (Secure Shell) umožňuje realizovat zabezpečené vzdálené připojení k routeru Konfiguraci SSH serveru lze vyvolat volbou položky SSH ve složce Services. Zaškrtnutím položky Enable SSH service dojde k povolení SSH serveru na routeru.

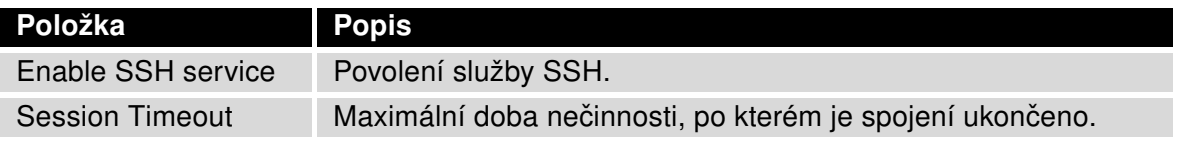

Tabulka 62: Parametry konfigurace SSH služby

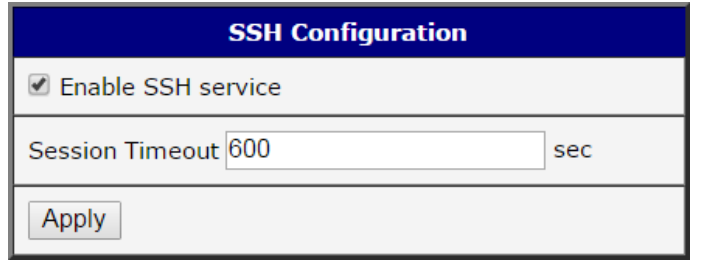

Obrázek 59: Konfigurace SSH služby

# 4.16 Konfigurace sériového rozhraní

Konfiguraci sériového rozhraní RS232 (konektor DB9) je možné vyvolat volbou položky Expansion Port.

V horní části okna konfigurace lze povolit přístup na volitelný port a pod položkou Port Type je zobrazen typ volitelného portu. Další položky popisuje následující tabulka. V routeru je podpora IPv6 TCP/UDP klienta/serveru.

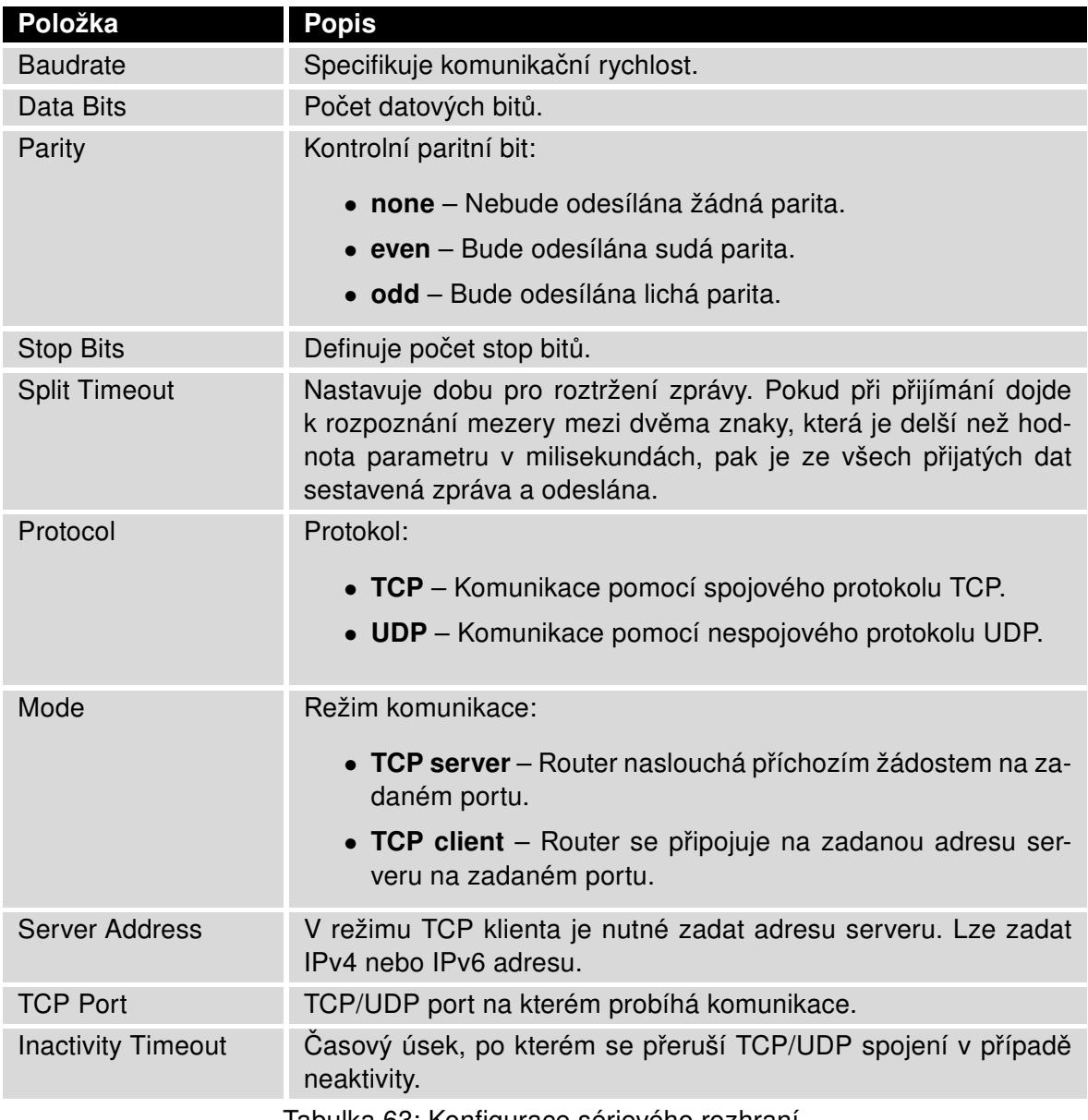

Tabulka 63: Konfigurace sériového rozhraní

**B-B SMARTWORX** 

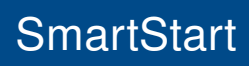

**Powered by** 

**ADVANTECH** 

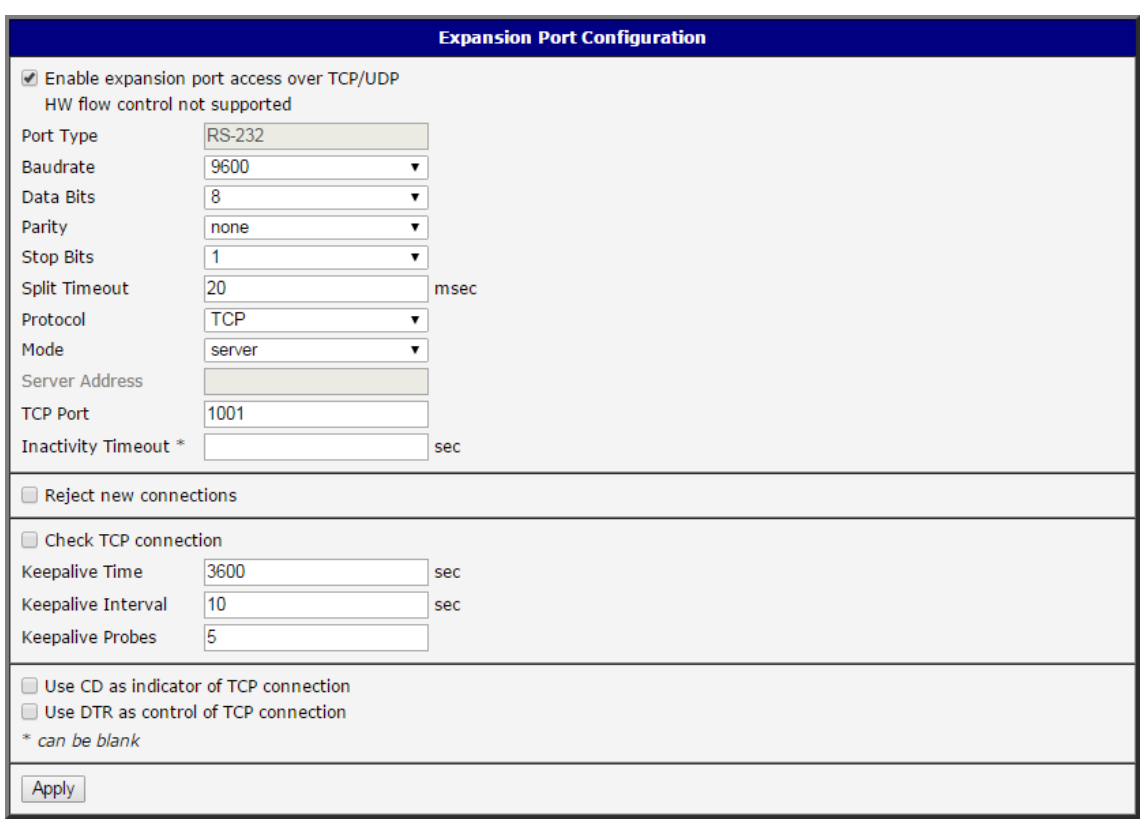

#### Obrázek 60: Konfigurace volitelného portu

Je-li zvolena položka Reject new connections, veškerá další spojení jsou odmítána. Není tedy možné návazat více spojení najednou.

Při zaškrtnutí volby Check TCP connection se aktivuje kontrola navázaného TCP spojení.

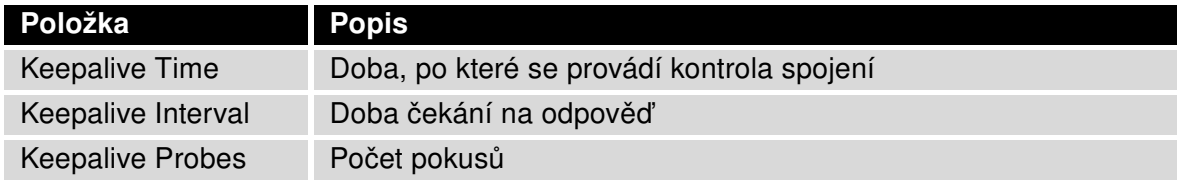

Tabulka 64: Konfigurace volitelného portu – Check TCP connection

Při zaškrtnutí položky Use CD as indicator of TCP connection se aktivuje funkce indikace stavu TCP spojení pomocí signálu CD (DTR na straně routeru).

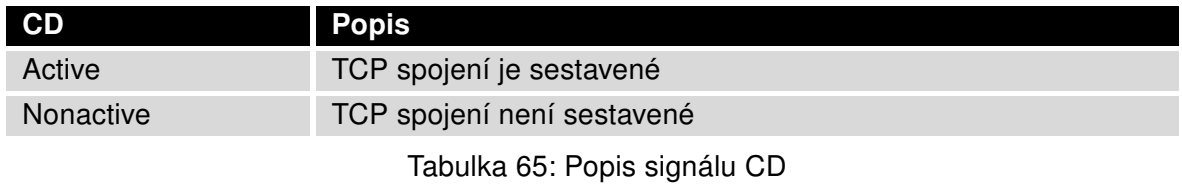

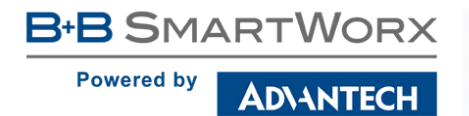

Při zaškrtnutí položky Use DTR as control of TCP connection se aktivuje funkce řízení TCP spojení pomocí signálu DTR (CD na straně routeru).

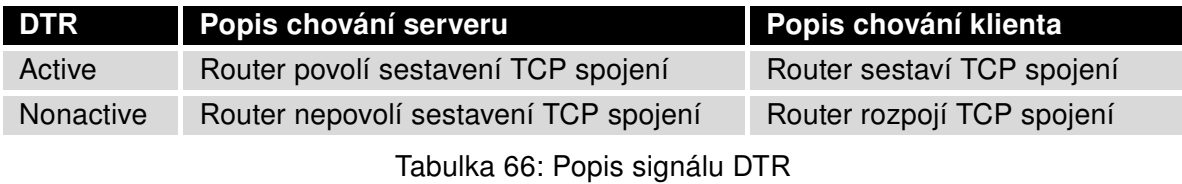

Změny v nastavení se projeví po stisknutí tlačítka Apply.

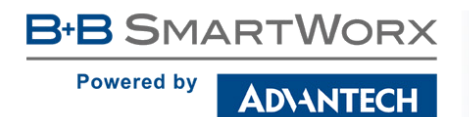

### 4.16.1 Příklady konfigurace sériového rozhraní

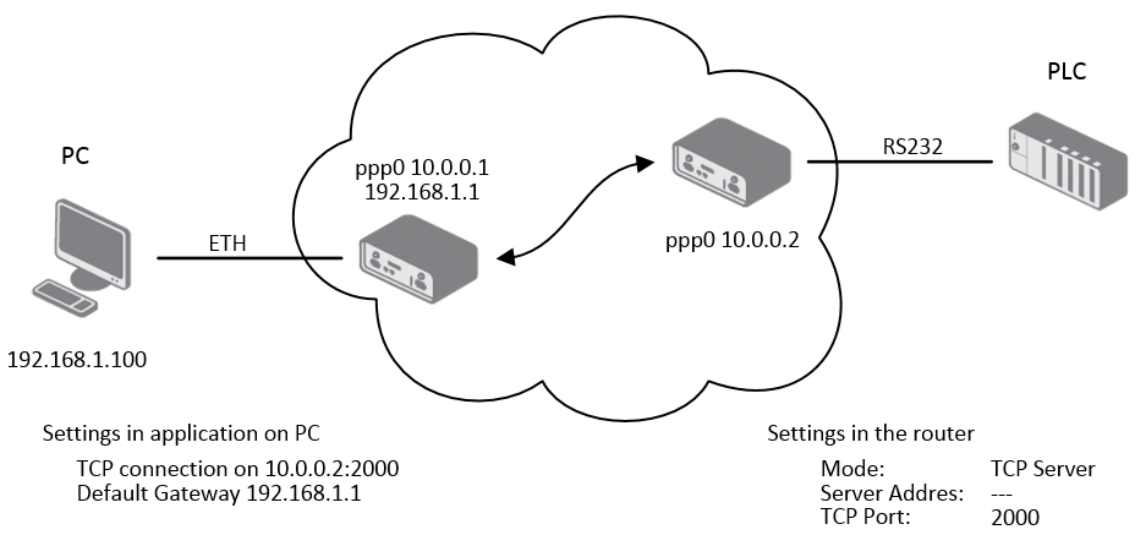

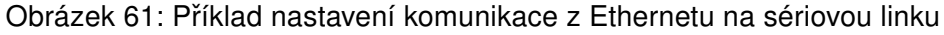

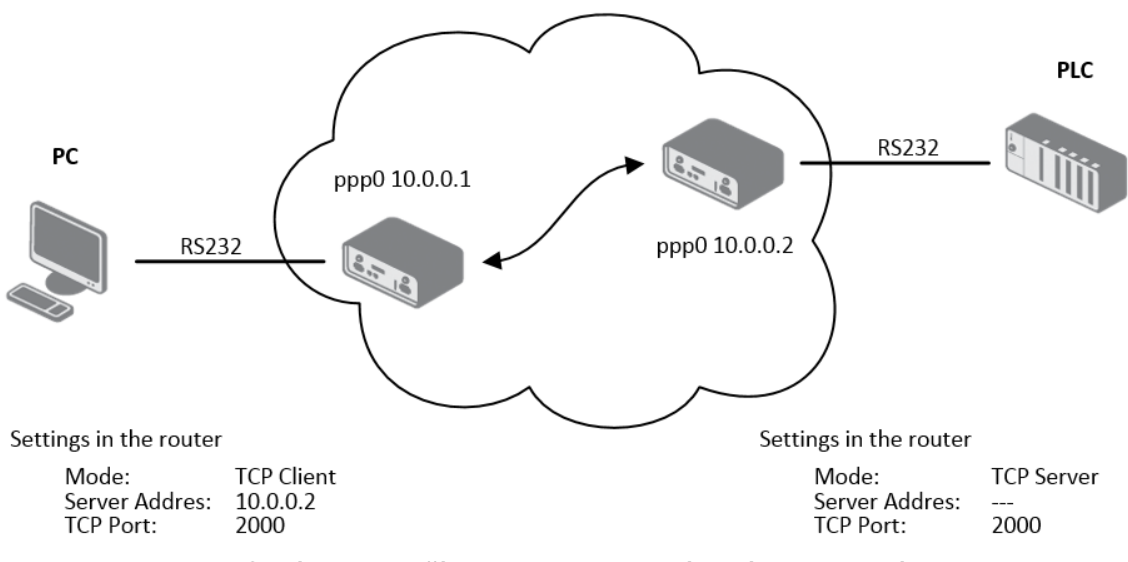

Obrázek 62: Příklad konfigurace sériového rozhraní

# 4.17 Skripty (Scripts)

Na stránce Scripts v sekci Configuration lze definovat vlastní shellové skripty, které jsou spoštěny ve specifických situacích. Položka Scripts v menu se po kliknutí rozvine a objeví se možnosti Startup Script, Up/Down IPv4 a Up/Down IPv6, které je možno definovat. V routeru je implementován nezávislý IPv4 a IPv6 dual stack. Pro více příkladů skriptů a seznam možných příkazů a programů viz aplikační příručku Commands and Scripts [\[1\].](#page-154-0)

## 4.17.1 Startup Script

O

V okně Startup Script je možné vytvářet vlastní skripty, které budou spuštěny vždy po init skriptech po startu nebo rebootu routeru. Změny v nastavení se projeví po stisknutí tlačítka Apply.

Aby se skripty projevily v chování routeru, je důležité router vypnout a znovu nastartovat pomocí tlačítka Reboot ve webové administraci nebo pomocí SMS zprávy.

## 4.17.2 Příklad Startup skriptu

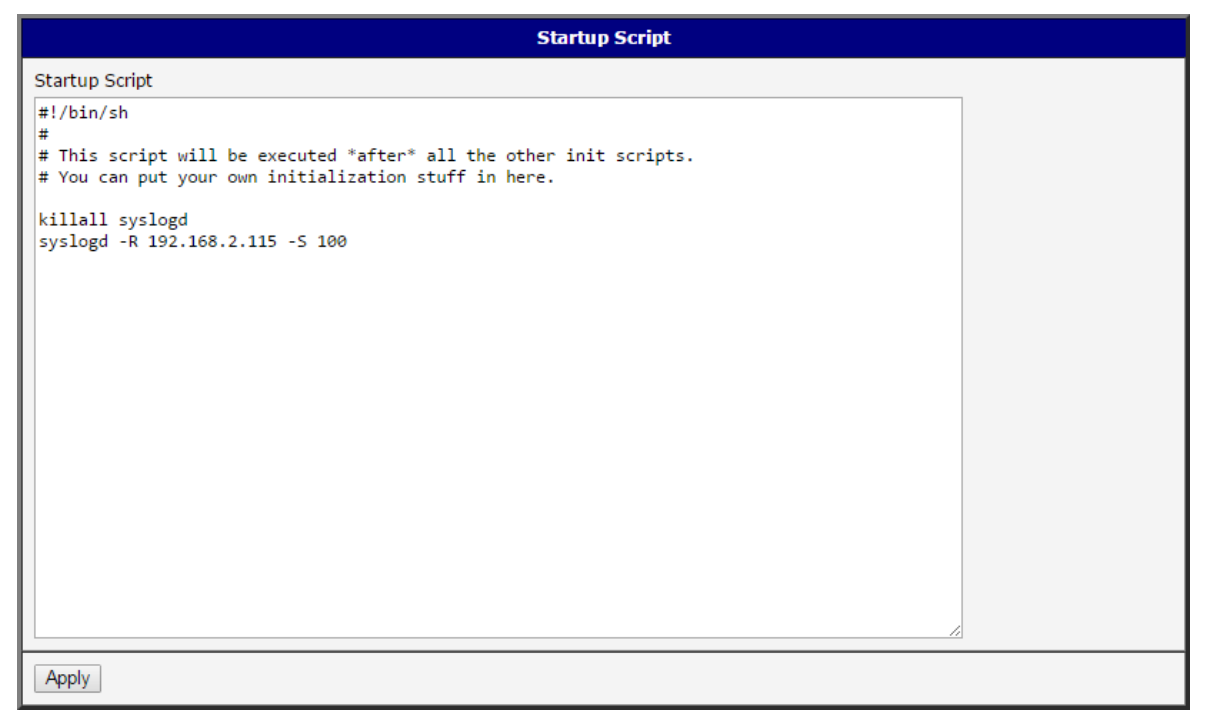

#### Obrázek 63: Příklad Startup scriptu

Při startu routeru je zastaven program syslogd a následně je spuštěn se vzdáleným logováním na adresu 192.168.2.115 a omezený výpisem na 100 záznamů. Přidejte tyto řádky do pole Startup Script:

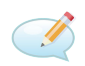

killall syslogd syslogd -R 192.168.2.115 -S 100

## 4.17.3 Up/Down script

Na stránce Up/Down IPv4 a Up/Down IPv6 je možné vytvářet vlastní skripty, které jsou spouštěny když dojde k (mobilnímu) připojení nebo odpojení od internetu. V routeru je implementován nezávislý souběh protokolů IPv4 a IPv6 - dual stack. Proto lze nastavit Up/Down skripty nezávisle, takže IPv4 Up/Down Script se spouští pouze při připojení/odpojení pomocí IPv4 a IPv6 Up/Down Script pouze při připojení/odpojení pomocí IPv6. Skripty zapsané v poli Up Script budou spuštěny po inicializaci WAN připojení do internetu. Do pole Down Script se zapisují skripty, které budou spuštěny při výpadku nebo po ztrátě připojení.

Změny v nastavení se projeví až po stisknutí tlačítka Apply. I zde je nutné provést reboot routeru, aby se skripty spouštěly.

## 4.17.4 Příklad IPv6 Up/Down skriptu

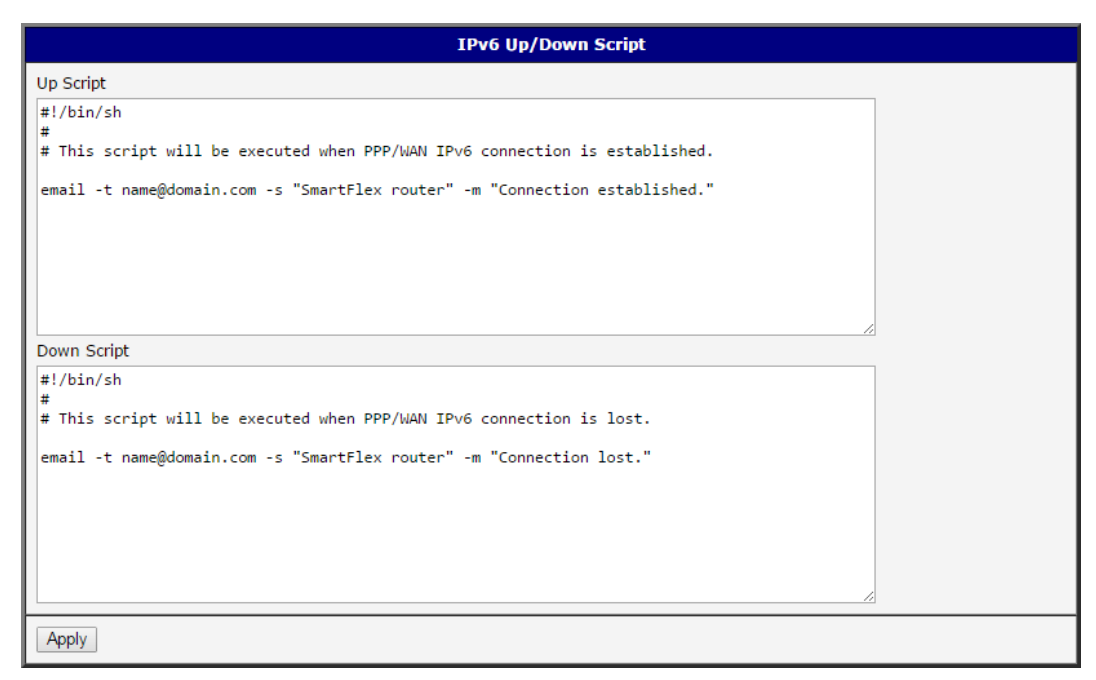

Obrázek 64: Příklad IPv6 Up/Down skriptu

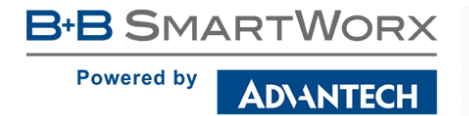

B

I

Po navázání nebo ztrátě IPv6 připojení do internetu router odešle e-mail s informací o navázání nebo ztrátě spojení. Je nutné také předtím nastavit SMTP.

Tento řádek přidejte do pole Up Script:

email -t name@domain.com -s "Router" -m "Connection up."

Tento řádek přidejte do pole Down Script:

email -t name@domain.com -s "Router" -m "Connection down."

# 4.18 Konfigurace automatické aktualizace

Konfiguraci automatické aktualizace nastavení routeru je možné vyvolat v menu položkou Automatic Update. Na základě této funkce si router si sám automaticky stahuje konfiguraci anebo aktuální firmware z HTTP(S) nebo FTP(S) serveru, kde je konfigurační soubor nebo firmware uložen. Jsou podporovány také IPv6 servery. Adresou v položce Base URL, je specifikován protokol, který se má použít: HTTP, HTTPS, FTP nebo FTPS. Aby se předešlo případné manipulaci s aktualizací, dochází ke kontrole stahovaného souboru (archivu typu tar.gz). Nejprve se prověří formát stahovaného archivu, následně typ architektury a na konec se provede kontrola jednotlivých souborů v archivu.

Zaškrtnutím Enable automatic update of configuration je možné povolit automatickou aktualizaci nastavení routeru.

Parametrem Enable automatic update of firmware je možné povolit automatickou aktualizaci firmware routeru.

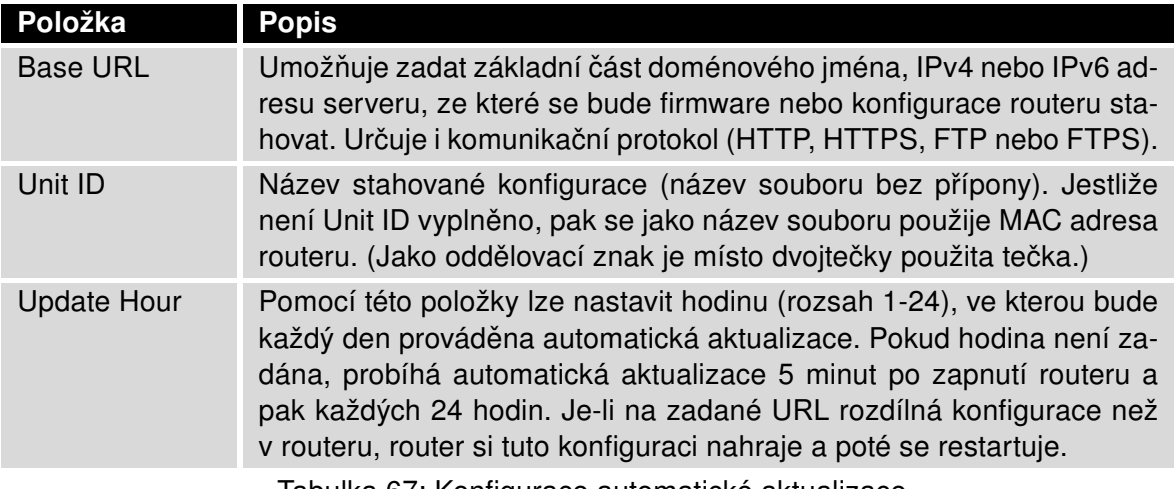

Tabulka 67: Konfigurace automatické aktualizace

Název stahovaného konfiguračního souboru se skládá z parametru Base URL, hardwarové MAC adresy rozhraní eth0 routeru a přípony cfg. Hardwarová MAC adresa a přípona cfg se připojuje automaticky a není třeba je nikde vyplňovat. Parametrem Unit ID lze definovat konkrétní název stahovaného souboru, který bude stažen do routeru. V případě použití tohoto parametru bude místo MAC adresy použit parametr Unit ID.

Název stahovaného firmware se skládá z parametru Base URL, typu routeru a přípony bin. Správné jméno souboru firmware je vypsáno na stránce Update Firmware v sekci Administration. Viz kapitola [6.11](#page-134-0)

**ADIANTECH** 

 $\bullet$ 

U

Na HTTP(S)/FTP(S) server je nutné vždy nahrát dva soubory – .bin a .ver. Pokud by byl na server nahrán pouze soubor s příponou .bin a HTTP by při pokusu o stahování neexistujícího souboru .ver odeslalo chybnou odpověď 200 OK (místo očekávané 404 Not Found), pak je zde vysoké riziko, že router bude stahovat soubor .bin stále dokola.

Aktualizace firmware může způsobit nekompatibilitu uživatelských modulů. Pokud jsou využívány, je doporučeno je aktualizovat na nejnovější verzi. Informace o kompatibilitě uživatelského modulu s verzí firmware je v úvodu aplikační příručky k příslušnému uživatelskému modulu.

### 4.18.1 Příklad nastavení automatické aktualizace

V následujícím příkladu router zjišťuje, jestli je k dispozici nový firmware nebo konfigurace a případně provádí aktualizaci každý den v 1:00 ráno. Příklad je uveden pro router SmartStart.

- Soubor firmware: http://example.com/SPECTRE-v3L-LTE.bin
- Konfigurační soubor: http://example.com/test.cfg

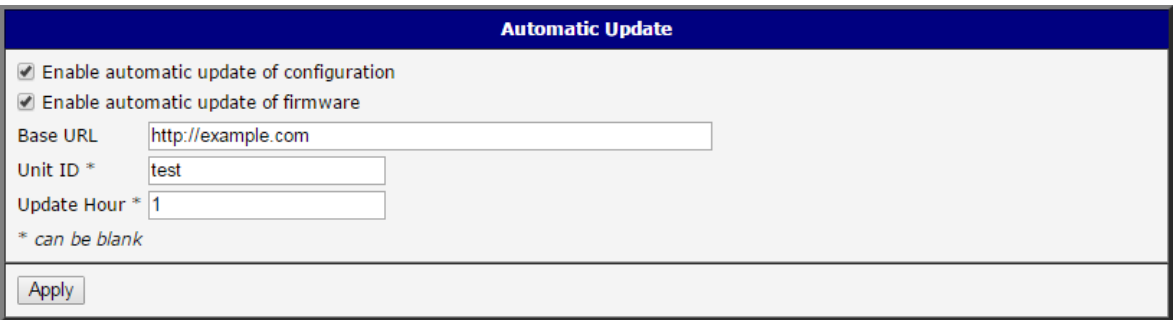

Obrázek 65: Příklad automatické aktualizace 1

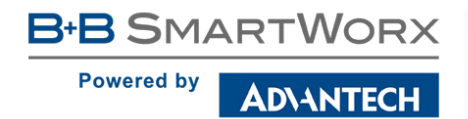

#### 4.18.2 Příklad nastavení automatické aktualizace na základě MAC adresy

V následujícím příkladu router zjišťuje, jestli je k dispozici nový firmware nebo konfigurace a případně provádí aktualizaci každý den v 1:00 ráno. Příklad je uveden pro router SmartStart s MAC adresou 00:11:22:33:44:55.

- Soubor firmware: http://example.com/SPECTRE-v3L-LTE.bin
- $\bullet$  Konfigurační soubor: http://example.com/00.11.22.33.44.55.cfg

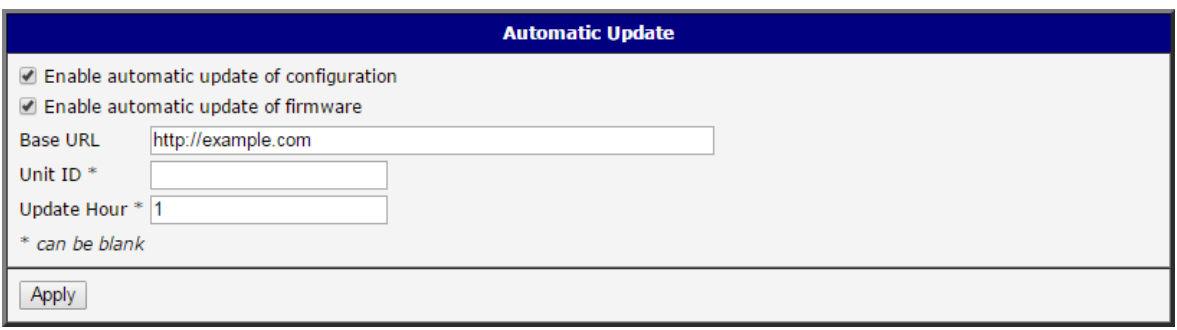

Obrázek 66: Pˇríklad automatické aktualizace 2

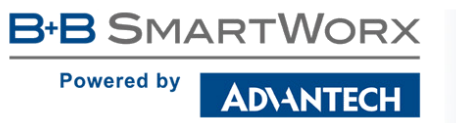

# 5. Přizpůsobení

# 5.1 Správa uživatelských modulů

Konfiguraci uživatelských modulů lze vyvolat volbou položky User Modules. V tomto okně lze přidávat nové programové moduly, odstraňovat je a přecházet do jejich konfigurace. Stisknutím tlačítka Procházet... zvolte požadovaný modul (přeložený modul má koncovku tgz) a přidejte jej kliknutím na tlačítko Add or Update.

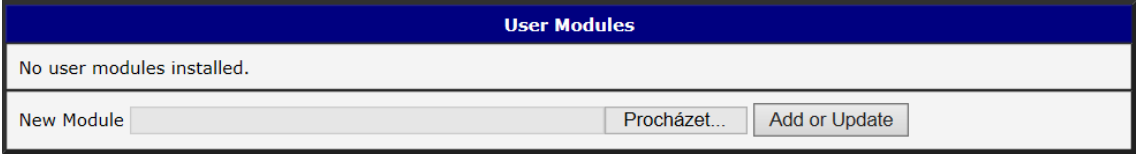

Obrázek 67: User modules

Přidaný modul se zobrazí v seznamu modulů na téže stránce. Pokud modul obsahuje stránku index.html nebo index.cgi, slouží název modulu jako odkaz na tuto stránku. Dále je možné modul smazat tlačítkem Delete.

Aktualizace uživatelského modulu se provádí stejným způsobem jako přidání nového modulu. Modul s vyšší verzí (novější) nahradí stávající modul. Původní konfigurace modulu je po aktualizaci zachována.

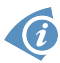

Programování a překlad uživatelských modulů je popsáno v programátorské příručce Programming of User Modules [\[10\].](#page-154-0)

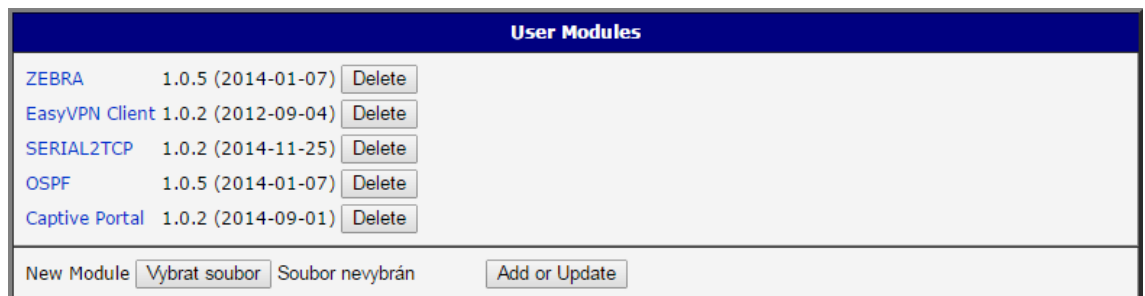

Obrázek 68: Přidány uživatelské moduly

Dostupné jsou například tyto a další uživatelské moduly. Uživatelské moduly lze stáhnout na webových stránkách [www.bb-smartcellular.cz,](http://www.bb-smartcellular.cz) lze si je také nechat na zakázku naprogramovat.

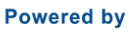

**ADVANTECH** 

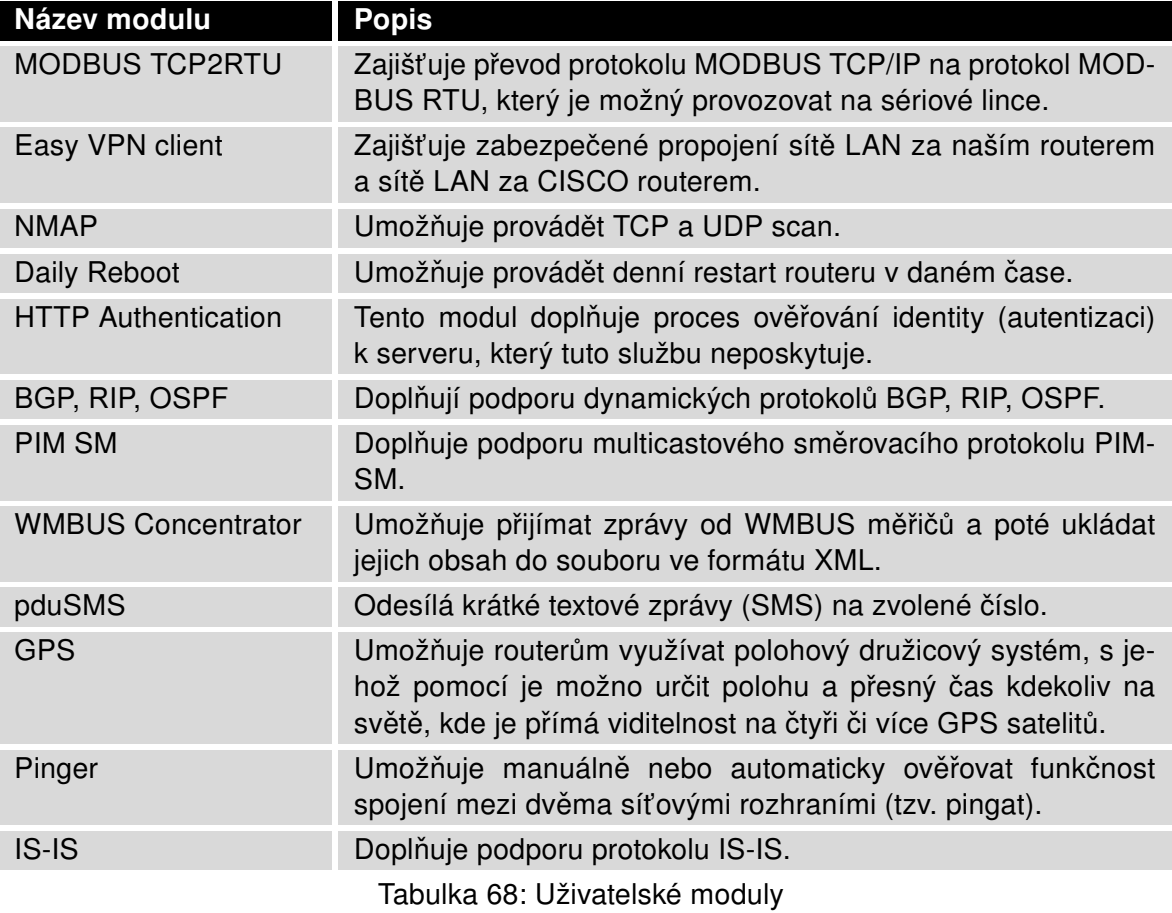

Pozor, v některých případech může aktualizace firmware způsobit nekompatibilitu používaných uživatelských modulů, protože některé z nich jsou závislé na verzi použitého kernelu apod. (jedná se např. o moduly SmsBE a PoS Configuration). Je doporučeno uživatelské moduly aktualizovat na nejnovější verzi.

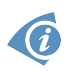

 $\bullet$ 

Informace o kompatibilitě uživatelského modulu s verzí firmware je v úvodu aplikační příručky k příslušnému uživatelskému modulu.

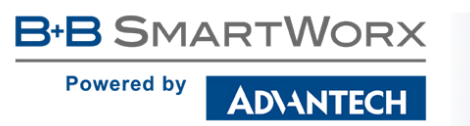

# 6. Administrace

# 6.1 Uživatelé

Tento konfigurační formulář není dostupný pro uživatele mající roli User!

Pro správu uživatelských účtů je k dispozici položka Users v části Administration hlavního menu. První část formuláře obsahuje přehled již existujících uživatelů. V tabulce níže je popsán význam všech dostupných tlačítek, které v této části jsou.

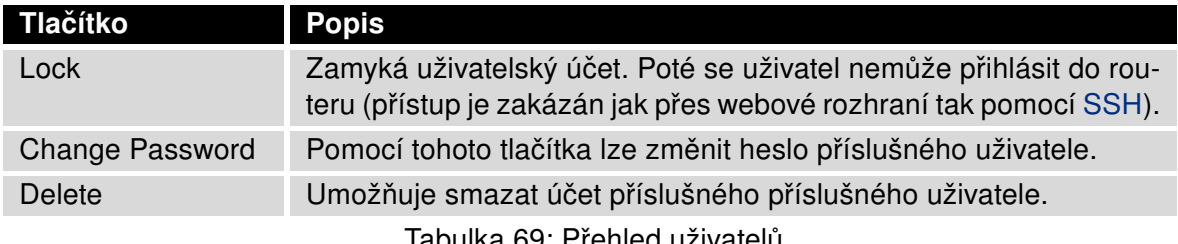

Tabulka 69: Prenied uživatelu

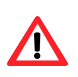

 $\bullet$ 

Pozor! Pokud uzamknete účet všem uživatelům s oprávněním Admin, nebude již možné tyto účty odemknout! To rovněž znamená, že stránka Users bude všem uživatelům nedostupná, protože uživatelé s oprávnění admin budou mít zamknuté účty a uživatelé users nemají dostatečné oprávnění.

Ve druhé části je k dispozici formulář, pomocí něhož lze přidávat nové uživatele. Všechny položky jsou popsány v tabulce níže.

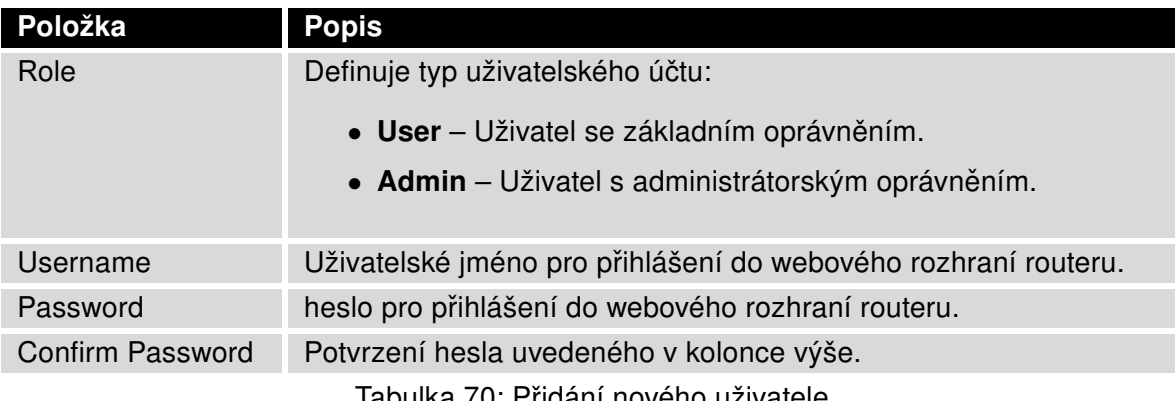

Tabulka 70: Pridání nového uživatele

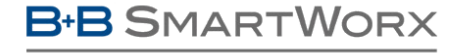

**ADIANTECH** 

**Powered by** 

U

Běžní uživatelé nemohou přistupovat k routeru pomocí Telnetu, SSH a SFTP. Zároveň mají pouze "read only" oprávnění pro FTP přístup.

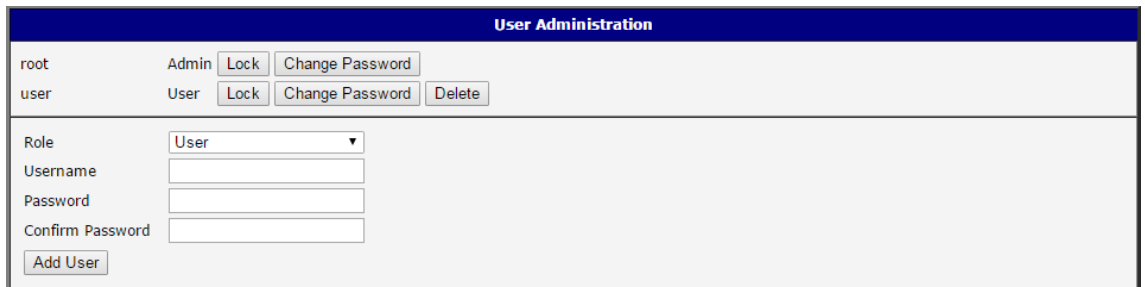

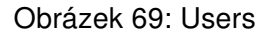

# 6.2 Změna profilu

Profily umožňují přepínání mezi mezi různými konfiguracemi routeru – to lze využít například pro nastavení několika různých režimů provozu routeru (router má sestavené spojení, router nemá sestavené spojení, router vytváří tunel do servisního střediska). Změnu profilu lze poté provést pomocí binárního vstupu, SMS zprávy nebo z webového rozhraní routeru.

Dialog pro změnu profilu lze vyvolat volbou položky Change Profile v menu. Přepnutí profilu se provede stisknutím tlačítka Apply. Změny v konfiguraci routeru se projeví až po jeho restartu. V nabídce je možné zvolit standardní nebo až tři alternativní profily. Zaškrtnutím volby Copy settings from current profile to selected profile je také možné zkopírovat aktuálně platný profil do zde vybraného profilu.

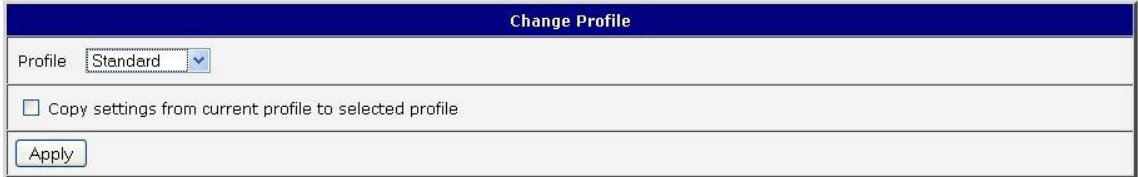

Obrázek 70: Změna profilu

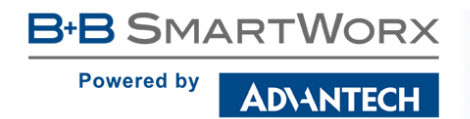

 $\sqrt{N}$ 

## 6.3 Změna přístupového hesla

Dialog pro změnu hesla lze vyvolat volbou položky Change Password v menu. Heslo je nutné zadat dvakrát, nové heslo se uloží až po stisknutí tlačítka Apply.

V základním nastavení routeru je heslo nastaveno defaultně na root. Pro zajištění bezpečnosti sítě spravované routerem je nutné standardní heslo změnit.

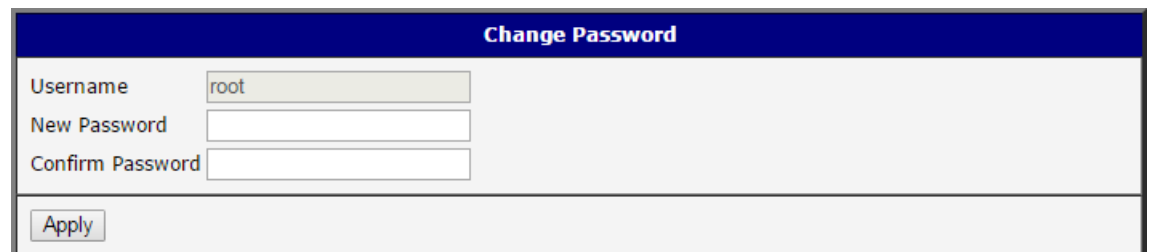

Obrázek 71: Změna přístupového hesla

# 6.4 Nastavení vnitřních hodin

Jednorázové nastavení vnitřních hodin routeru lze vyvolat volbou položky Set Real Time Clock v menu. Hodiny a datum lze nastavit ručně prostřednictvím položek Date a Time. Údaje zadávejte vždy ve formátu, který je znázorněn na obrázku níže. Hodiny lze seřídit také podle zadaného NTP serveru po stisknutí tlačítka Apply. IPv4, IPv6 adresa nebo doménové jméno jsou podporovány.

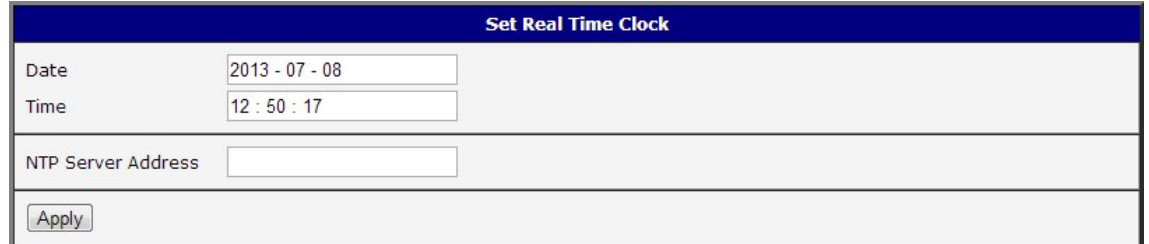

Obrázek 72: Nastavení vnitřních hodin

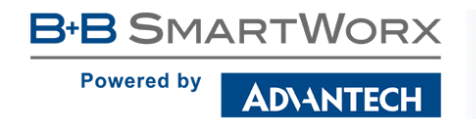

 $\bullet$ 

## 6.5 Nastavení SMS centra

V některých případech je nutné nastavit telefonní číslo SMS centra, aby se odesílaly uživatelské SMS zprávy. Parametr se nemusí nastavovat u SIM karet, které mají telefonní číslo SMS centra nastavené od operátora. Telefonní číslo může mít tvar bez mezinárodní předpony xxx xxx xxx nebo s mezinárodní předponou +420 xxx xxx xxx.

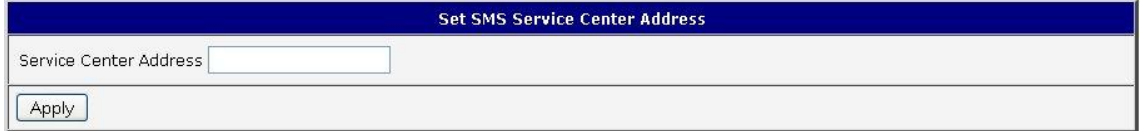

Obrázek 73: Nastavení SMS centra

## 6.6 Odemknutí SIM karty

Odemčení SIM karty je možno provést na administrační stránce Unlock SIM Card. Pokud je SIM karta vložená do routeru chráněná PINem, napíše se PIN (čtyřmístné číslo) do pole SIM PIN a odemkne se kliknutím na tlačítko Apply.

Po třech neúspěšných pokusech při zadání PIN kódu je SIM karta zablokována. Odblokování SIM karty pomocí PUK kódu je popsáno v následující kapitole.

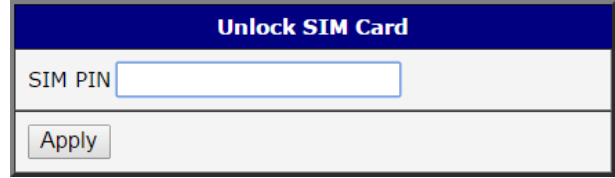

Obrázek 74: Odemknutí SIM karty

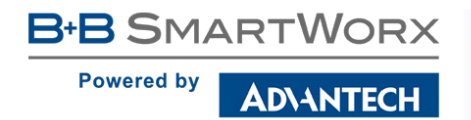

 $\boldsymbol{\Delta}$ 

## 6.7 Odblokování SIM karty

Odblokování SIM karty je možno provést na administrační stránce Unblock SIM Card. Zde je možné odblokovat SIM kartu, případně pouze změnit její PIN kód. V obou případech je nutné zadat jak PUK kód do pole SIM PUK, tak nový SIM kód do pole New SIM PIN. K odemknutí SIM karty a nastavení nového SIM kódu dojde po kliknutí na tlačítko Apply.

Po třech neúspěšných pokusech při zadání PUK kódu je SIM karta trvale zablokována.

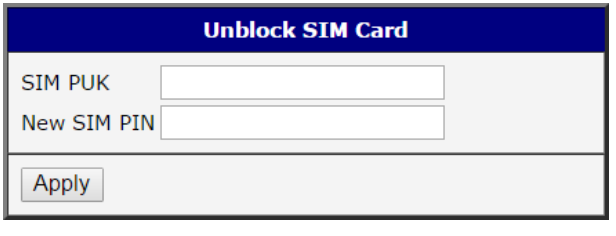

Obrázek 75: Odblokování SIM karty

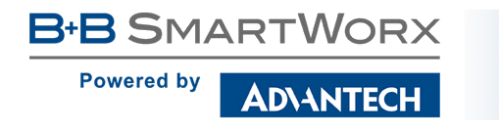

## 6.8 Poslání SMS zprávy

Poslání SMS zprávy je možné v okně Send SMS. Po vložení telefonního čísla příjemce (Phone number) a textu SMS zprávy (Message) se zpráva odešle pomocí tlačítka Send. Lze posílat pouze zprávy standartní délky 160 znaků. (Pro posílání dlouhých SMS lze využít např. uživatelský modul pduSMS).

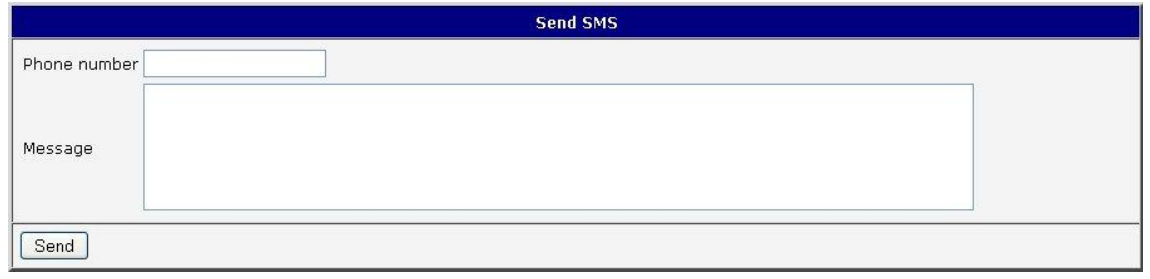

Obrázek 76: Poslání SMS zprávy

SMS zprávu je též možno odeslat prostřednictvím CGI skriptu. Podrobnosti o tomto způ-sobu posílání SMS zpráv naleznete v příručce Commands and Scripts [\[1\].](#page-154-0)

# 6.9 Zálohování konfigurace

Konfiguraci modemu je možné uložit pomocí položky Backup Configuration. Po kliknutí je možné vybrat cílový adresář ve vašem počítači, kam se uloží konfigurační soubor routeru.

# 6.10 Obnovení konfigurace

Pokud je potřeba obnovit konfiguraci routeru, je možné v položce Restore Configuration vybrat z vašeho počítače konfigurační soubor pomocí tlačítka Procházet.

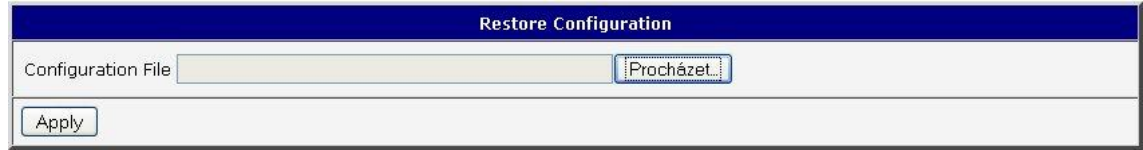

Obrázek 77: Obnovení konfigurace

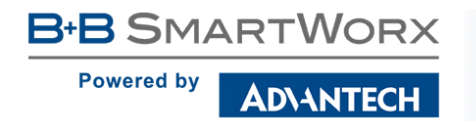

## <span id="page-134-0"></span>6.11 Aktualizace firmware

Informace o verzi firmware a pokyny pro jeho aktualizaci lze vyvolat volbou položky Update Firmware v menu. Je zde vypsána aktuální verze firmware a jméno souboru, které musí mít soubor firmware použitý k aktualizaci. Nový firmware je vybrán přes položku Procházet z vašeho počítače (soubor firmware je tedy nutné mít v počítači uložený) a následným stisknutím tlačítka Update je aktualizace spuštěna.

Během aktualizace firmwaru musí být zajištěno trvalé napájení. Při výpadku napájení by mohlo dojít k poškození routeru. Celková doba aktualizace může trvat až pět minut. Je nutné vždy použít firmware s názvem souboru vypsaným zde pod položkou Firmware Name!

**Update Firmware** 

Firmware Version: 6.0.0 (2016-04-22) Firmware Name : SPECTRE-v3L-LTE.bin

New Firmware Vybrat soubor Soubor nevybrán

Update

Obrázek 78: Aktualizace firmware

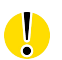

/I)

Nahráním firmware jiného přístroje by mohlo dojít k poškození routeru!

Během aktualizace firmwaru se vypíše následující výpis, který informuje o aktuálním průběhu. Postup programování FLASH paměti je znázorněn přibývajícími procenty:

#### **Firmware Update**

Do not turn off the router during the firmware update. The firmware update can take up to 5 minutes to complete.

Uploading firmware to RAM... ok Checking firmware validity... ok Backing up configuration... ok Programming FLASH... 3 %

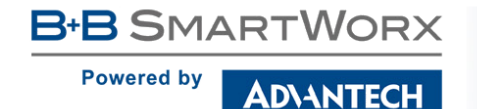

Po dokončení aktualizace firmware je router automaticky restartován:

#### **Firmware Update**

Do not turn off the router during the firmware update. The firmware update can take up to 5 minutes to complete.

Uploading firmware to RAM... ok Checking firmware validity... ok Backing up configuration... ok Programming FLASH... ok Updating u-boot environment... ok

#### **Reboot in progress**

Continue here after reboot.

Počínaje FW 5.1.0 je doplněn mechanismus zabraňující vícenásobnému spuštění aktualizace firmware. Aktualizace firmware může způsobit nekompatibilitu uživatelských modulů. Pokud jsou využívány, je doporučeno je aktualizovat na nejnovější verzi. Informace o kompatibilitě uživatelského modulu s verzí firmware je v úvodu aplikační příručky k příslušnému uživatelskému modulu.

## 6.12 Reboot

Znovu spuštění routeru lze vyvolat volbou položky Reboot v menu a následným stisknutím tlačítka Reboot.

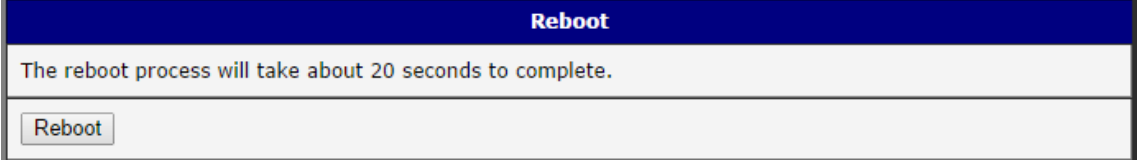

Obrázek 79: Reboot

B+B SMARTWORX **Powered by** AD\4NTECH

# 7. Konfigurace v typických situacích

Ač má Advantech B+B SmartWorx router široké možnosti využití, je nejčastěji používán v typických situacích uvedených v této kapitole. Příklady zahrnují všechny položky, jež je nutno pro danou funkcionalitu v routeru nastavit. Pˇríklady jsou uvedeny pro použití v IPv4 sítích.

# 7.1 Přístup na internet z LAN

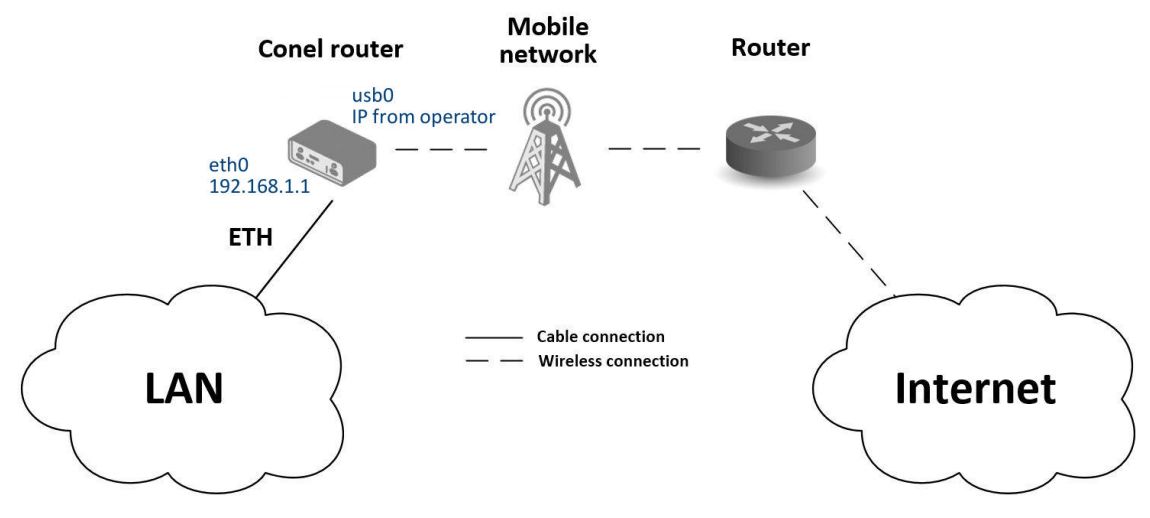

Obrázek 80: Přístup na internet z LAN – topologie příkladu

Na obrázku výše je naznačena topologie tohoto jednoduchého příkladu. Pro připojení do internetu přes mobilní síť je nutné mít od operátora SIM kartu s datovým tarifem. Tato základní funkcionalita routeru v tomto případě nevyžaduje žádnou konfiguraci. Stačí zezadu routeru zasunout SIM kartu do slotu SIM1 (Primary SIM card), ke konektoru ANT přišroubovat příslušnou anténu a připojit počítač (nebo switch a počítače) k routeru na rozhraní ETH0 (LAN). Po zapnutí routeru je nutno chvíli vyčkat, než se připojí do mobilní sítě a k internetu. To signalizují LED diody na předním panelu routeru (WAN a DAT). Konfiguraci je pak možné provádět pod položkami LAN a Mobile WAN ve webovém rozhraní routeru v sekci Configuration.

Konfigurace LAN IP adresa routeru na rozhraní eth0 je z výroby nastavena na 192.168.1.1. Po přihlášení do routeru lze toto nastavení změnit pod položkou LAN v sekci Configuration, viz obr. [81](#page-137-0) V tomto konkrétním případě není třeba žádného nastavení, z výroby je také zapnut DHCP server, který přiděluje připojeným zařízením IP adresy, takže první připojený počítač dostane adresu 192.168.1.2 atd. Možnosti dalšího nastavení jsou popsány v kapitole [4.1.](#page-32-0)

**Powered by** 

**DIANTECH** 

| <b>Status</b>                                                                                                |                                                                                                    |                                                  | <b>Primary LAN Configuration</b>   |     |
|----------------------------------------------------------------------------------------------------|----------------------------------------------------------------------------------------------------|--------------------------------------------------|------------------------------------|-----|
| General<br>Mobile WAN<br>WiFi<br>WiFi Scan<br><b>Network</b><br><b>DHCP</b><br><b>IPsec</b><br><b>DynDNS</b> | <b>DHCP Client</b><br><b>IP Address</b><br>Subnet Mask / Prefix<br>Default Gateway<br><b>DNS Server</b> | IPv4<br>disabled<br>192.168.1.1<br>255.255.255.0 | IP <sub>v6</sub><br>disabled<br>▼. | ▼   |
| System Log                                                                                                   | <b>Bridged</b>                                                                                          | no                                               | ▼                                  |     |
| <b>Configuration</b>                                                                                         | Media Type                                                                                              | auto-negotiation                                 |                                    |     |
| LAN                                                                                                    | Enable dynamic DHCP leases                                                                              |                                                  |                                    |     |
| <b>VRRP</b>                                                                                                  |                                                                                                    | IPv4                                             | IP <sub>v6</sub>                   |     |
| Mobile WAN                                                                                                   | <b>IP Pool Start</b>                                                                                    | 192.168.1.2                                      |                                    |     |
| PPPoE                                                                                                    | <b>IP Pool End</b>                                                                                      | 192.168.1.254                                    |                                    |     |
| WiFi<br><b>WLAN</b>                                                                                          | Lease Time                                                                                              | 600                                              | 600                                | sec |

<span id="page-137-0"></span>Obrázek 81: Přístup na internet z LAN – konfigurace LAN

Konfigurace Mobile WAN Připojení do mobilní sítě se konfiguruje pod položkou Mobile WAN v sekci Configuration, viz obr. [82.](#page-137-1) V tomto případě (záleží na použité SIM kartě) lze ponechat konfigurační formulář nevyplněný, pouze musí být zaškrtnuto Create connection to mobile network, což je z výroby nastaveno. Pro podrobnější nastavení viz kap. [4.3.1.](#page-46-0)

| <b>Status</b>                                |                                                      |                                           | <b>Mobile WAN Configuration</b> |                |
|----------------------------------------------|------------------------------------------------------|-------------------------------------------|---------------------------------|----------------|
| General<br>Mobile WAN                        | Create connection to mobile network                  | Primary SIM card                          | Secondary SIM card              |                |
| <b>WiFi</b><br>WiFi Scan<br><b>Network</b>   | APN *<br>Username <sup>*</sup>                       |                                           |                                 |                |
| <b>DHCP</b><br><b>TPsec</b><br><b>DynDNS</b> | Password *<br>Authentication<br><b>IP Mode</b>       | PAP or CHAP<br>▼<br>IP <sub>v4</sub><br>▼ | PAP or CHAP<br>IPv4             |                |
| System Log<br><b>Configuration</b>           | IP Address *<br>Phone Number *                       |                                           |                                 |                |
| LAN<br><b>VRRP</b><br>Mobile WAN             | Operator*<br><b>Network Type</b><br>PIN <sup>*</sup> | automatic selection<br>▼                  | automatic selection             |                |
| <b>PPPOE</b><br><b>WiFi</b><br><b>WLAN</b>   | <b>MRU</b><br><b>MTU</b>                             | 1500<br>1500                              | 1500<br>1500                    | bytes<br>bytes |
| <b>Backup Routes</b><br>Firewall             | <b>DNS Settings</b>                                  | get from operator<br>۷.                   | get from operator<br>۷.         |                |

<span id="page-137-1"></span>Obrázek 82: Přístup na internet z LAN – konfigurace Mobile WAN

Správnou funkci připojení lze ověřit v routeru pod položkou Mobile WAN v sekci Status, kde jsou informace o operátorovi, síle signálu apod. a úplně dole by měla být vypsána zpráva o úspěšném spojení – Connection successfully established. Pod položkou Network je pak vidět vytvořené interní rozhraní usb0 pro připojení do mobilní sítě, IP adresa přiřazená operátorem a dole také routovací tabulka. Počítače v LAN za routerem mají nyní přístup k internetu.

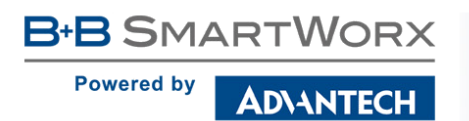

# 7.2 Zálohovaný přístup na internet z LAN

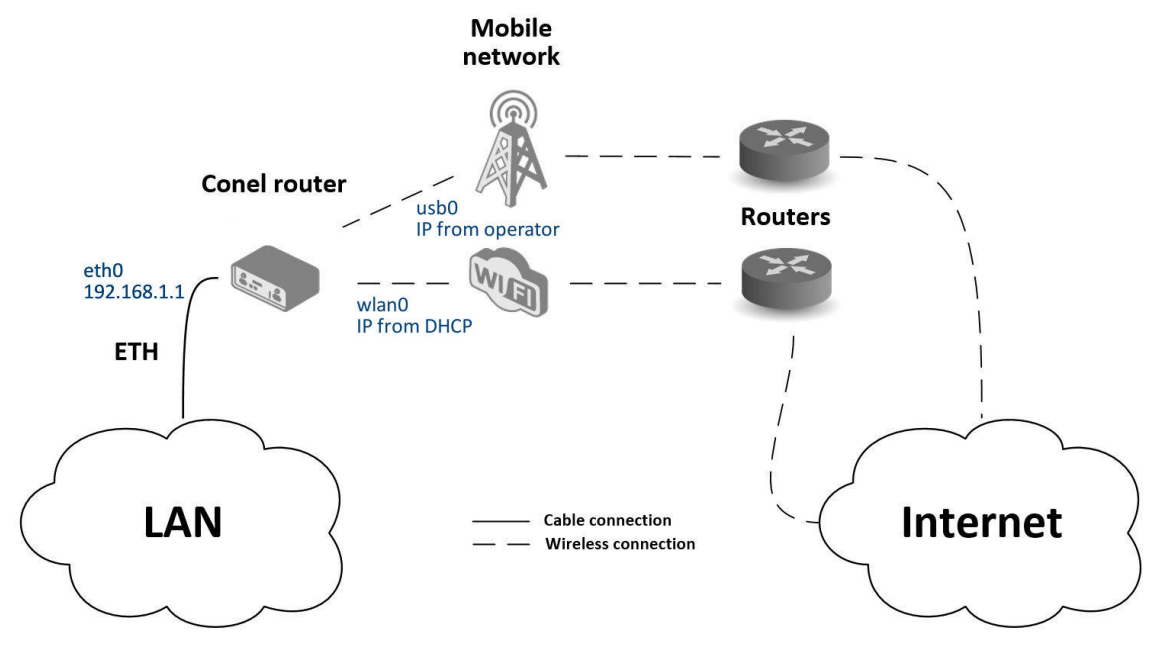

Obrázek 83: Zálohovaný přístup na internet z LAN – topologie příkladu

Nejprve je třeba nastavit jednotlivá připojení do internetu pod položkami LAN pro ethernetové rozhraní, WLAN a WiFi pro WiFi připojení a Mobile WAN pro mobilní připojení. Následně je možné nastavit priority záložních cest pod položkou Backup Routes.

Konfigurace LAN Pod položkou LAN lze ponechat nastavení z výroby jako v předchozí situaci. Změny se projeví kliknutím na Apply. Podrobné nastavení LAN je popsáno v kapitole [4.1.](#page-32-0)

Konfigurace WLAN a WiFi Nejprve je nutné povolit rozhraní wlan0 pod položkou WLAN, viz obr. [85.](#page-139-0) Zde je nutno zaškrtnout Enable WLAN interface, Operating Mode nastavit na station (STA), povolit DHCP klienta a vyplnit výchozí bránu a DNS server pro přístup k internetu. Nakonec je nutné vše potvrdit tlačítkem Apply. Podrobnější nastavení WLAN je popsáno v kapitole [4.6.](#page-64-0)

Konfigurace připojení k WiFi síti je pak možná pod položkou WiFi, viz obr. [84.](#page-139-1) Zde je nutné povolit WiFi zaškrtnutím Enable WiFi, nastavit údaje pro správné připojení (SSID, typ zabezpečení, heslo) a potvrdit tlačítkem Apply. Popis podrobnějšího nastavení WiFi lze nalézt v kapitole [4.5.](#page-57-0)

Ověření úspěšného připojení k WiFi síti je možné pod položkou WiFi v sekci Status. V případě úspěšného připojení zde bude vypsáno wpa\_state=COMPLETED.

**B-B SMARTWORX** 

**Powered by** 

**ADVANTECH** 

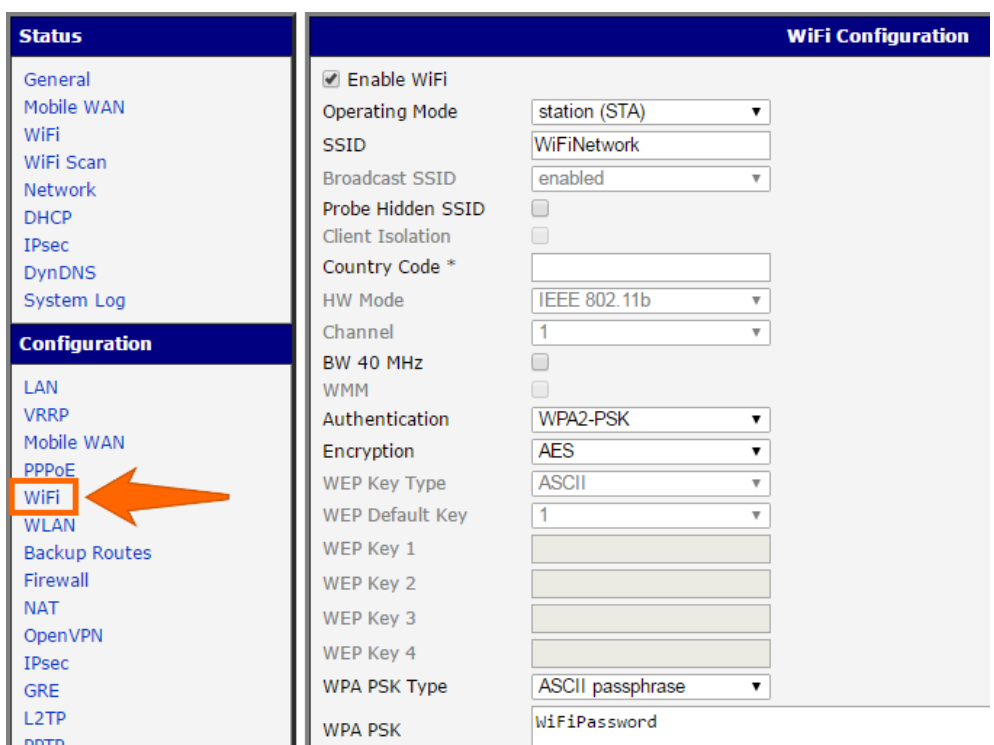

<span id="page-139-1"></span>Obrázek 84: Zálohovaný přístup na internet z LAN – konfigurace WiFi

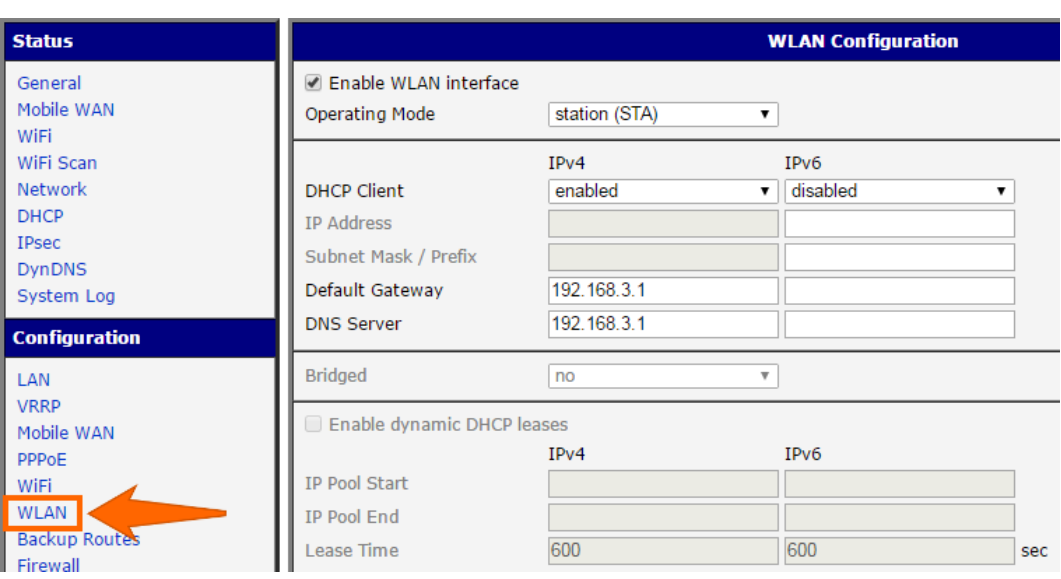

<span id="page-139-0"></span>Obrázek 85: Zálohovaný přístup na internet z LAN – konfigurace WLAN

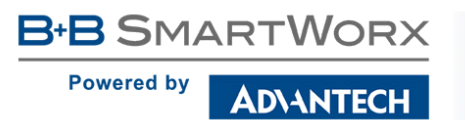

Konfigurace Mobile WAN Pro konfiguraci připojení do mobilní sítě stačí do routeru vložit SIM kartu do slotu SIM1 a připojit anténu ke konektoru ANT, jako v předchozím případě (závisí na použité SIM).

Pro použití v systému záložních cest je však nutné aktivovat kontrolu spojení pod položkou Mobile WAN, viz obr. [86.](#page-140-0) Volbu Check connection je nutné nastavit na enable + bind a doplnit IP adresu např. DNS serveru operátora nebo některého jistě dostupného serveru a časový interval kontroly spojení. Pro podrobnější nastavení viz kapitola [4.3.1.](#page-46-0)

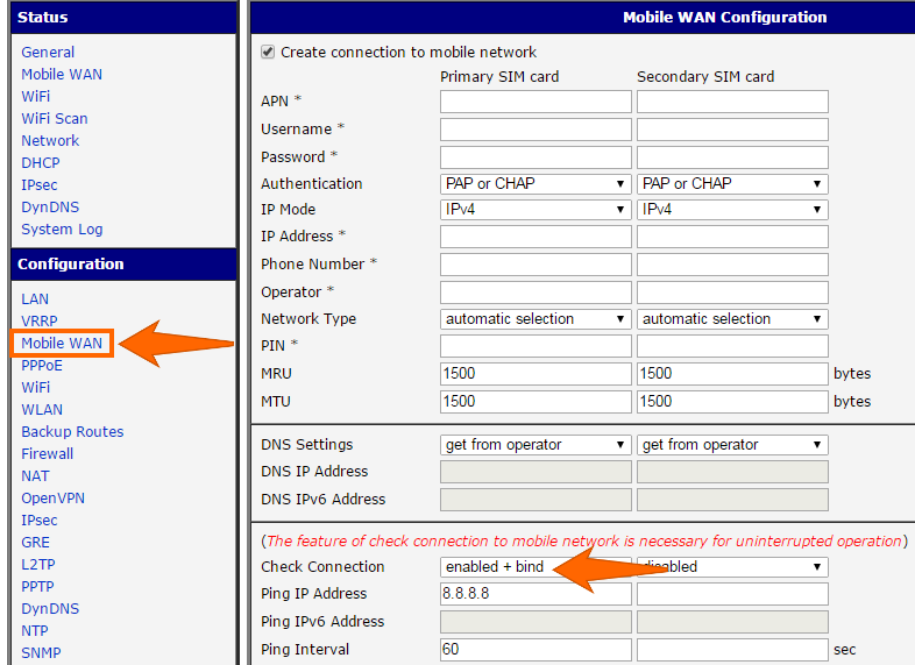

<span id="page-140-0"></span>Obrázek 86: Zálohovaný přístup na internet z LAN – konfigurace Mobile WAN

Konfigurace Backup Routes Nakonec je třeba definovat priority záložních cest. V této situaci byla zvolena nejvyšší priorita pro připojení přes WiFi wlan0 a potom přes mobilní připojení (rozhraní usb0). Tomu odpovídá nastavení pod položkou Backup Routes na obr. [87.](#page-141-0)

Systém záložních cest je nejprve třeba aktivovat zaškrtnutím Enable backup routes switching a dále je třeba u každé záložní cesty povolit opět její použití a nastavit prioritu. Nakonec je nutné nastavení potvrdit kliknutím na Apply. Pro podrobnější nastavení záložních cest viz kapitola [4.7.](#page-66-0)

**Powered by** 

**ADVANTECH** 

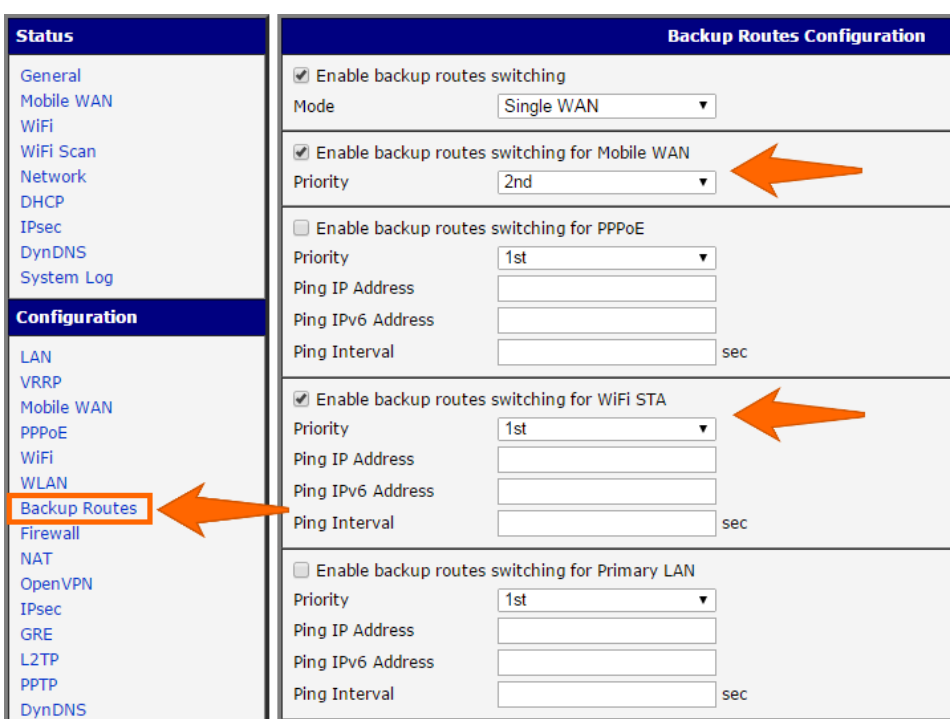

<span id="page-141-0"></span>Obrázek 87: Zálohovaný přístup na internet z LAN – konfigurace Backup Routes

Takto nastavený router nyní slouží počítačům v LAN pro zálohovaný přístup k internetu. Nastavená síťová rozhraní lze ověřit pod položkou Network v sekci Status. Zde by měla být vidět aktivní rozhraní eth0 (připojení do LAN), wlan0 (WiFi připojení k internetu) a usb0 (mobilní připojení k internetu) včetně IP adres a dalších údajů.

V dolní části lze sledovat směrovací tabulku, na níž jsou vidět odpovídající změny v případě, že WiFi připojení selže (výchozí cesta se změní na usb0) – použije se mobilní připojení.

Záložní cesty fungují i bez aktivace systému záložních cest pod položkou Backup Routes, ovšem s implicitní prioritou jednotlivých rozhraní, jež je odlišná od priorit zvolených v této situaci, viz kapitola [4.7.](#page-66-0)

# 7.3 Zabezpečené propojení sítí nebo využití VPN

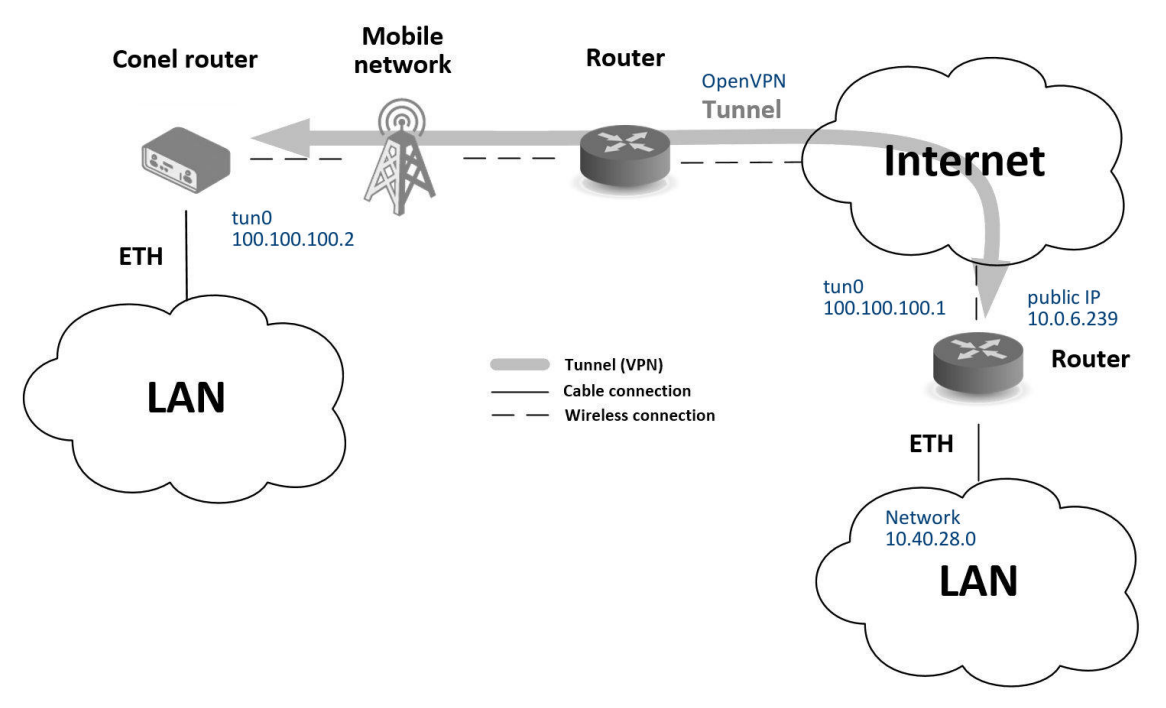

<span id="page-142-0"></span>Obrázek 88: Zabezpečené propojení sítí – topologie příkladu

Pod pojmem VPN (Virtual Private Network) se rozumí zabezpečené (šifrované) a autentizované (ověřené) spojení dvou sítí LAN do jedné, takže se chová jako jediná homogenní LAN. Ke spojení sítí dochází nejčastěji přes veřejnou nedůvěryhodnou síť (internet), viz obr. [88.](#page-142-0) V Advantech B+B SmartWorx routerech lze za tímto účelem použít více způsobů (protokolů). Jsou jimi:

- OpenVPN (též položka konfigurace ve webovém rozhraní routeru), viz kapitola [4.10](#page-79-0) nebo aplikační příručka [\[5\],](#page-154-0)
- IPsec (též položka konfigurace ve webovém rozhraní routeru), viz kapitola [4.11](#page-84-0) nebo aplikační příručka [\[6\].](#page-154-0)

Z nešifrovaných tunelů umožňuje Advantech B+B SmartWorx router použití GRE, PPTP a L2TP tunelů. V kombinaci s IPsec tunelem lze k vytvoření VPN použít i GRE nebo L2TP tunel.

Na obr. [88](#page-142-0) je uveden příklad OpenVPN tunelu. Předpoklady pro konfiguraci tohoto příkladu jsou následující: znalost IP adresy protějšího tunelu, znalost adresy protější sítě (nepovinné) a znalost sdíleného klíče. Pro připojení k OpenVPN tunelu je nutné v routeru nastavit položky Mobile WAN a OpenVPN.

Konfigurace Mobile WAN Připojení do mobilní síti je možné nastavit stejným způsobem jako v předchozích situacích (router se připojí sám po zasunutí SIM karty do slotu SIM1 a připojení antény ke konektoru ANT), konfigurace je případně dostupná pod položkou Mobile WAN v sekci Configuration (viz kap. [4.3.1\)](#page-46-0), kde musí být spojení povoleno.

Konfigurace OpenVPN Konfigurace připojení k OpenVPN tunelu je dostupná pod položkou OpenVPN v sekci Configuration. Zde je vybrán první ze dvou tunelů a ten je nutno povolit zaškrtnutím Create 1st OpenVPN tunnel, viz obr. [89.](#page-143-0) Zde je nutno vyplnit protokol a port (dle údajů o protějším konci tunelu nebo OpenVPN serveru). Dále veřejnou IP adresu protějšího konce tunelu a vzdálenou podsíť včetně masky (není nutné). Důležitými položkami jsou Local a Remote Interface IP Address, kam se vyplňují rozhraní konců tunelu. V tomto případě byl znám sdílený klíč (pre-shared secret), který je nutno nastavit pod položkou Authentication Mode a samotný klíč vložit do pole Pre-shared Secret. Nastavení je nutno potvrdit kliknutím na tlačítko Apply. Pro podrobnější nastavení viz kapitola [4.10](#page-79-0) nebo aplikační příručku [\[5\].](#page-154-0)

| <b>Status</b>                | <b>1st OpenVPN Tunnel Configuration</b> |                                         |                          |
|------------------------------|-----------------------------------------|-----------------------------------------|--------------------------|
| General                      | C Create 1st OpenVPN tunnel             |                                         |                          |
| Mobile WAN                   | Description *                           | my Tunnel                               |                          |
| WiFi<br>WiFi Scan            | Protocol                                | <b>UDP</b>                              |                          |
| <b>Network</b>               | <b>UDP Port</b>                         | 3000                                    |                          |
| <b>DHCP</b>                  | Remote IP Address *                     | 10.0.6.239                              |                          |
| <b>IPsec</b>                 |                                         |                                         |                          |
| <b>DynDNS</b>                | Remote Subnet *                         | 10.40.28.0                              |                          |
| System Log                   | Remote Subnet Mask *                    | 255.255.252.0                           |                          |
| <b>Configuration</b>         | <b>Redirect Gateway</b>                 | no<br>▼                                 |                          |
| LAN                          | <b>Local Interface IP Address</b>       | 100 100 100 2                           |                          |
| <b>VRRP</b>                  | Remote Interface IP Address             | 100.100.100.1                           |                          |
| Mobile WAN                   |                                         |                                         |                          |
| PPPoE                        | Remote IPv6 Subnet *                    |                                         |                          |
| WiFi<br><b>WLAN</b>          | Remote IPv6 Subnet Prefix Length *      |                                         |                          |
| <b>Backup Routes</b>         | Local Interface IPv6 Address *          |                                         |                          |
| Firewall                     | Remote Interface IPv6 Address *         |                                         |                          |
| <b>NAT</b>                   |                                         |                                         |                          |
| OpenVPN                      | Ping Interval *                         | 10                                      | sec                      |
| • 1st Tunnel<br>• 2nd Tunnel | Ping Timeout *                          | 30                                      | sec                      |
| • 3rd Tunnel                 | Renegotiate Interval *                  |                                         | sec                      |
| • 4th Tunnel                 | Max Fragment Size *                     |                                         | bytes                    |
| <b>IPsec</b>                 | Compression                             | <b>LZO</b><br>7                         |                          |
| <b>GRE</b>                   | <b>NAT Rules</b>                        | not applied                             |                          |
| L <sub>2</sub> TP            |                                         |                                         |                          |
| <b>PPTP</b><br><b>DynDNS</b> | <b>Authenticate Mode</b>                | pre-shared secret<br>$\pmb{\mathrm{v}}$ |                          |
| <b>NTP</b>                   |                                         | $\blacktriangle$                        |                          |
| <b>SNMP</b>                  | Pre-shared Secret                       | # 2048 bit OpenVPN static key<br>#      | $\overline{\phantom{a}}$ |
| CARTO.                       |                                         |                                         |                          |

<span id="page-143-0"></span>Obrázek 89: Zabezpečené propojení sítí – konfigurace OpenVPN

Pod položkou Network v sekci Status lze ověřit aktivované rozhraní tun0 s nastavenými adresami konců tunelu. Úspěšné spojení přes tunel lze ověřit v System Logu, kde by mělo být vypsáno Initialization Sequence Completed. Nyní by měly být sítě propojeny, což lze také ověřit např. programem ping mezi IP adresami konců tunelu (po připojení do konzole routeru přes SSH).
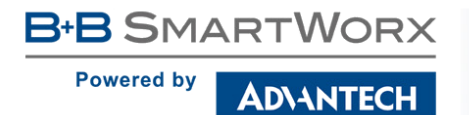

#### 7.4 Serial Gateway

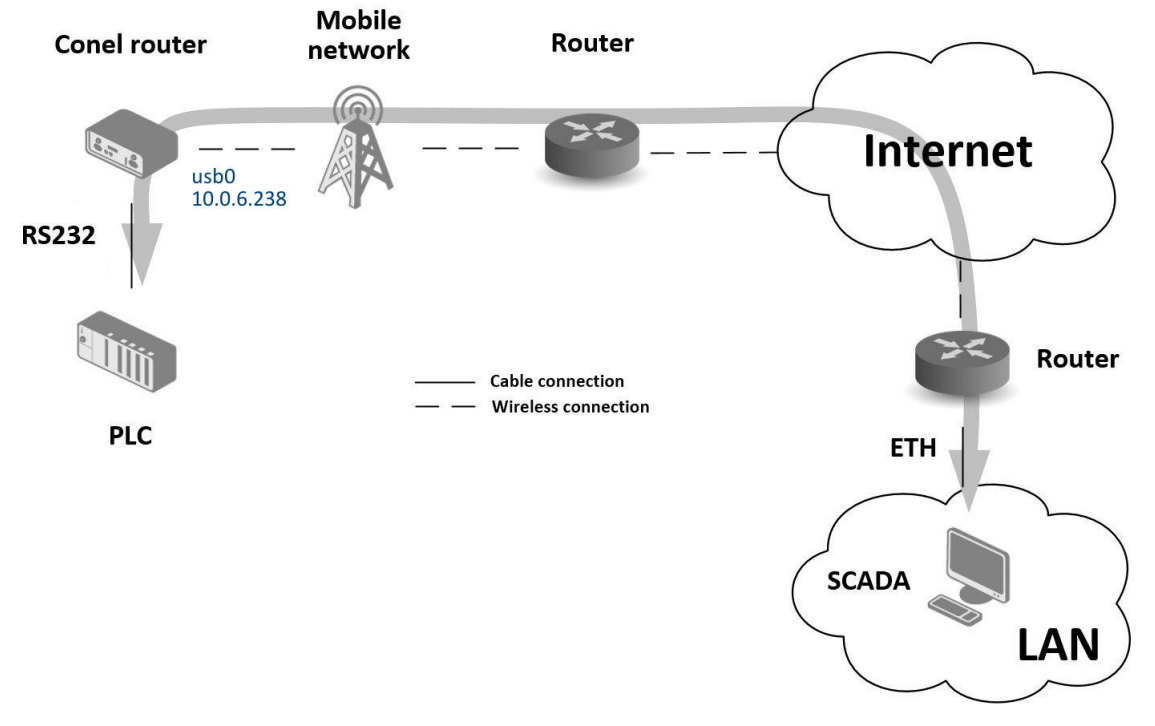

<span id="page-144-0"></span>Obrázek 90: Serial Gateway – topologie příkladu

Pomocí Serial Gateway (sériové brány) lze umožnit zařízením se sériovým rozhraním přístup do internetu nebo do jiné sítě, aby mohla tato zařízení (měřidla, PLC apod.) odesílat a přijímat data. Situace je naznačena na obr. [90.](#page-144-0) V této situaci je nutné, aby Advantech B+B SmartWorx router disponoval rozhraním RS232.

Nastavení funkce se pak provádí pod položkami Mobile WAN a Expansion Port v sekci Configuration. Ve zde popsané situaci router disponuje rozhraním RS232.

Konfigurace Mobile WAN Konfigurace mobilního připojení je v tomto případě stejná jako v předchozích situacích. Stačí zasunout SIM kartu do routeru (na pozici SIM1) a připojit anténu ke konektoru ANT. Žádná další konfigurace není nutná (závisí na SIM kartě), případně viz kap. [4.3.1.](#page-46-0)

Konfigurace Expansion Port Konfigurace rozhraní RS232 je přístupná pod položkou Ex-pansion Port, viz obr. [91.](#page-145-0) Zde je nutné port aktivovat zaškrtnutím Enable expansion port 1 access over TCP/UDP. Je možné upravit parametry sériové komunikace (v tomto případě není nutné). Důležité jsou položky Protocol, Mode a Port, kde se nastavují parametry komunikace dál do sítě nebo internetu. V této situaci byl zvolen protokol TCP a router bude pracovat v režimu serveru, který bude naslouchat na TCP portu 2345. Nastavení je nutné potvrdit tlacítkem ˇ Apply.

**B-B SMARTWORX** 

**Powered by** 

**ADIANTECH** 

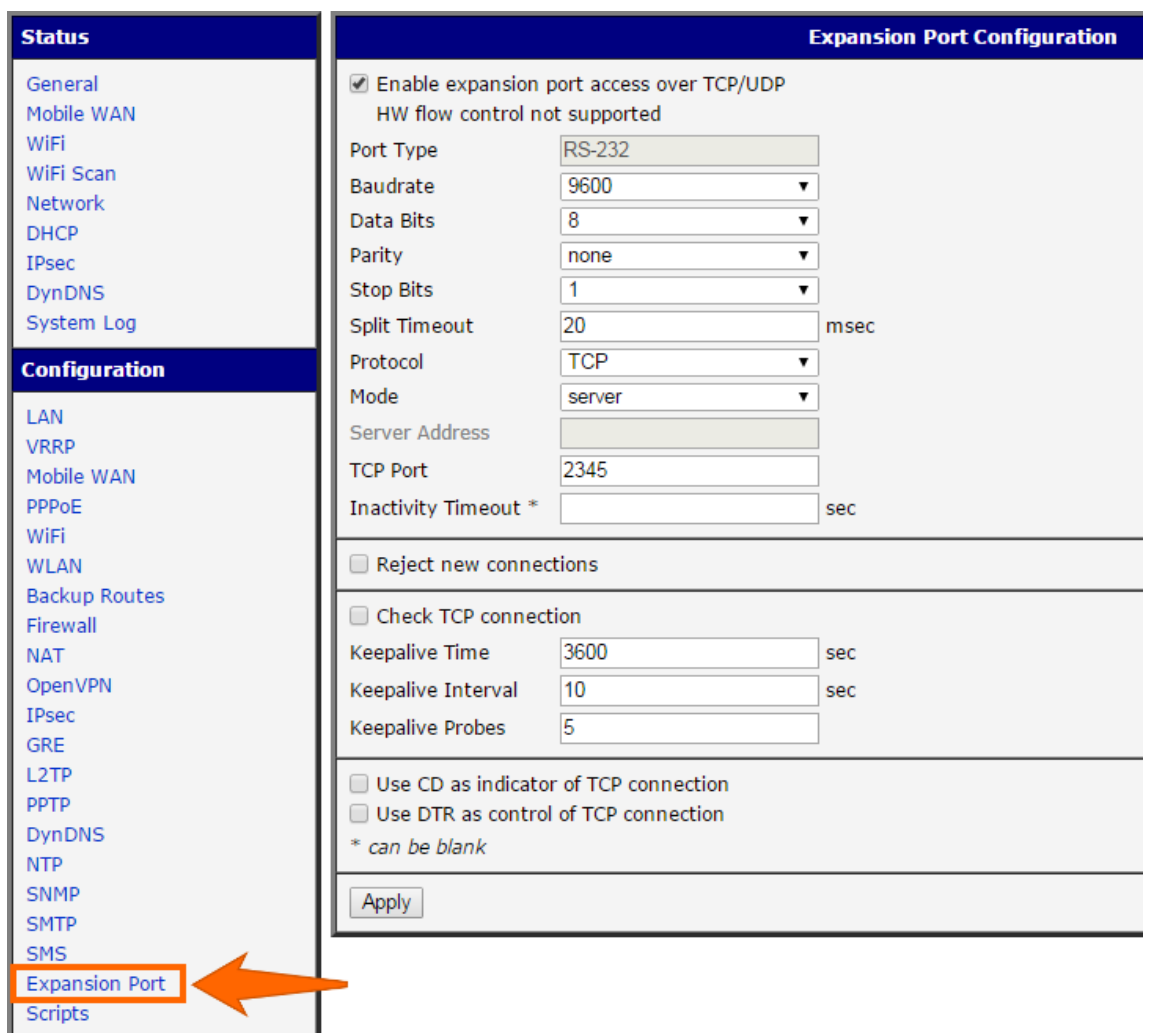

<span id="page-145-0"></span>Obrázek 91: Serial Gateway – konfigurace Expansion Port

Ke komunikaci se sériovým zařízením (PLC) se nyní z PC (v obr. [90](#page-144-0) označeným SCADA) stačí připojit jako TCP klient na IP adresu 10.0.6.238, port 2345 (veřejná IP použité SIM karty, odpovídá rozhraní usb0 routeru). Zařízení spolu nyní mohou komunikovat. Kontrola spojení je možná v System Logu (sekce Status), kde bude při úspěšném sestavení TCP spojení zpráva TCP connection established apod.

# <span id="page-146-3"></span>8. Seznam pojmů a zkratek

Backup Routes Tato funkce umožňuje uživateli nastavit zálohování primárního připojení do internetu/mobilní sítě jiným typem připojení. Každému způsobu připojení lze definovat určitou prioritu. Vlastní přepínání se provádí na základě nastavených priorit a stavu kontroly spojení.

DHCP Dynamic Host Configuration Protocol (DHCP) je název protokolu z rodiny TCP/IP nebo označení odpovídajícího DHCP serveru či klienta. Používá se pro automatickou konfiguraci počítačů připojených do počítačové sítě. DHCP server přiděluje počítačům pomocí DHCP protokolu zejména IP adresu, masku sítě, implicitní bránu a adresu DNS serveru. Platnost přidělených údajů je omezená, proto je na počítači spuštěn DHCP klient, který jejich platnost prodlužuje.

DHCP client Dotazuje se DHCP serveru na sít'ovou konfiguraci.

DHCP server Odpovídá na dotazy DHCP klientů ohledně síťové konfigurace.

Digitální certifikát Digitální certifikát je v asymetrické kryptografii digitálně podepsaný veřejný šifrovací klíč, který vydává certifikační autorita. Uchovává se ve formátu [X.509,](#page-150-0) který (kromě jiného) obsahuje informace o majiteli veřejného klíče a vydavateli certifikátu (tvůrci digitálního podpisu, tj. certifikační autoritě). Certifikáty jsou používány pro identifikaci protistrany při vytváření zabezpečeného spojení ([HTTPS,](#page-146-0) [VPN](#page-149-0) atp.). Na základě principu přenosu důvěry je možné důvěřovat neznámým certifikátům, které jsou podepsány důvěryhodnou certifikační autoritou.

DNS Domain Name System (DNS) je hierarchický systém doménových jmen, který je realizován servery DNS a protokolem stejného jména, kterým si vyměňují informace. Jeho hlavním úkolem a příčinou vzniku jsou vzájemné převody doménových jmen a IP adres uzlů sítě. Později ale přibral další funkce (např. pro elektronickou poštu či IP telefonii) a slouží dnes de fakto jako distribuovaná databáze sít'ových informací. Systém DNS umožňuje efektivně udržovat decentralizované databáze doménových jmen a jejich překlad na IP adresy. Stejně tak zajišťuje zpětný překlad IP adresy na doménové jméno – PTR záznam.

DynDNS client Služba DynDNS umožňuje vzdálený přístup k routeru pomocí snadno zapamatovatelného uživatelského jména (hostname). DynDNS klient sleduje IP adresu routeru a aktualizuje ji vždy, jakmile se změní.

<span id="page-146-2"></span>GRE Generic Routing Encapsulation (GRE) je protokol ze skupiny TCP/IP (transportní vrstva, IP protokol číslo 47) určený k zapouzdření paketů jednoho protokolu do protokolu jiného. Používá se ve VPN, k přenosu IPv6 paketů v síti IPv4 a k tunelování obecně. Protokol je bezstavový, původně jej navrhla firma Cisco a je definován v RFC 2784.

<span id="page-146-1"></span>HTTP Hypertext Transfer Protocol (HTTP) je internetový protokol určený pro výměnu hypertextových dokumentů ve formátu HTML. Samotný protokol HTTP neumožňuje šifrování ani zabezpečení integrity dat. Pro zabezpečení HTTP se často používá TLS spojení nad TCP. Toto použití je označováno jako [HTTPS.](#page-146-0)

Hypertext je způsob strukturování textu, který není lineární. Obsahuje tzv. hyperlinky neboli (hypertextové) odkazy. Rovněž odkazuje i na jiné informace v systému a umožňuje snadné publikování, údržbu a vyhledávání těchto informací. Nejznámějším takovým systémem je World Wide Web (WWW).

<span id="page-146-0"></span>HTTPS Hypertext Transfer Protocol Secure (HTTPS) je nadstavba sít'ového protokolu [HTTP,](#page-146-1) <span id="page-147-6"></span>která umožňuje zabezpečit spojení mezi webovým prohlížečem a webovým serverem před odposloucháváním, podvržením dat a umožňuje též ověřit identitu protistrany. HTTPS používá protokol HTTP, přičemž přenášená data jsou šifrována pomocí SSL nebo TLS a standardní port na straně serveru je 443.

IP adresa IP adresa je číslo, které jednoznačně identifikuje síťové rozhraní v počítačové síti, která používá IP (internetový protokol). V současné době je nejrozšířenější verze IPv4, která používá 32bitové adresy zapsané dekadicky po jednotlivých oktetech (osmicích bitů). Z důvodu nedostatku IP adres je postupně nahrazován protokolem IPv6, který používá 128-bitové IP adresy zapsané hexadecimálně.

IP masquerade Jedná se o typ překladu adres (viz [NAT\)](#page-147-0).

#### IP masquerading viz [NAT.](#page-147-0)

<span id="page-147-3"></span>IPsec Internet Protocol Security (IPsec) je název bezpečnostního rozšíření IP protokolu založené na autentizaci a šifrování každého IP datagramu. Router umožňuje zvolit typ zapouzdření (tunnel nebo transport), IKE mód (main nebo aggressive), IKE algoritmus, IKE šifrování, ESP algoritmus, ESP šifrování and mnohem více. Lze nakonfigurovat až čtyři různé tunely.

<span id="page-147-2"></span>IPv4 Internet Protocol version 4 (IPv4) je čtvrtá revize IP (Internet Protocol) a zároveň jeho první verze, která se masivně rozšířila. Spolu s [IPv6](#page-147-1) vytvářejí základ pro komunikaci v rámci sítě Internet. IPv4 je popsána IETF v RFC 791 (září 1981), které nahradilo RFC 760. Jedná se o datově orientovaný protokol, který je používán v sítích s přepojováním paketů (např. Ethernet). Jde o protokol přepravující data bez záruky, tj. negarantuje ani doručení ani zachování pořadí ani vyloučení duplicit. Zajištění těchto záruk je ponecháno na vyšší vrstvě, kterou představuje protokol TCP. Stejně tak je na vyšší vrstvě ponechána kontrola integrity dat, protože IPv4 datagram nese pouze informaci o kontrolním součtu hlavičky datagramu se služebními údaji.

<span id="page-147-1"></span>IPv6 Internet Protocol version 6 (IPv6) je označení nastupujícího protokolu pro komunikaci v současném Internetu (resp. v počítačových sítích, které Internet vytvářejí). IPv6 nahrazuje do-sluhující protokol [IPv4.](#page-147-2) Přináší zejména masivní rozšíření adresního prostoru (tj. možnost přidělit všem zařízením jejich vlastní IPv6 adresu) a zdokonalení schopnosti přenášet vysokorychlostně data.

IPv6 adresy se zapisují kompaktněji v šestnáctkové soustavě a jednotlivé dvojice bajtů (čtveřice šestnáctkových číslic) se pro větší názornost oddělují dvojtečkami. Takže IPv6 adresa může vypadat třeba takto:

2001:0db8:85a3:0042:1000:8a2e:0370:7334. Aby se zápis ještě o něco zkrátil, lze v jednotlivých čtveřicích vynechávat počáteční nuly. Pokud se vyskytne několik po sobě jdoucích nulových skupin, lze je nahradit dvojicí dvojteček. Ta se však v zápisu každé adresy smí objevit jen jednou, aby byl jednoznačný.

<span id="page-147-4"></span>L2TP Layer 2 Tunneling Protocol (L2TP) je tunelovací protokol pro podporu VPN. Sám o sobě neobsahuje žádné šifrování, pouze vytváří tunel. Komunikuje na [UDP](#page-149-1) portu 1701. Často se pou-žívá dohromady s [IPsec,](#page-147-3) který zajišťujte důvěrnost (šifrování) a autentizaci.

<span id="page-147-5"></span>LAN Local area network (LAN) označuje počítačovou síť, která pokrývá malé geografické území (např. domácnosti, malé firmy). Přenosové rychlosti jsou vysoké, řádově Gb/s. Nejrozšířenějšími technologiemi v dnešních LAN sítích jsou Ethernet a WiFi (nebo také WLAN).

<span id="page-147-0"></span>NAT Network Address Translation (NAT) upravuje síťový provoz přes router přepisem zdrojové nebo cílové IP adresy, případně i hlaviček protokolů vyšší vrstvy. NAT je důsledkem omezeného počtu veřejných IP adres. Jelikož adresu z vnějšího rozsahu nemůže mít každý, byl vymyšlen princip, který dovoluje za jednu adresu "skrýt" celou vnitřní síť, nehledě na její rozsah.

Klient vyšle požadavek na bránu vnitřní sítě. Router pakety zachytí, změní jejich IP adresu na svou vnější a označí je tak, že je odešle z náhodného TCP portu. Poté si do tabulky zapíše, <span id="page-148-1"></span>který port zvolil a který klient k němu patří. Při přijetí odpovědi provede router reverzní akci a pakety vrátí klientovi. Pro klienta je tedy celý proces transparentní a komunikaci nijak neovlivňuje. Servery "na druhé straně" také o ničem neví a bez potíží odpovídají samotnému překladači.

NAT-T NAT traversal (NAT-T) je obdobou pře-kladu adres [\(NAT\)](#page-147-0), jež přidává UDP hlavičku, která obaluje ESP hlavičku (tzn. vkládá se mezi ESP hlavičku a vnější IP hlavičku). Toto dáva stroji provozujícím NAT-T UDP hlavičku obsahující UDP porty, které se použijí pro adresaci klienta.

NTP Network Time Protocol (NTP) je protokol pro synchronizaci vnitřních hodin po paketové síti s proměnným zpožděním. Tento protokol zajišťuje, aby všechna zařízení v síti měla stejný a přesný čas. Byl obzvláště navržen tak, aby odolával následku proměnlivého zpoždění v doručování paketů.

OpenVPN OpenVPN vytváří šifrovaný VPN tunel mezi hostitelskými stanicemi. Umožňuje ověřit navazované spojení pomocí sdíleného klíče (anglicky pre-shared key), digitálního certifikátu nebo uživatelského jména a hesla. V nastavení multiklient-server je vydán serverem pro klienty autentizační certifikát, který používá elektronický podpis a certifikační autoritu. S routery Advantech B+B SmartWorx je možné vytvořit až čtyři různé tunely.

PAT Port and Address Translation (PAT) je pod-množina [NAT](#page-147-0) a těsně souvisí s konceptem překladu sít'ových adres. Více viz [NAT.](#page-147-0)

Port Síťový port je speciální číslo (1 až 65535), které slouží v počítačových sítích při komunikaci pomocí protokolů TCP a UDP k rozlišení aplikace v rámci počítače.

PPTP Point-to-Point Tunneling Protocol (PPTP) je způsob realizace Virtuální privátní sítě (VPN), který pracuje na základě vytváření běžné PPP relace s [GRE](#page-146-2) (Generic Routing Encapsulation) zapouzdřením. Druhá relace na TCP portu 1723 je používána pro zahájení a řízení GRE relace. Obvyklými náhradami jsou [L2TP](#page-147-4) či [IPsec.](#page-147-3)

RADIUS RADIUS (Remote Authentication Dial In User Service, česky Uživatelská vytáčená služba pro vzdálenou autentizaci) je AAA protokol (authentication, authorization and accounting, česky autentizace, autorizace a účtování) používaný pro přístup k síti nebo pro IP mobilitu.

Router Router (směrovač) je aktivní síťové zařízení, které procesem zvaným routování přeposílá datagramy směrem k jejich cíli. Routování probíhá na třetí vrstvě referenčního modelu ISO/OSI (sít'ová vrstva) a je využíváno v lokálních sítích LAN i na Internetu, kde jsou dnes směrovány zejména IP datagramy. Síťová infrastruktura mezi odesílatelem a adresátem paketu může být velmi složitá, a proto se směrování zpravidla nezabývá celou cestou paketu, ale řeší vždy jen jeden krok, tj. komu datagram předat jako dalšímu.

SFTP Zkratka SFTP znamená SSH File Transfer Protocol nebo Secure FTP. Protokol byl navržený jako rozšíření [SSH](#page-149-2) pro přenos souborů, dokáže ale pracovat i nad protokolem jiným, který se kromě šifrování musí postarat také o autorizaci.

<span id="page-148-0"></span>SMTP Simple Mail Transfer Protocol (SMTP) je internetový protokol určený pro přenos zpráv elektronické pošty (e-mailů) mezi přepravci elektronické pošty (MTA). Protokol zajišťuje doručení pošty pomocí přímého spojení mezi odesílatelem a adresátem. SMTP funguje nad protokolem TCP a běžně používá port TCP/25.

SMTPS Simple Mail Transfer Protocol Secure (SMTPS) je zabezpečená varianta [SMTP,](#page-148-0) jež využívá protokol SSL/TLS. Umožňuje provést autentizaci jak odesílatele, tak příjemce a zároveň zajišťuje zachování integrity a důvěrnosti přenášených zpráv.

SNMP Simple Network Management Protocol (SNMP) umožňuje průběžný sběr dat pro po**ADVANTECH** 

**Powered by** 

<span id="page-149-3"></span>třeby správy sítě a jejich následné vyhodnocování. Protokol se vyvíjel postupně ve třech verzích: první verze (SNMPv1) zajišt'uje základní funkcionalitu SNMP, druhá (SNMPv2) obsahuje navíc autentizaci a třetí (SNMPv3) šifrování (zabezpečení). Protokol SNMP rozlišuje mezi stranou monitorovanou (hlídaný systém) a monitorovací (sběrna dat). Tyto strany mohou běžet buď odděleně na různých fyzických strojích, nebo v rámci jednoho stroje. Na monitorované straně je spuštěn agent a na straně monitorovací manager. Na straně monitorované jsou operativně shromažďovány informace o stavu zařízení. Manager vznáší požadavky agentovi, zpravidla na zaslání požadovaných informací. Agent zajišt'uje realizaci reakcí na požadavky managera. Získaný obsah zpráv se na straně monitorovací může dále různým způsobem zpracovávat (tabulky,  $grafy, \ldots$ ).

<span id="page-149-2"></span>SSH Secure Shell (SSH) umožňuje bezpečnou komunikaci mezi dvěma zařízeními, která se využívá pro zprostředkování přístupu k příkazovému řádku, kopírování souborů a též jakýkoliv obecný přenos dat (s využitím síťového tunelování). Zabezpečuje autentizaci obou účastníků komunikace, transparentní šifrování přenášených dat, zajištění jejich integrity a volitelnou bezeztrátovou kompresi. Server standardně naslouchá na portu TCP/22.

TCP Transmission Control Protocol (TCP) je nejpoužívanějším protokolem transportní vrstvy v sadě protokolů TCP/IP používaných v síti Internet. Použitím TCP mohou aplikace na počítačích propojených do sítě vytvořit mezi sebou spojení, přes které mohou obousměrně přenášet data. Protokol garantuje spolehlivé doručování a doručování ve správném pořadí. TCP také umožňuje rozlišovat a rozdělovat data pro více aplikací (například webový server a emailový server) běžících na stejném počítači. TCP využívá mnoho populárních aplikačních protokolů a aplikací na internetu, včetně WWW, e-mailu a [SSH.](#page-149-2)

<span id="page-149-1"></span>UDP User Datagram Protocol (UDP) je jeden ze sady protokolů internetu. Na rozdíl od protokolu TCP nezaručuje, zda se přenášený datagram neztratí, zda se nezmění pořadí doručených datagramů, nebo zda některý datagram nebude doručen vícekrát. Protokol UDP je vhodný pro nasazení, které vyžaduje jednoduchost nebo pro aplikace pracující systémem otázka-odpověď (např. DNS, sdílení souborů v LAN). Jeho bezstavovost je užitečná pro servery, které obsluhují mnoho klientů nebo pro nasazení, kde se počítá se ztrátami datagramů a není vhodné, aby se ztrácel čas novým odesíláním (starých) nedoručených zpráv.

URL Uniform Resource Locator (URL) je řetězec znaků s definovanou strukturou, který slouží k přesné specifikaci umístění zdrojů informací (ve smyslu dokument nebo služba) na Internetu. URL definuje doménovou adresu serveru, umístění zdroje na serveru a protokol, kterým je možné ke zdroji přistupovat. Příkladem typické URL může být [http://www.example.com/](http://www.example.com/index.html) [index.html](http://www.example.com/index.html), kde je indikován protokol (http), hostname (www.example.com) a jméno souboru (index.html).

<span id="page-149-0"></span>VPN Virtual private network (VPN) slouží k propojení několika zařízení prostřednictvím (veřejné) nedůvěryhodné sítě. Lze tak snadno dosáhnout stavu, kdy spojená zařízení budou mezi sebou moci komunikovat, jako kdyby byla propojena v rámci jediné uzavřené privátní (a tedy důvěryhodné) sítě. Při navazování spojení je totožnost obou stran ověřována pomocí digitálních certifikátů, dojde k autentizaci, veškerá komunikace je šifrována, a proto můžeme takové propojení považovat za bezpečné.

Tímto způsobem se lze např. připojit odkudkoliv z Internetu do firemního intranetu. Ve firemní síti se nejprve zprovozní VPN server, zajistí se připojení k Internetu, ke kterému se pak připojují VPN klienti z jakéhokoliv místa, které je také k Internetu připojeno. VPN server plní funkci síťové brány, která zprostředkovává připojení, zajišťuje zabezpečení a šifrování veškeré komunikace.

VPN server Více viz [VPN.](#page-149-0)

VPN tunnel Více viz [VPN.](#page-149-0)

**Powered by** 

**ADVANTECH** 

<span id="page-150-1"></span>VRRP Virtual Router Redundancy Protocol (VRRP) je technika, pomocí které lze přenést povinnosti routování z jednoho routeru na jiný (záložní), v případě, že první router vypoví službu.

WAN Wide Area Network (WAN) je počítačová sít', která pokrývá rozlehlé geografické území. Sítě WAN jsou využívány pro spojení lokálních sítí [\(LAN\)](#page-147-5) nebo dalších typů sítí, takže uživatelé z jednoho místa mohou komunikovat s uživateli a počítači na místě jiném. Tyto sítě bývají budovány na pronajatých linkách (leased lines). Častěji se však sítě WAN budují na metodách přepojování okruhů (circuit switching) nebo přepojování paketů (packet switching). Síťové služby používají pro přenos a adresaci protokol TCP/IP.

<span id="page-150-0"></span>X.509 V kryptografii je X.509 standard pro systémy založené na veřejném klíči (PKI, public key infrastructure) pro jednoduché podepisování. X.509 specifikuje mezi jiným formát certifikátů, seznamy odvolaných certifikátů (CRL, certificate revocation list), parametry certifikátů a metody kontroly platností certifikátů.

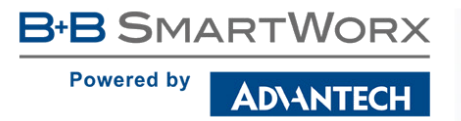

# 9. Index

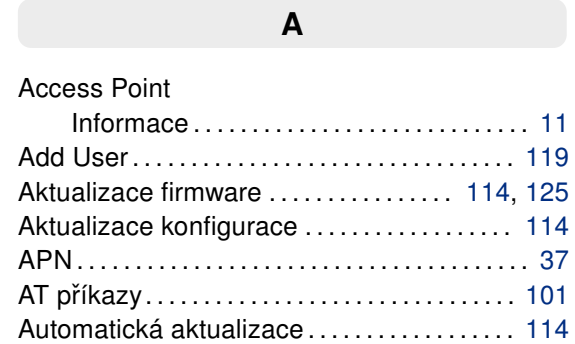

#### B

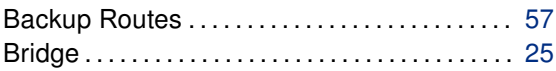

#### C

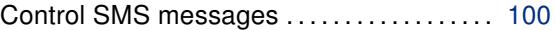

#### D

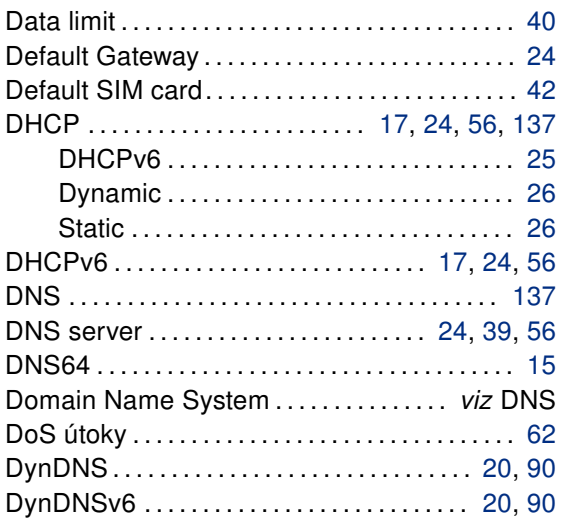

# F

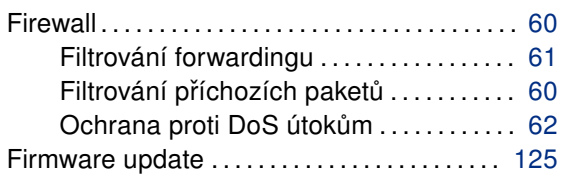

#### G

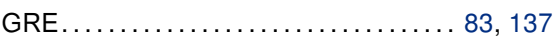

#### H

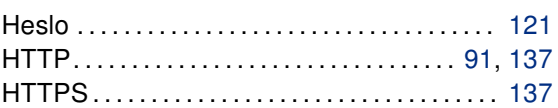

I

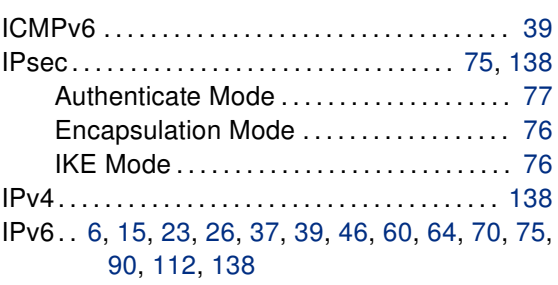

#### L

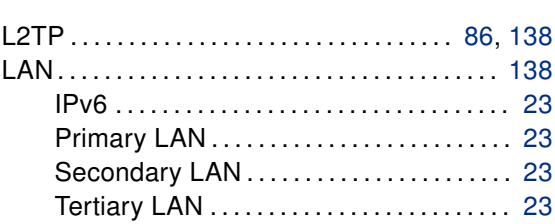

ADVANTECH

Powered by

**SmartStart** 

### M

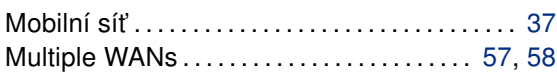

### N

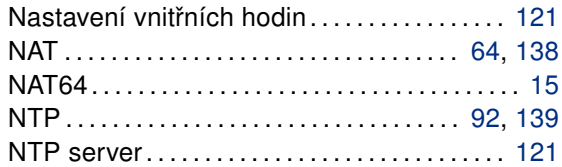

# O

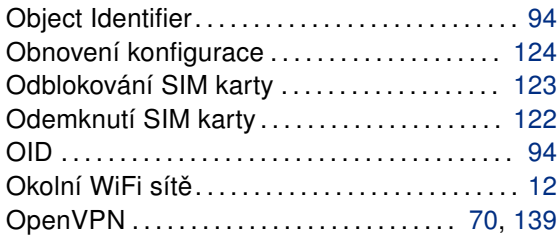

## P

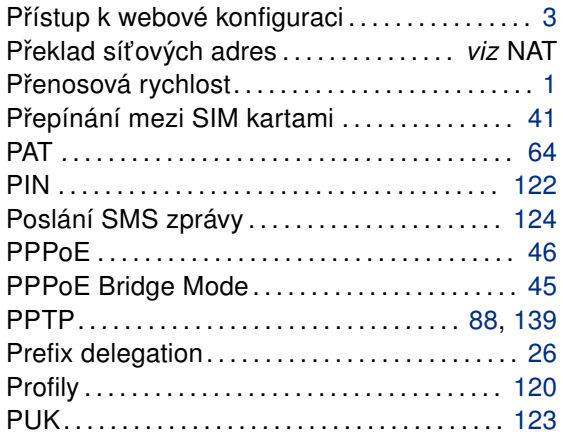

### R

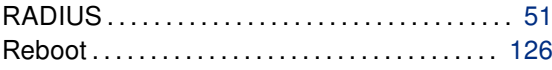

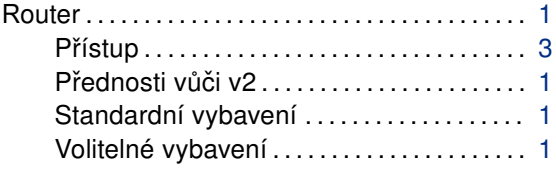

## S

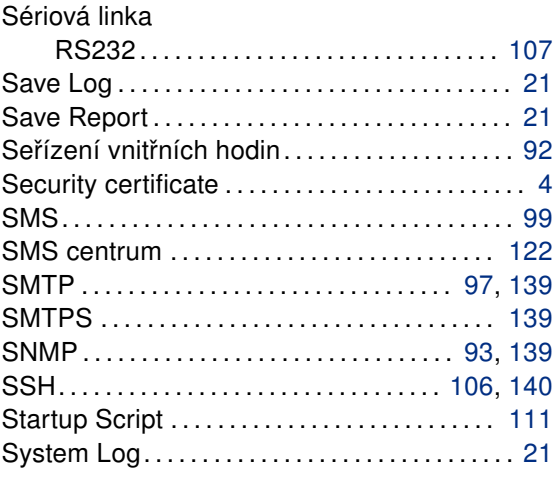

# T

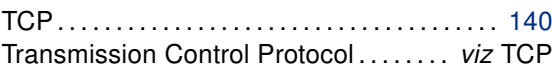

# U

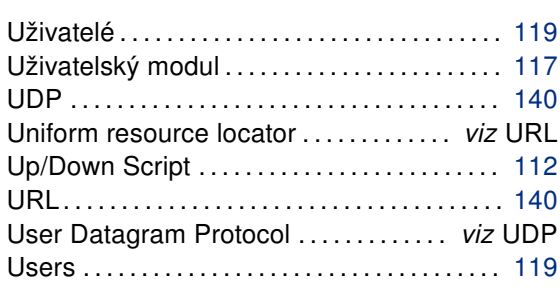

### V

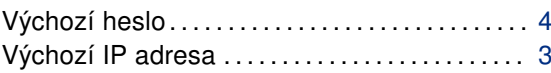

Powered by

ADNANTECH

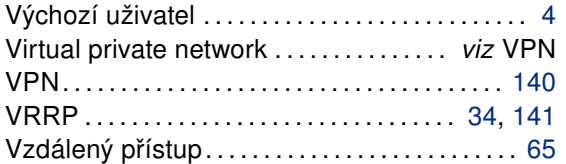

### W

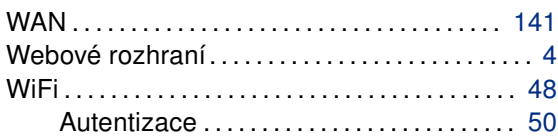

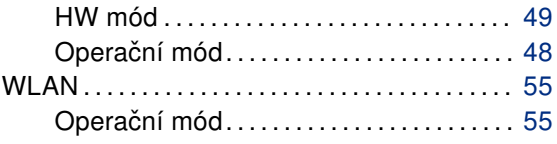

## Z

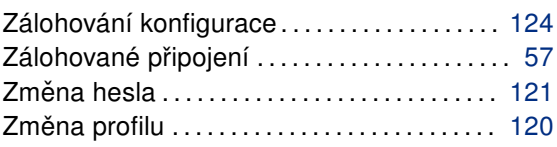

**B-B SMARTWORX Powered by ADVANTECH** 

# 10. Doporučená literatura

#### [1] Advantech B+B SmartWorx: Commands and Scripts for v2 and v3 Routers, Application Note

- 
- [3] Advantech B+B SmartWorx: R-SeeNet, Aplikační příručka
- 
- 
- 
- 
- 
- 
- 
- [2] Advantech B+B SmartWorx: SmartCluster, Application Note
	-
- [4] Advantech B+B SmartWorx: R-SeeNet Admin, Aplikační příručka
- [5] Advantech B+B SmartWorx: OpenVPN tunel, Aplikační příručka
- [6] Advantech B+B SmartWorx: IPsec tunel, Aplikační příručka
- [7] Advantech B+B SmartWorx: GRE tunel, Aplikační příručka
- [8] Advantech B+B SmartWorx: SNMP Object Identifier, Aplikační příručka
- [9] Advantech B+B SmartWorx: AT příkazy, Aplikační příručka
- [10] Advantech B+B SmartWorx: Programming of User Modules, Application Note